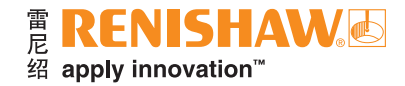

# **Equator™**比对仪软件包第**2.x**版

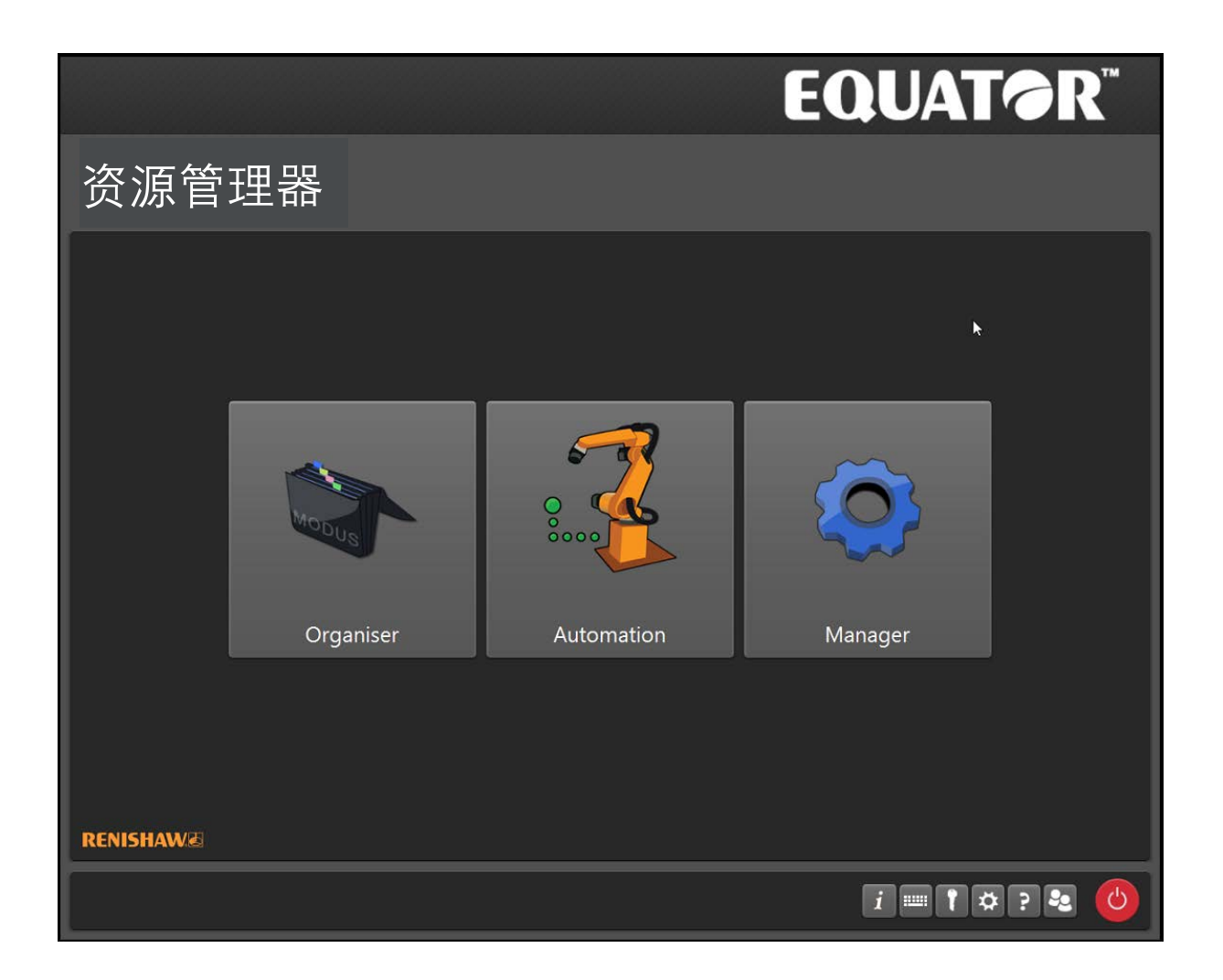

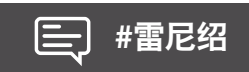

## 目录

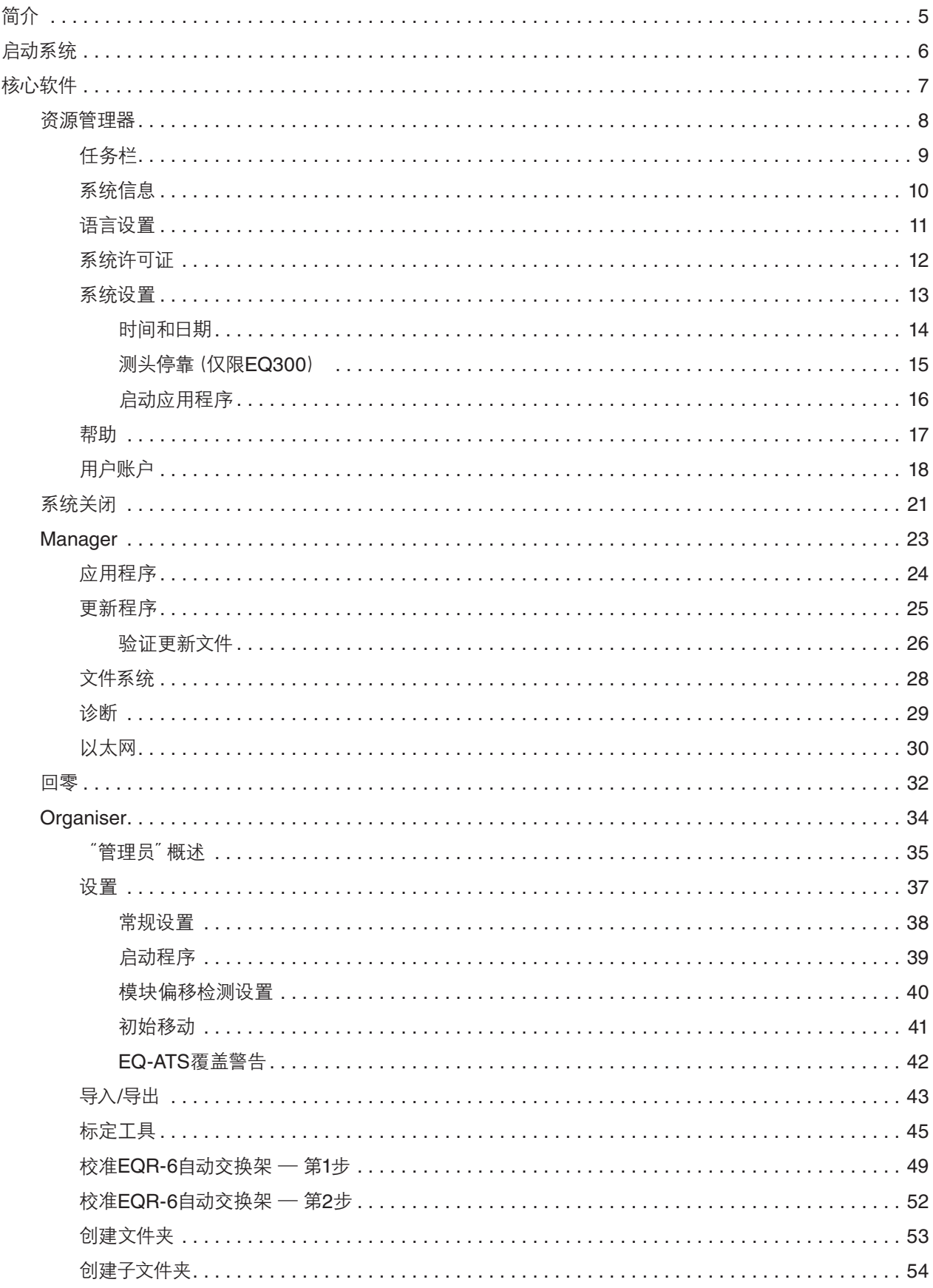

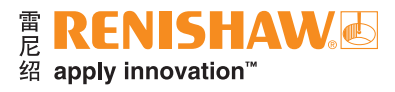

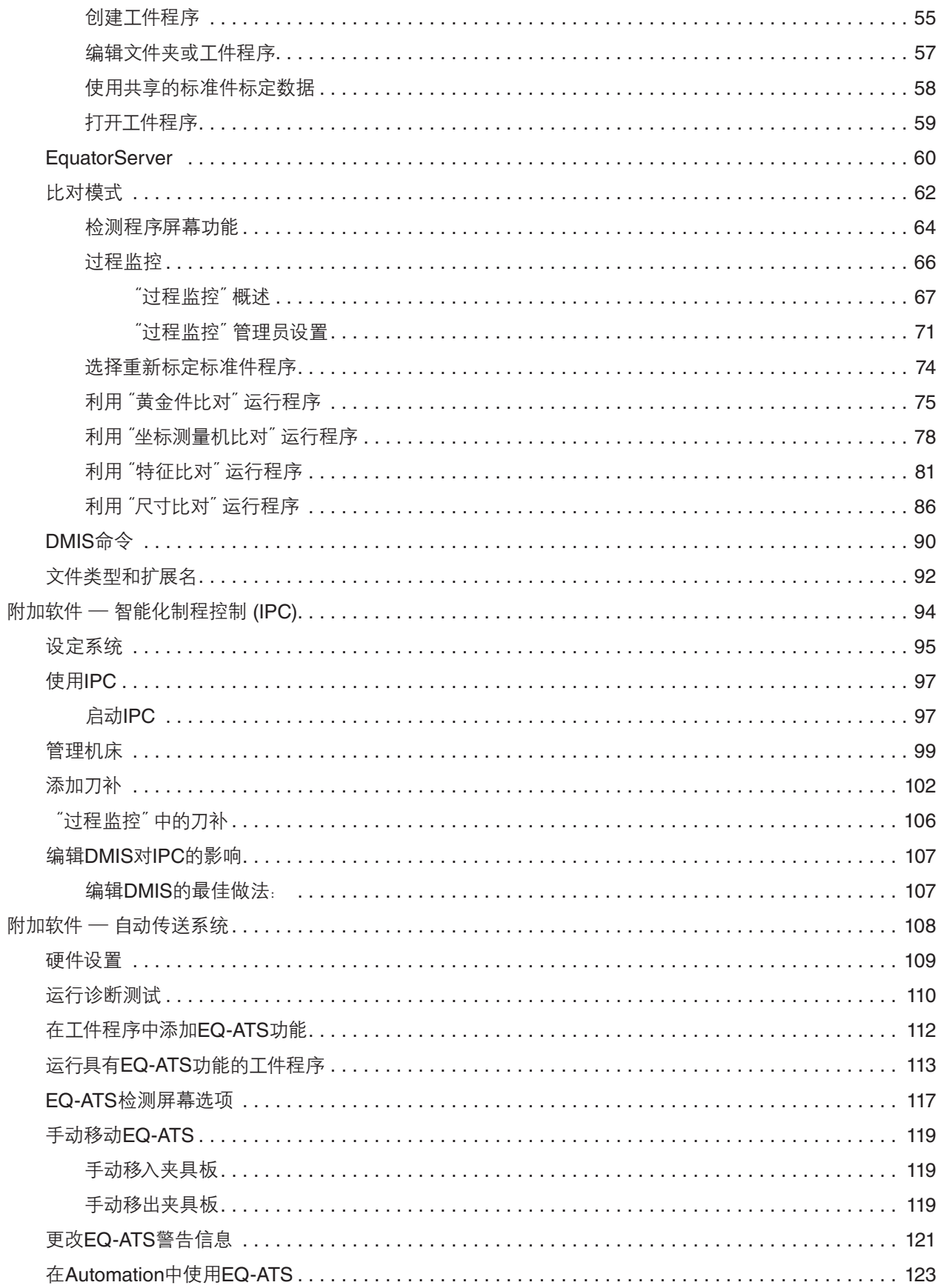

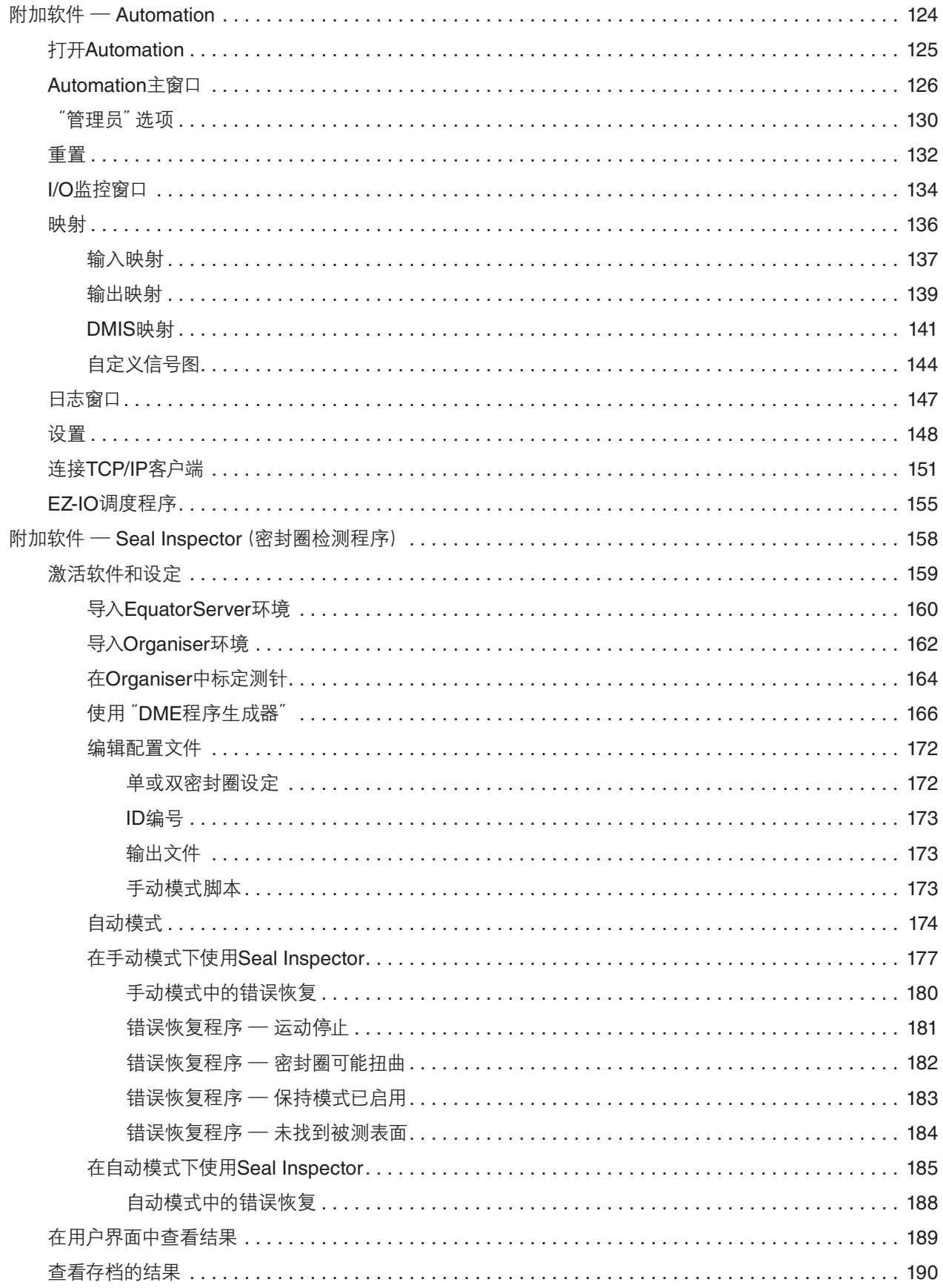

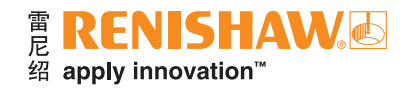

## <span id="page-4-0"></span>简介

在车间使用时,雷尼绍Equator™比对仪硬件可以通过前端操作员软件Organiser进行控制。在操作员 模式下,Organiser与MODUS Gauge通信。然后,MODUS Gauge通过I++ DME接口与RenCompare 通信。RenCompare用于执行比对计算。而后, Rencompare与EquatorServer通信, EquatorServer控制比对仪 移动,同时记录测头在空间中的位置。

### 软件**/**硬件通信

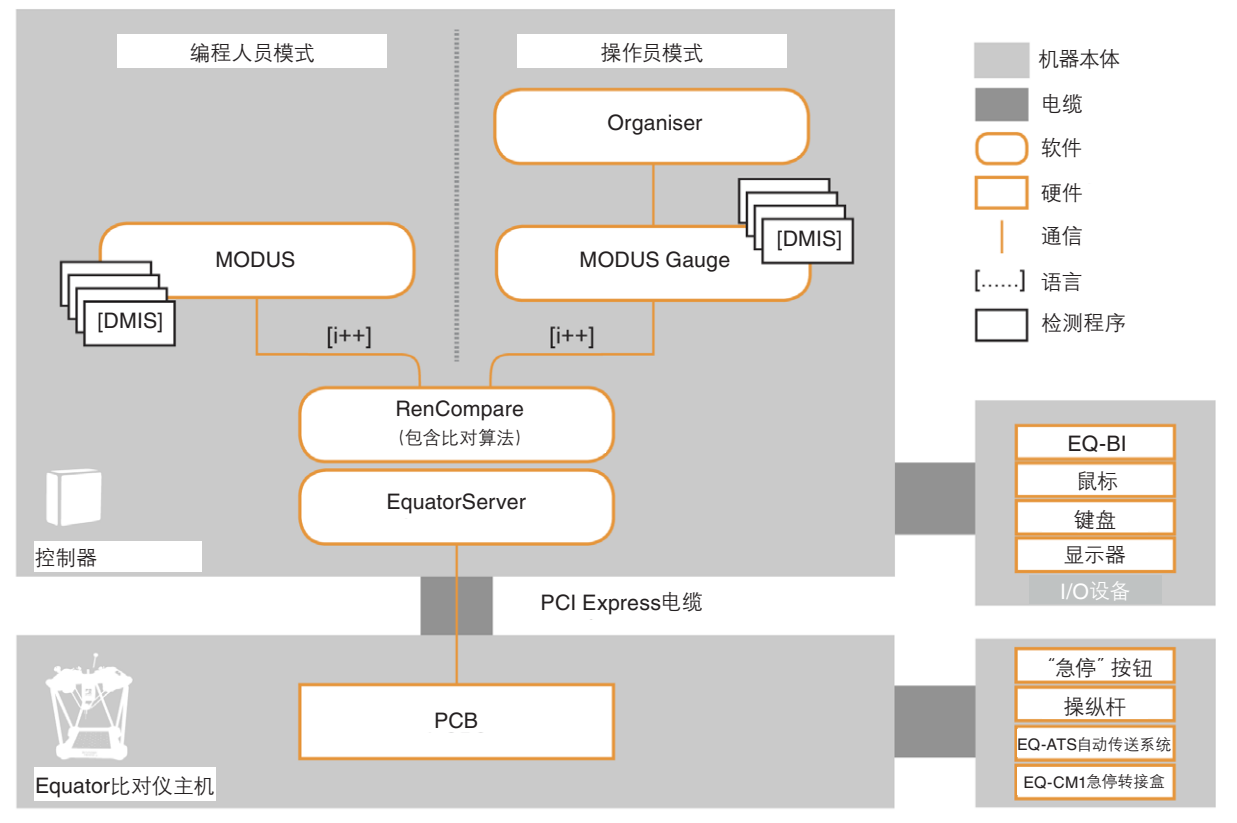

完成系统设定之后,建议将该系统备份到外部硬盘中。建议备份以下系统组件:

- Organiser数据库 从Organiser中导出数据库。
- EquatorServer环境 从EquatorServer中导出环境。
- 工件程序 使用文件系统导出工件程序。

注:客户应自行负责备份数据。如有数据丢失,雷尼绍概不承担责任。

如需了解详细信息,请联系当地的雷尼绍分支机构。欢迎联系雷尼绍中国MAPD团队获取服务和支持: [MAPDSupport.china@Renishaw.com](mailto:MAPDSupport.china%40Renishaw.com?subject=)

<span id="page-5-0"></span>启动系统

打开显示器 (VDU) 和控制器的电源。软件将自动开始加载,并显示启动屏幕。请等待所有软件加载完成后 再继续操作。

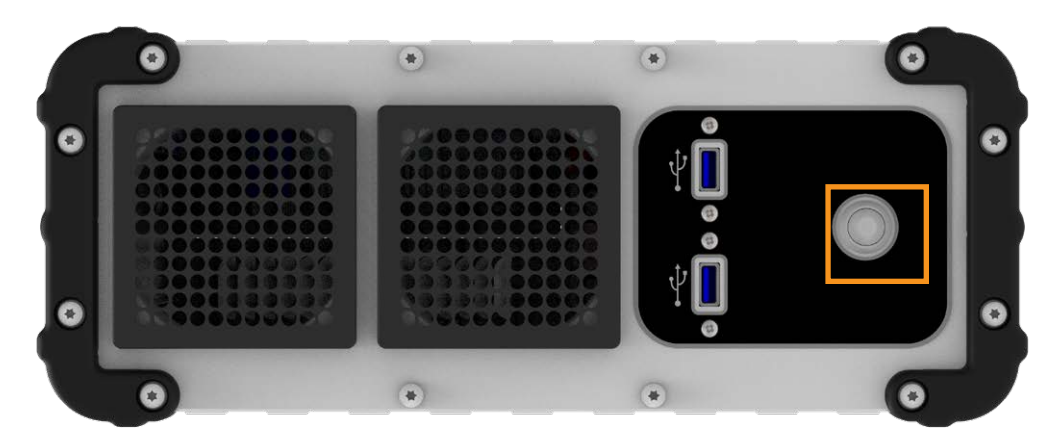

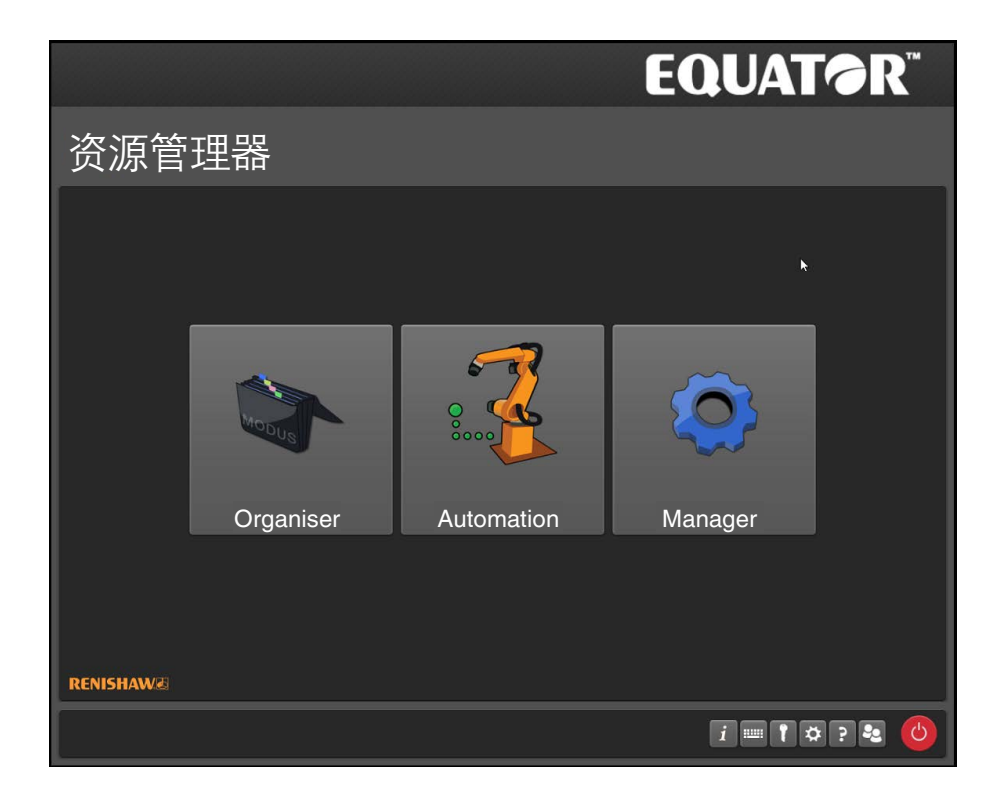

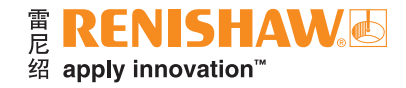

## <span id="page-6-0"></span>核心软件

#### 操作员模式

在操作员模式下,用户可以访问Organiser,选择和运行检测程序并生成结果。

#### 管理员模式

管理员可以设置系统以供操作员使用,其中包括生成包含各个零件的文字描述和图表的自定义屏幕。

#### 编程人员模式

编程人员模式通过USB加密狗激活。在编程人员模式中,用户可以访问MODUS,对检测程序进行编程。

### <span id="page-7-0"></span>资源管理器

- "资源管理器"是系统的启动屏幕。
- 在此屏幕中,操作员可访问Organiser、Automation和任务栏。
- 打开应用程序后,将会看到任务栏中的按钮。

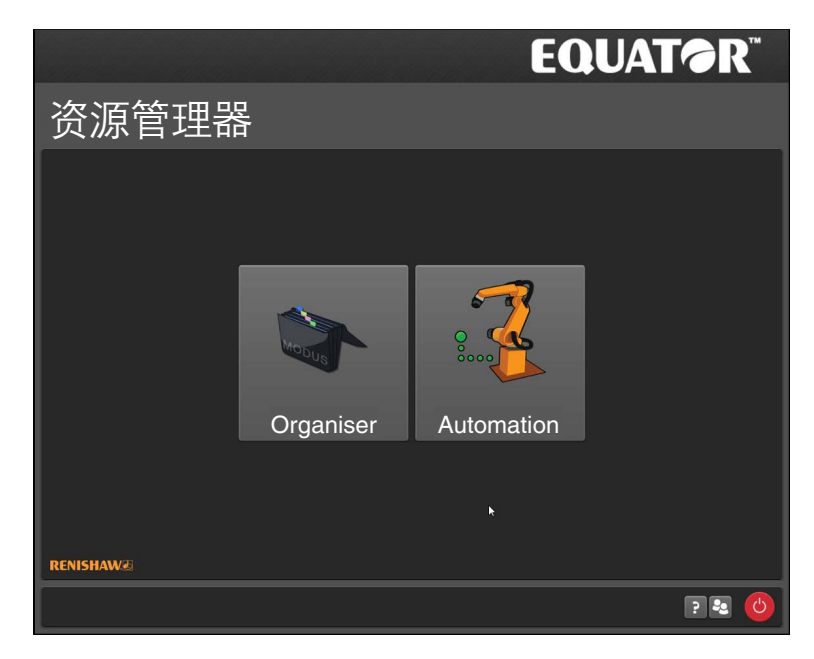

如果系统中尚未设置任何用户,或者以"管理员"身份登录,则将显示以下额外选项。

- **Manager**
- 扩展任务栏

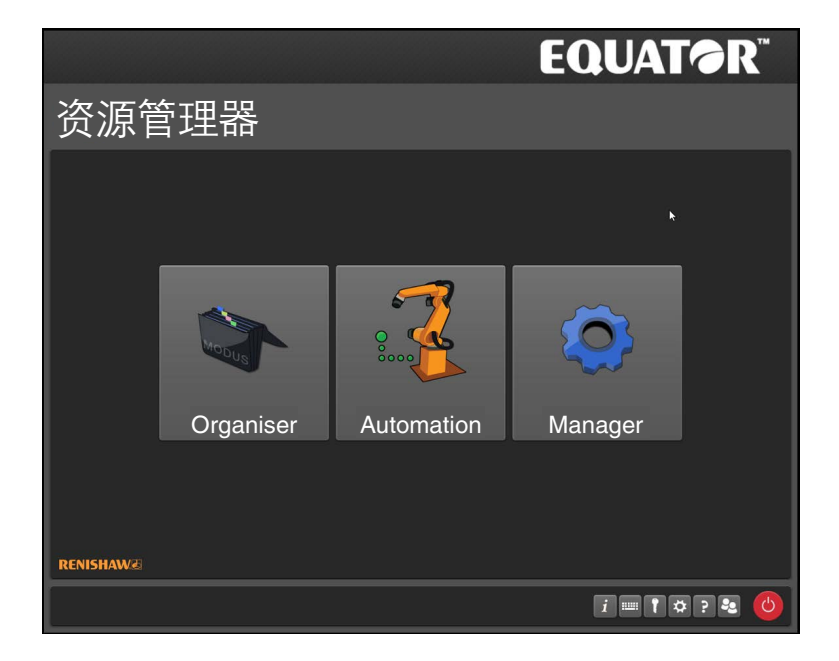

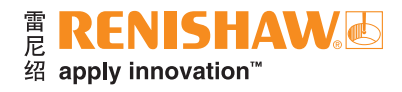

### <span id="page-8-0"></span>任务栏

操作员任务栏

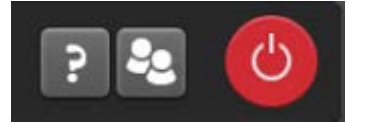

#### 管理员任务栏

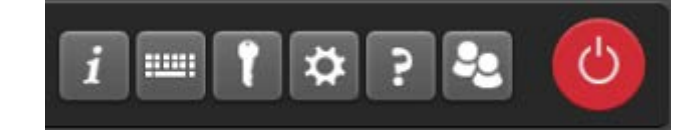

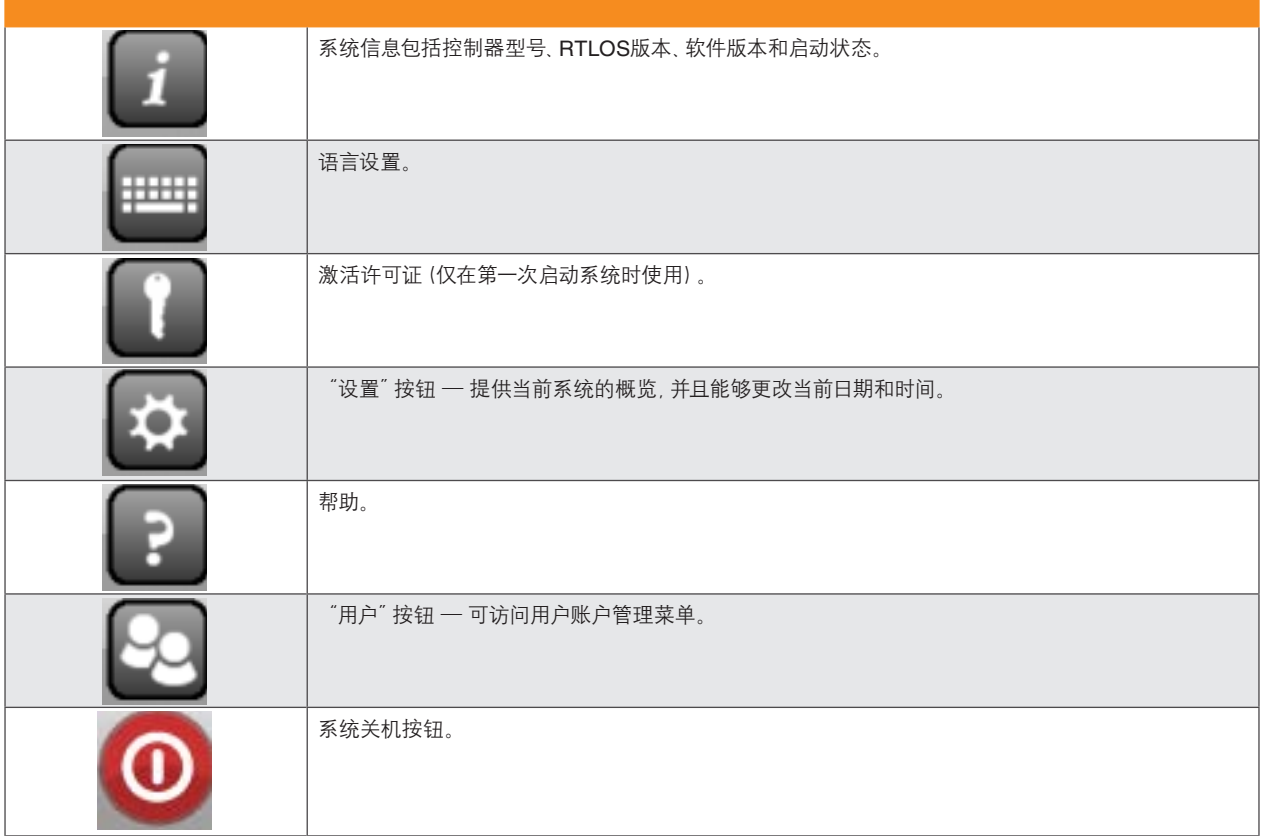

### <span id="page-9-0"></span>系统信息

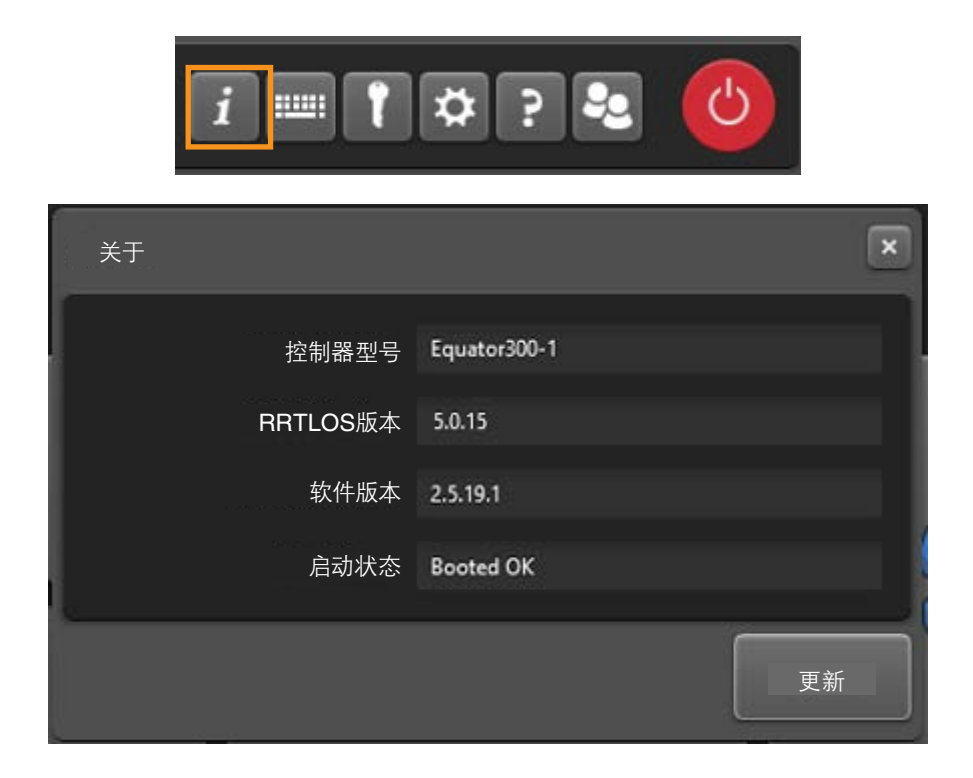

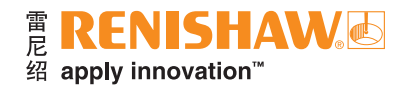

### <span id="page-10-0"></span>语言设置

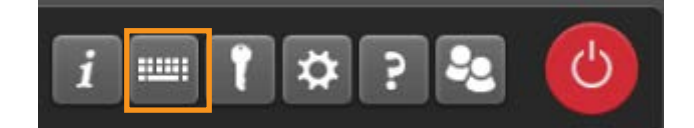

• 从下拉菜单中选择所需的"系统语言"和"键盘输入语言"设置。

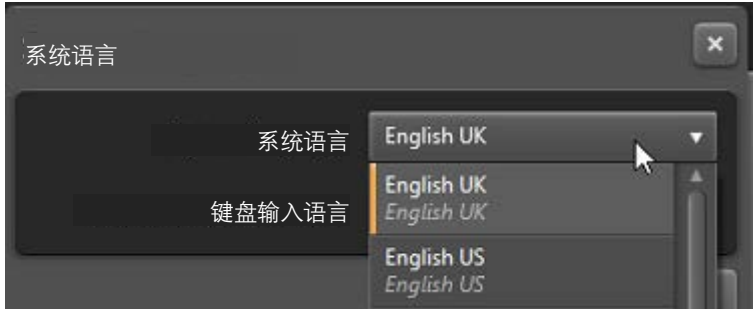

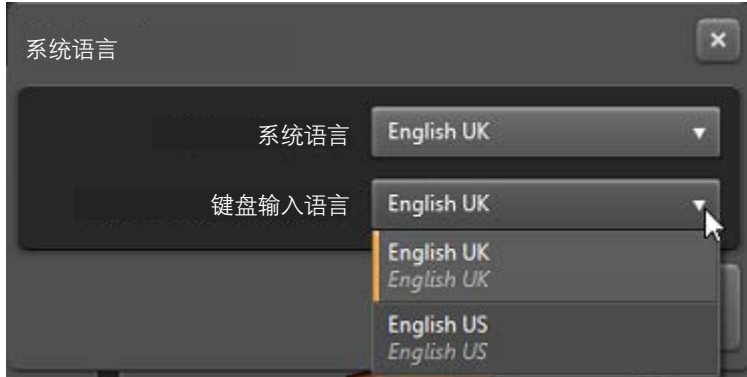

### <span id="page-11-0"></span>系统许可证

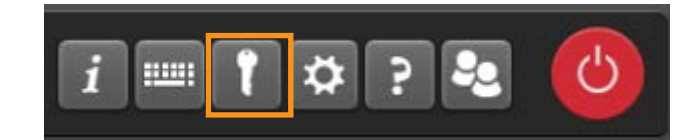

• 如需激活系统许可证,请浏览找到U盘上的许可证密钥文件。

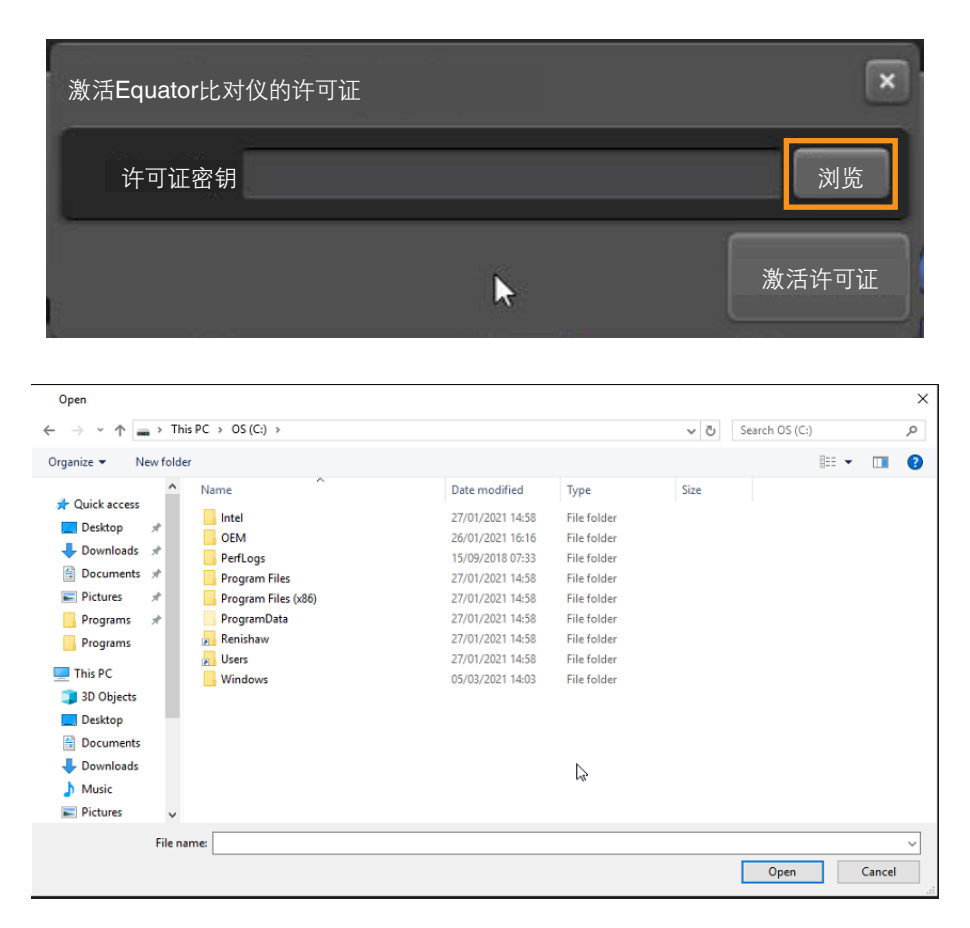

• 点击"激活许可证"。

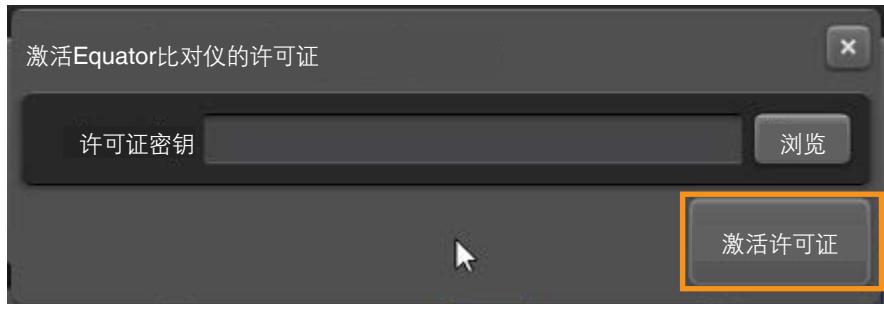

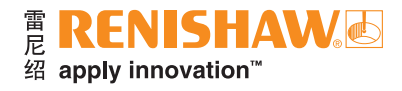

### <span id="page-12-0"></span>系统设置

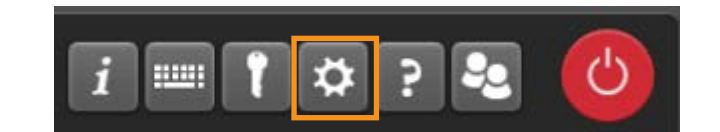

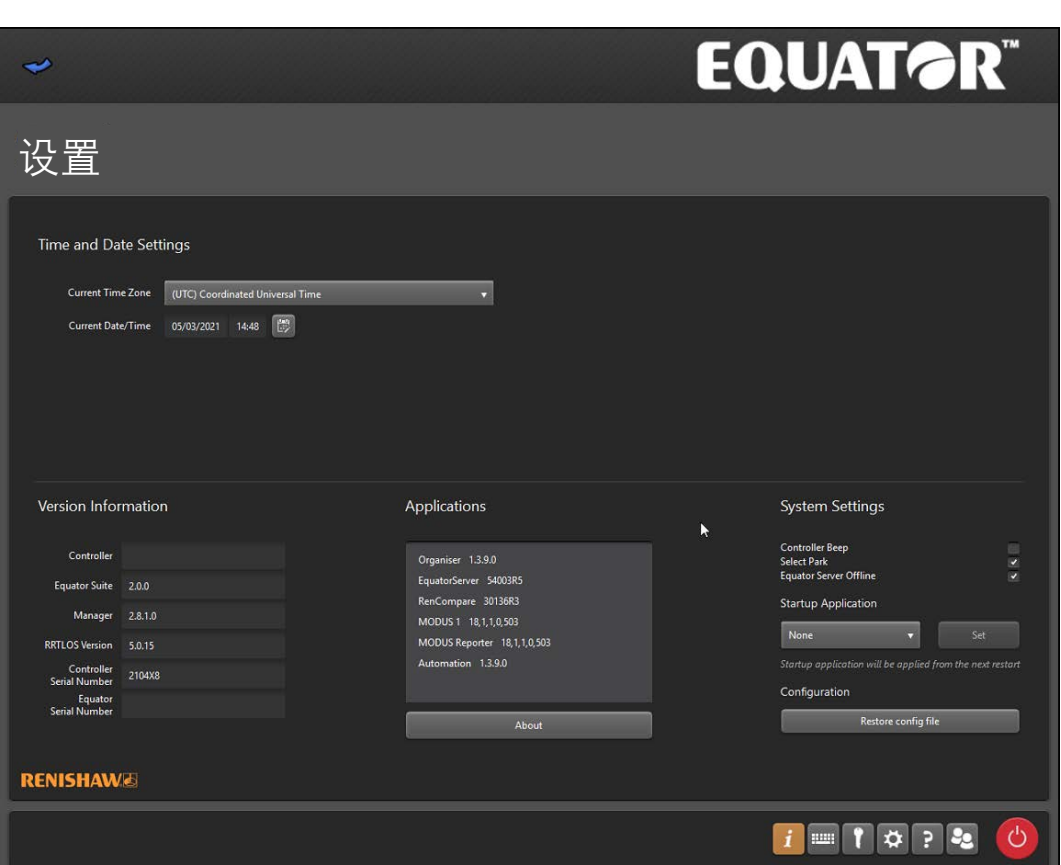

- 您可以勾选/取消勾选"控制器蜂鸣声"复选框,以打开/关闭此功能。
- 您还可以勾选相应的复选框,使EquatorServer在离线模式下运行。

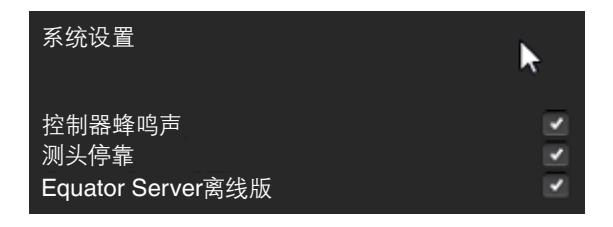

### <span id="page-13-0"></span>时间和日期

• 您可以在此屏幕中更改"时间和日期"设置。

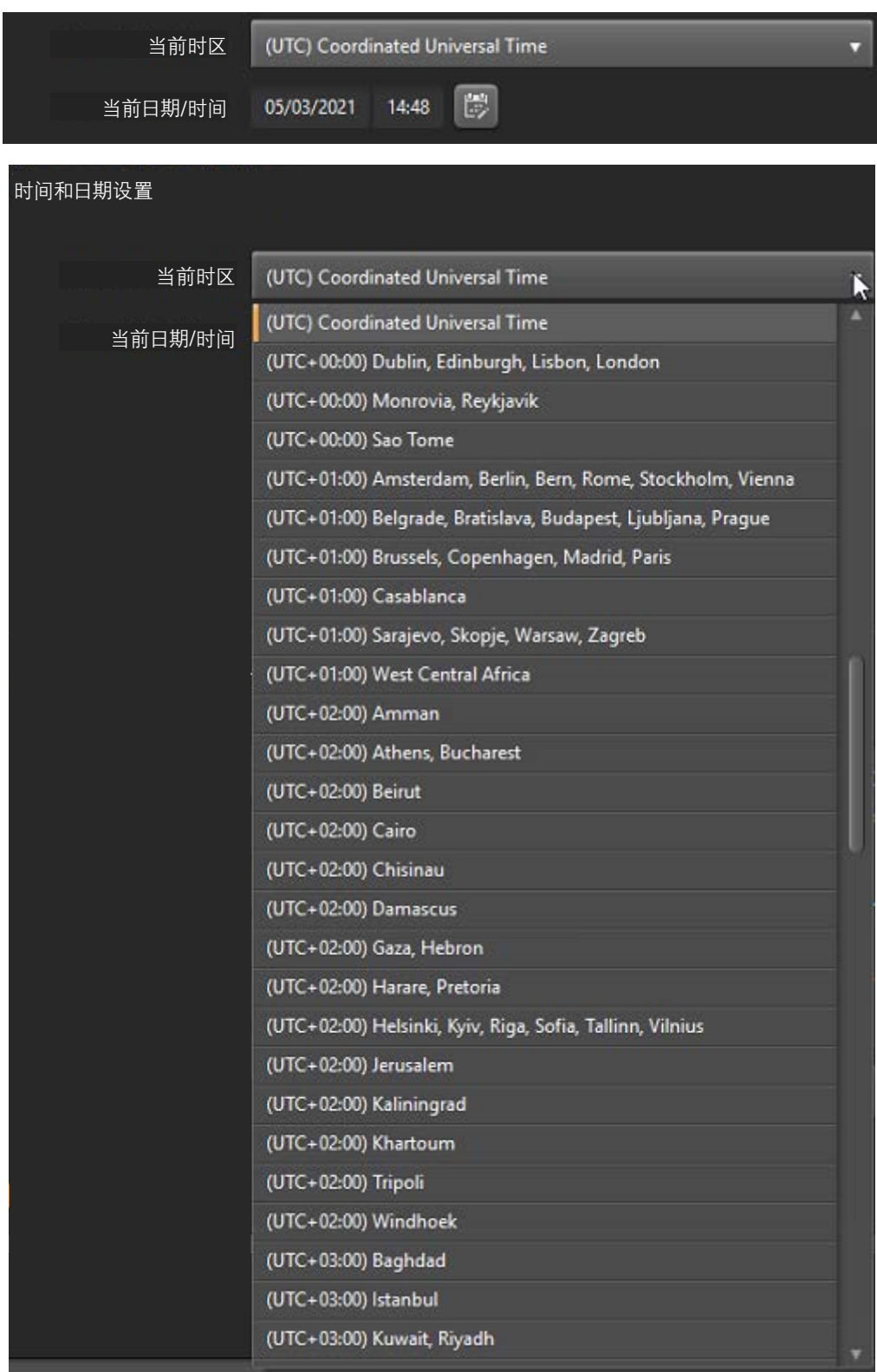

### <span id="page-14-0"></span>测头停靠(仅限**EQ300**)

Equator 300比对仪如安装第1.4.5版或更高版本软件,才能激活测头停靠功能。该停靠位置可防止移动平台在 控制器停机期间因重力作用而缓慢下降。

对接机构用于在控制器关闭时停靠和固定移动平台。

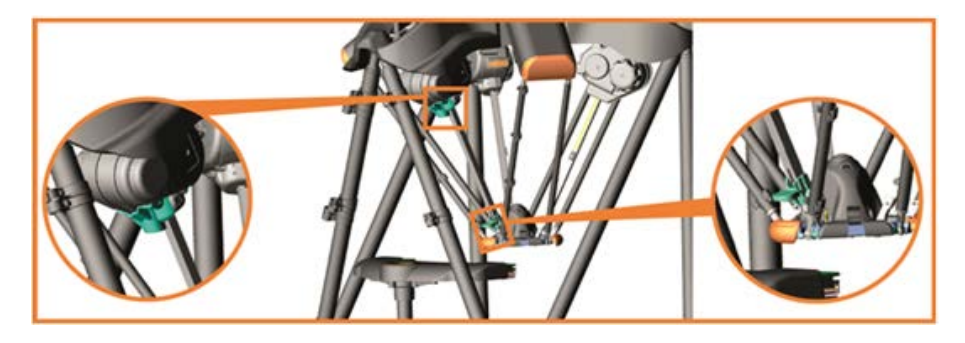

当用户关闭系统时,或者每当系统触发自动关机时(在更改以太网设置/更改日期和时间设置/更新软件时 重启),作为关机程序的一部分,移动平台将移至停靠位置。

- 勾选"测头停靠"复选框,即可打开停靠功能。
- 取消勾选"测头停靠"复选框, 即可关闭停靠功能。

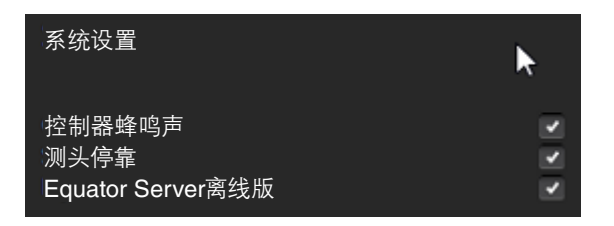

小心:为避免碰撞,请确保在测头停靠前,将工件/夹具移出工作空间。

注:当停电时,如果移动平台不在停靠位置,则测头可能会受重力影响而向下移动。

注:当在停靠位置时,不能使用操纵杆,因为此位置在工作空间之外。

注:系统只有在之前已经回零的条件下才能停靠。

### <span id="page-15-0"></span>启动应用程序

管理员可以设置系统在启动时加载哪个应用程序。

• 点击"启动应用程序"的下拉菜单,选择所需的应用程序。如果要求系统在启动后准备好测量工件,请在此阶段 选择"Organiser"。

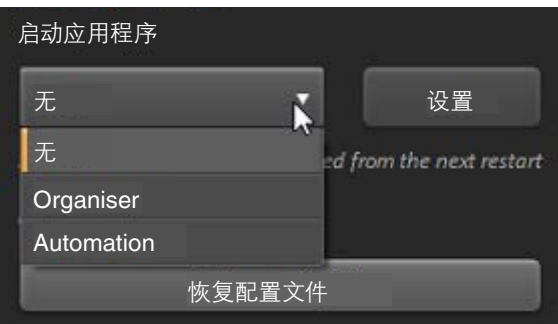

• 点击"设置"按钮。

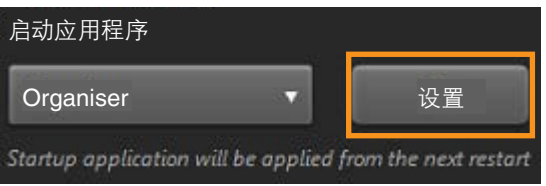

#### 启动程序

管理员还可以设定,在加载Organiser时自动启动某个程序。

• 请参见"启动程序"章节。

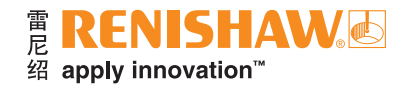

### <span id="page-16-0"></span>帮助

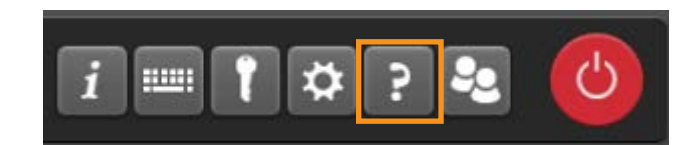

• 点击"帮助"将打开"Renishaw viewer"。

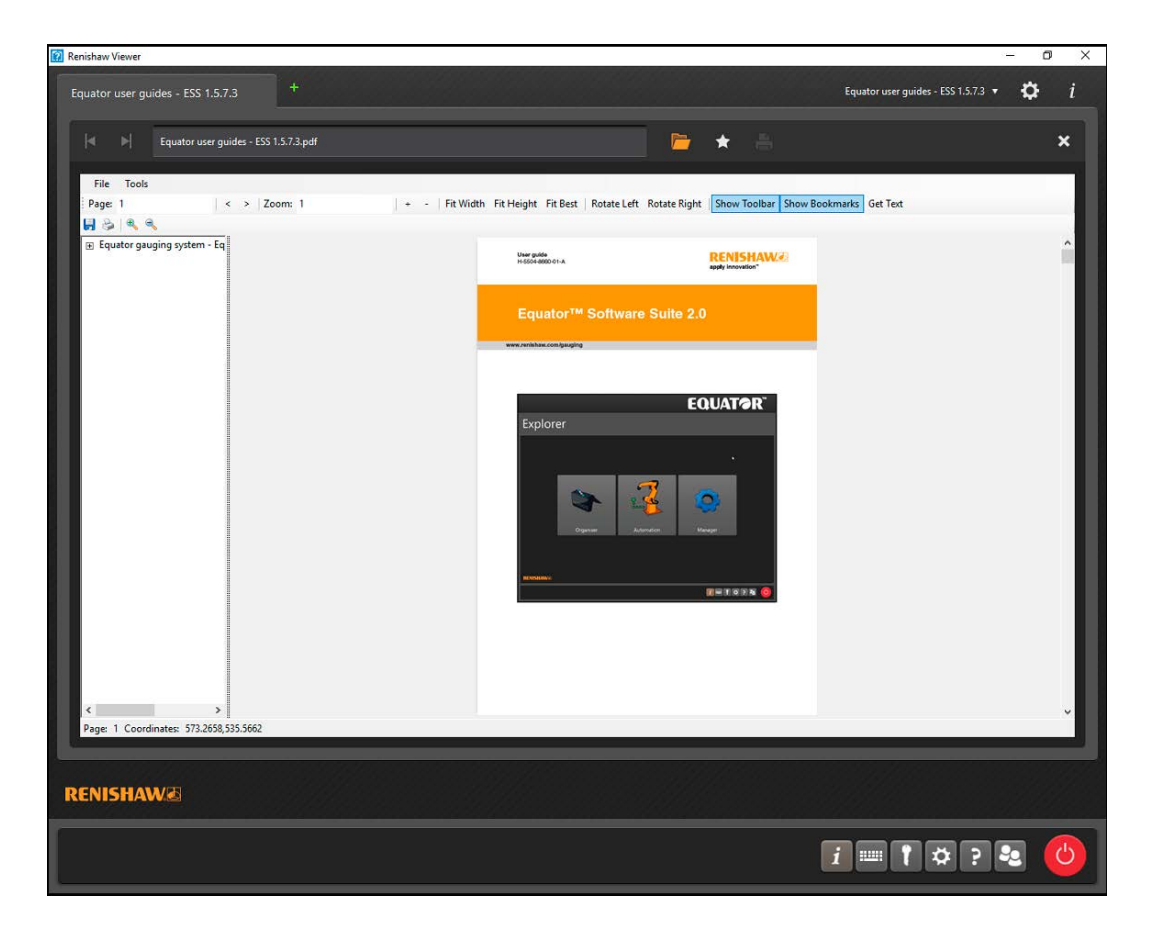

### <span id="page-17-0"></span>用户账户

设置用户账户是可选操作,只有当您需要为用户设置不同级别的访问权限时才需要进行设置。管理员拥有所有 访问权限,而操作员的访问权限有一定的限制。

请注意,系统没有密码验证,除非设置了用户账户。

#### 设置用户账户

• 点击"用户"。

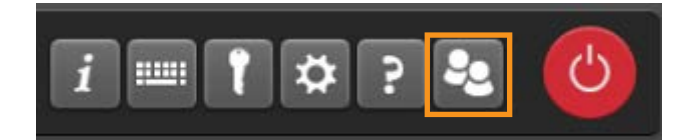

- 在"用户名"字段中,输入一个用户名。
- 默认密码为"password"。如需更改默认密码, 请在"密码"字段输入一个新密码, 然后在"确认密码"字段中 确认新密码。

注:密码字段须区分大小写。

• 在"权限"字段的下拉菜单中, 根据需要选择"管理员"或"操作员"。

注:在添加任何"操作员"之前, 必须先创建"管理员"。如果这是创建的第一个用户账户, 该用户的角色将自动设定 为"管理员",此设定不能更改。

• 点击"确定"即可保存用户账户。

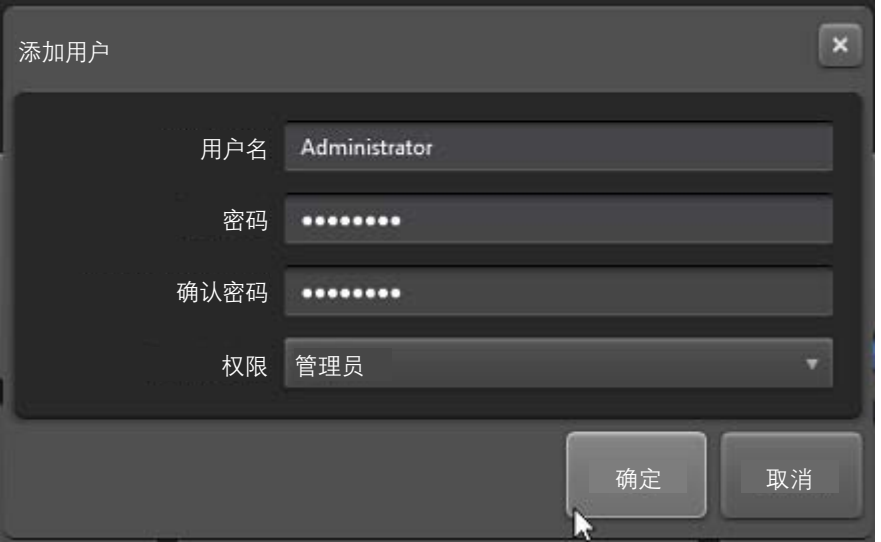

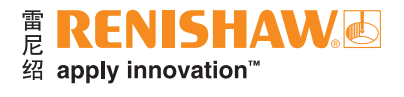

• 按照上述步骤,根据需要设置所有"管理员"和"操作员"账户。在Organiser中设定的"管理员"和"操作员" 账户将显示在"用户"对话框中:

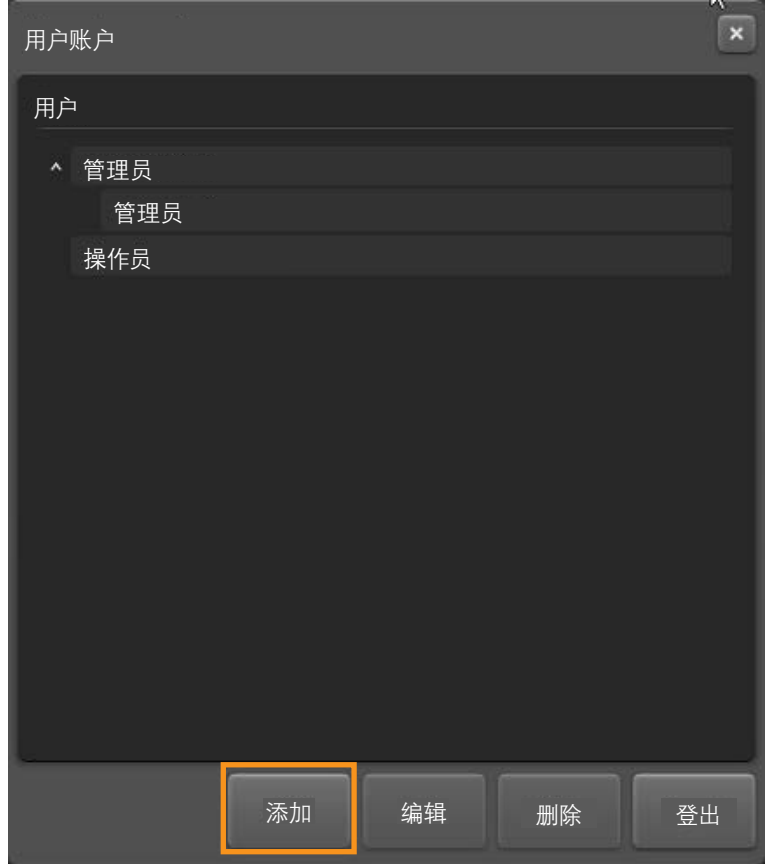

• 点击"编辑"即可编辑所选的用户。

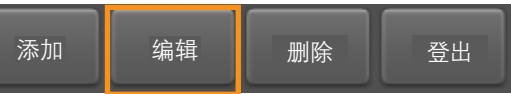

• 点击"删除"即可删除所选的用户。

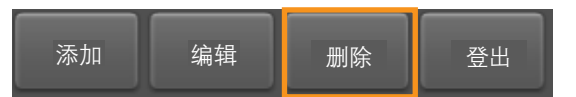

• 点击"登出"即可登出所选的用户。

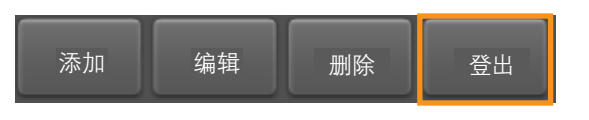

注: 如果您是Organiser的管理员, 那么您同时也是整个系统的管理员。如果所有管理员都忘记了密码, 请联系 当地的雷尼绍业务代表,咨询如何重置密码系统。

### 更改用户密码

• 如需更改密码,请选择所需的用户,然后点击"编辑"。

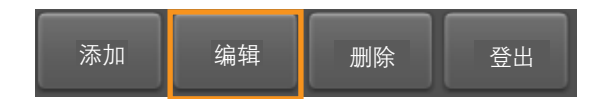

• 在"密码"字段输入新密码,然后点击"确认密码"字段并输入新密码。

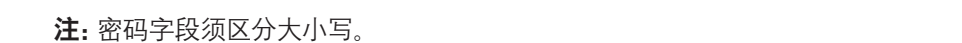

• 点击"确定"即可保存更改。

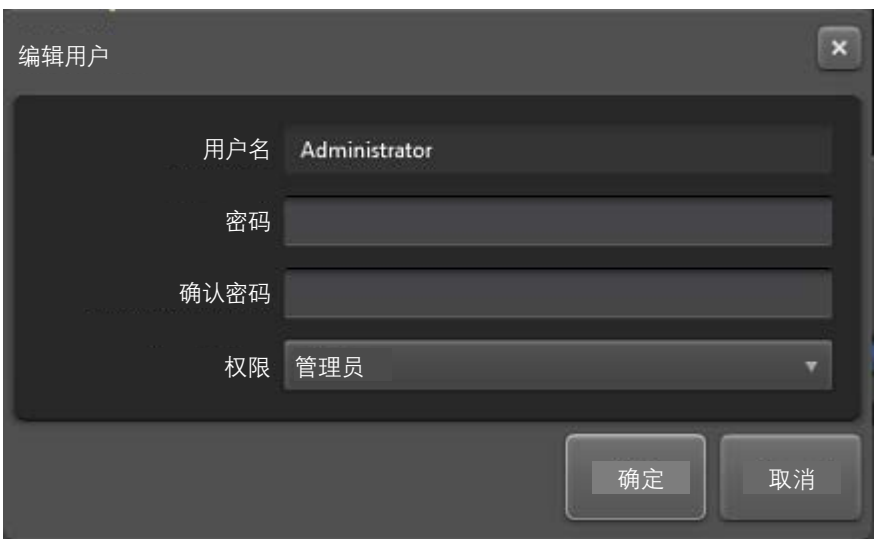

#### 登录用户账户

• 如果已经设定了用户账户,则启动Organiser后将显示登录提示。

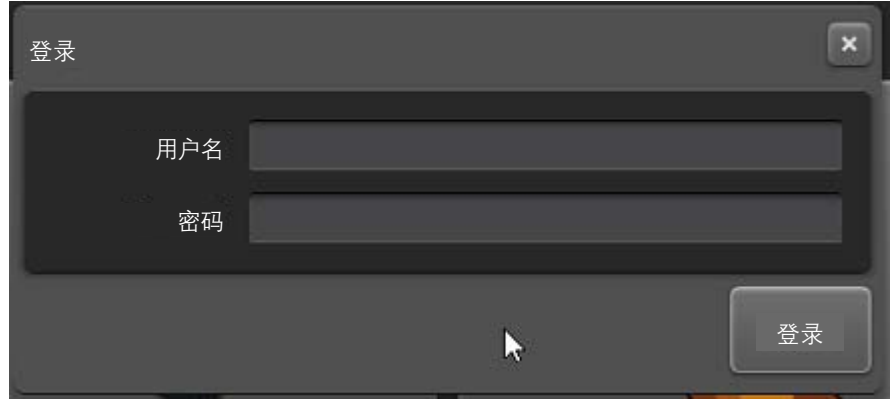

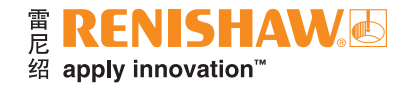

### <span id="page-20-0"></span>系统关闭

注: 在关闭系统前, 如果Equator比对仪上安装了夹具板, 必须先将其移除。如果由于测头停留的位置而无法移除 夹具板,则应先将测头移至安全位置,然后再移除夹具板。

• 关闭系统时,点击任务栏中的"系统关机"按钮。

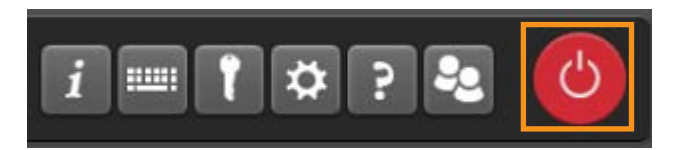

• 点击"关闭控制器"按钮。

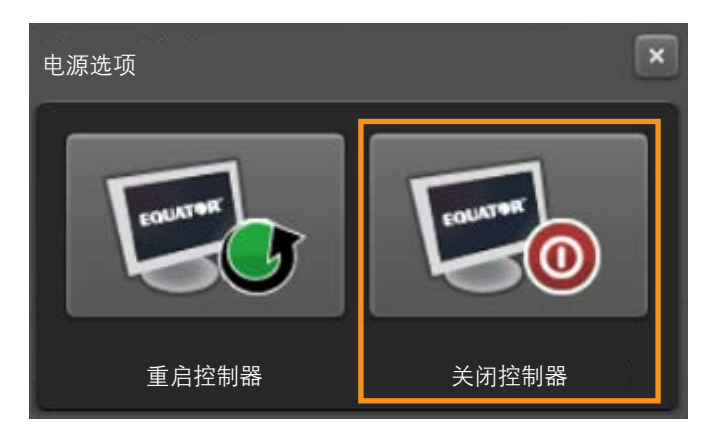

- 将显示如下信息:(您确定要关闭控制器吗?)
- 点击"确定",然后系统将关机。

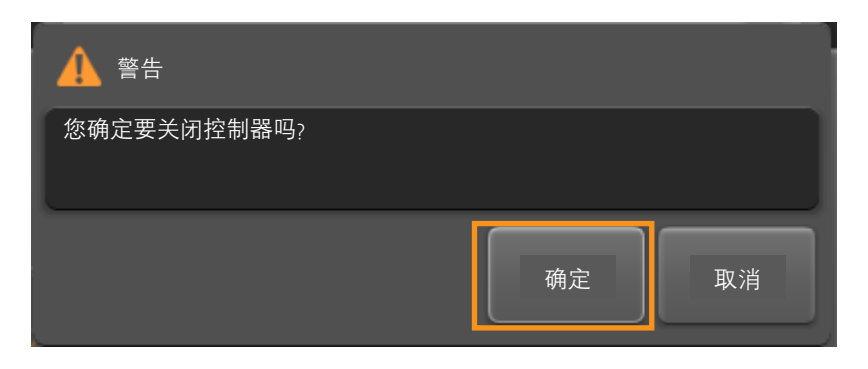

注:如果启用了停靠功能且存在对接机构,则Equator 300比对仪将在关闭前先停靠测头。

- 如果在停靠时与工件发生碰撞,则将显示如下信息:(遇到障碍物。请清除所有障碍物,然后重试。是否重试 测头停靠?)
- 请清除所有障碍物,然后点击"是"或"否"。

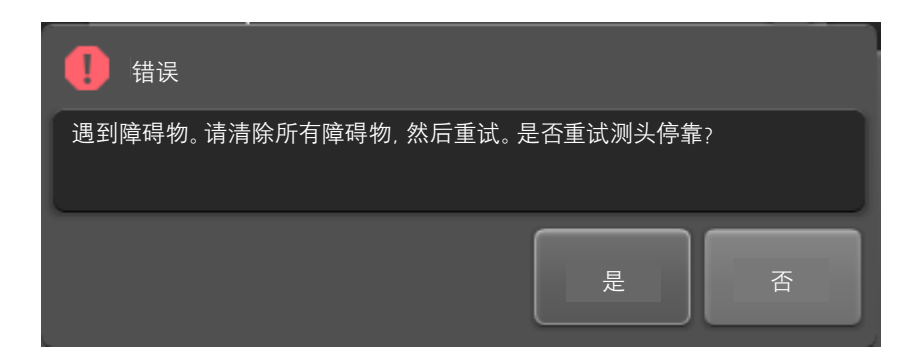

- 如果在停靠时按下了"急停"按钮, 则将显示如下信息: (已按下"急停"按钮。请松开"急停"按钮, 然后 重试。是否重试测头停靠?)
- 请松开"急停"按钮,然后点击"是"或"否"。

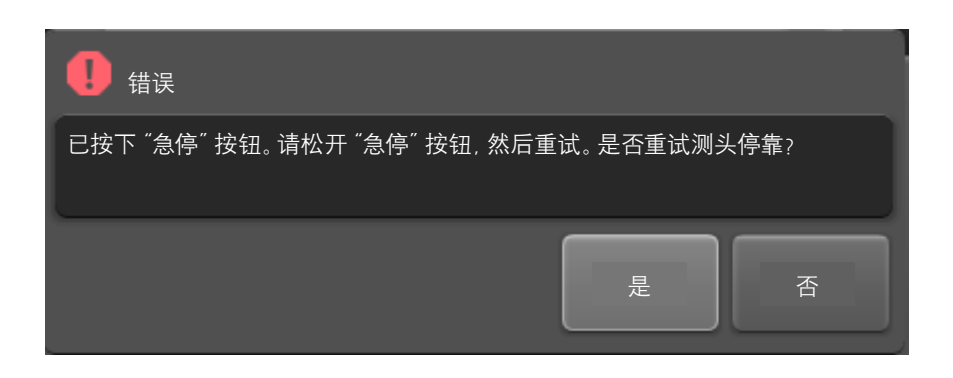

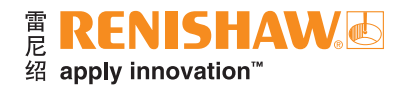

### <span id="page-22-0"></span>**Manager**

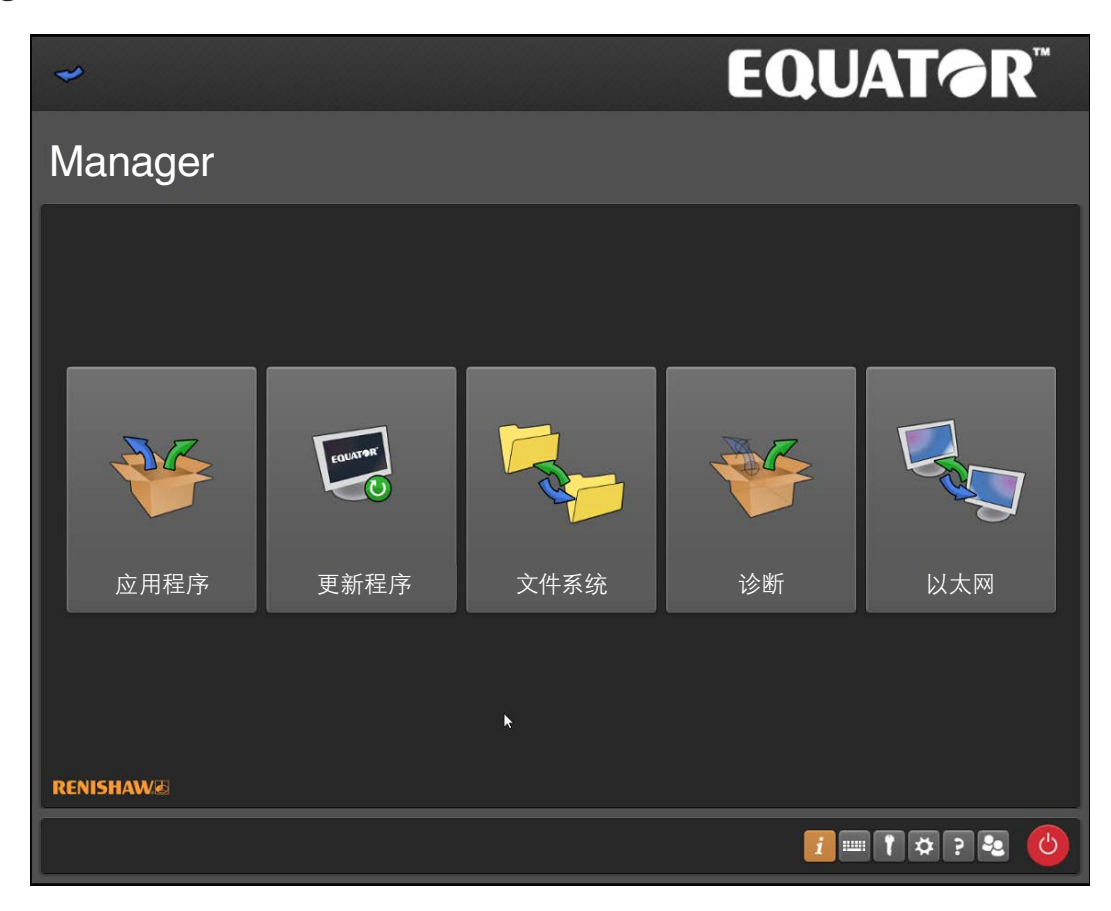

#### 应用程序

此图标可打开"应用程序"屏幕。

#### 更新程序

"更新程序"用于将您的系统更新至最新软件版本。

#### 文件系统

"文件系统"用于将文件导入和导出系统。

#### 诊断

"诊断"功能用于帮助工程师诊断系统性能。

#### 以太网

此应用程序用于设置和控制系统内的以太网(网络)功能。

### <span id="page-23-0"></span>应用程序

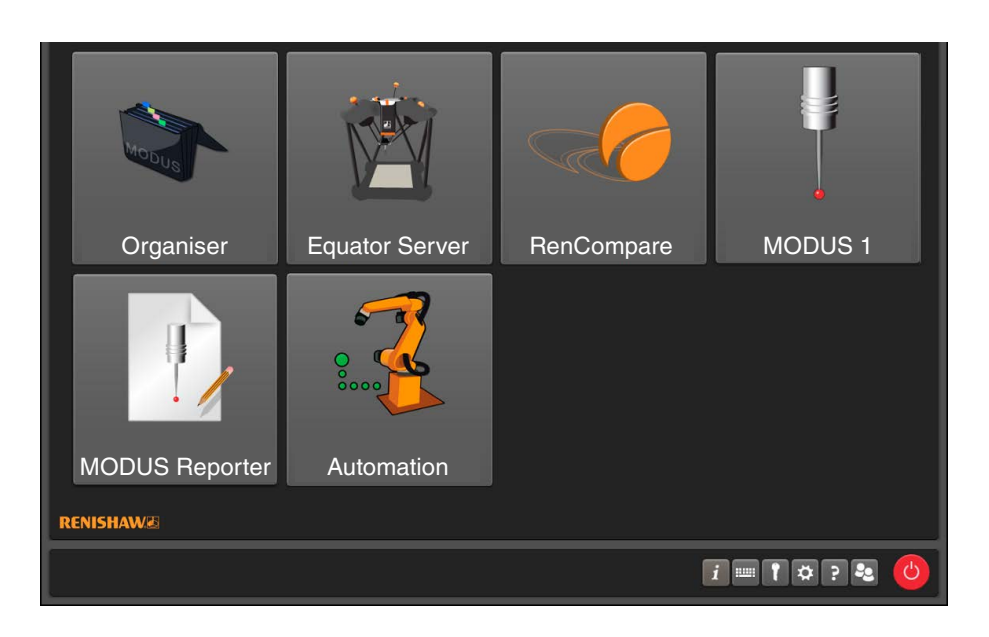

#### **Organiser**

此选项用于加载Organiser软件,允许管理员在Organiser中编辑菜单。 请参见MODUS Organiser,了解更多信息。

#### **EquatorServer**

此选项用于加载Equator比对仪主机控制服务器。通过此菜单可访问机器环境、测针标定和机器错误 报告等。

请参见EquatorServer帮助文件,了解更多信息。

#### **RenCompare**

此选项用于启动"RenCompare"软件,该软件控制将生产工件与标准件进行比对所用的算法。

#### **MODUS 1**

只有在控制器中安装了合适的加密狗(USB安全密钥)的情况下,才会显示此选项。它用于加载雷尼绍 MODUS测量软件,允许编程人员创建或编辑工件程序。

请参见MODUS帮助文件,了解更多信息。

#### **MODUS Reporter**

只有在控制器中安装了合适的加密狗(USB安全密钥)的情况下,才会显示此选项。"Modus Reporter"(报告 生成程序)基于在工件程序运行过程中采集的数据/结果来创建报告。

#### **Automation**

此选项用于加载Automation软件,该软件提供Equator比对仪与外部设备之间的接口,例如PLC(可编程逻辑 控制器)、机床、机器人、装载系统等。

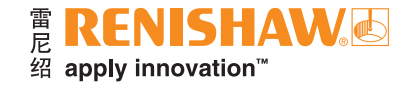

### <span id="page-24-0"></span>更新程序

注: 在更新系统之前, 我们建议您使用"文件系统"功能在系统中创建合适的文件夹, 例如: C:\Renishaw\Updates

- 如需更新系统,请浏览打开您保存更新文件的文件夹。
- 然后点击"运行更新"。

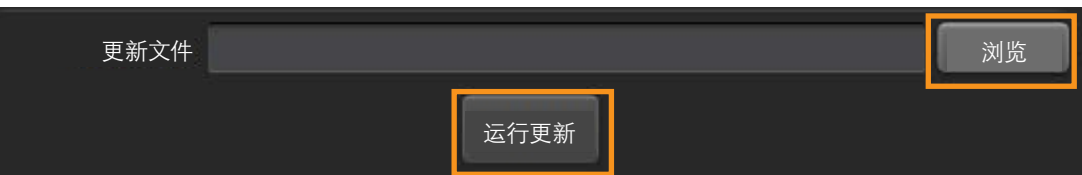

- 如果U盘仍连接在控制器上,则将显示如下信息:(请移除U盘,然后运行更新。)
- 如需要,请移除U盘,然后点击"确定"。

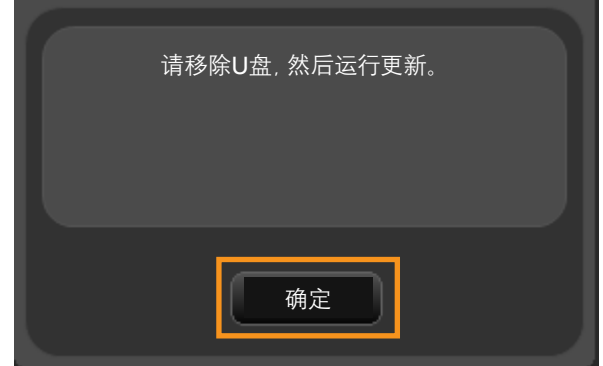

• 如果该更新文件与当前软件包兼容,则系统将运行更新程序。

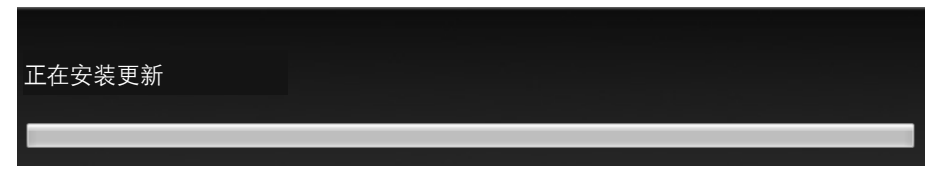

- 如果您尝试在不兼容的软件包版本上安装更新文件,或者更新文件已损坏,则将显示如下信息:(该更新文件 对于此系统无效)
- 请点击"重新启动"并安装一个兼容的软件包版本。

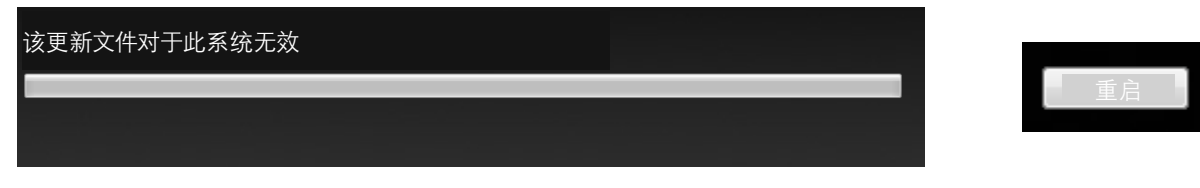

• 您可以通过验证更新文件来检查更新文件是否已损坏。

### <span id="page-25-0"></span>验证更新文件

您可以使用"EquatorUpdateVerifier.exe"工具来验证,当从U盘中下载或复制更新包时,该更新包是否有效 且尚未损坏。

- 请按照如下步骤使用"EquatorUpdateVerifier.exe":
- 双击U盘或系统上的"EquatorUpdateVerifier.exe"。

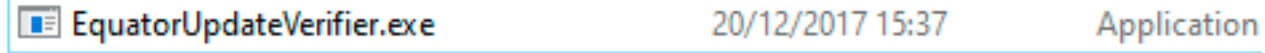

- 将显示如下窗口。
- 点击"浏览"。

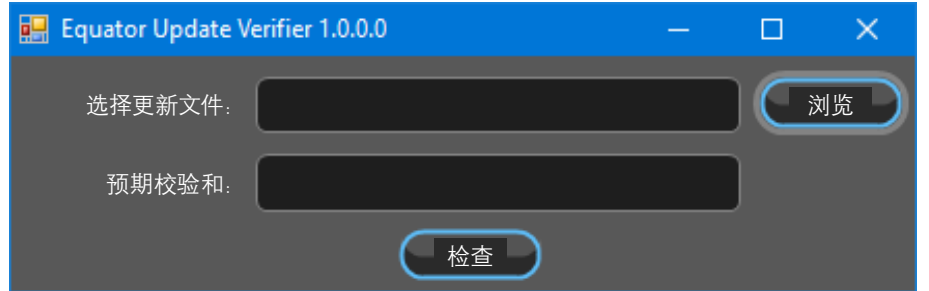

• 导航至该更新文件以运行检查,例如"Equator-1.5.8.1.e-APP.zip"。

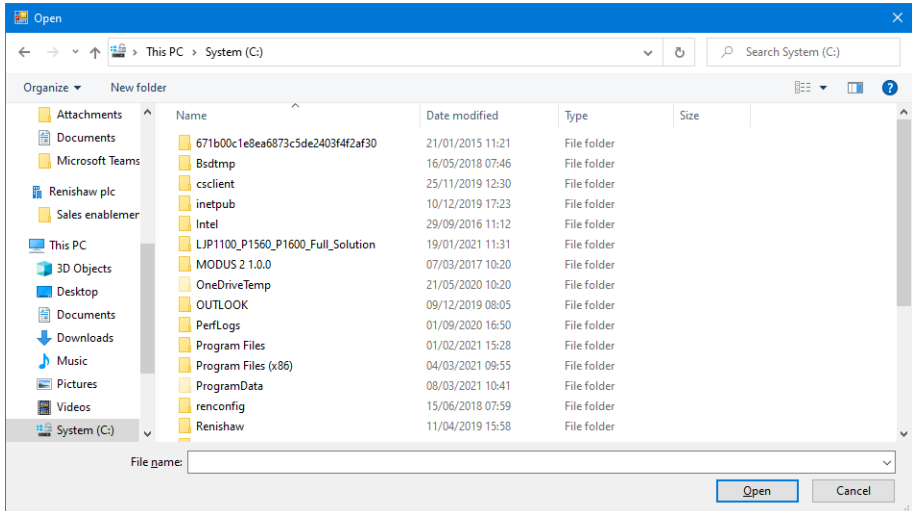

• 打开或双击该更新文件以检查。

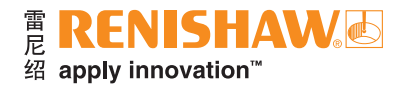

• 双击"checksum.txt"以在Notepad中打开。

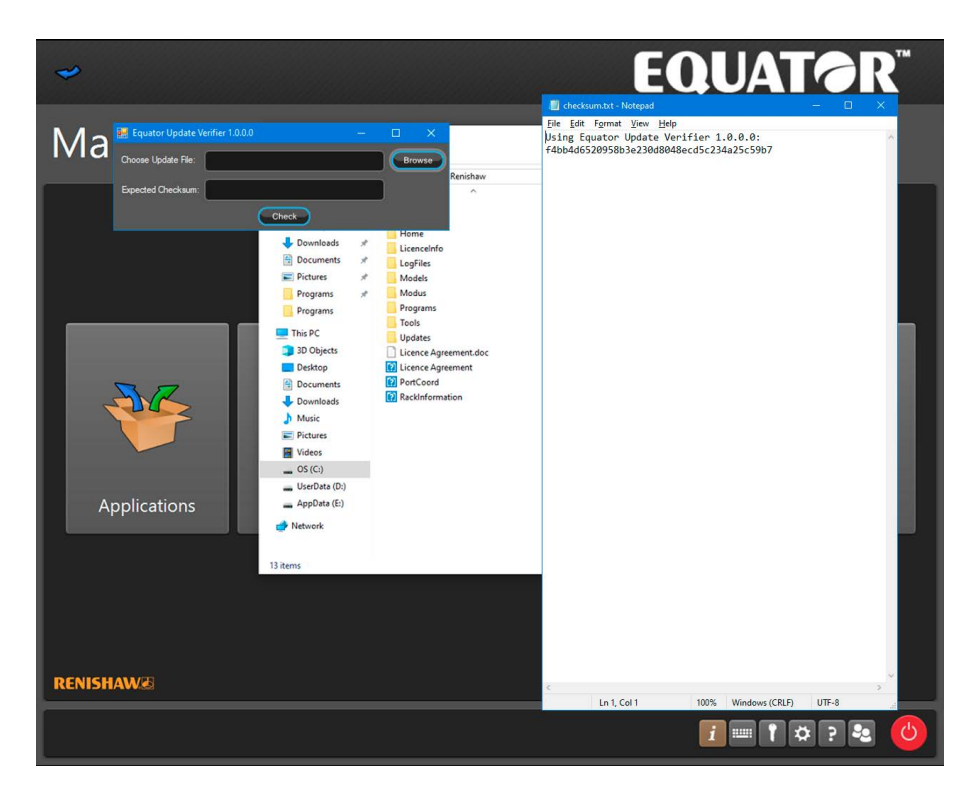

- 将校验和复制到"预期校验和"文本框中。
- 点击"检查"。
- 请等待系统根据校验和检查更新文件(此检查需要花费几秒钟)。

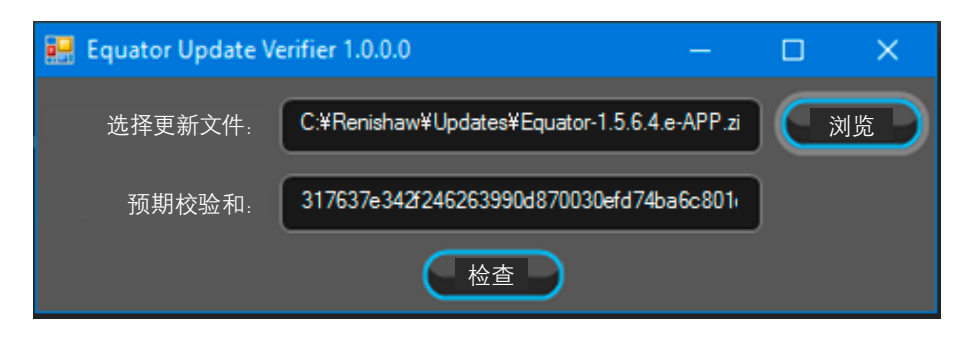

• 如果结果是"对号",则表示匹配;如果结果是"叉号",则表示该更新文件已损坏,需要重新下载。

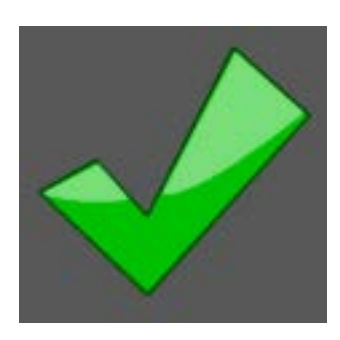

### <span id="page-27-0"></span>文件系统

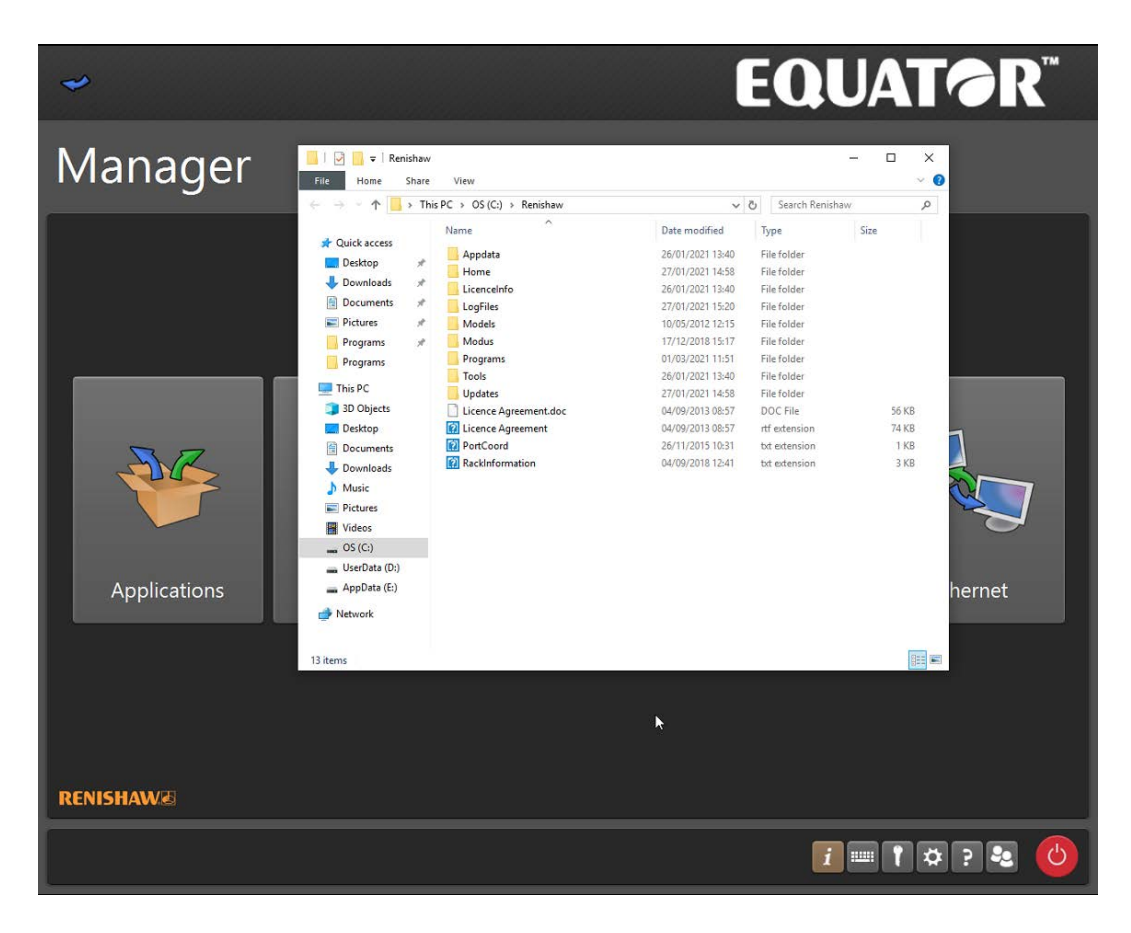

重要提示:当使用此应用程序时,用户有责任确保留存合适的备份副本。

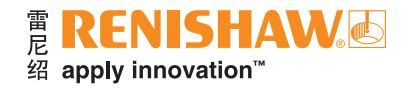

### <span id="page-28-0"></span>诊断

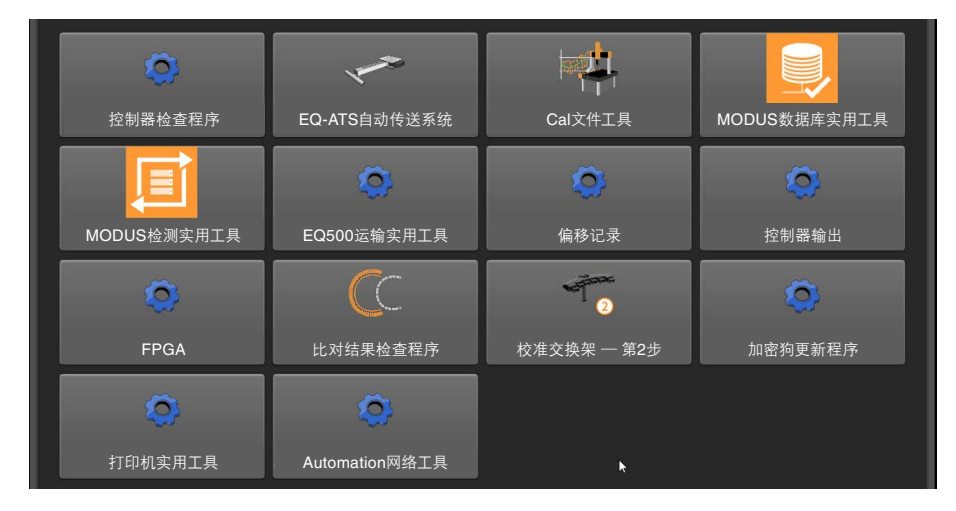

- 控制器检查程序 用于检查控制器状态的实用工具。
- **EQ-ATS**自动传送系统 用于检查EQ-ATS的功能和通信的实用工具。
- **Cal**文件工具 用于对.cal文件进行检查、求平均值和筛选的实用工具。
- **MODUS**数据库实用工具 用于管理MODUS检测数据库的实用工具。
- **MODUS**检测实用工具 此实用工具用于导出和在各个测量位置之间部署MODUS检测文件,以及在MODUS 检测文件中更新文件路径。
- **EQ500**运输实用工具 用于释放驱动轴的制动工具,以安全地包装机器的实用工具。
- 偏移记录 用于记录测头偏移的实用工具。
- 控制器输出 用于监控和记录发送到比对仪控制器上的命令的实用工具。
- **FPGA** 用于检查和更新各种机器组件的FPGA的实用工具。
- 比对结果检查程序 用于显示.dmi、.cal和.mst点数据的实用工具。
- 校准交换架 第**2**步 将测量的交换架位置应用于EquatorServer。
- 加密狗更新程序 用于管理MODUS加密狗许可证的实用工具。
- 打印机实用工具 用于安装打印机驱动程序的实用工具。
- **Automation**网络工具 用于配置LAN2网络端口以便与自动化单元配用的实用工具。

<span id="page-29-0"></span>此应用程序用于设置和控制系统内的以太网(网络)功能。

小心:此菜单仅限由具备资质的IT人员谨慎使用,因为控制器通过以太网连接进行通信;如果定义了无效地址, 则系统将会停止运行。

- 第一页为只读格式,仅供查看设置而无法更改。
- 如需编辑以太网连接,请点击"锁定"按钮以更改设置。

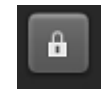

- 将显示如下信息:(此处的更改可能会导致系统不稳定)
- 点击"确定"。

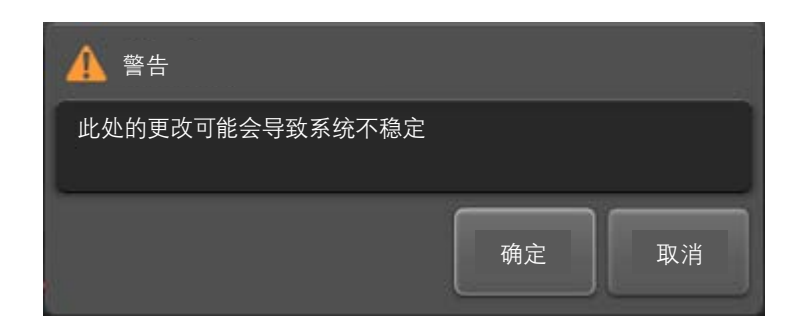

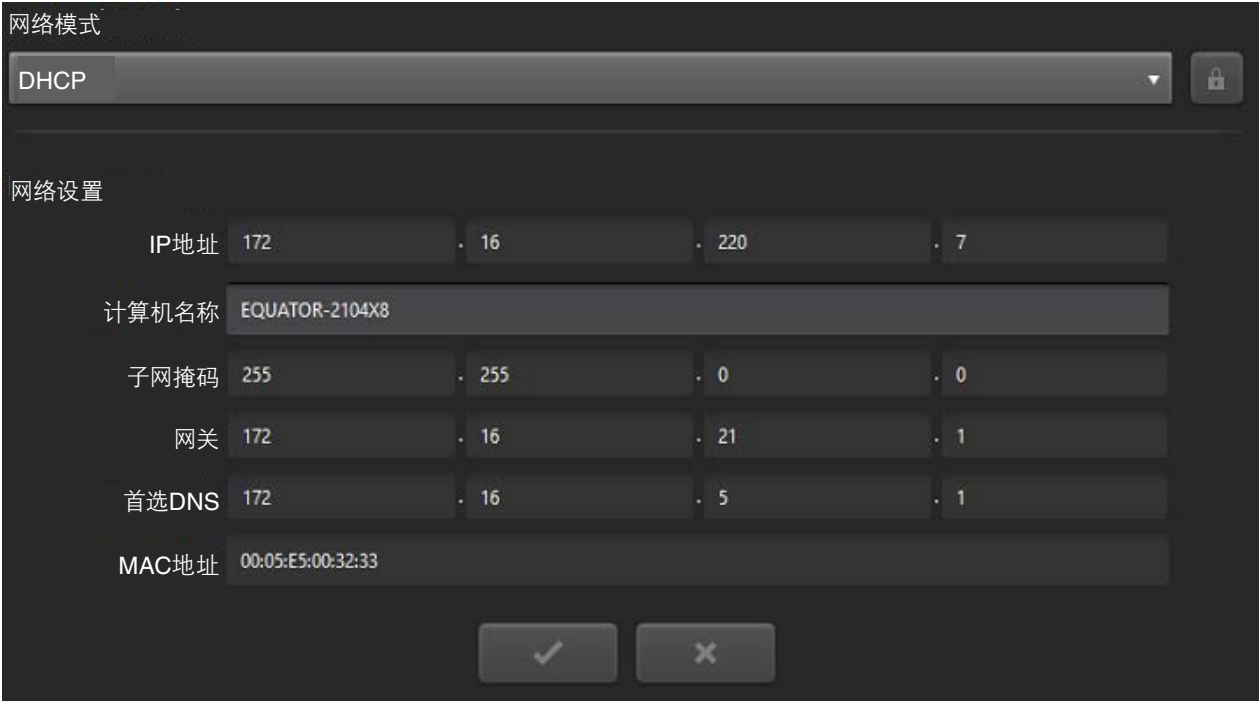

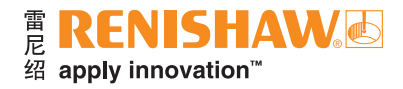

• 您可以使用下拉菜单将"网络模式"更改为"DHCP"或"静态"。

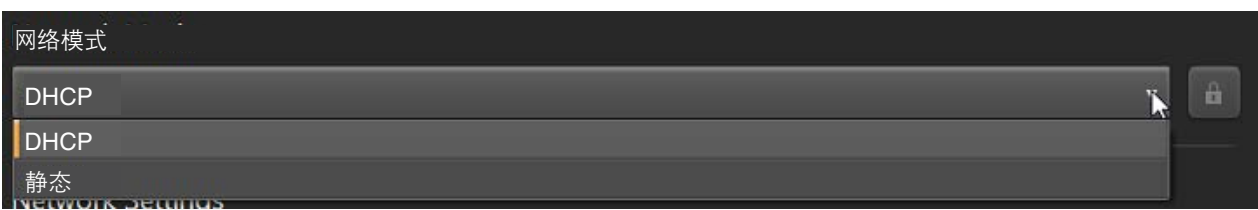

- 您可以编辑以下"网络设置":
- IP地址
- 计算机名称
- 子网掩码
- 网关
- 首选DNS
- MAC地址
- 如需保存更改并继续,请点击"对号"。
- 如需取消更改,请点击"叉号"。

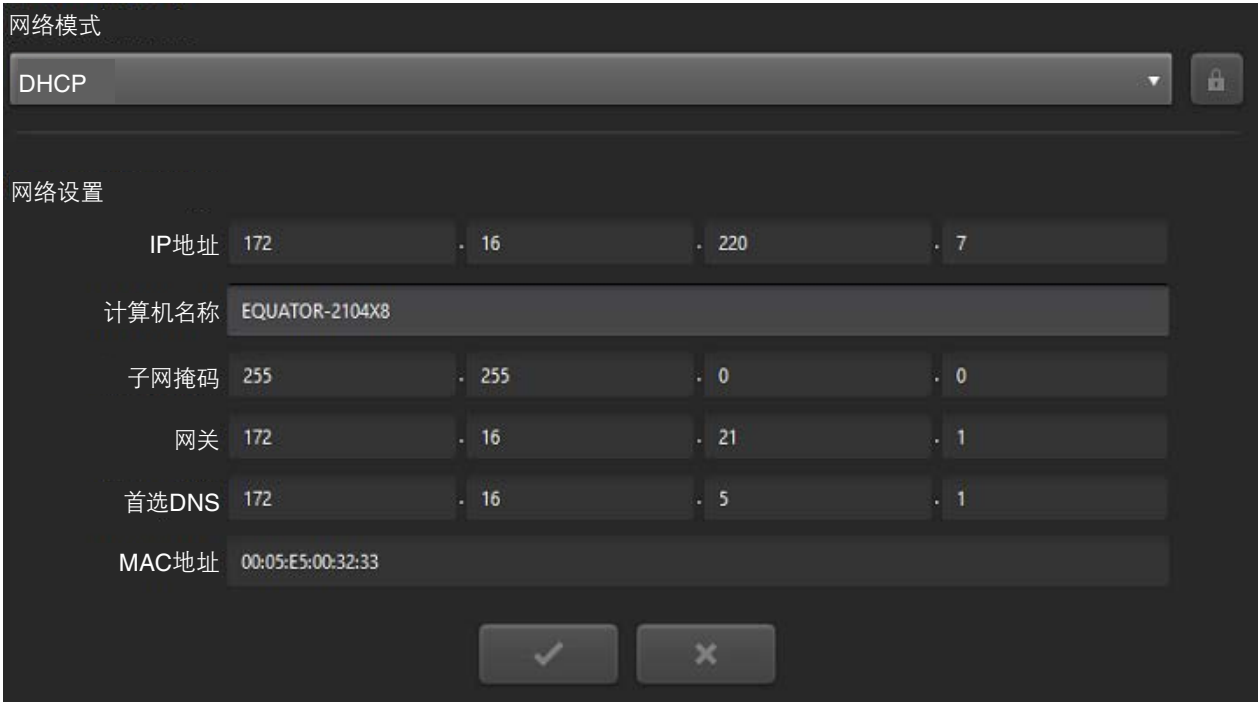

注: 两个以太网端口 (LAN 1、LAN 2) 不能连接到同一网络。

### <span id="page-31-0"></span>回零

• 点击"Organiser"。

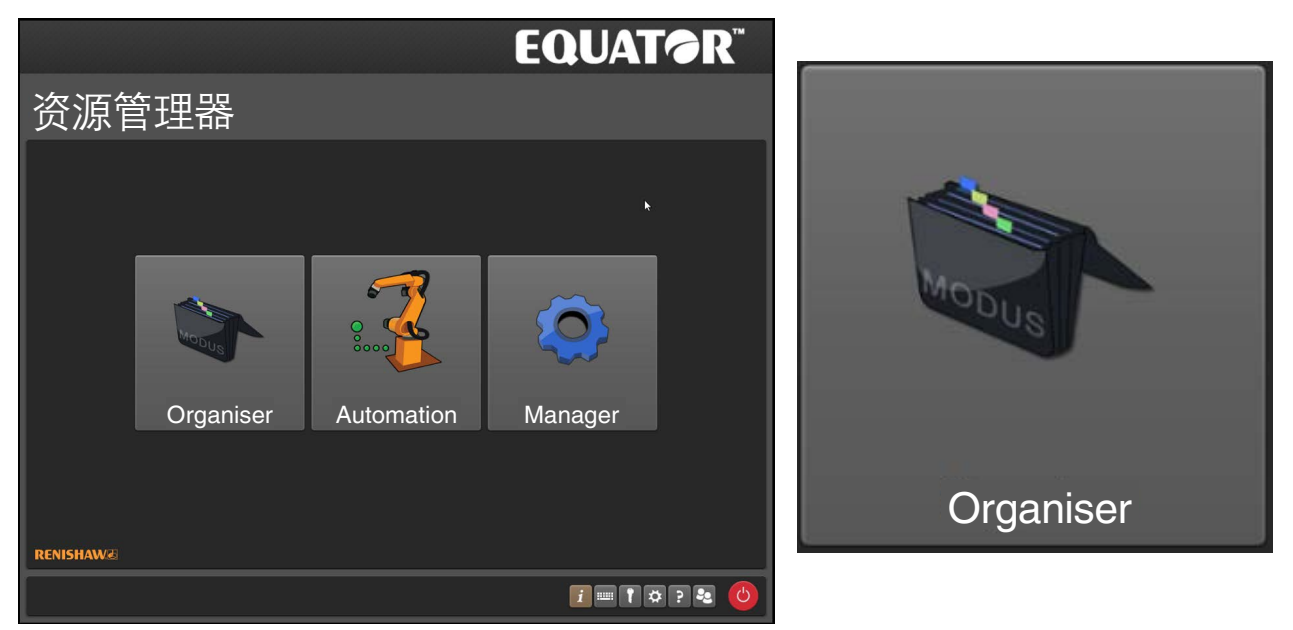

- 请稍候,直至显示回零信息:(即将开始回零。请确保回零路径中没有障碍物。如果取消回零,则仅可使用部分 功能。)
- 点击"绿勾"以继续。

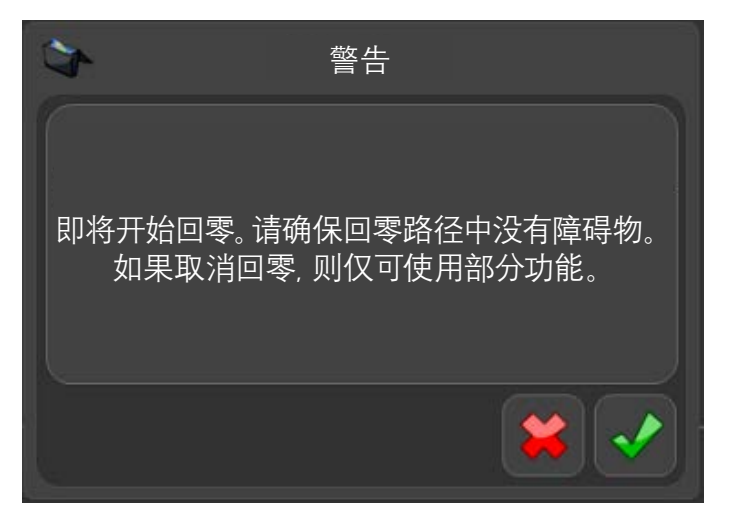

Equator比对仪将测头移至各个光栅尺的零点位置(回参考点),以确定测头在工作空间中的位置,这个过程 称为回零。

在开始操作之前,应移除所有夹具板,且测头平台应大致位于机器空间的中心。机器在回零期间的移动取决于 开始回零时测头所在的位置。回零过程需要大约20秒。

每次机器启动时都需要回零,有时发生碰撞或出现错误后也需要回零。如果在运行工件程序的过程中需要 回零,则将显示一条警告信息,提醒用户即将开始回零。如果工件程序是从Organiser中启动的,您需要在完成回零 操作后,再重新启动工件程序。

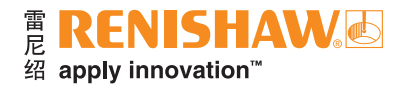

- 1. 在回零操作开始时,测头会向各个方向移动以触发每个光闸两次。
- 2. 一旦找到大致中心位置,Equator比对仪会从机器背面的驱动拉杆开始(P轴),向每个光栅尺的结束位置 移动,直至通过参考零位。
- 3. 对左侧驱动拉杆执行相同的过程。
- 4. 对右侧驱动拉杆执行相同的过程。
- 在回零完成时,测头大致位于工作空间的中心。

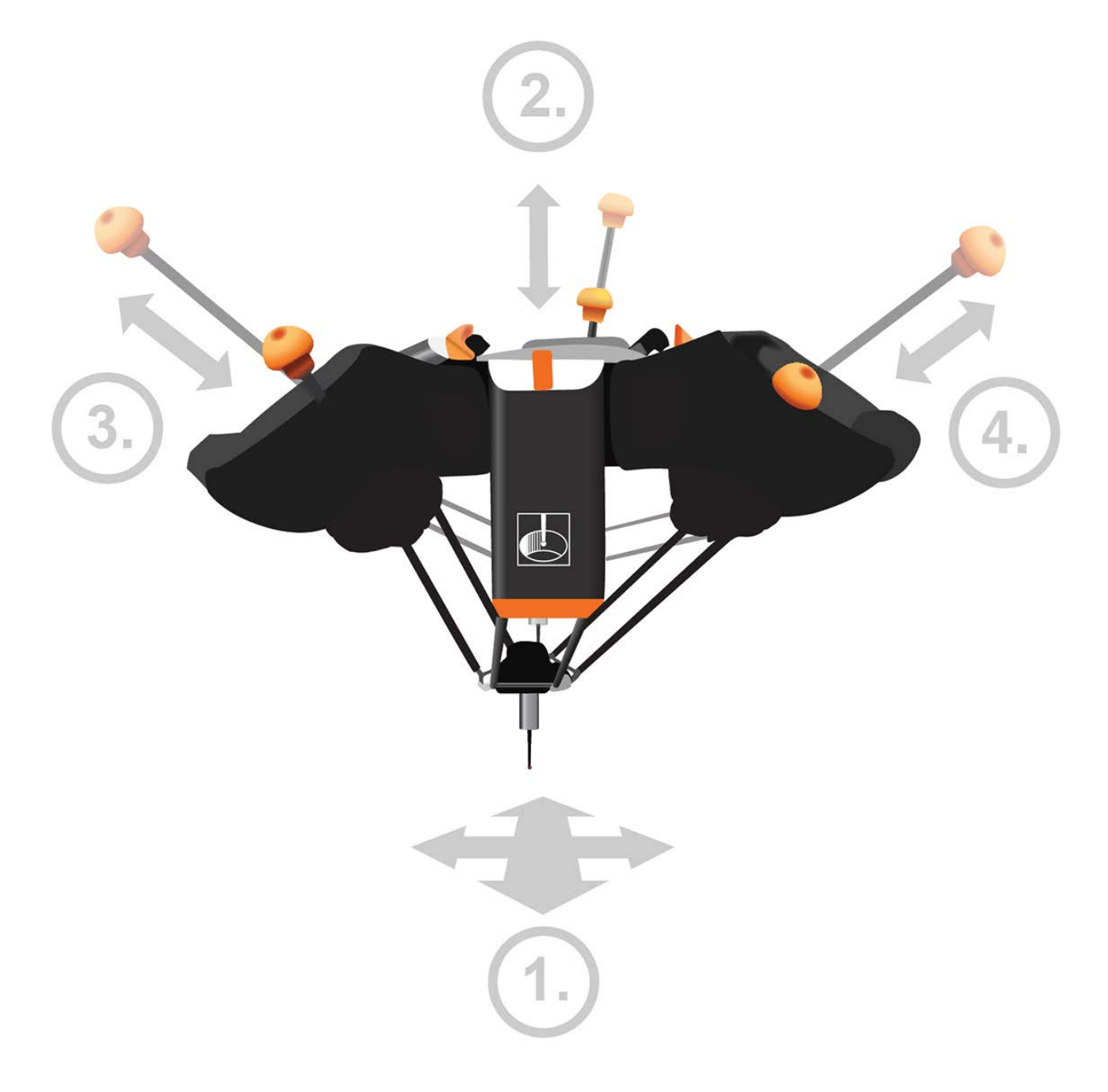

### <span id="page-33-0"></span>**Organiser**

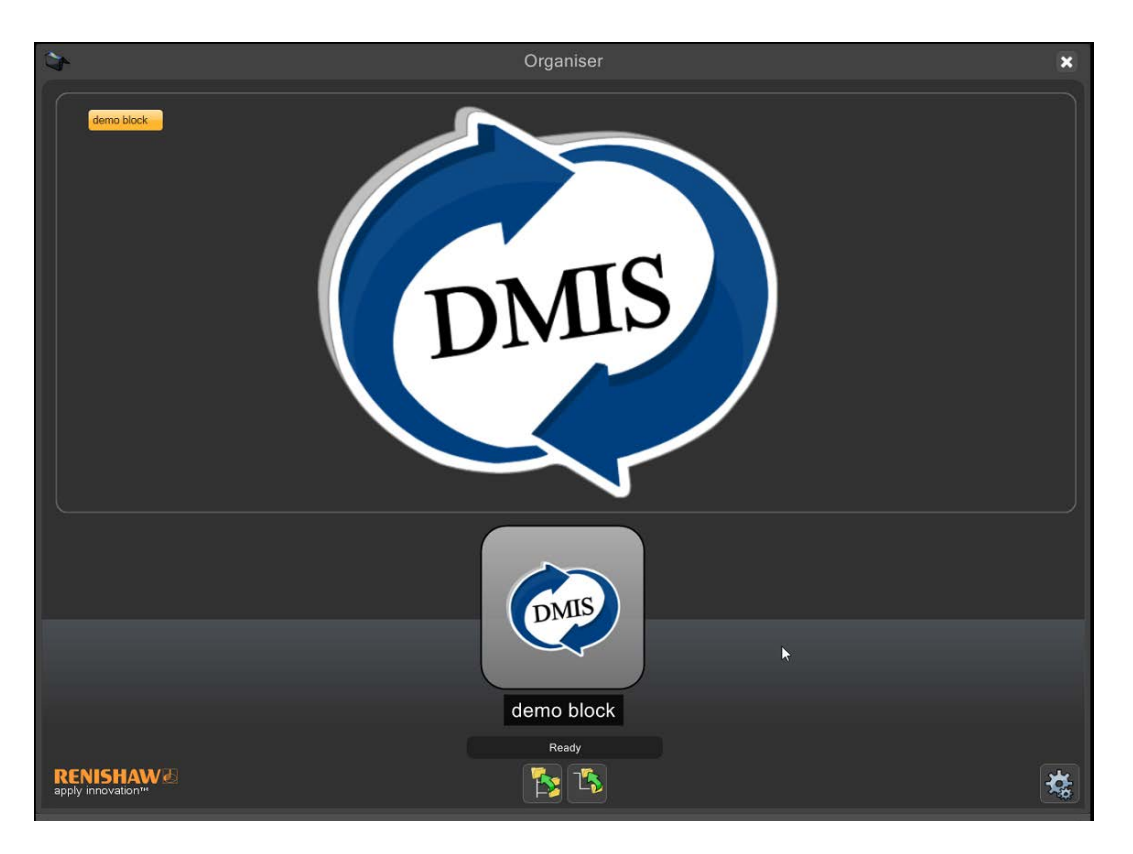

Organiser提供用于加载和运行工件程序的简单用户界面。针对每个工件创建自定义的工件程序窗口。

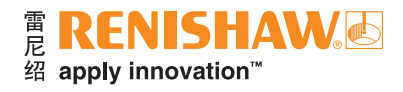

### <span id="page-34-0"></span>"管理员"概述

• 点击"管理员"按钮,即显示Organiser的选项。

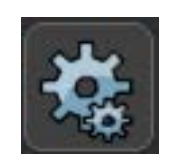

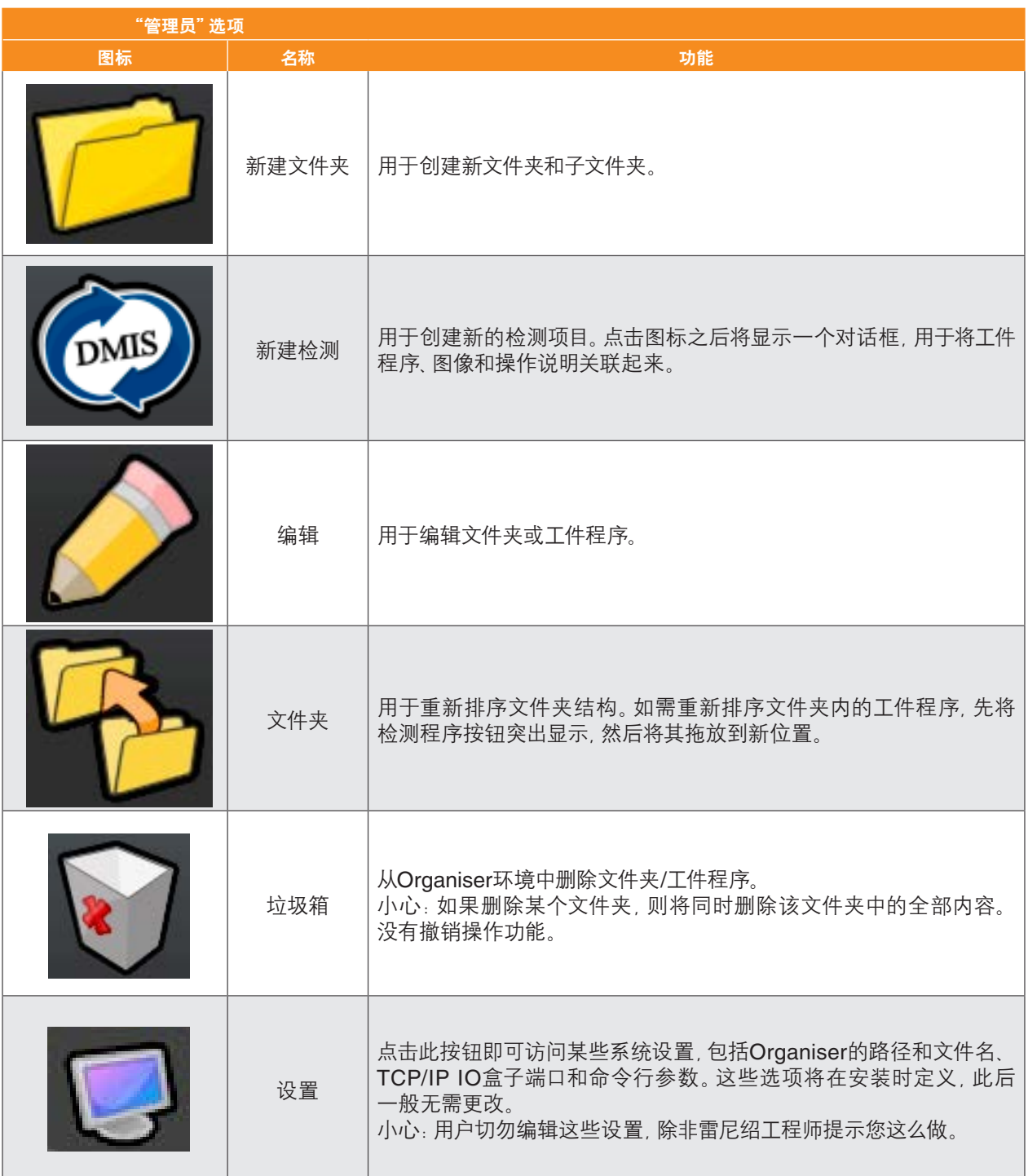

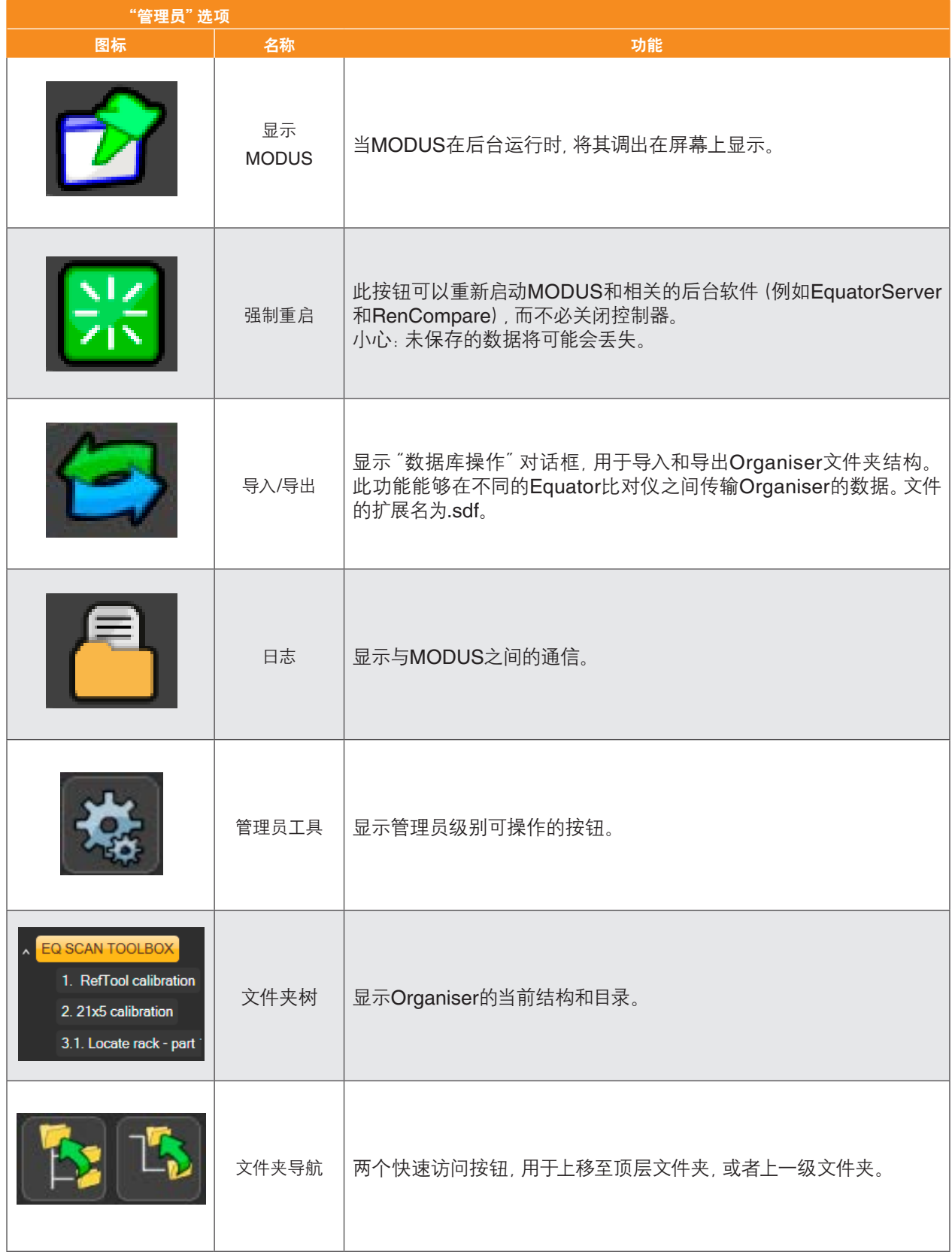
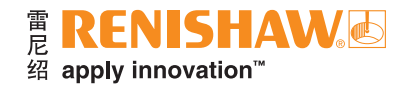

设置

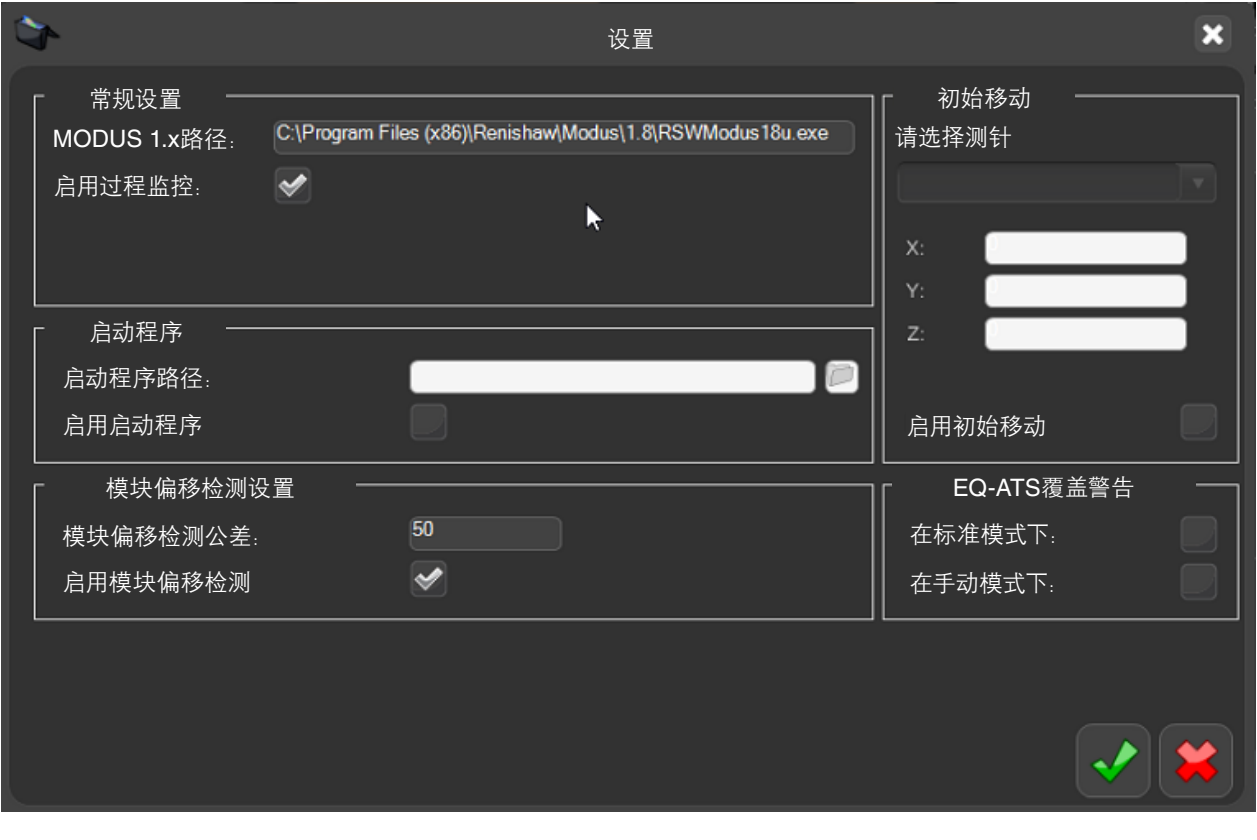

通过此"设置"按钮可访问某些系统设置,包括:

- 常规设置。
- 启动程序。
- 模块偏移检测设置。
- 初始移动。
- EQ-ATS覆盖警告。

这些选项将在安装时定义,此后一般无需更改。

# 常规设置

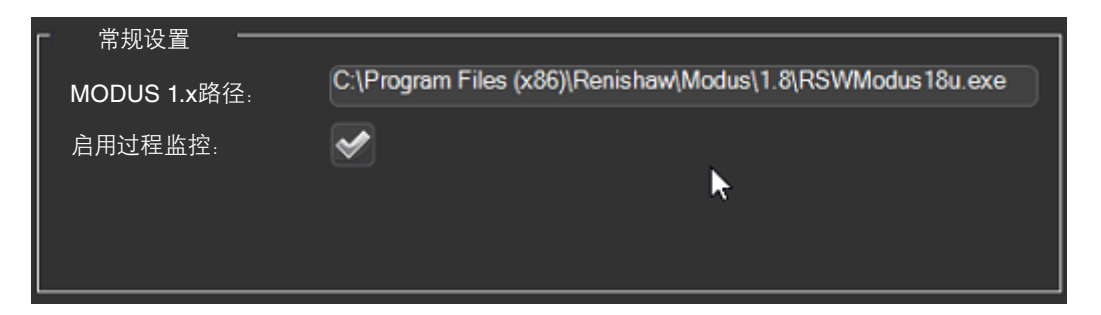

### **MODUS 1.x**路径

• MODUS 1.x .exe文件的文件名和位置。

### 启用过程监控

• "过程监控"默认自动启用。如需启用或禁用"过程监控",请勾选或取消勾选"启用过程监控"复选框。

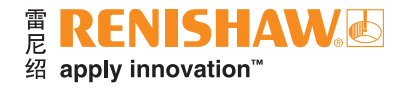

# 启动程序

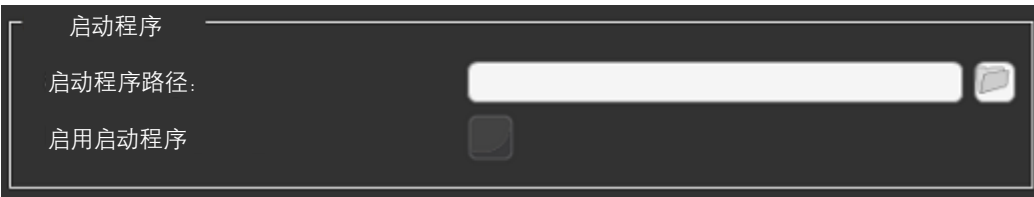

管理员可以设定,在加载Organiser时自动启动某个程序。

• 点击"启用启动程序"。

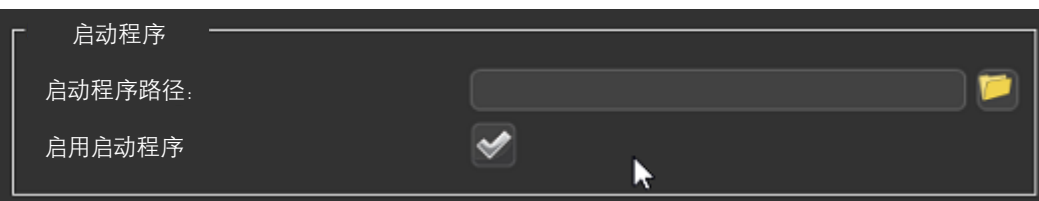

点击"文件"图标,选择所需的.btc文件。

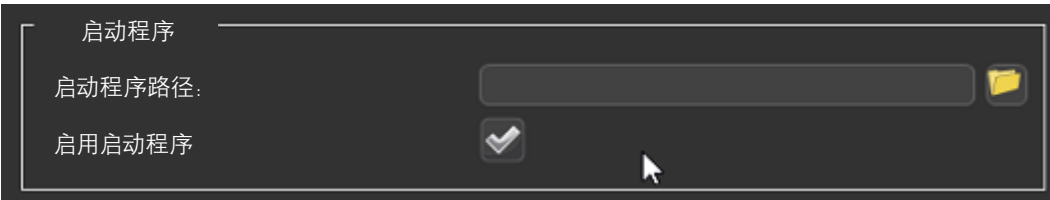

• 当Organiser重新启动时,所选的程序将自动打开。

# 模块偏移检测设置

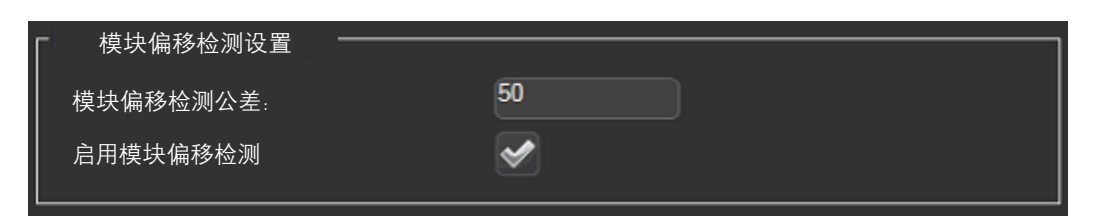

- 系统能够检测测头是否偏移。通过勾选或取消勾选"启用模块偏移检测"复选框,即可开启或关闭此设置。
- 用户可添加公差值。如果偏移值超过公差值,那么系统将强制用户重新标定测头。

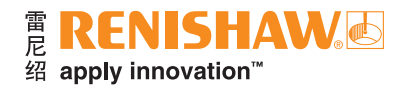

# 初始移动

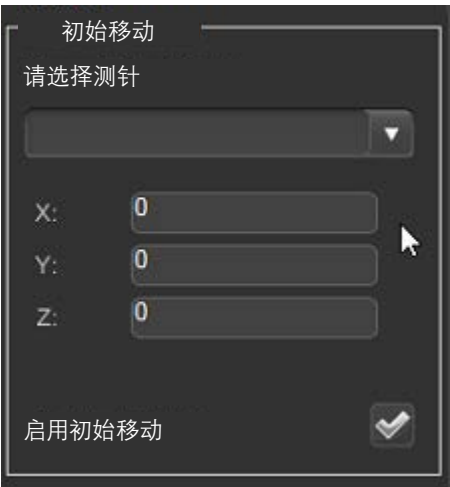

- 初始移动可用于在Organiser软件启动时自动移动测头到指定位置。
- 通过勾选或取消勾选"启用初始移动"复选框,即可开启或关闭此设置。

## 注:使用此功能时应小心谨慎。

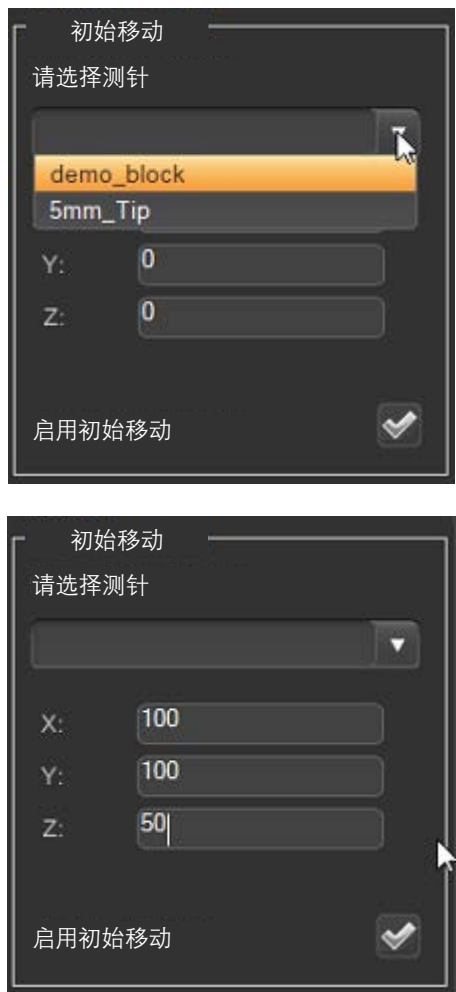

# **EQ-ATS**覆盖警告

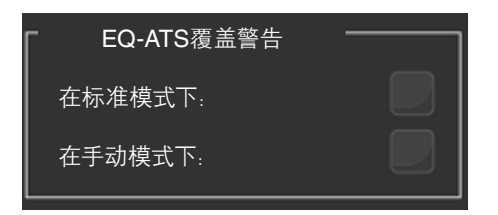

• 请参阅:"更改EQ-ATS警告信息"。

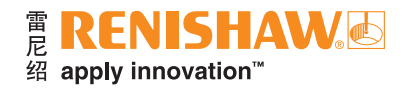

# 导入**/**导出

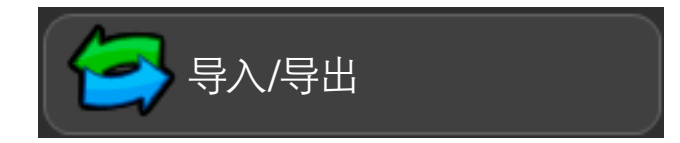

Organiser数据库可导入或导出。Organiser数据库的默认存放路径为:

• C:\Renishaw\Programs\OrganiserToolbox\Organiser Database\Toolbox.ent

### 工具箱

"工具箱"中包含以下程序:

- RefTool标定
- 校准交换架 第1步

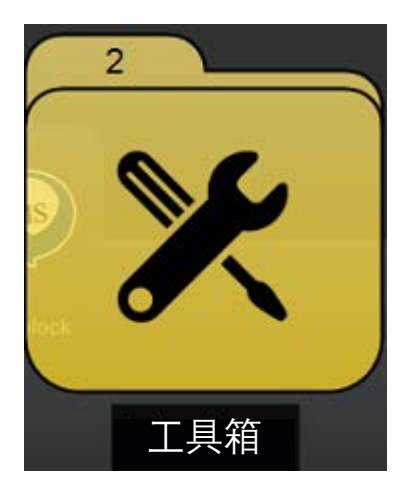

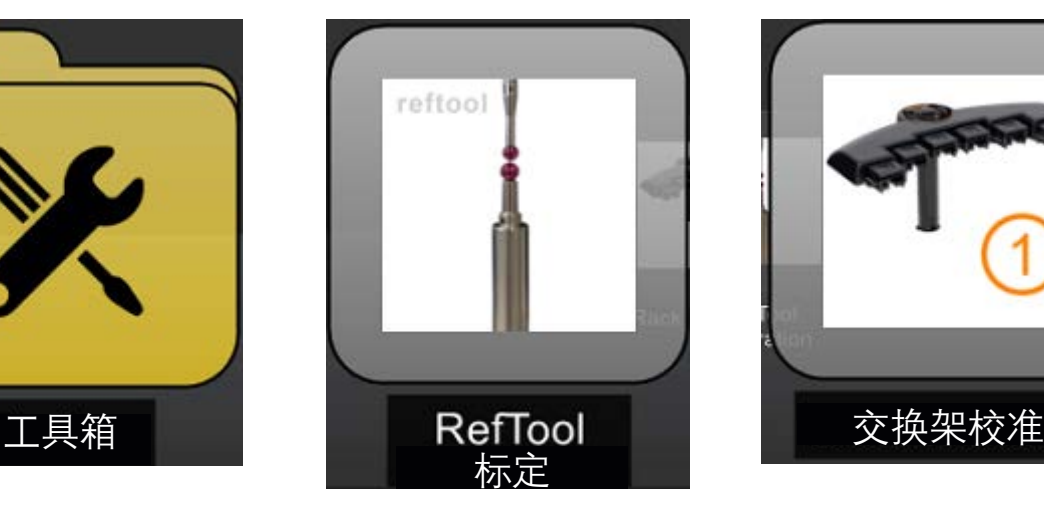

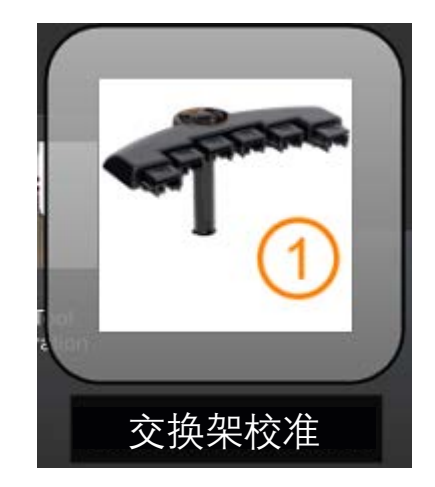

## 导入

• 如需导入Organiser数据库,请选择"导入检测数据库"按钮。

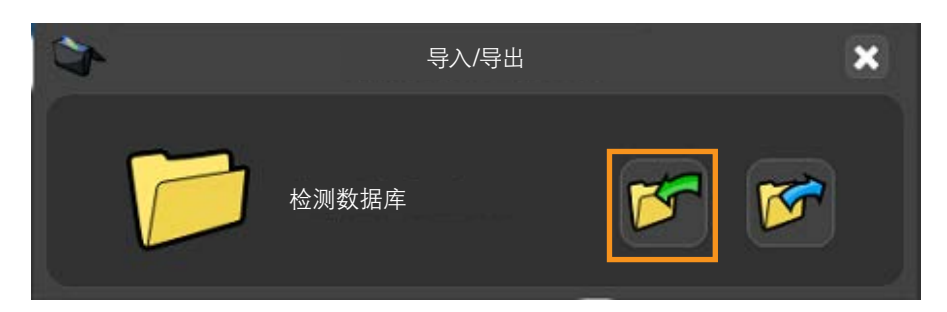

• 浏览找到所需的Organiser数据库文件,然后点击"打开"。

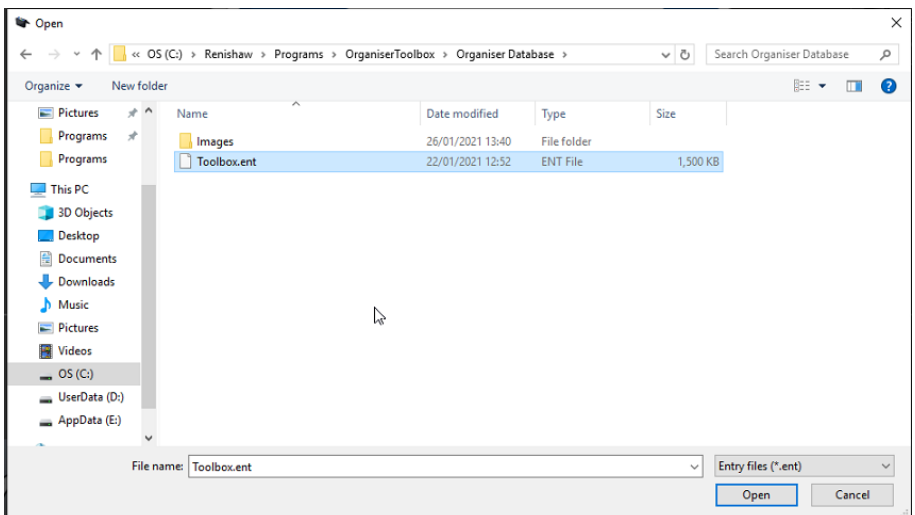

将显示如下信息:(您是否要覆盖或添加至数据库?)

- 添加 添加至现有Organiser数据库。
- 覆盖 覆盖现有Organiser数据库。
- 取消 取消导入Organiser数据库。

注:选择"覆盖"后将覆盖现有的所有程序。

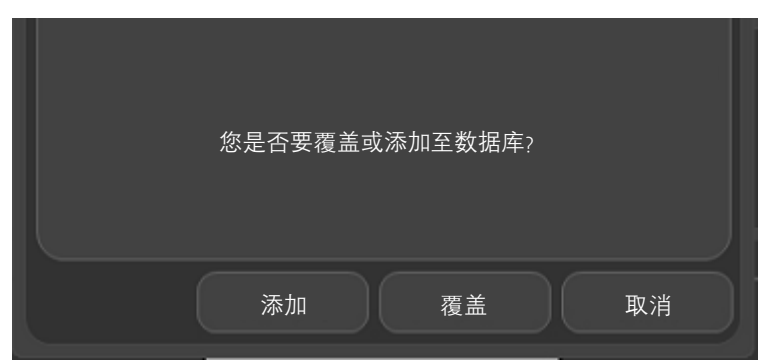

#### 导出

如需导出Organiser数据库,请选择"导出检测数据库"按钮,并保存至所需的位置。

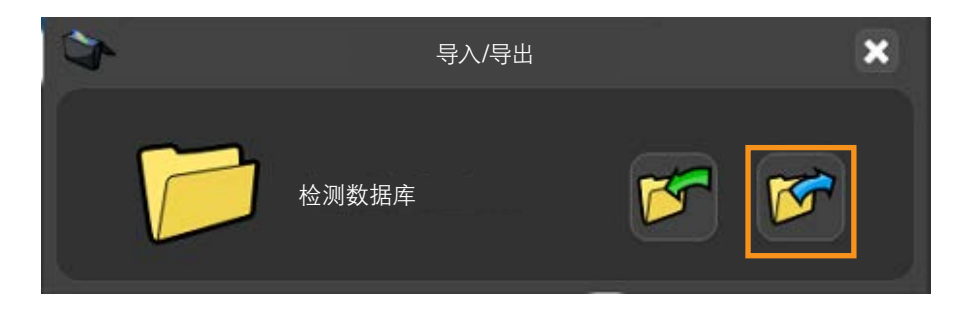

# 标定工具

首次运行Equator比对仪时,必须组装标定用标准球并安装到夹具板上,然后才能标定RefTool,并校准 EQR-6自动交换架。

必须标定测头测量工具,使Equator比对仪了解各个测针的位置和尺寸。如果没有标定测头,则测针的实际 碰触点与Equator比对仪报告的位置之间将产生误差。这项误差在测量结果中将显示为不确定度。通过标定测头, 系统软件可在测量过程中自动补偿测针的位置和尺寸。

在正常使用过程中,所需的标定次数不需要改变;但是,在以下情况下,必须标定测头:

- 第一次使用测头系统时。
- 创建新环境或导入到EquatorServer中时。
- 当怀疑测针损坏/变形,或者测头与工件或夹具之间发生碰撞时。
- 定期对机器的机械变化进行补偿时。

注:标定在MODUS中称为"重新标定"。

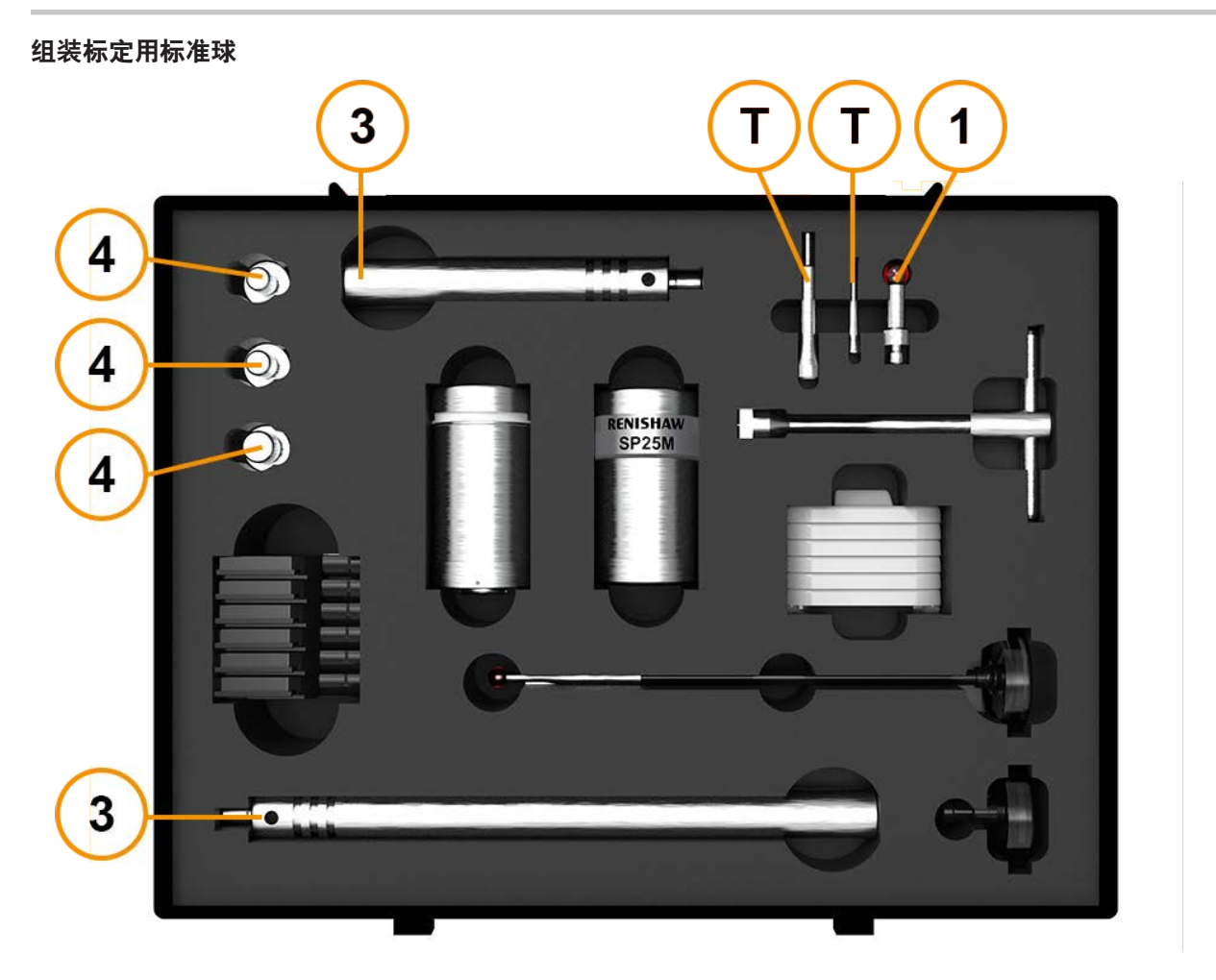

- 首先将17×6测针 (1) 轻轻旋入标准球支柱 (3)。
- 在夹具板(M6、M8或¼-20 UNC)上旋紧 (T) 相应的螺纹转接头 (4)。
- 确保将标定用标准球牢固地安装到夹具板上。同时确保所有球体洁净且无破损。

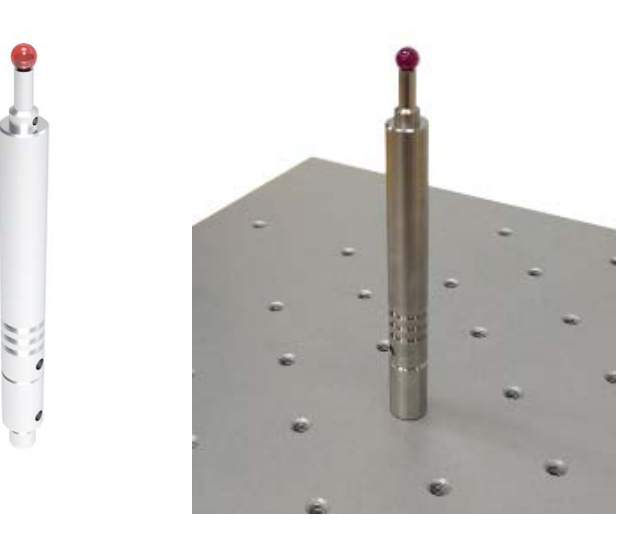

• 确保SP25测头本体安装了SM25-2测针模块、SH25-2测针吸盘和A-5000-7630 (5 × 21) 测针。该组件被 称为"参考工具配置" (RefTool)。

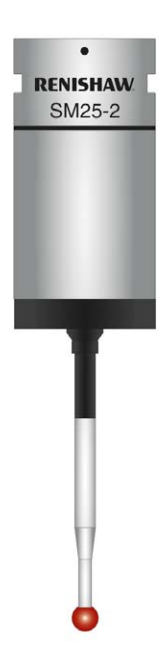

注: 在组装前, 确保测尖和所有碰触点洁净且无破损。请参阅《SP25(M) 使用指南》了解清洁说明。

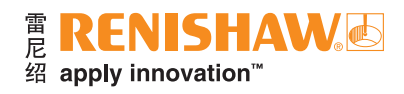

• 在Organiser中,打开"工具箱"文件夹。

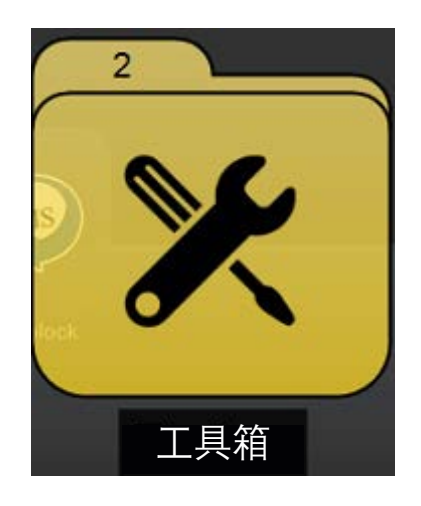

• 打开"RefTool标定"工件程序。

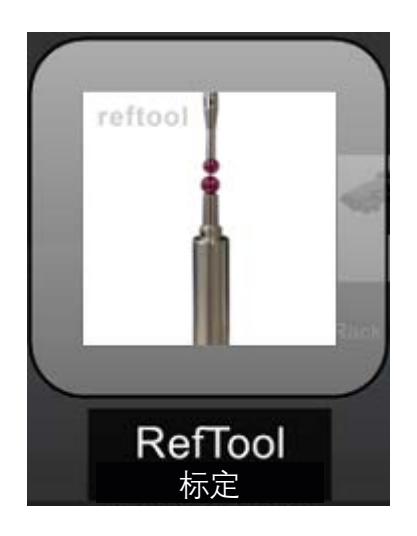

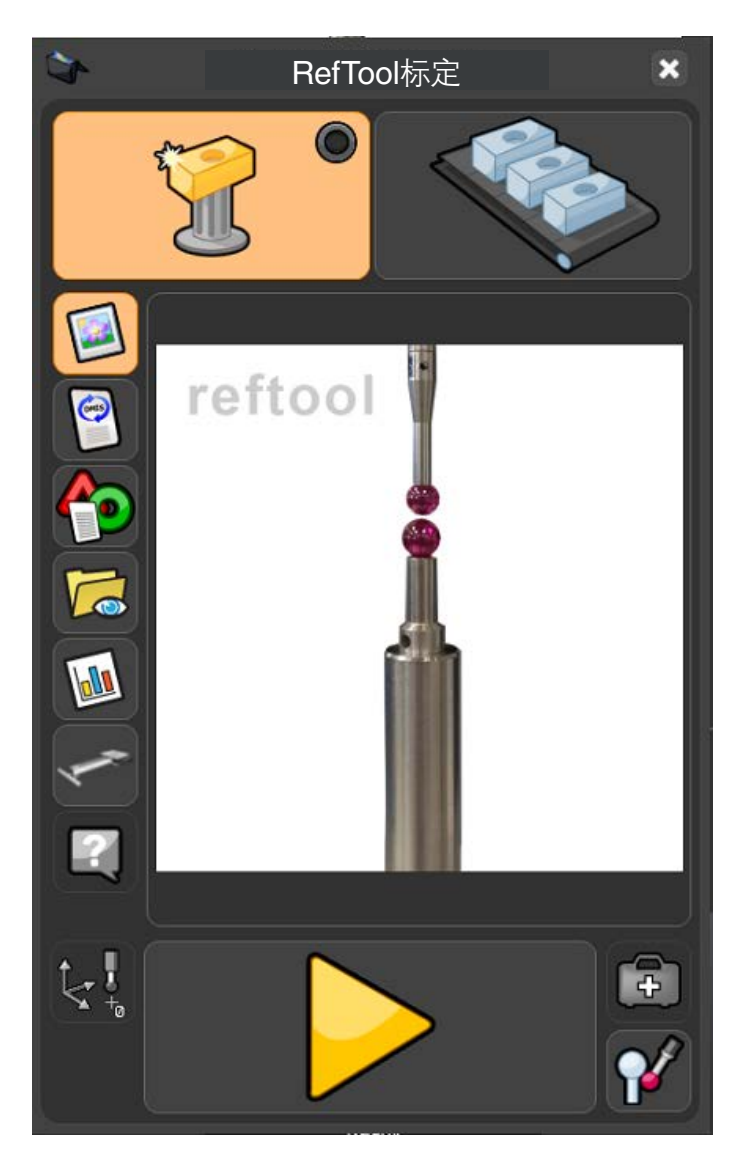

• 点击"标定测头"按钮。

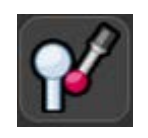

- 将显示如下信息:(定位测头,使测针直指标准球的中心+Z上方)
- 将测尖移至标准球上方,然后点击"确定"。

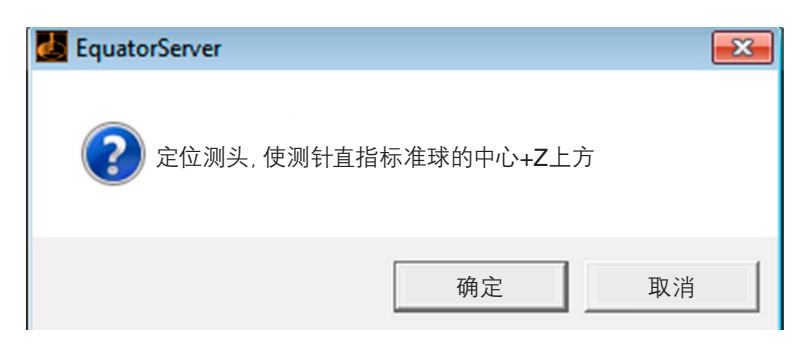

• 系统将自动测量标定用标准球,用于预设测头的偏移量,并在机器空间内定位标准球的位置。

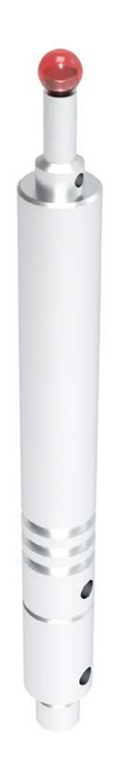

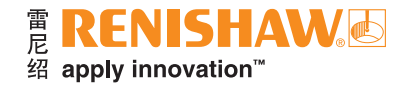

# 校准**EQR-6**自动交换架 — 第**1**步

注:请确保交换架上没有任何测针。校准交换架分两步完成。

• 在"工具箱"文件夹中,打开"交换架校准"工件程序。

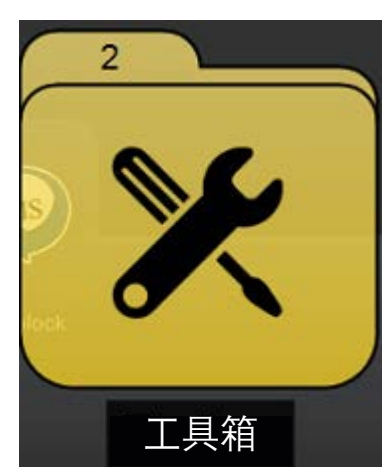

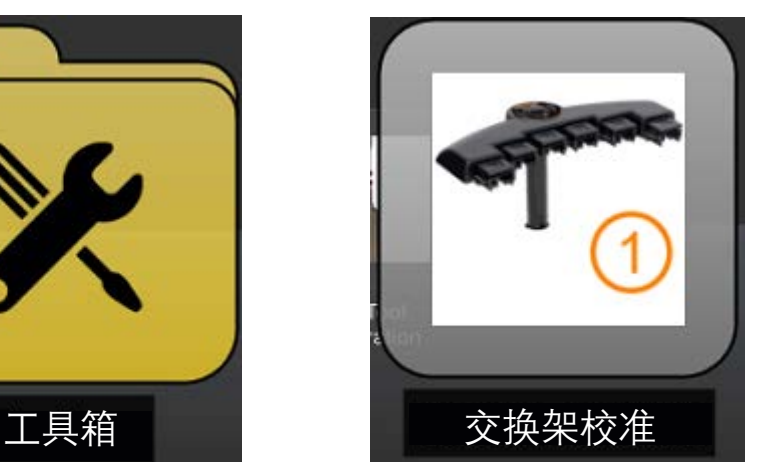

- 将显示如下窗口。
- 确保将程序设定为在"标准件标定"模式下运行。
- 点击"黄色开始"按钮。

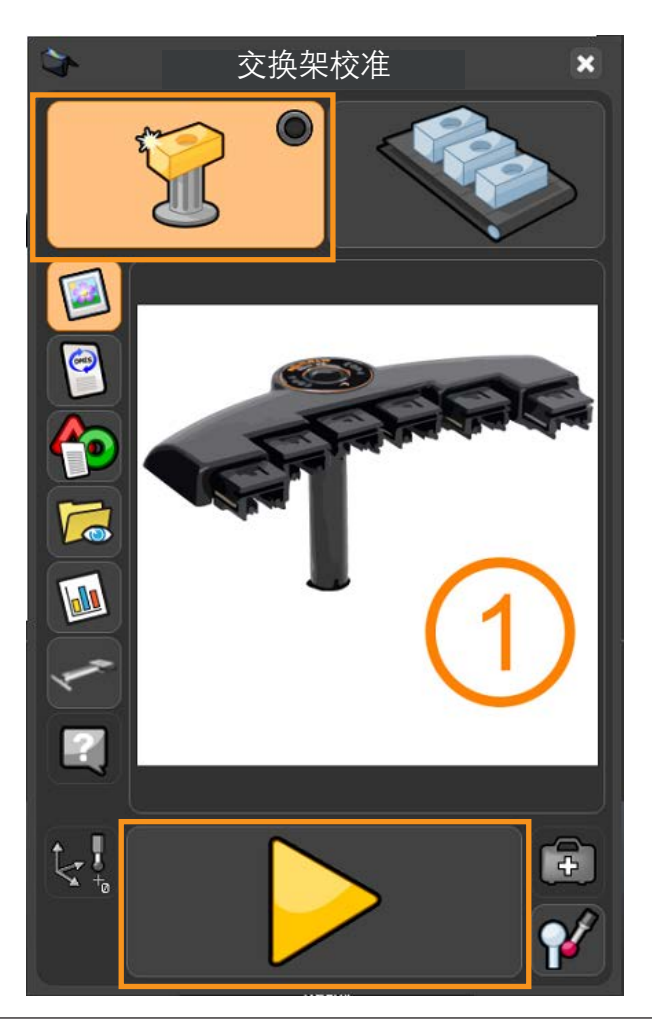

- 将显示如下信息:(是否覆盖标准件标定数据?)
- 点击"绿勾"。

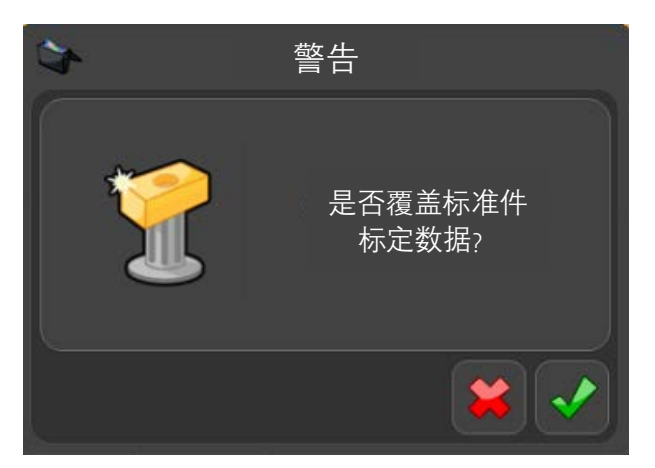

- 将显示如下信息:(选择将要使用的模块)
- 点击相应的"选择"按钮。

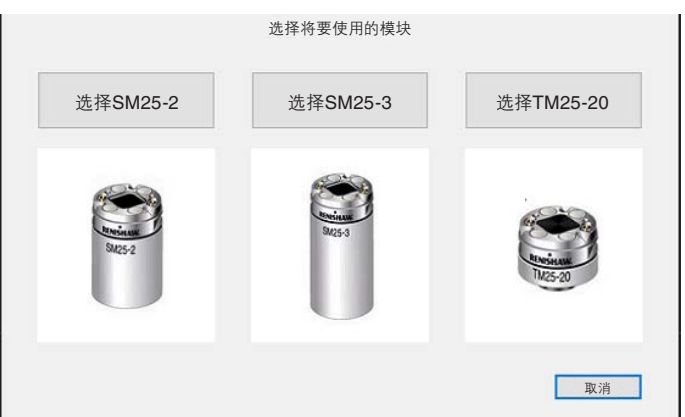

将显示如下信息: (请安装SHSP测针 (订货号: A-2237-0682), 然后点击 "确定")

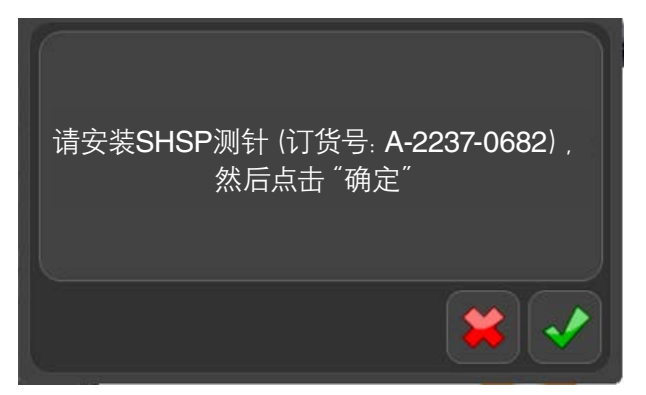

• 将SHSP测针安装到测头模块上。

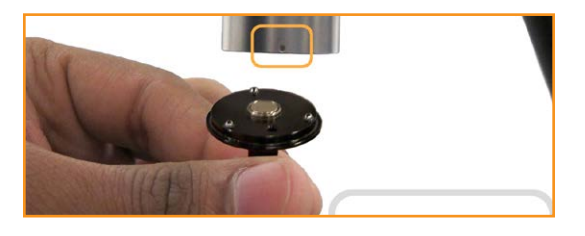

• 点击"绿勾"以继续。

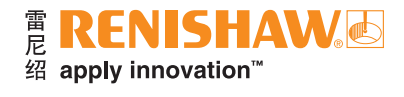

注:此时, 测头将移至安全位置。

- 将显示如下信息:(请确保所有6个端口盖夹均已夹好)
- 按照说明插入端口盖夹,然后点击"确定"以继续。

注:此时, 测头将开始移动, 然后开始校准交换架。

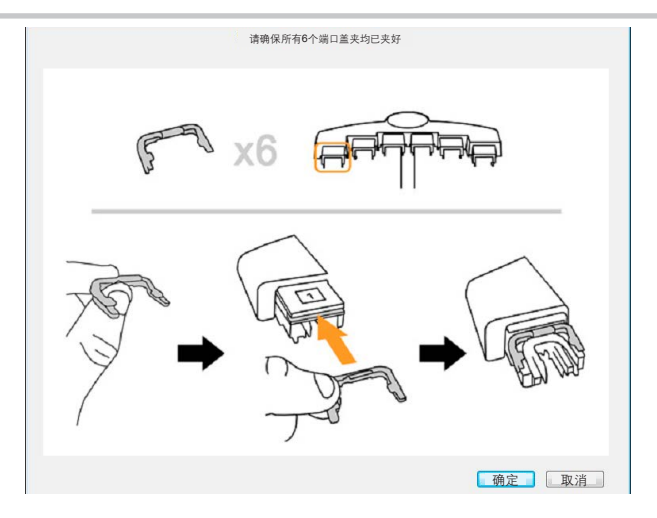

- 当第1步完成后, 将显示如下信息: (请关闭所有程序。然后运行 "校准交换架 第2步"(在 "诊断"中))。
- 在信息框中点击"确定"。

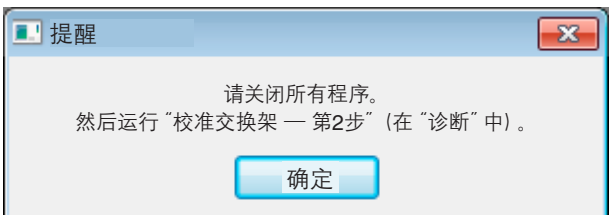

- 将显示如下信息:(此程序已成功完成。)
- 点击"绿勾"以继续。

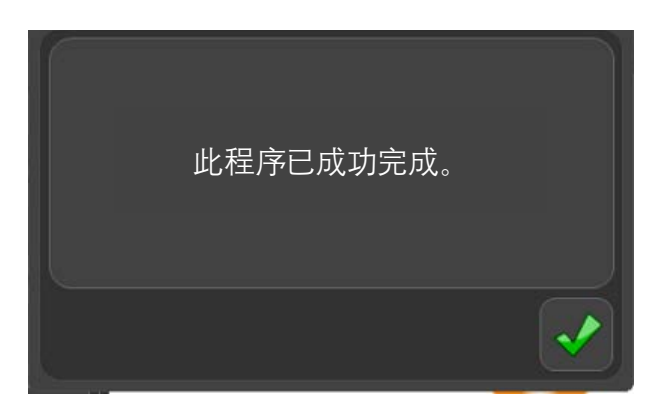

• 关闭所有程序,然后执行第2步。

# 校准**EQR-6**自动交换架 — 第**2**步

• 在"Manager"中,点击"诊断"。

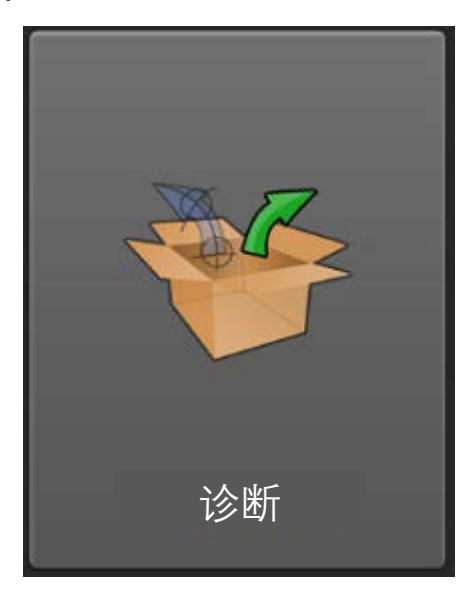

• 点击"校准交换架 — 第2步"。

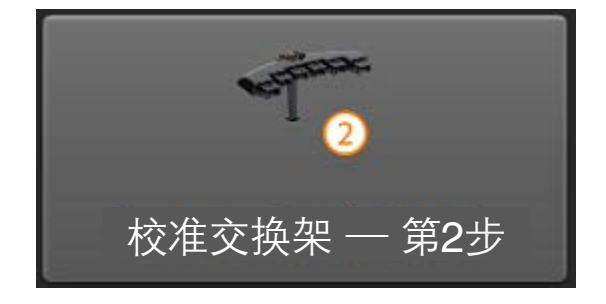

• 即可打开程序。点击屏幕左上角的"开始"按钮。

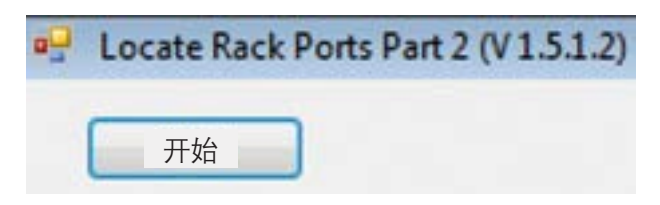

- 此时交换架校准全部完成。
- 点击"关闭"按钮(位于"开始"按钮的右侧)。

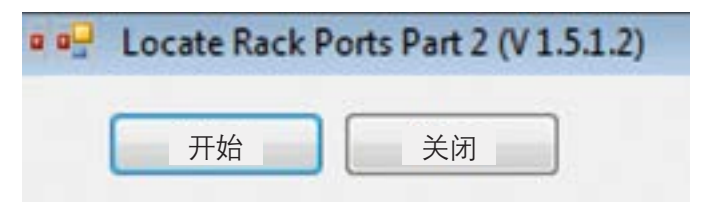

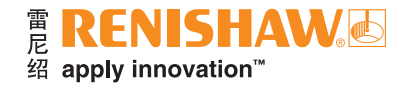

# 创建文件夹

• 双击屏幕左下角的"文件夹"图标。

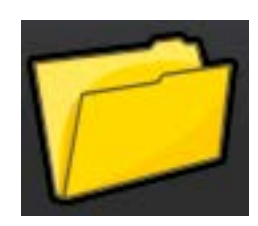

- 点入"标题"输入字段,为文件夹输入一个标题(名称),例如"My Parts Folder"。
- 为该文件夹选择一个图像。或者选择"浏览"按钮,浏览查找以前创建的图像(.jpg、.png、.bmp或.gif)。
- 点击"绿勾"以继续。

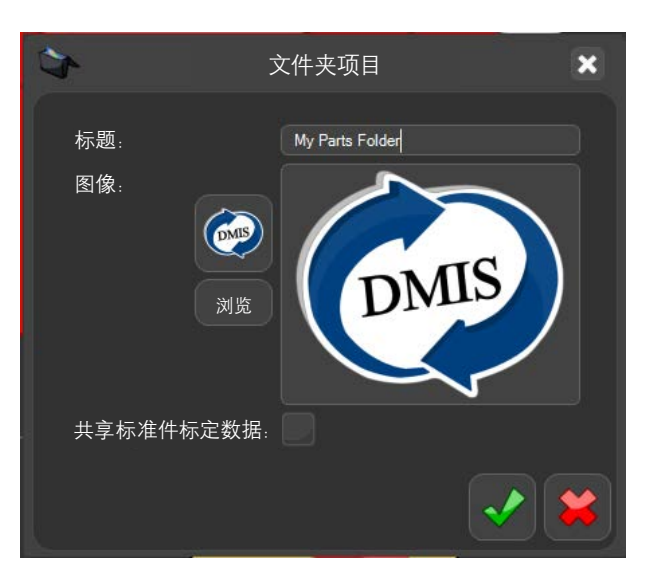

• 然后即在Organiser内创建该文件夹。文件夹树将显示在屏幕左侧。

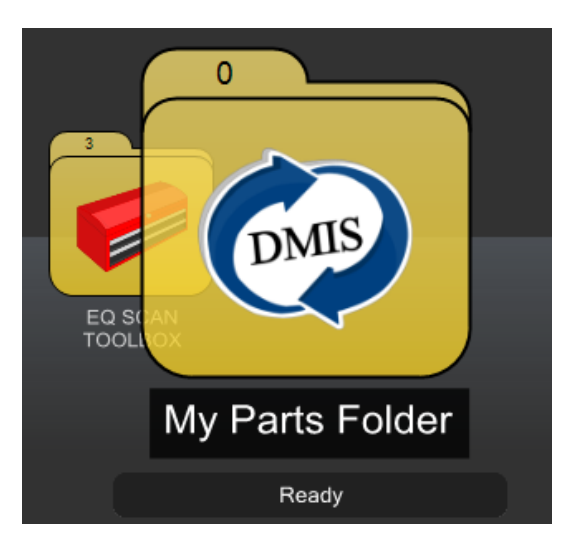

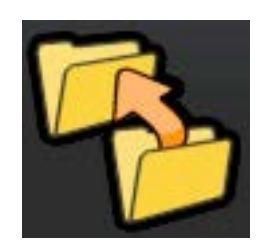

• 如需要,可以使用文件夹重新定位功能(如下所示)重新调整文件夹的位置。

# 创建子文件夹

• 您可以在文件夹中添加子文件夹。点击屏幕左下角的"打开文件夹"图标,将其拖放到"My Parts Folder" 文件夹中。

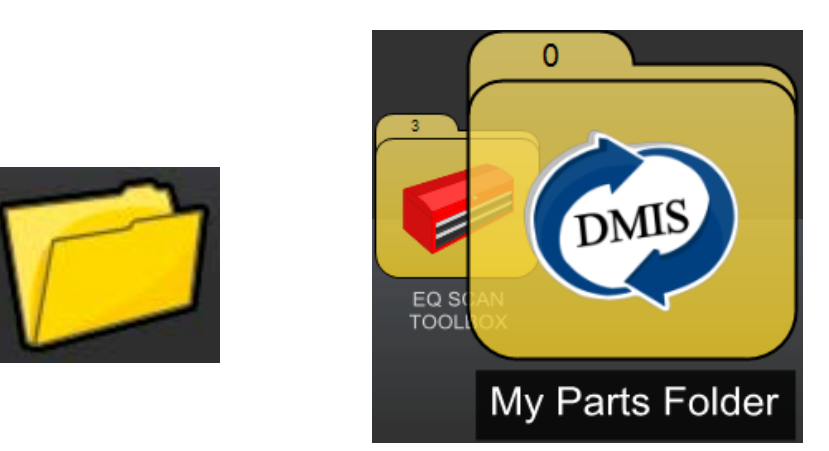

- 点入"标题"输入字段,为子文件夹输入一个标题(名称),例如"Demo Part\_1"。
- 为该文件夹选择一个图像。
- 点击"绿勾"以继续。

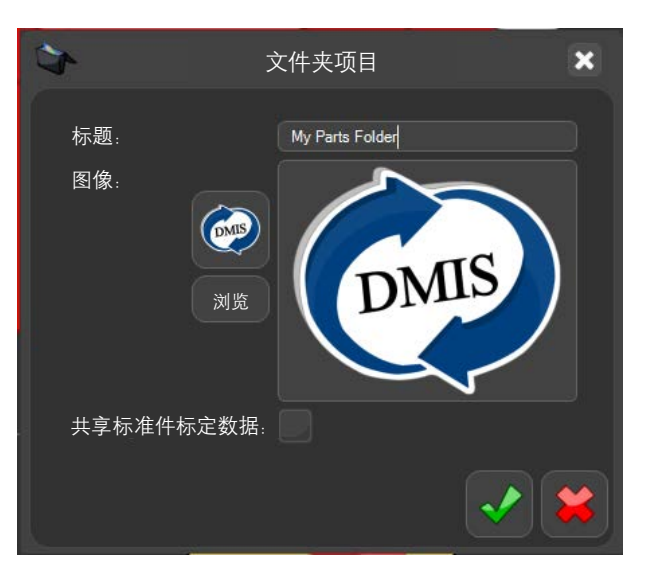

• 然后即在Organiser内创建该文件夹。文件夹树将显示在屏幕左侧。

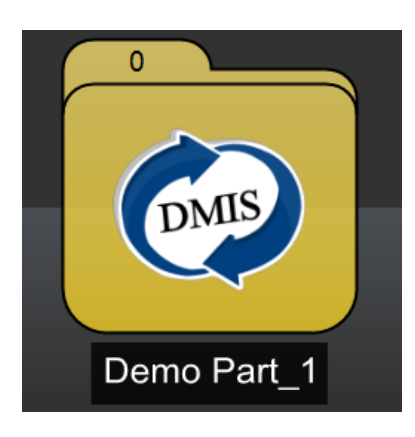

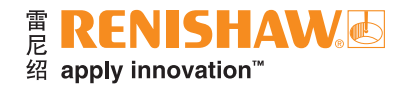

# 创建工件程序

- 如需在文件夹中添加工件程序,请点击屏幕左下角的"新建检测项目"按钮。
- 将该按钮拖到文件夹上。

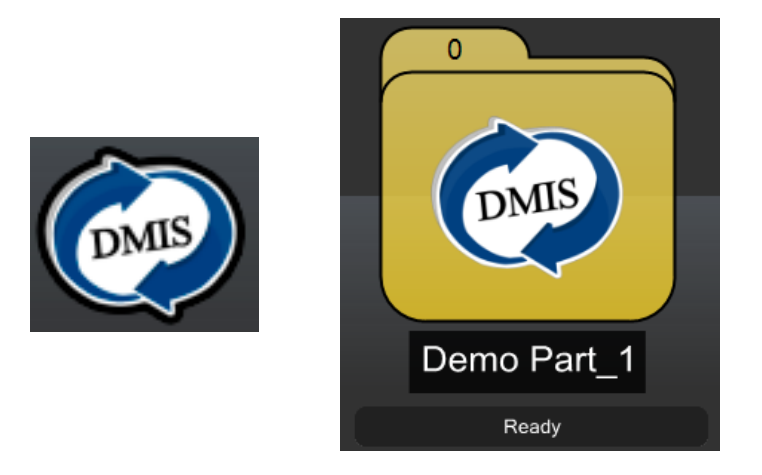

- 为工件程序输入"标题"。
- 点击相应的"文件夹"图标,浏览查找所需的程序。
- 为"检测程序"、"测针标定程序"、"初坐标程序"、"还原程序"和"说明文件"分别选择所需的文件。

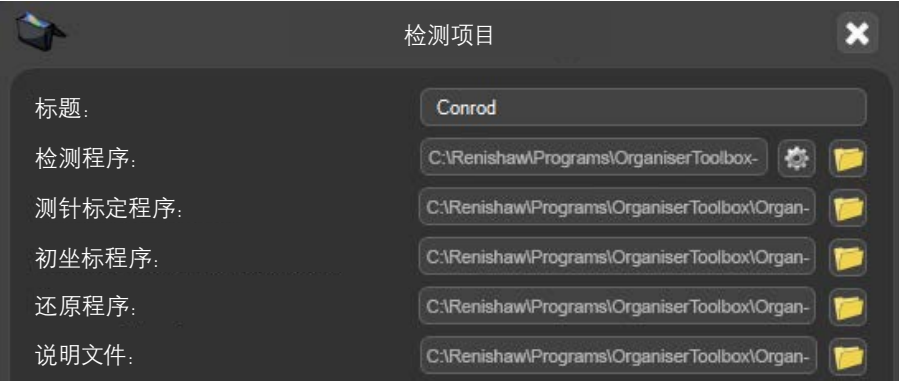

• 在"默认比对状态"的下拉菜单中,选择"标准件标定"模式或"测量"模式。

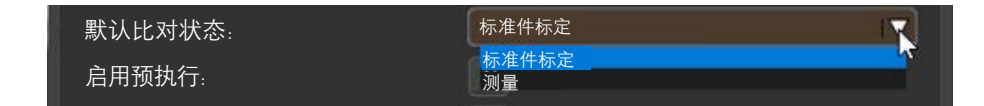

使用以下复选框可开启/关闭多个选项:

- 启用预执行 如果工件程序使用"预执行",则勾选此选项(仅限MODUS 1.X)。
- 重复运行 允许用户循环运行工件程序。
- 运行次数 定义在"重复运行"模式下的运行次数。
- 仅限管理员 定义工件程序是否受管理员密码保护。
- 使用EQ-ATS 如果工件程序使用EQ-ATS,则勾选此选项。

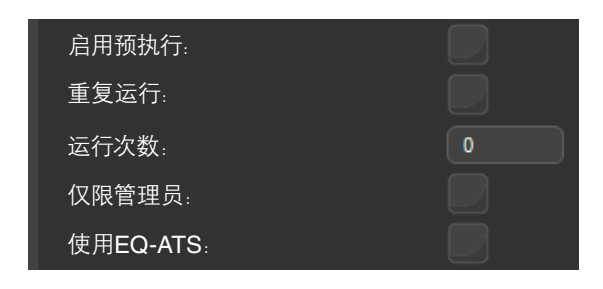

注:管理员可使用"仅限管理员"选项为某个程序设置密码保护。从Organiser主屏幕中选择程序时,用户需要输入 正确的登录信息才能运行该程序。

• 如需要,为该程序选择一个"图像"。

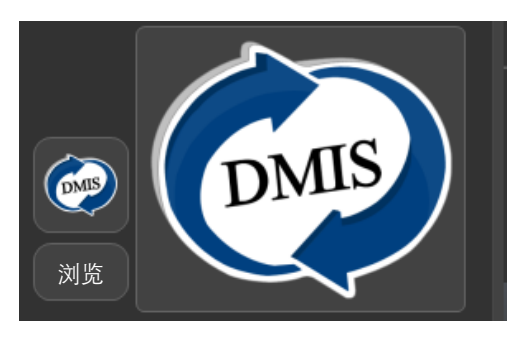

• 所有输入字段填写完成后,点击"绿勾"。

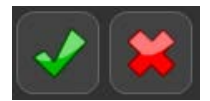

• 然后即在Organiser内创建该工件程序。

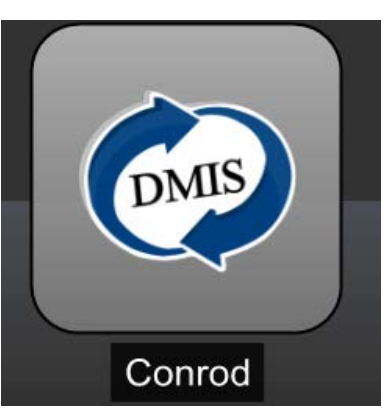

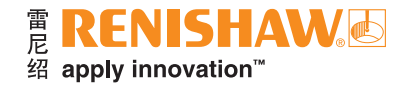

# 编辑文件夹或工件程序

• 选择需要编辑的文件夹或工件程序。

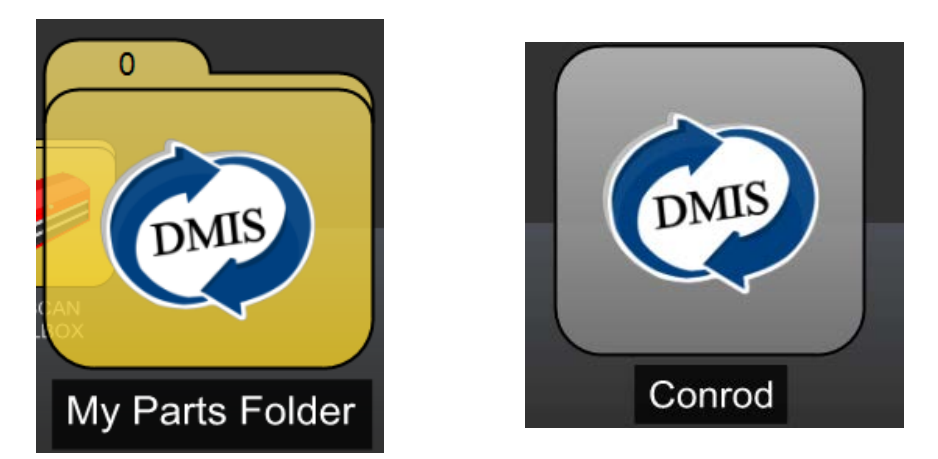

• 点击"编辑"按钮。

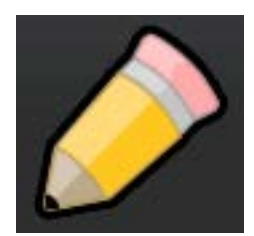

- 然后将显示"文件夹项目"或"检测项目"窗口。
- 根据需要进行更改,然后点击"绿勾"。

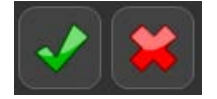

# 使用共享的标准件标定数据

- 如果您有两个或更多的工件程序需要共享相同的标准件标定数据:
- 在新建文件夹或编辑现有文件夹时,请确保勾选"共享标准件标定数据"选项。

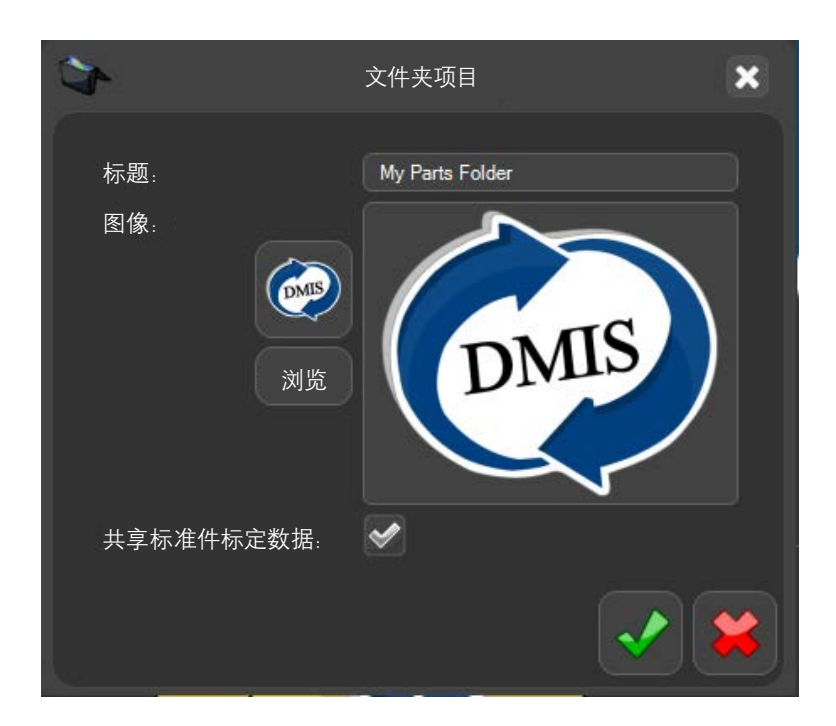

点击"绿勾",然后Organiser窗口中将显示该文件夹。

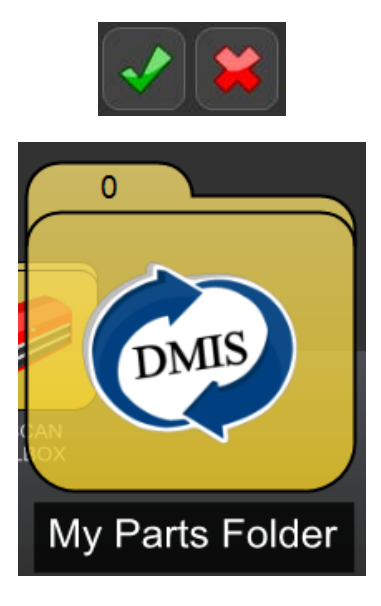

- 现在既可以创建新的工件程序并将其添加到文件夹中,也可以将以前创建的且需要共享标准件标定数据的工件 程序添加到文件夹中。
- 对某个工件程序执行标准件标定之后,该文件夹中的所有其他工件程序均将与其共享相同的标准件标定 数据。

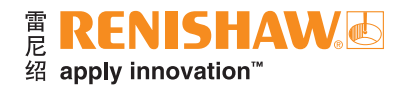

# 打开工件程序

• 双击工件程序。

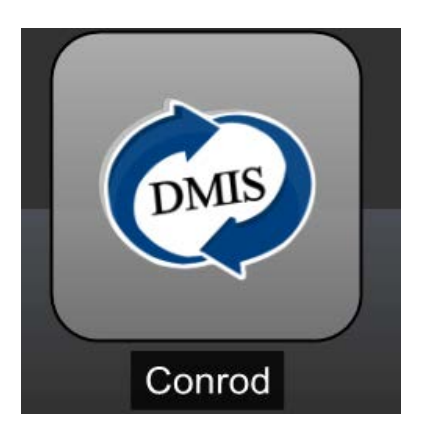

• 然后将显示检测程序的屏幕。

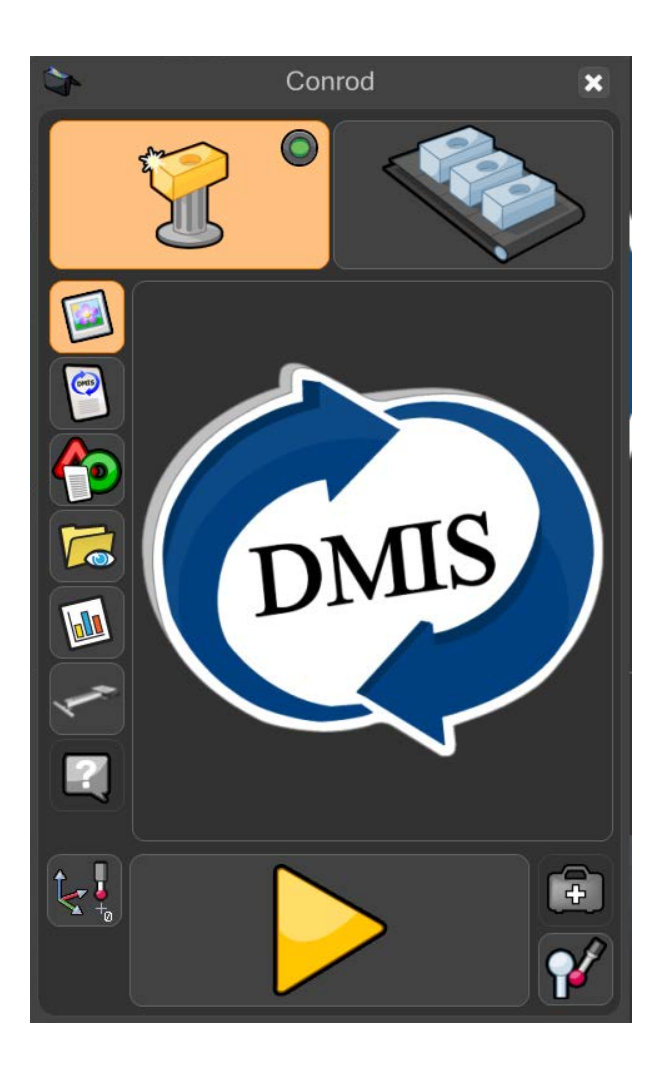

# **EquatorServer**

获得程序之后,您需要导入适合EquatorServer和Organiser的新环境。

注: 在导入Organiser环境之前, 务必先导入EquatorServer环境。

• 在"Manager"屏幕上点击"应用程序"。

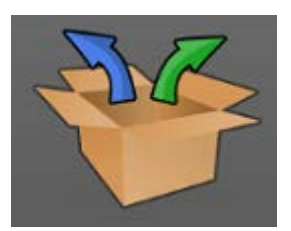

• 点击"EquatorServer"。

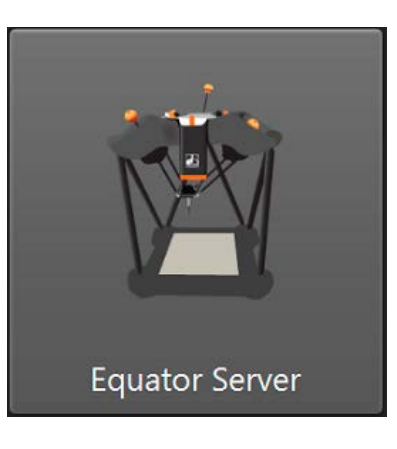

## 默认的**EquatorServer**环境

扫描模式: C:\Renishaw\Programs\OrganiserToolbox\Equator\_Scan.mzp

## 导入**EquatorServer**环境

• 加载EquatorServer之后,导航至"环境"选项卡。

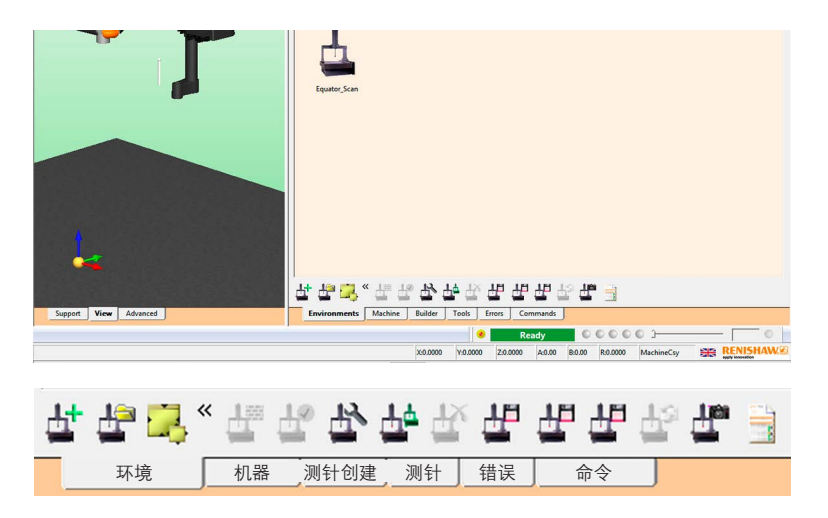

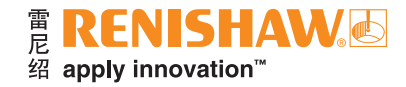

• 点击"导入环境"按钮。

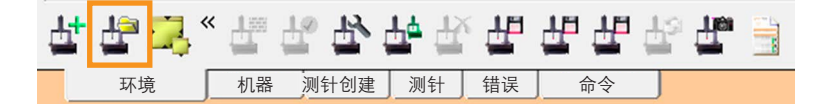

- 如果该环境文件存放在U盘上,请立即插入U盘。
- 浏览找到该环境文件(文件扩展名为\*.mzp),然后点击"打开"。

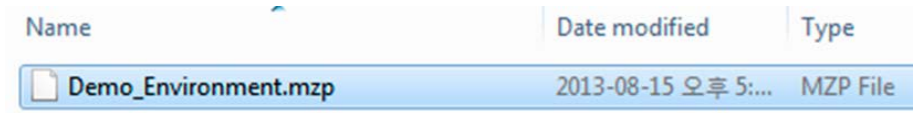

然后需要将该环境设定为当前生效。右击导入的环境并选择"设定为当前生效",然后EquatorServer 将关闭。当下次加载EquatorServer时,将使用此环境。

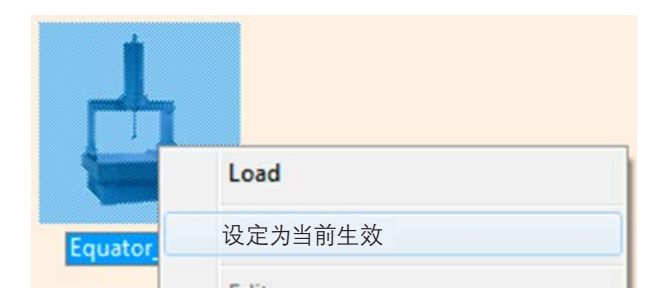

• 如果您已经有一个EquatorServer环境,并且希望将其传输到另一台Equator比对仪上,则步骤相同。您需要 先将其导出,然后再导入到另一台Equator比对仪上。

注:导入新环境并重新启动EquatorServer之后, 必须标定所有测头测量工具, 以防止出现意外移动, 同时保证 数据质量。

#### 导出**EquatorServer**环境

- 加载EquatorServer之后,导航至"环境"选项卡。
- 点击"导出环境"按钮。

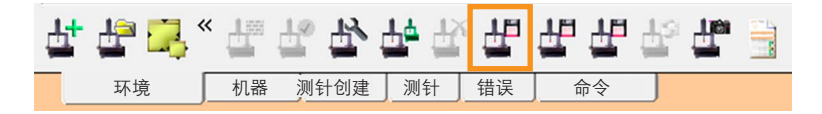

• 浏览至您希望保存该环境文件(文件扩展名为\*.mzp)的位置,然后点击"保存"。

# 比对模式

Equator比对仪的工作原理是测量或比对数据和工件。比对是指在标准件和生产工件之间进行比对。

程序可在以下两种模式下运行: "标准件标定", 用于设定Equator比对仪; 或者 "测量", 用于比对 (测量) 生产 工件。

一共有四种不同的比对过程:

## 黄金件比对

- "黄金件比对"使用尽可能接近图纸标称尺寸制造的黄金标准件,用于标定Equator比对仪。
- 首先创建DMIS工件程序,然后在Equator比对仪上进行验证。
- 将黄金标准件安装到夹具上,再装载到Equator比对仪上,然后以"标准件标定"模式运行该工件程序。运行 完成后,将生成一份"标准件标定"(.mst) 文件。在"测量"模式下测量生产工件之后,Equator比对仪将比对 标称标准件与生产工件之间的尺寸偏差。
- 该过程假定标准件是按照图纸标称尺寸生产的。这意味着,黄金标准件与图纸标称尺寸之间的任何偏差都将 包含在测量中。例如,如果图纸标称尺寸为50.000 mm,而黄金标准件的实际尺寸为50.050 mm, 那么即使 黄金标准件的测量值为50.050 mm,也仍将其重置为50.000 mm的图纸标称尺寸值。
- 如果Equator比对仪测量的生产工件的尺寸为50.025 mm,则表示生产工件的实际测量值为50.075 mm (即50.050 mm [黄金标准件实际值] + 0.025 mm [生产工件与黄金标准件的差值] = 50.075 mm)。
- 实际上,应按照图纸标称尺寸来生产标准件。

## 坐标测量机比对

- "坐标测量机比对"使用预先在坐标测量机 (CMM) 上采集的标准件数据来校准Equator比对仪的精度。利用 这种比对方法,无需按照图纸标称尺寸来生产标准件,因此任何生产工件都可选作标准件。
- "坐标测量机比对"的比对不确定度取决于用于测量标准件的坐标测量机的精度。
- 任何生产工件都可选作标准件。
- 首先创建DMIS工件程序,然后在Equator比对仪上进行验证。
- 选择一个标准件,然后在参考设备(例如坐标测量机)上运行工件程序。在坐标测量机上测量标准件的过程 中,将生成一份标定 (.cal) 文件。然后将该标定 (.cal) 文件传输到Equator比对仪上。
- 将Equator比对仪设定为"标准件标定"模式,并对标准件运行工件程序。在对工件执行"标准件标定/测量" 模式的过程中将读取该标定 (.cal) 文件。对工件执行"标准件标定"模式之后,Equator比对仪将进入"测量" 模式,以测量生产工件。

### 特征比对

- "特征比对"与"黄金件比对"的计算过程相似。然而,二者的不同之处在于:对于"特征比对",必须按照图纸 标称尺寸值来生产标准件。对于"特征比对",可在比对过程中将特征尺寸、位置和方向的偏差考虑进去。
- 在进行"特征比对"之前,应使用合适的测量方法(如坐标测量机、光学投影仪、千分尺、卡尺)在标准件上准确 测量所需的特征,获取该标准件的报告。报告中必须包含每个特征的尺寸、位置和方向。
- 下一步是生成并验证工件程序。
- 在"标准件标定"模式下运行工件程序之后,将显示EZ-Offset模块,这时可输入先前测量的标准件实际值。

### 尺寸比对

- "尺寸比对"用于为通常使用手动工具(如千分尺、卡尺和千分表)的测量过程提供一种自动化替代方法。
- 使用任何可用的测量方法(如坐标测量机、手动工具、卡尺等)来测量标准件的尺寸。
- 编写完成并验证工件程序后,可将其集成到"过程监控"中。
- 运行程序之后,在"过程监控"中输入先前测量的标准件实际值。

Equator比对仪的比对测量技术的一个优势是,它不需要非常精密的工件夹具。工件需要重复定位在夹具上, 并且在测量期间或移动夹具板时不会发生移位。在Equator比对仪的工作空间内重新定位夹具和工件时,公差不得 超过±1 mm,以确保比对过程成功。

# 检测程序屏幕功能

该屏幕可由管理员自定义,以适合各个工件检测程序。这些功能包括:

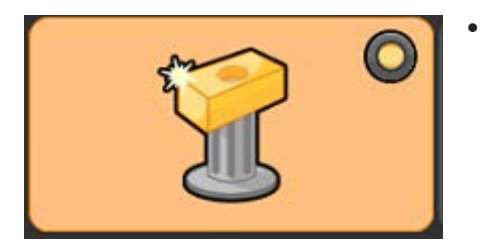

**•** 标准件标定模式:将系统设置为"标准件标定"模式。在此模式下, 可利用标准件来创建标准件标定 (.mst) 文件。通过虚拟LED指示灯 显示比对过程的当前状态。

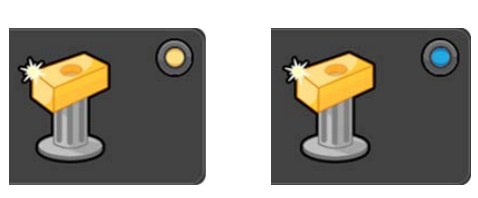

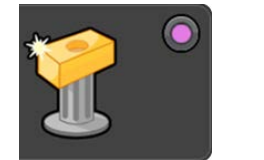

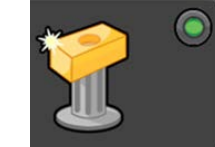

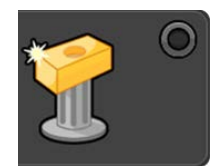

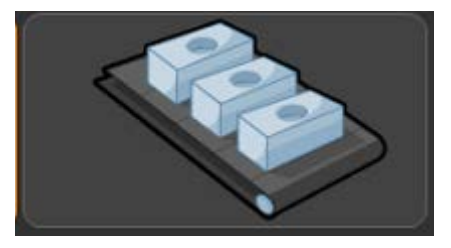

**•** 测量模式:将系统设置为"测量"模式。

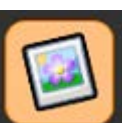

**•** 查看**DMIS**:查看工件程序的DMIS编码。编码无法编辑。

图像:返回至显示工件图像的默认视图(由管理员定义)。

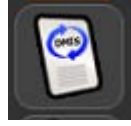

**•** 结果:查看之前运行的工件程序生成的测量结果。

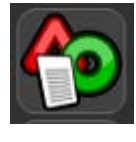

**•** 查看结果文件夹:浏览之前运行的工件程序生成的结果文件。

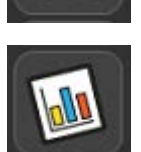

- "过程监控"按钮:打开"过程监控"窗口。
- **EQ-ATS**自动传送系统:查看EQ-ATS选项。

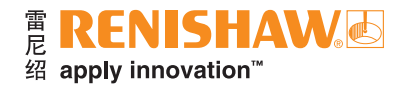

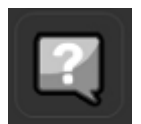

**•** 操作说明:显示与工件检测程序的单个工件设置相关的操作说明。支持Notepad (.txt)、Wordpad (.rtf) 和.pdf文本文件类型,还接受.jpg、.png、.bmp和.gif格式的图像文件。

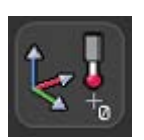

**•** 零点对准:运行之前生成的零点对准程序,以便在工作空间中定位工件。零点工件程序是一个 可生成初始工件坐标系的工件程序,因此允许通过Organiser自动操作。

**•** 运行:运行检测程序。

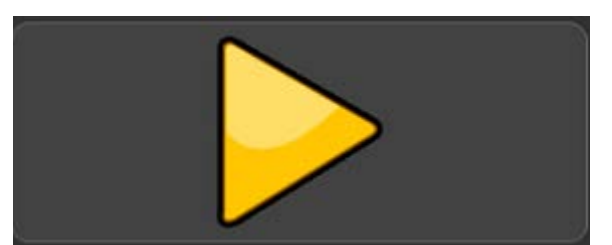

- 45
- 错误恢复:运行之前生成的错误恢复程序。

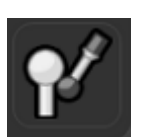

**•** 标定测头:运行之前生成的工件程序,以标定工件检测程序所需的测头测量工具。

## 过程监控

"过程监控"(PM) 通过条形图向操作员即时显示所检测特征的测量结果。它还可显示每个特征的历史测量 记录,以便用户查看过程变化趋势。

• 在Organiser窗口中,点击如下所示的"过程监控"按钮,即可访问"过程监控"窗口:

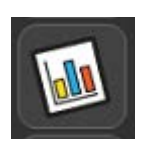

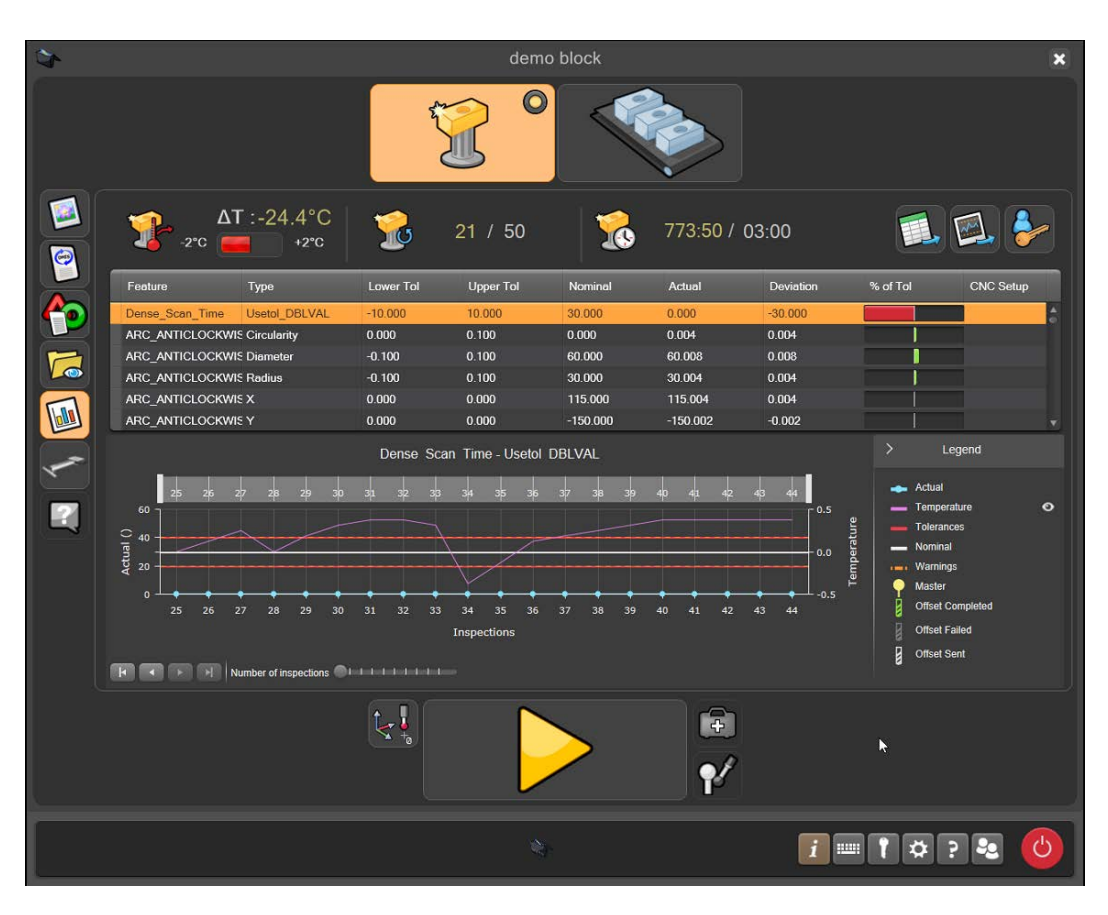

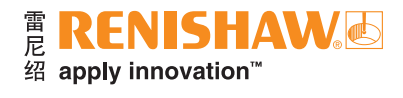

## "过程监控"概述

- 1. 自上次标定标准件之后的温度变化
- 2. 自上次标定标准件之后的运行次数
- 3. 距离上次标定标准件的时间
- 4. 将数据导出为CSV格式,以便在其他应用程序中使用
- 5. 将图表导出为图像
- 6. "管理员"登录按钮
- 7. 所测特征的列表
- 8. 公差比例条形图
- 9. 以曲线图形式显示表格中所选特征的历史测量值

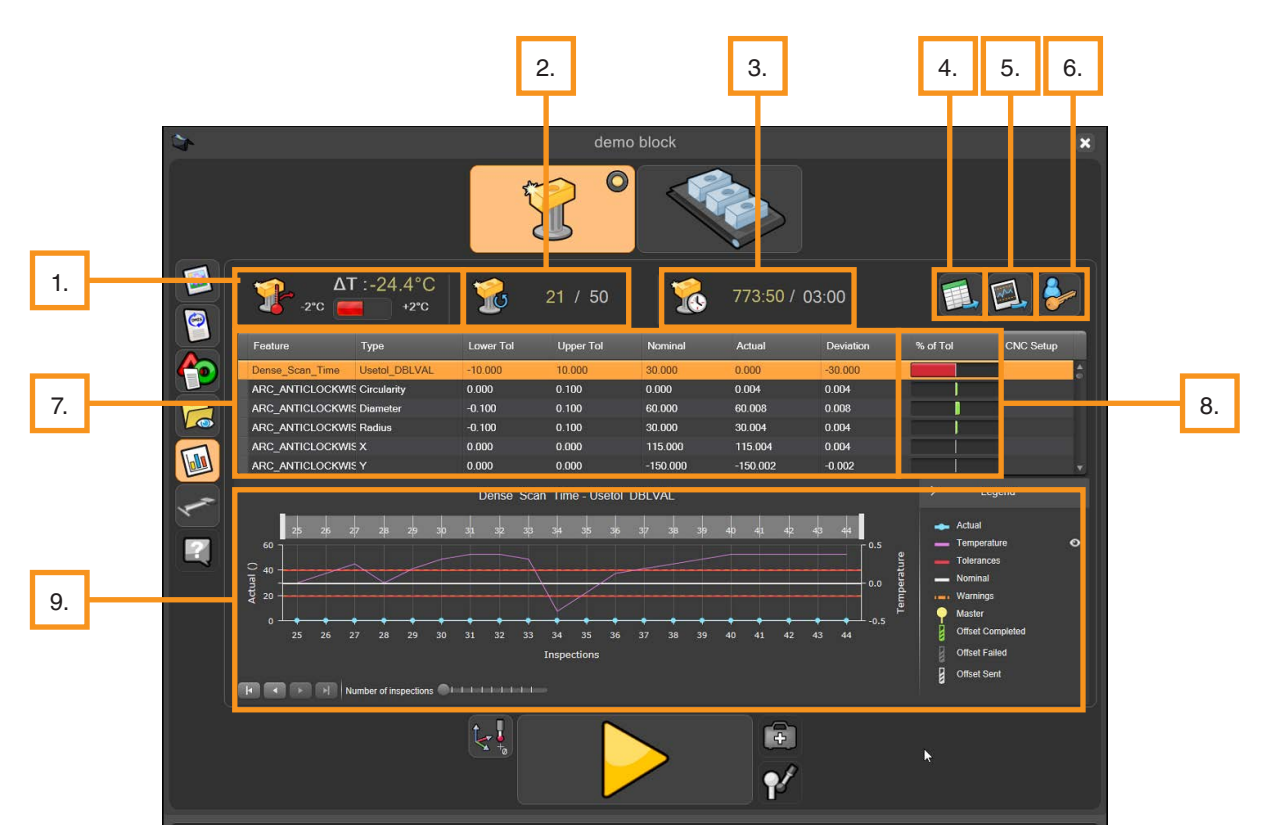

### 自上次标定标准件之后的温度变化

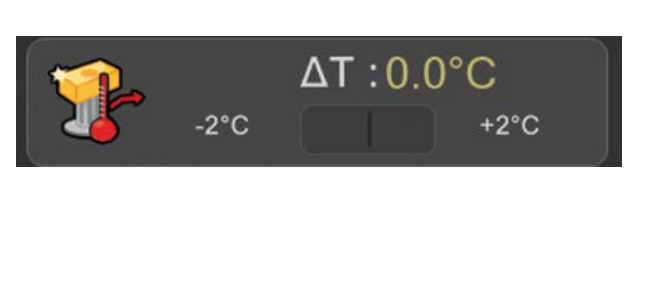

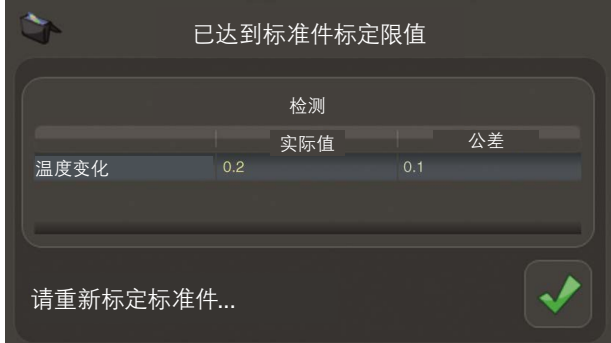

此图标显示自上次标定标准件之后的温度变化。

当绿条变为红色时,表示超出所设定的温度变化限制条件,点击"开始/运行"按钮后,将显示警告信息。当操作员 点击绿勾后, Organiser将自动从"测量"模式切换为"标准件标定"模式。建议操作员此时重新标定标准件。

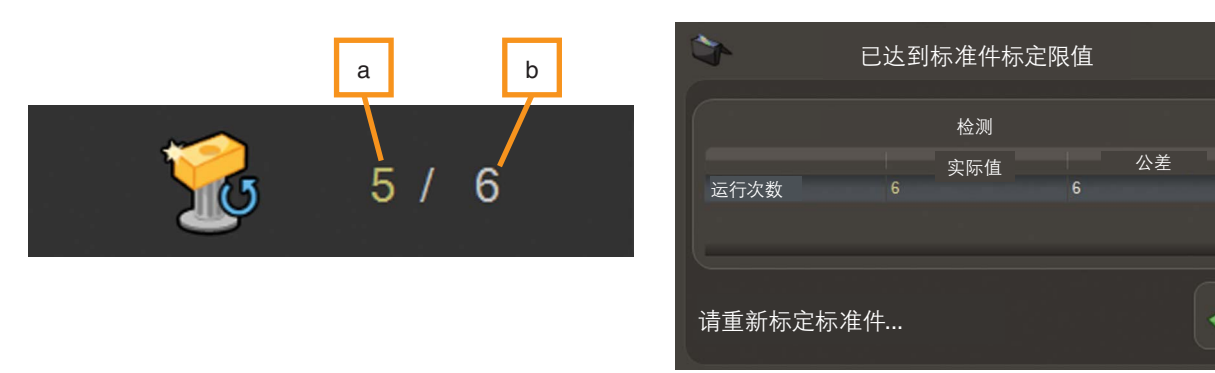

#### 自上次标定标准件之后的运行次数

此图标显示已测量的工件数量。如果实际时间 (a) 达到所设定的限制条件 (b), 则将显示警告信息。当操作员 点击绿勾后, Organiser将自动从"测量"模式切换为"标准件标定"模式。建议操作员此时重新标定标准件。

#### 距离上次标定标准件的时间

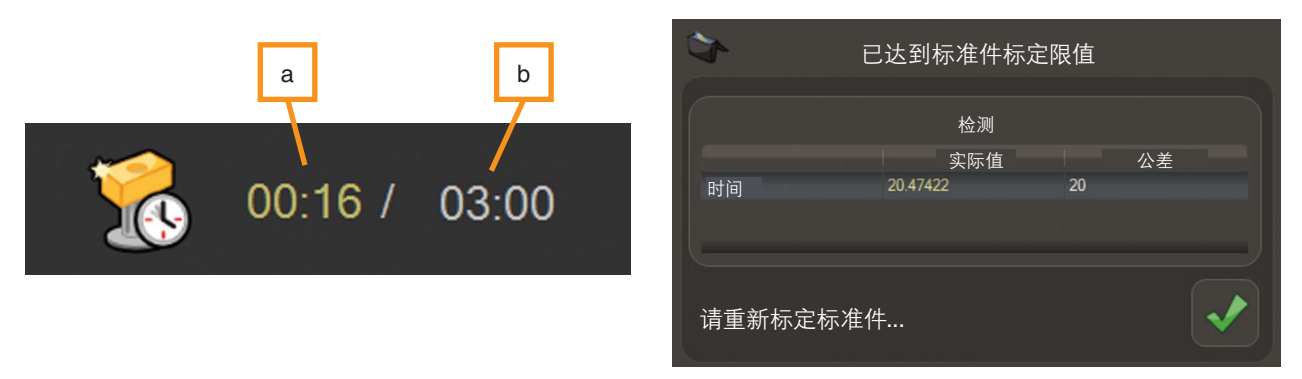

此图标显示截至当前经过的时间(以小时和分钟为单位)。如果实际时间(a)达到所设定的限制条件(b), 则将 显示警告信息。建议操作员此时重新标定标准件。

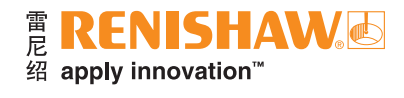

### 管理员和导出按钮 **(4,5,6)**

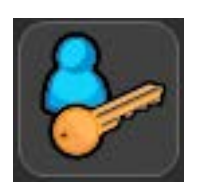

**•** 管理员登录:如需调整每个特征的公差设置,以及温度公差、时间公差和运行次数公差的 限制条件,请点击"管理员登录"按钮,打开管理员窗口。

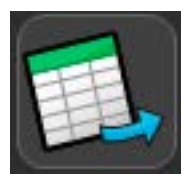

**•** 导出特征数据:此按钮允许用户将特征表中的信息导出为CSV文件。点击此按钮后, 将显示一个窗口。

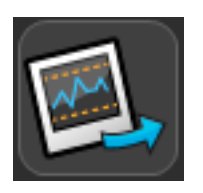

**•** 导出图表图像:此按钮允许用户将当前显示的图表导出为图像文件。图表可保存为 JPEG、BMP或GIF格式的图像。

## 特征表

• 表格中包含以下字段:

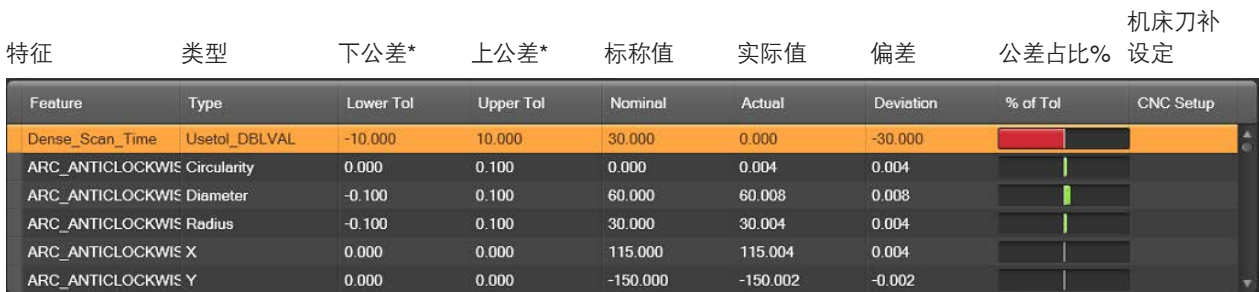

\* 定义请参见测量程序(MODUS™中的.dmi)

• 测量程序中提供的数值定义了各个特征的下公差、标称值和上公差(MODUS中的.dmi)。"实际值"和"公差 占比%"两列中显示的数据为上一测量循环的数据。点击表格中的各个特征,将在下方以曲线图的形式显示 该特征的历史测量数据。

## 状态监控条形图

状态监控条形图仅适用于所测量的最后一个工件。表格中的"公差占比%"列以绿条(在公差范围内)或红条 (超出公差)表示特征是否在公差范围内。当测量值达到上警示值或下警示值时,此条将变为橙色,从而提醒 操作员及时调整加工过程以免出现不合格工件。

#### 历史结果曲线图

- 此曲线图中显示单个特征的历史测量信息。X轴显示 "检测次数", Y轴显示该特定特征的 "实际尺寸", 以及 "温度"。
- 在"管理员"窗口中可设定各个特征的上警示值和下警示值。

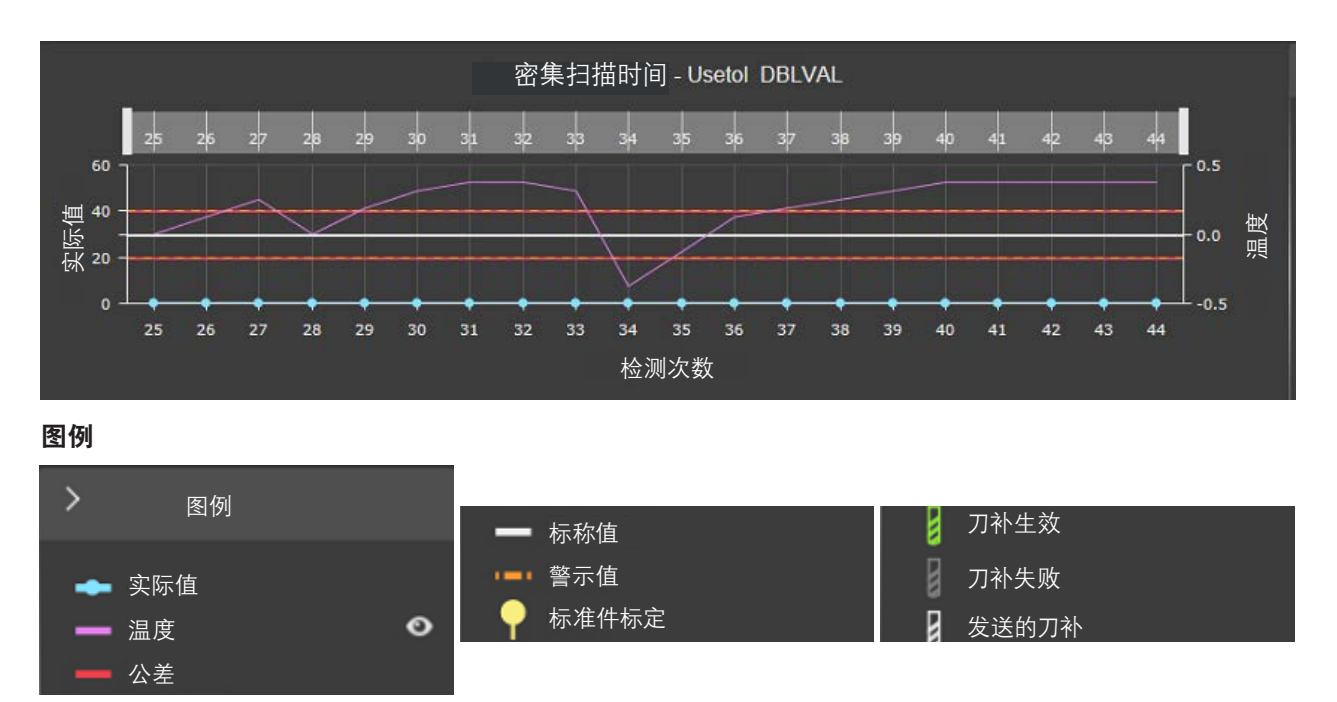

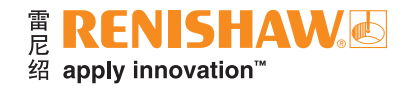

## "过程监控"管理员设置

• "过程监控"的设置可在"管理员"窗口中调整。如需访问"管理员"窗口,请点击"过程监控"窗口中的"管理员" 按钮。

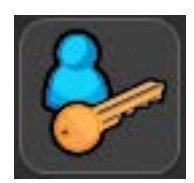

#### "管理员"窗口

• "管理员"窗口中将显示一份包含每个特征的表格。表格中包含以下字段:

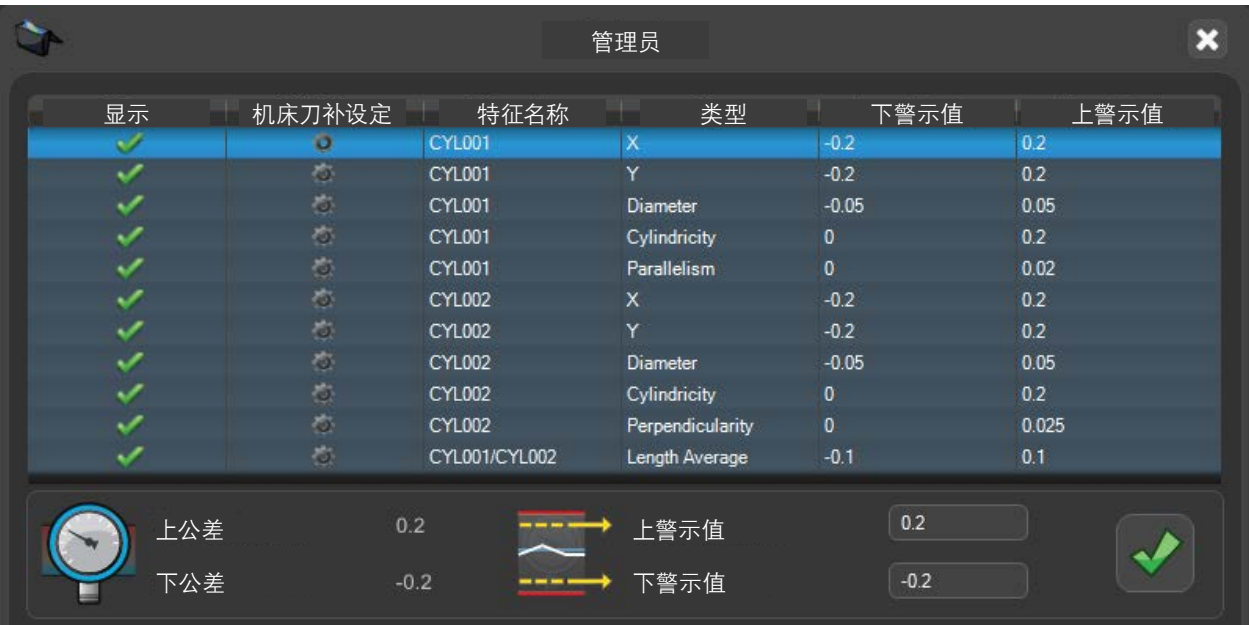

- "显示"列允许用户选择是否在"过程监控"窗口中显示某个特征。
- 选中某个特征之后,即可更改该特征的上警示值和下警示值。
- 点击"绿勾"后,更改方可生效。

## 温度

• 如需为温度变化设定上警示值和下警示值,请选择相应的输入框,然后更改为期望值。此重新标定标准件 程序将以温度为基础。Equator比对仪控制器将记录标定标准件时的温度,"过程监控"会在温度超出任一 限值时通知操作员。

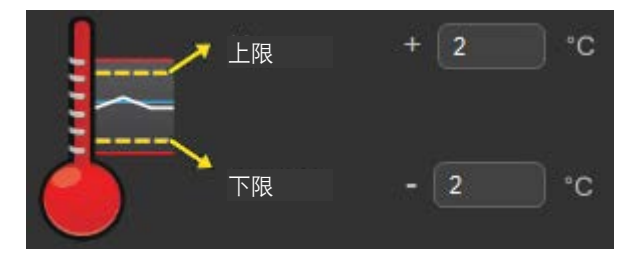

### 距离重新标定标准件的剩余时间

• 在此栏中,操作员可以以分钟为单位设置重新标定标准件的间隔时间。此重新标定标准件程序将以时间为 基础。软件将监控此时间,并在超出所设定的限值时提醒操作员重新标定标准件。

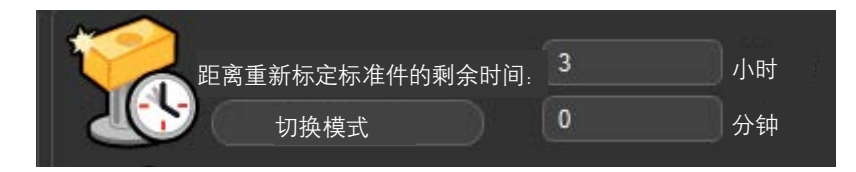

### 运行次数公差

• 在此栏中,用户可以设定系统重新标定标准件的间隔运行次数。此重新标定标准件程序将以工件数量为 基础。软件将在超出所设定的限值时提醒操作员重新标定标准件。

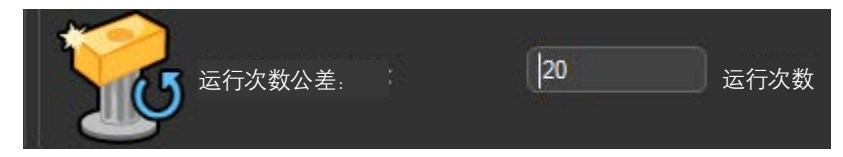

#### 重新标定标准件的设置

• 在此栏中,用户可以选择在超出标准件标定限值或工件公差后重新标定标准件。

## 显示哪些尺寸

• 在此栏中,用户可以更改此值,根据需要设置在图表中显示哪些尺寸。

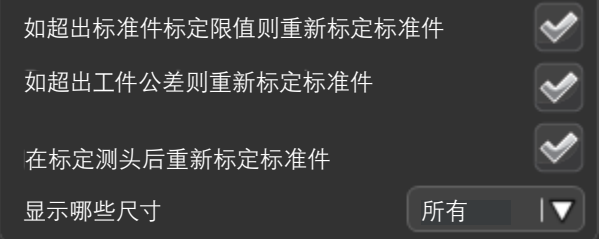
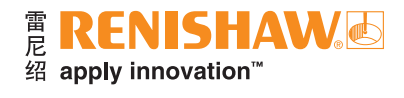

### 清理数据库

• 如需清理数据库,请点击下方按钮。

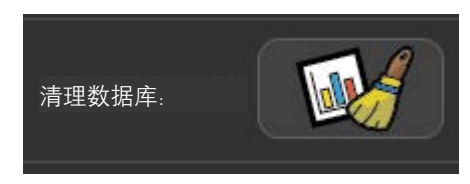

#### 保存管理员设置

• 点击"绿勾"后,更改方可生效。

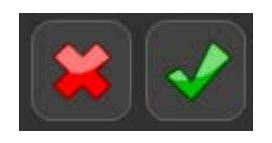

### 管理员窗口 — 特征比对

• 如果Equator比对仪被配置为使用"特征比对",则在"过程监控"的"管理员"窗口中会显示以下附加选项。

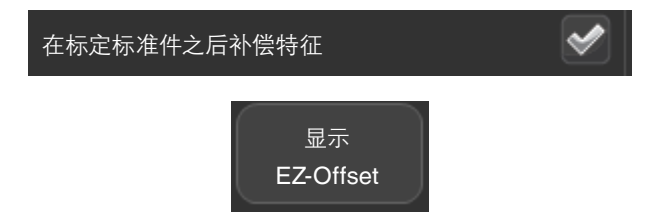

### 管理员窗口 — 尺寸比对

• 如果Equator比对仪被配置为使用"尺寸比对",则在"过程监控"的"管理员"窗口中会显示以下附加选项。

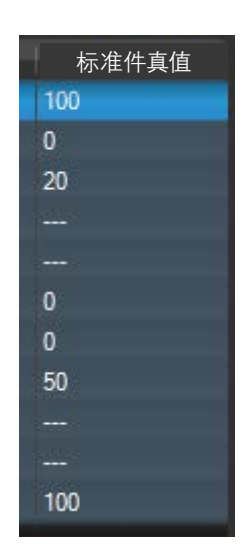

## 选择重新标定标准件程序

为确定合适的重新标定标准件的频率,客户需要在真实的生产环境中对实际工件进行研究测试。客户可根据 温度变化、距离下次重新标定标准件的剩余时间或被测工件数量,设定重新标定标准件的限制条件。"过程监控" 会在需要重新标定标准件时提醒操作员,并自动切换到"标准件标定"模式。

为确定"过程监控"中的温度变化限制条件,需要:

- 对单个工件的多次工件测量结果进行长期研究,包括代表性温度变化。
- 根据所报告的温度变化绘制测量结果,直至观察到结果出现不可接受的变化(通常是很低的公差占比)。
- 温度变化限制条件因测量的工件和特征而异,因此需要对不同的工件进行研究。

如需为测量新的或不同尺寸的特征而更改测量程序,则必须重新进行研究。

#### 使用重复测量功能

- 在程序的"检测项目"窗口中可打开"重复运行"功能。
- 勾选"重复运行"复选框之后,将出现一个绿勾。
- 点击窗口底部的"绿勾"之后,程序将重复运行。

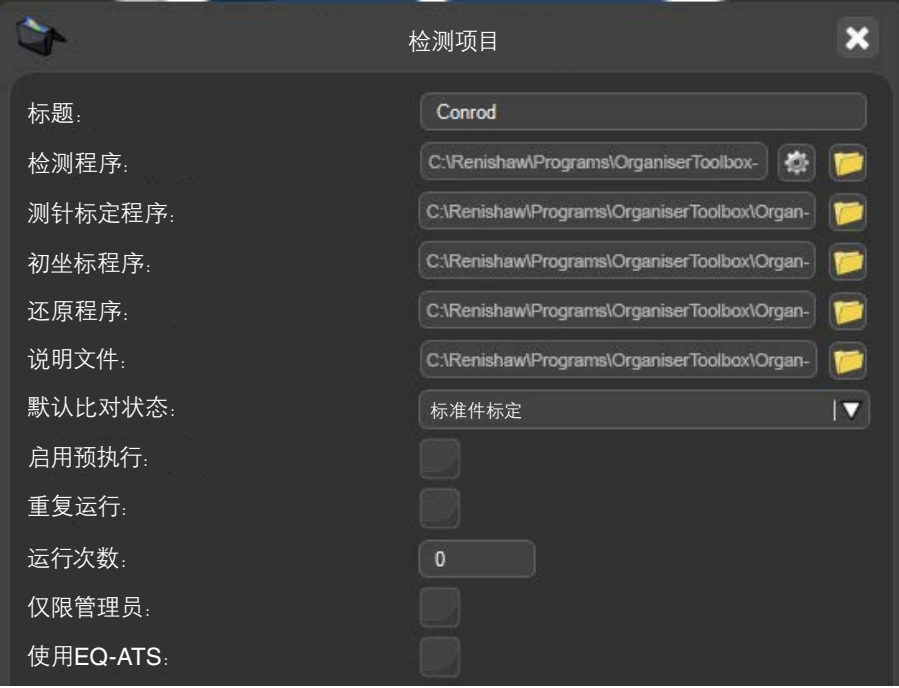

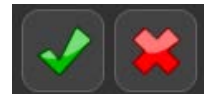

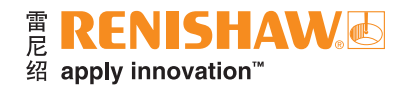

## 利用"黄金件比对"运行程序

• 双击工件程序。

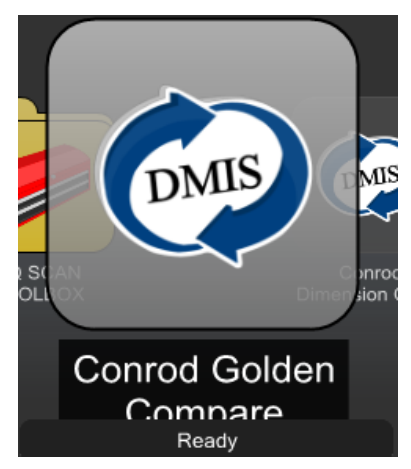

- 确保工件程序处于"标准件标定"模式。虚拟LED指示灯将亮黄灯。
- 将光标移至用于运行工件程序的"黄色开始"按钮上。点击按钮,即可开始运行工件程序。

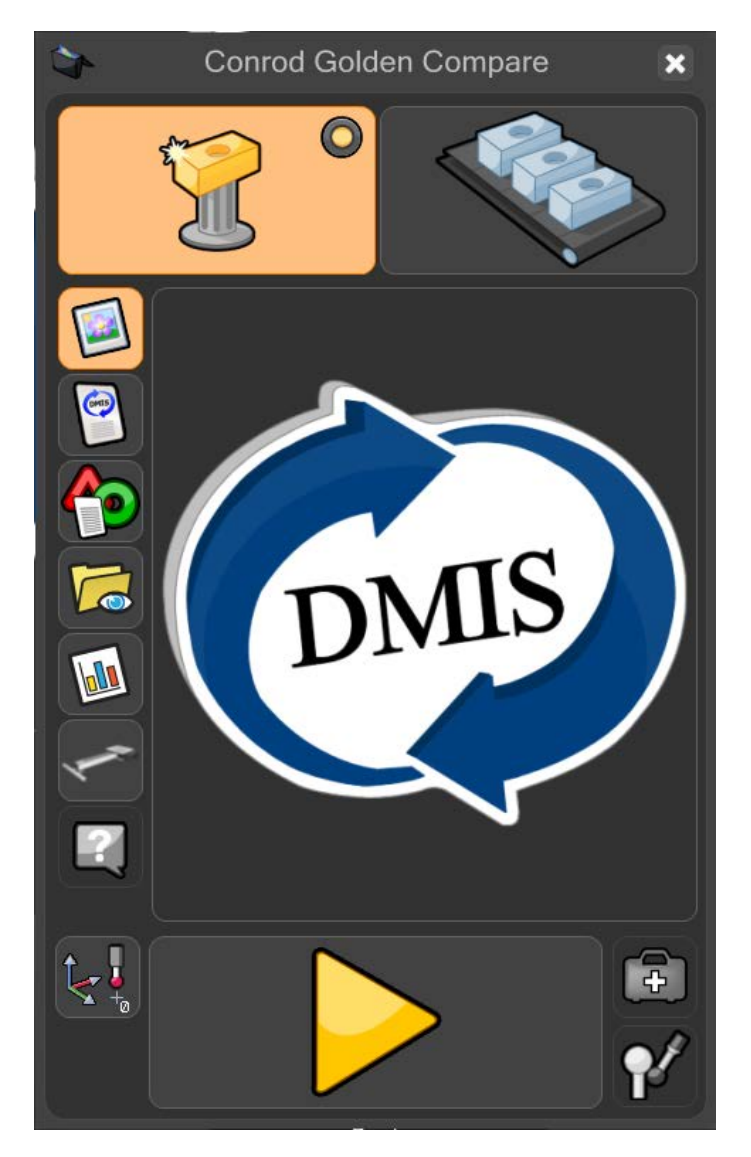

• 当处于 "标准件标定" 模式时, 系统将显示一条警告信息: (是否覆盖标准件标定数据?)。点击 "绿勾" 以继续。

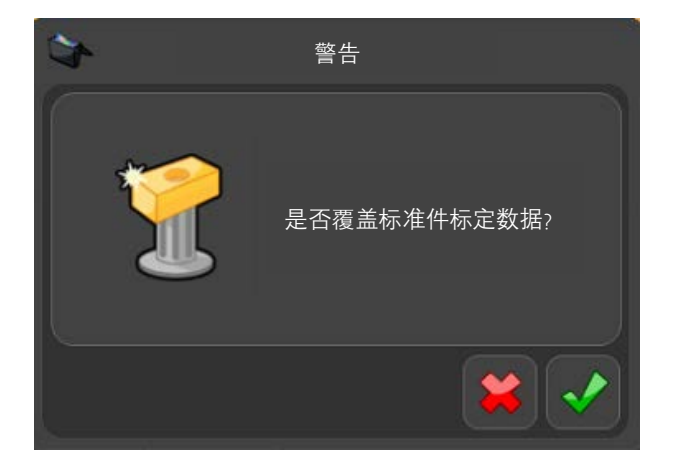

这时工件程序将运行并生成一份新的"标准件标定"文件。当工件程序运行时, 将禁用所有功能, "急停"按钮 除外。

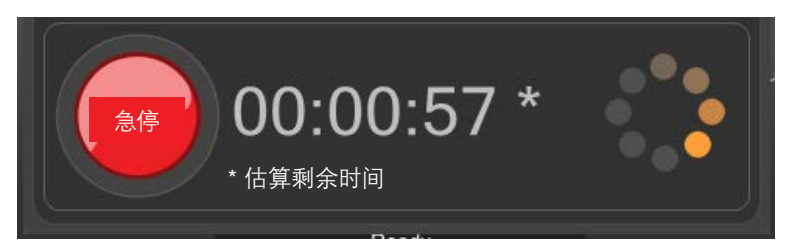

在"标准件标定"模式下运行工件程序之后, Organiser将自动切换为"测量"模式。窗口右上角的"测量"按钮 将处于激活状态。

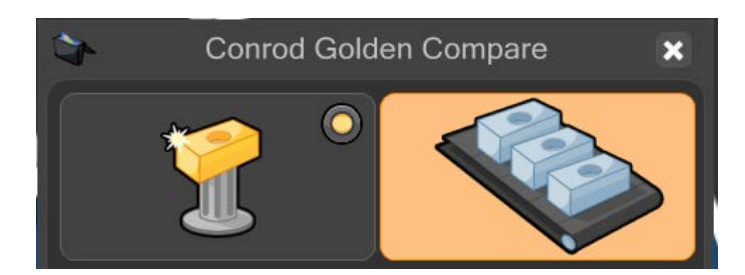

- 取下标准件并更换为生产工件。
- 将光标移至"绿色开始"按钮上,然后点击按钮,即可开始运行工件程序。

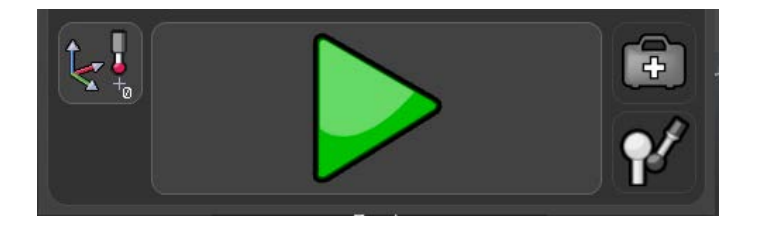

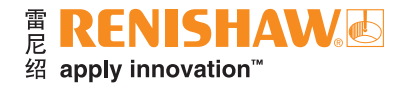

• 当工件程序运行时,将禁用所有功能,"急停"按钮除外。

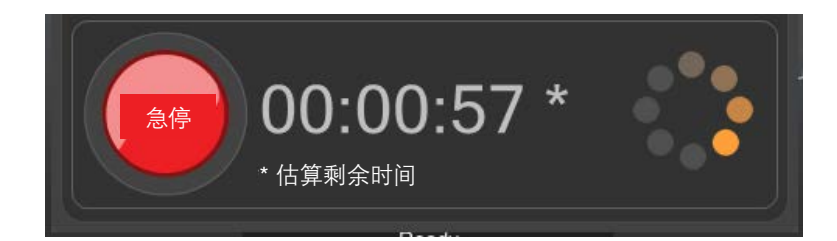

检测完成后,结果摘要将按照以下三种方式之一自动显示,这取决于MODUS中的设置。

- 5. 系统将显示"合格"或"不合格",以及在公差范围内的尺寸数量和超出公差的尺寸数量。
- 6. 系统将显示"合格"或"不合格"。
- 7. 系统将不显示任何信息。

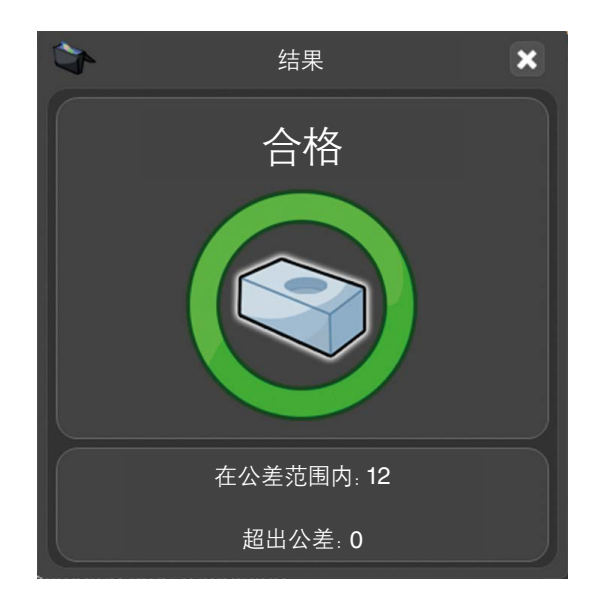

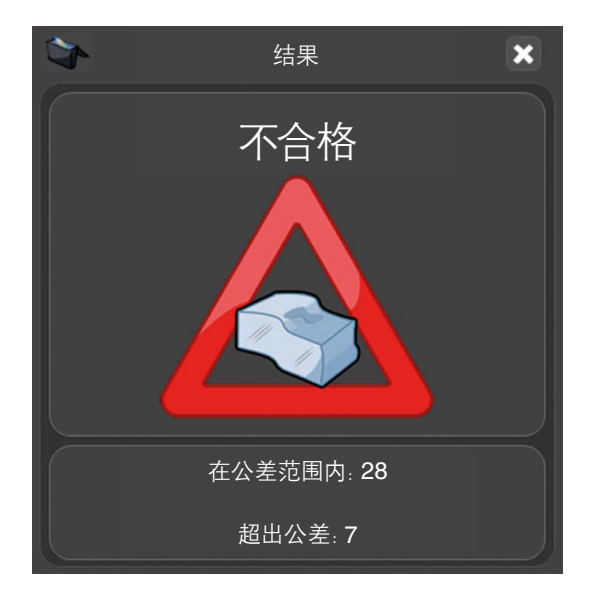

## 利用"坐标测量机比对"运行程序

- 请确保将来自于坐标测量机的.cal文件与工件的DMIS工件程序放在同一个文件夹中,例如:C:\Renishaw\ Programs\MyParts\Conrod
- 请确保.cal文件的名称与Equator比对仪所用的.dmi文件的名称完全相同。例如:MyPart.dmi和MyPart.cal。
- 双击工件程序。

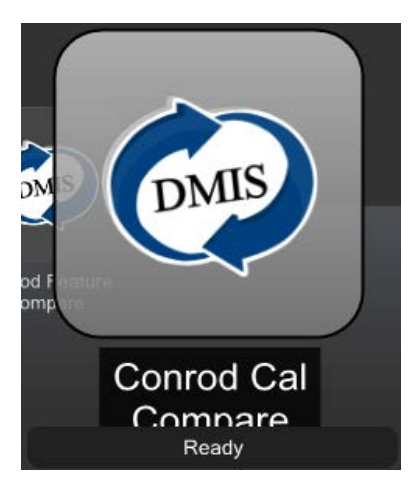

- 确保工件程序处于"标准件标定"模式。虚拟LED指示灯将亮蓝灯。
- 将光标移至用于运行工件程序的"黄色开始"按钮上。点击按钮,即可开始运行工件程序。

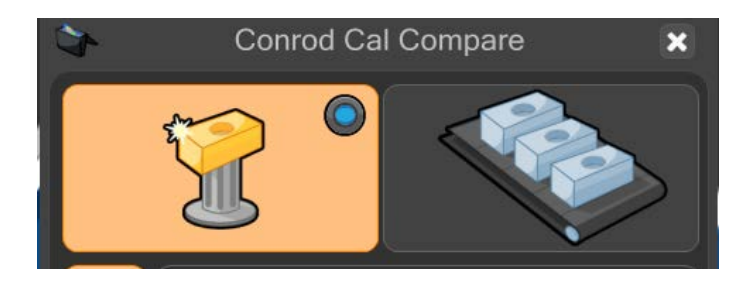

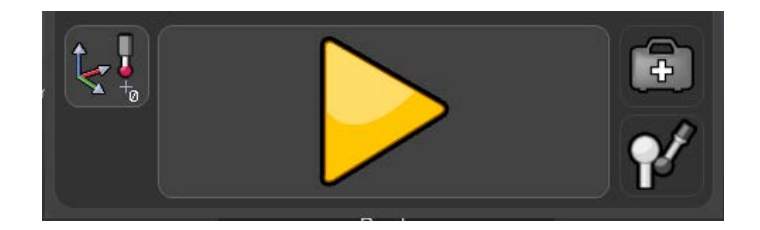

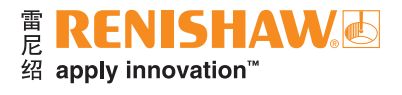

• 当处于"标准件标定"模式时,系统将显示一条警告信息:(是否覆盖标准件标定数据?)。点击"绿勾"以继续。

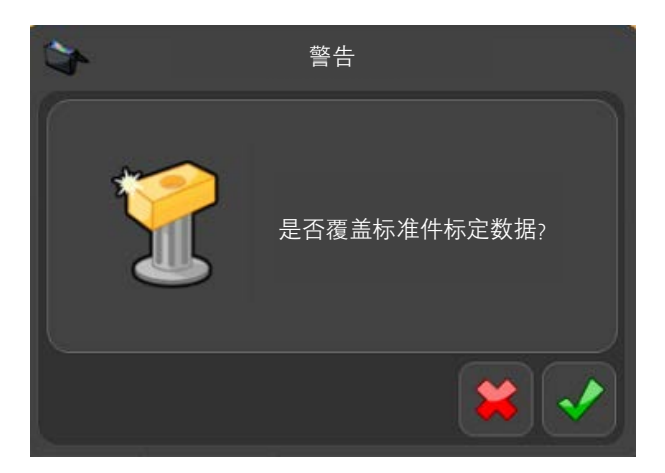

这时工件程序将运行并生成一份新的"标准件标定"文件。当工件程序运行时, 将禁用所有功能, "急停"按钮 除外。

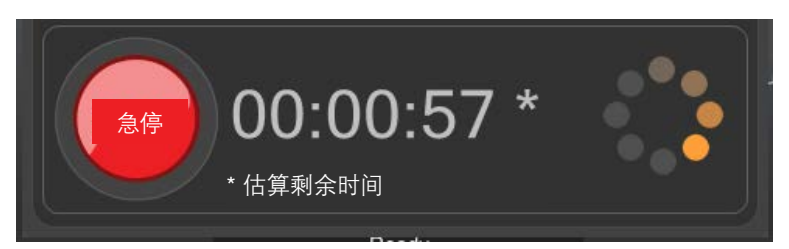

在"标准件标定"模式下运行工件程序之后, Organiser将自动切换为"测量"模式。窗口右上角的"测量"按钮 将处于激活状态。

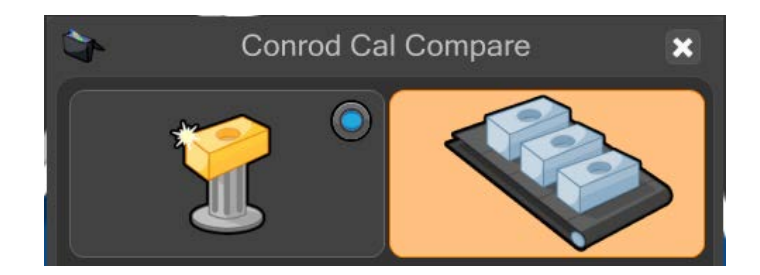

- 取下标准件并更换为生产工件。
- 将光标移至"绿色开始"按钮上,然后点击按钮,即可开始运行工件程序。

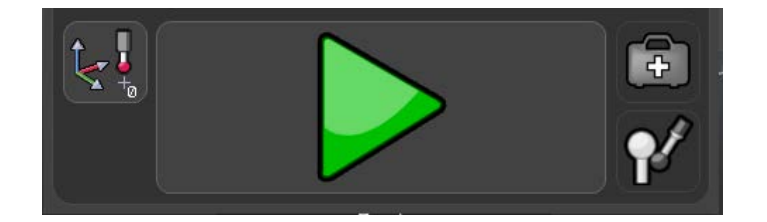

• 当工件程序运行时,将禁用所有功能,"急停"按钮除外。

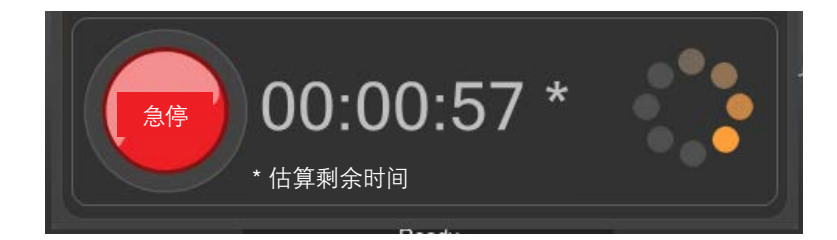

检测完成后,结果摘要将按照以下三种方式之一自动显示,这取决于MODUS中的设置。

- 1. 系统将显示"合格"或"不合格",以及在公差范围内的尺寸数量和超出公差的尺寸数量。
- 2. 系统将显示"合格"或"不合格"。
- 3. 系统将不显示任何信息。

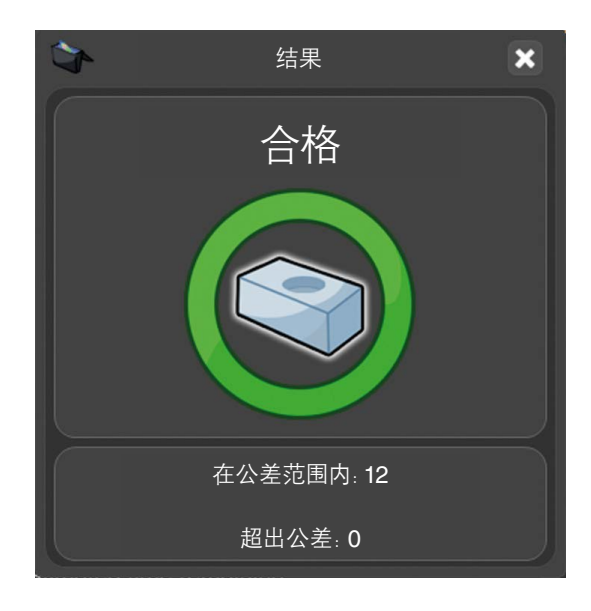

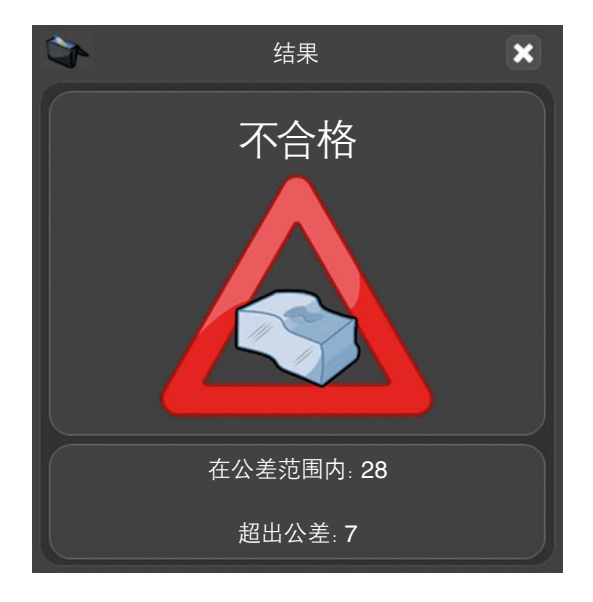

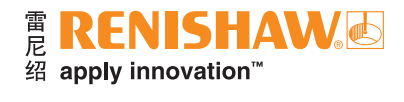

## 利用"特征比对"运行程序

• 双击工件程序。

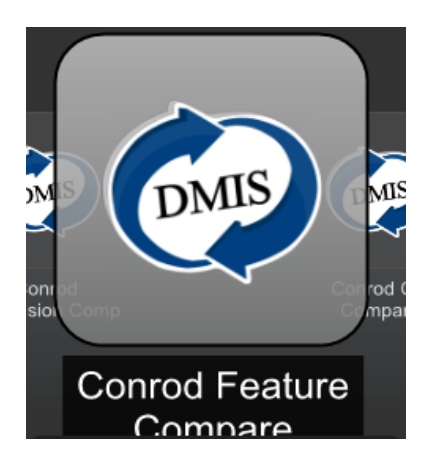

- 确保工件程序处于"标准件标定"模式。虚拟LED指示灯将亮紫灯。
- 将光标移至用于运行工件程序的"黄色开始"按钮上。点击按钮,即可开始运行工件程序。

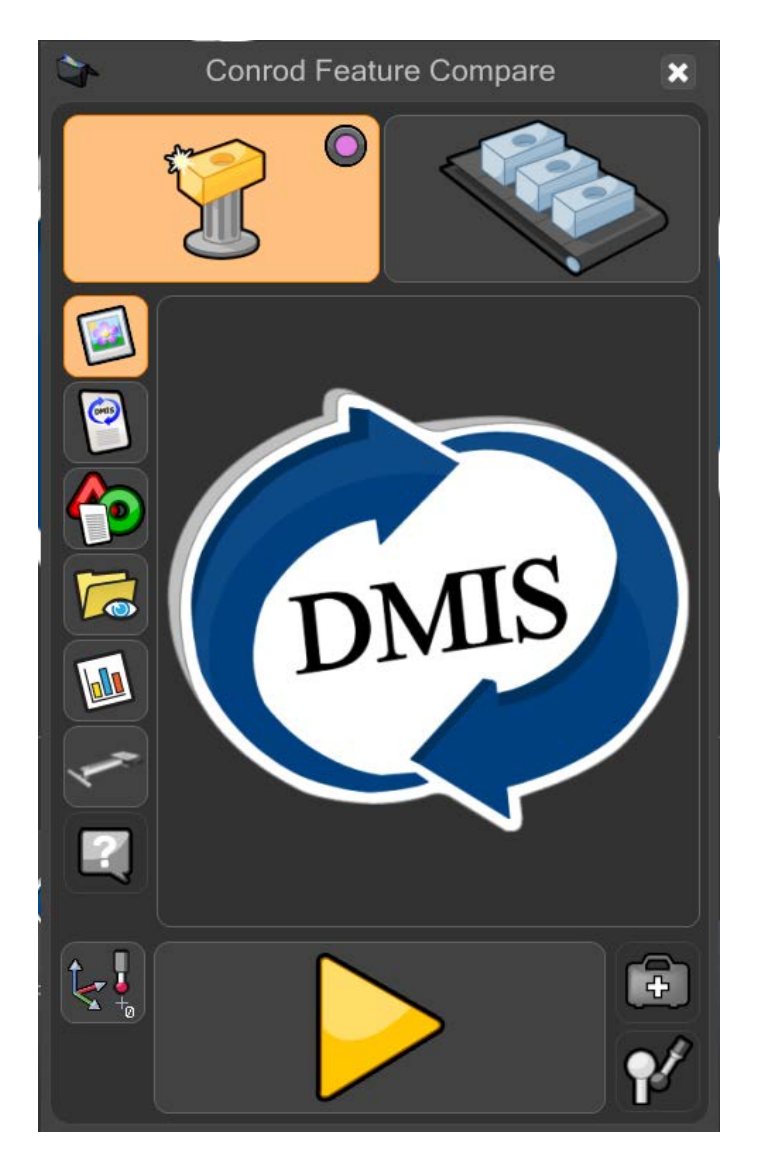

• 当处于 "标准件标定" 模式时, 系统将显示一条警告信息: (是否覆盖标准件标定数据?)。点击 "绿勾" 以继续。

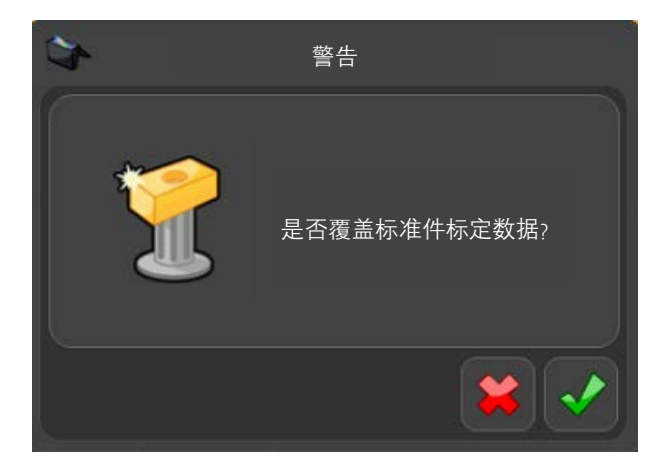

这时工件程序将运行并生成一份新的"标准件标定"文件。当工件程序运行时, 将禁用所有功能, "急停"按钮 除外。

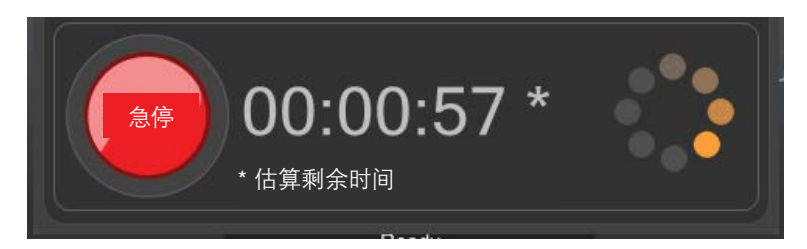

当"标准件标定"运行结束后,将显示EZ-Offset窗口。在EZ-Offset窗口中,用户可修改特征的尺寸、位置和 方向。

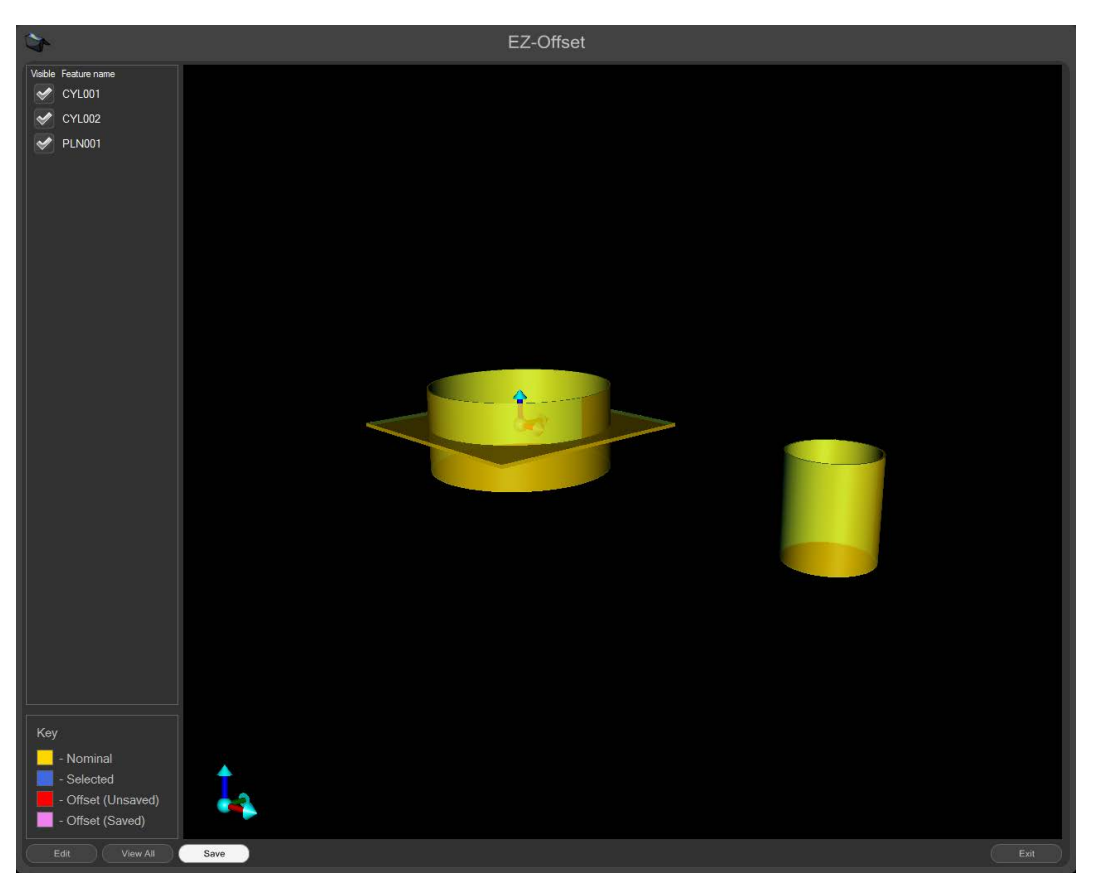

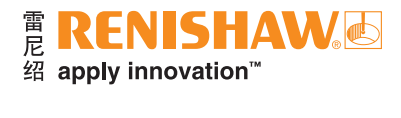

• 双击窗口左侧列表中的任一特征,然后将显示编辑框。

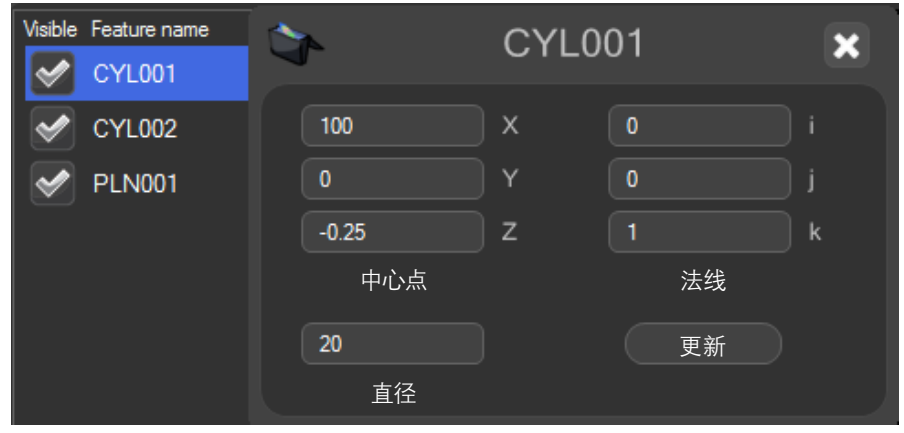

### 注:

请勿在补偿值中输入标称值,需要输入实际值。

EZ-Offset会自动同时显示多个"特征比对"程序段中的所有特征。

- 为所有特征重复以上操作。
- EZ-Offset将以图形方式显示特征,便于用户跟踪所编辑的项目。请参阅窗口左下角的图例。
- 编辑完成后,点击窗口底部的"保存"按钮。

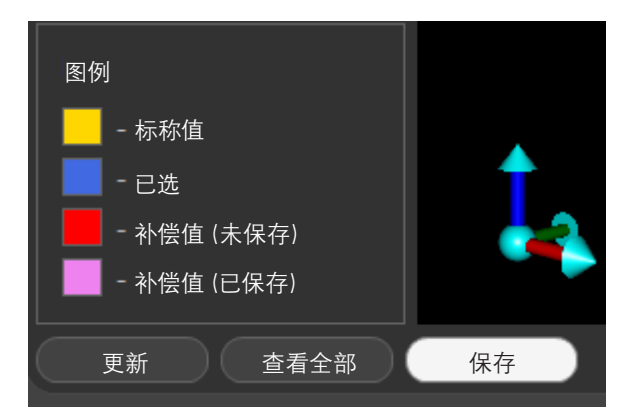

• 点击窗口右下角的"退出"按钮,即可关闭EZ-Offset。

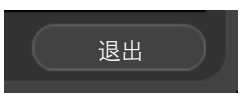

在"标准件标定"模式下运行工件程序之后, Organiser将自动切换为"测量"模式。窗口右上角的"测量"按钮 将处于激活状态。

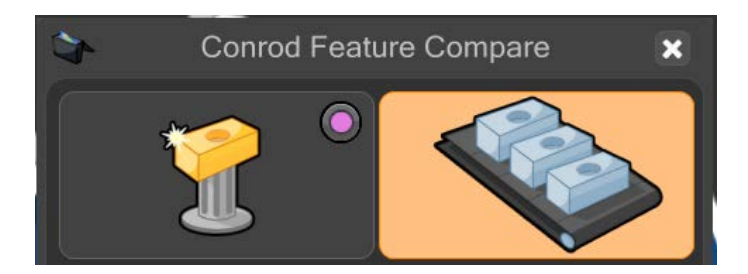

- 取下标准件并更换为生产工件。
- 将光标移至"绿色开始"按钮上,然后点击按钮,即可开始运行工件程序。

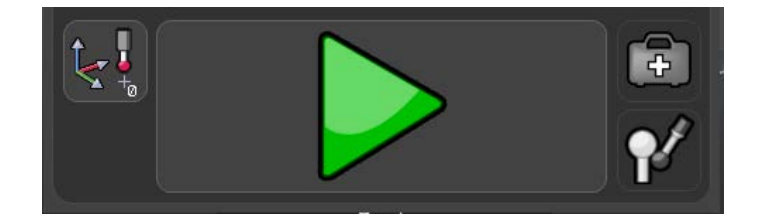

这时工件程序将运行并生成一份新的"标准件标定"文件。当工件程序运行时,将禁用所有功能,"急停"按钮 除外。

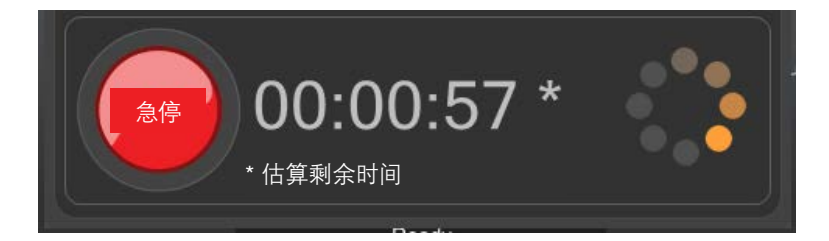

- "测量"运行完成后,"过程监控"中显示的结果以及所有结果文件均将被相应调整。
- 如需重新启动EZ-Offset,请点击"过程监控"的"管理员"窗口中的"EZ-Offset"按钮。
- 如需阻止EZ-Offset在 "标准件标定"运行结束时出现, 请取消勾选 "在标定标准件之后补偿特征"选项。

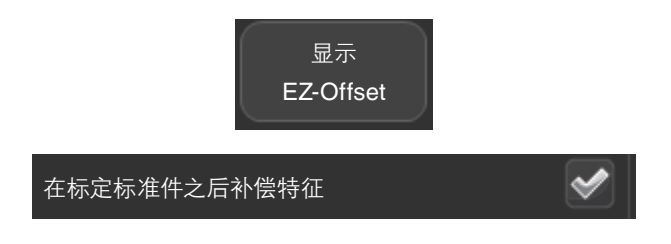

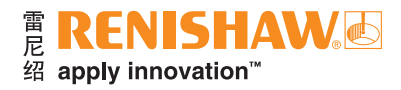

检测完成后,结果摘要将按照以下三种方式之一自动显示,这取决于MODUS中的设置。

- 1. 系统将显示"合格"或"不合格",以及在公差范围内的尺寸数量和超出公差的尺寸数量。
- 2. 系统将显示"合格"或"不合格"。
- 3. 系统将不显示任何信息。

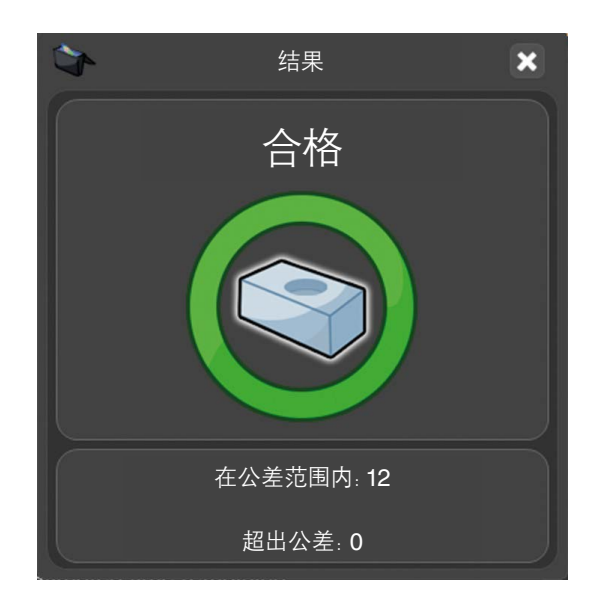

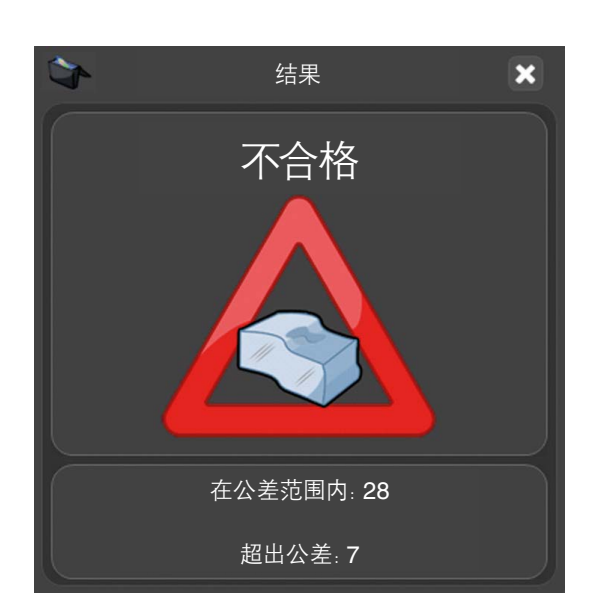

## 利用"尺寸比对"运行程序

• 双击工件程序。

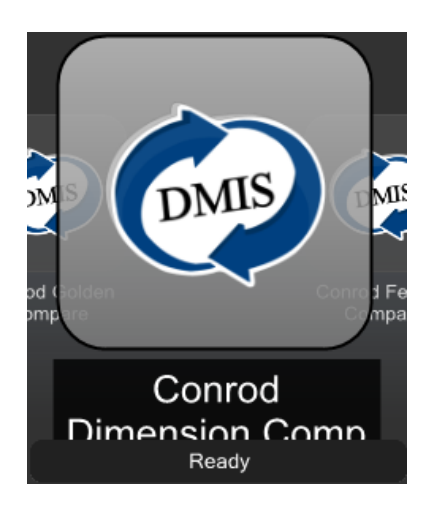

- 确保工件程序处于"标准件标定"模式。虚拟LED指示灯将亮绿灯。
- 将光标移至用于运行工件程序的"黄色开始"按钮上。点击按钮,即可开始运行工件程序。

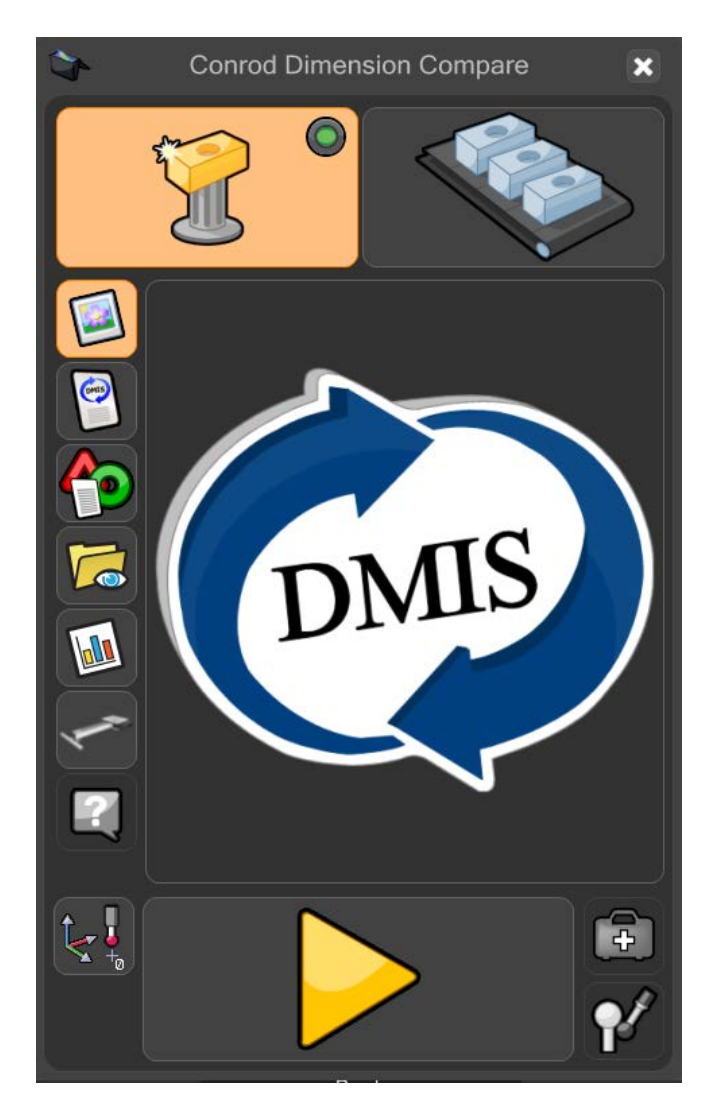

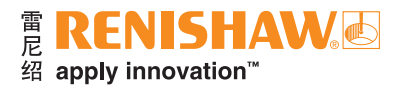

• 当处于"标准件标定"模式时,系统将显示一条警告信息:(是否覆盖标准件标定数据?)。点击"绿勾"以继续。

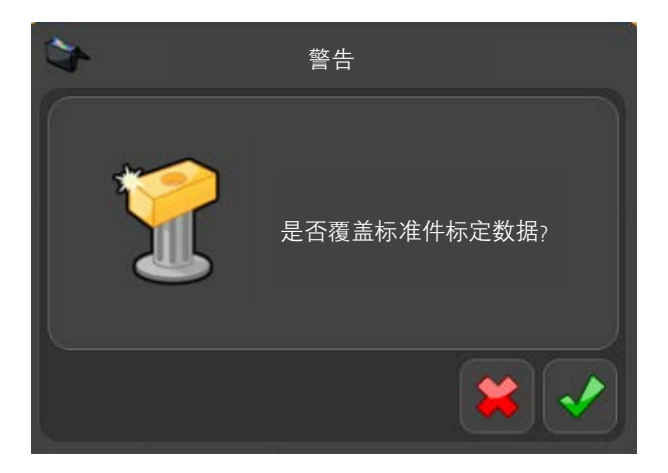

这时工件程序将运行并生成一份新的 "标准件标定" 文件。当工件程序运行时, 将禁用所有功能, "急停" 按钮 除外。

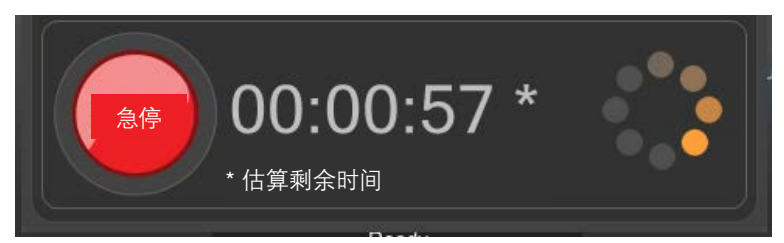

- 当"标准件标定"运行完成后,打开"过程监控"的"管理员"窗口。
- 点击"过程监控"按钮。

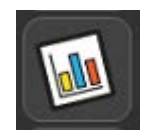

• 点击"过程监控"窗口中的"管理员"按钮。

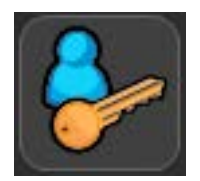

- 然后将显示"管理员"窗口。
- 窗口顶部将显示尺寸列表。如果Equator比对仪被配置为使用 "尺寸比对", 则将显示附加的 "标准件真值" 列。

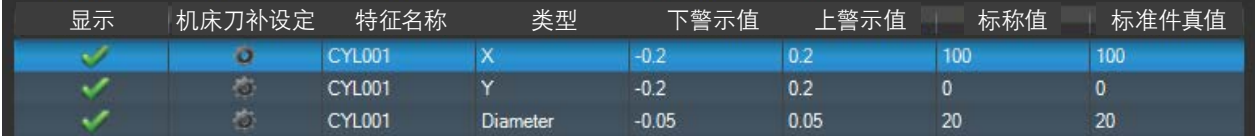

• 针对每个尺寸,如需更改,只需双击对应的"标准件真值"并更改数值,然后按回车键以接受更改。

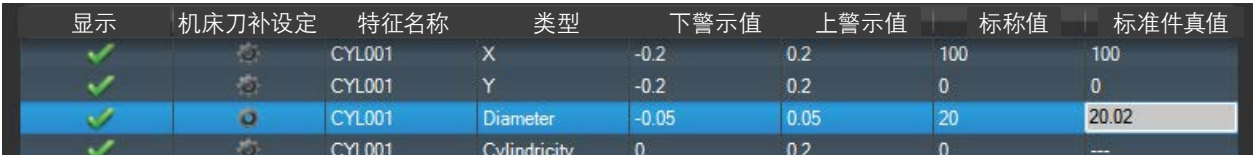

• 编辑完成后,点击窗口底部的"绿勾"以关闭"管理员"屏幕。

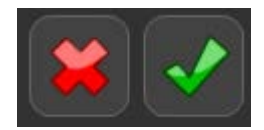

在"标准件标定"模式下运行工件程序之后, Organiser将自动切换为"测量"模式。窗口右上角的"测量"按钮 将处于激活状态。

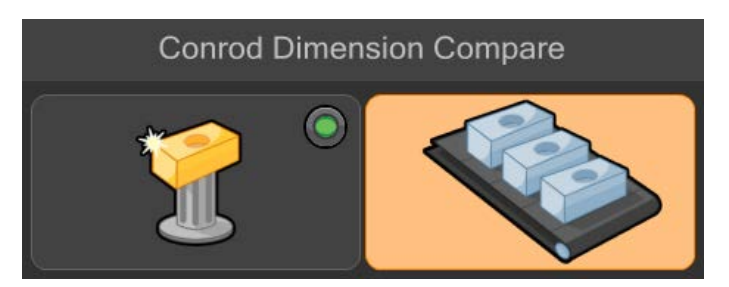

- 取下标准件并更换为生产工件。
- 将光标移至"绿色开始"按钮上,然后点击按钮,即可开始运行工件程序。

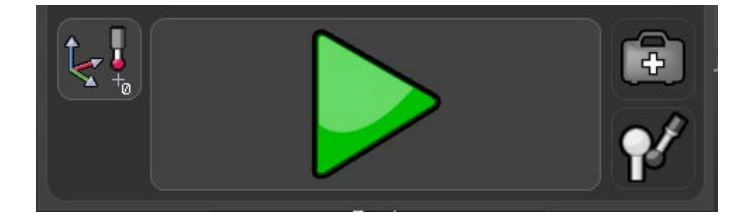

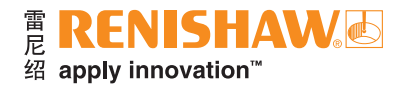

• 这时工件程序将运行并生成一份新的 "标准件标定" 文件。当工件程序运行时, 将禁用所有功能, "急停"按钮 除外。

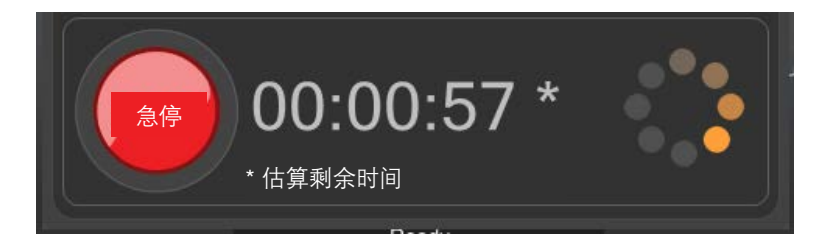

- "测量"运行完成后,"过程监控"中显示的结果以及所有结果文件均将被相应调整。 检测完成后,结果摘要将按照以下三种方式之一自动显示,这取决于MODUS中的设置。
- 1. 系统将显示"合格"或"不合格",以及在公差范围内的尺寸数量和超出公差的尺寸数量。
- 2. 系统将显示"合格"或"不合格"。
- 3. 系统将不显示任何信息。

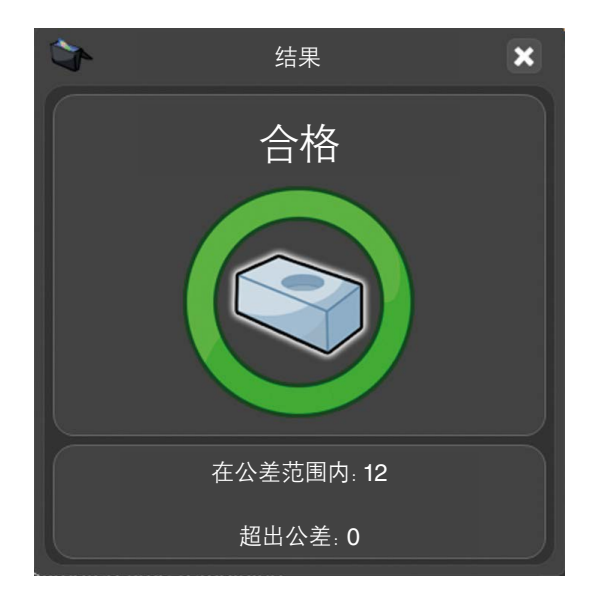

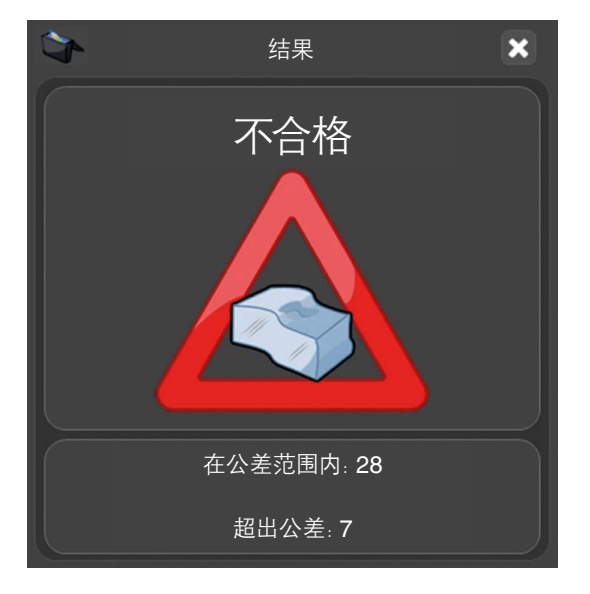

## **DMIS**命令

### 比对命令

针对比对过程,Equator比对仪的DMIS编程功能的步骤可能不同于坐标测量机通常使用的步骤。

比对仪使用DMIS代码中的其他命令(COMPARE比对命令)来执行标准件/生产工件比对过程。

COMPARE/ON比对开始命令将指示RenCompare存储所有测量/比对点,直至执行COMPARE/OFF比对 结束或ENDFIL程序结束语句为止。

当通过MODUS Organiser运行的程序停止时,无论由于什么原因所致,都会自动执行COMPARE/OFF比对 结束命令。

#### 利用所生成的一份**.MST**"标准件标定"文件执行黄金件比对:

COMPARE/ON

### 坐标测量机比对用于在坐标测量机上生成**.cal**校准文件,或者通知**Equator**比对仪有一份来自于坐标测量机的 **.cal**校准文件可用,使用一份**.MST**"标准件标定"文件:

COMPARE/ON,CAL

#### 在一个工件程序中利用多份"标准件标定"文件执行黄金件比对,例如

COMPARE/ON,MST,'C:\RENISHAW\PROGRAMS\TRAINING\SPH003CAL.MST'

#### 在一个工件程序中利用多份"标准件标定"文件执行坐标测量机比对,例如

COMPARE/ON,CAL,MST,'C:\RENISHAW\PROGRAMS\TRAINING\SPH003CAL.MST'

### 特征比对

COMPARE/ON,FEATURE

#### 尺寸比对

DIMENSIONCOMPARE/ON

DIMENSIONCOMPARE/OFF

#### 关闭比对过程,将可能在工件程序中出现一次或多次

COMPARE/OFF

- 为了确保在坐标测量机和Equator比对仪上以相同的顺序采集用于"比对"的特征碰触点,请勿使用DMIS工件 程序中的AUTO代码(例如:MODE/AUTO,PROG,MAN)来测量特征。
- 必须将模式设置为:MODE/PROG,MAN

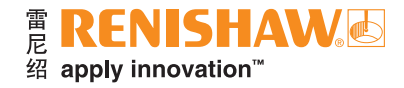

### 测头停靠(仅限**EQ300**)— 工件程序

如需在工件程序结束时停靠移动平台,则应在MODUS程序末尾添加以下命令:

FROM/DME,PARKMODE

GOHOME

如需在工件程序开始时解除停靠移动平台,则应在MODUS程序开头添加一个GOTO语句:

GOTO/CART, X position, Y position, Z position

注:请参见MODUS软件中的"MODUS帮助"文件,了解更多信息。

## 文件类型和扩展名

比对仪和MODUS使用多种文件类型,下面按文件扩展名举例列出了一些文件类型。有关系统所用文件的详细 信息, 请参见"MODUS帮助"文件中的"文件类型"章节。

#### **.btc**

工件程序批处理文件。该文件记录"打开检测"对话框的设置。如果它保持未编辑状态,则同一工件程序的所有 后续运行都将使用相同的设置。

#### **.cal**

测量点数据的".cal标定"文件,这是在兼容的坐标测量机软件上运行工件程序时自动生成的。生成.cal文件是 坐标测量机比对过程中不可缺少的一部分。

#### **.csv**

这是一份ASCII文本输出文件,可在"打开检测"对话框中勾选。此文件类型已经过格式化,可由外部软件包轻松 读取,比如SPC软件。

#### **.dmi**

DMIS工件程序文件。

#### **.mst**

测量点数据的"标准件标定"文件,这是在"标准件标定"模式下运行工件程序时生成的。生成.mst文件是 黄金件比对和坐标测量机比对过程中不可缺少的一部分。

#### **.out**

工件程序生成的DMIS输出格式的文件,可以使用Notepad (.txt) 或Wordpad (.rtf) 查看。

### **.pdf**

用作操作说明的文本和图像文件。

#### **.res**

工件程序生成的ASCII文本格式的文件,可以使用Notepad (.txt) 或Wordpad (.rtf) 查看。

#### **.rpd**

MODUS Reporter生成的文件。

#### **.rtf**

富文本格式文件,可以使用Wordpad查看。

#### **.txt**

ASCII文本格式文件,可以使用Notepad查看。

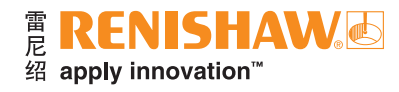

**.xml**

这是一份.xml格式文件,可在"打开检测"对话框中勾选。

# 附加软件 — 智能化制程控制 **(IPC)**

Equator比对仪可利用IPC软件向机床控制器直接发送几何量及磨损刀补的更新值,从而自动修正加工 过程。

IPC软件可:

- 修正刀具磨损或热变化
- 与"过程监控"功能全面集成
- 通过公差占比%或标准偏差控制刀补
- 设定执行修正的控制限值
- 设定最大调整量,以防止过度修正
- 处理单边和双边特征
- 反转内部特征的刀补值
- 使用求平均值来处理突跳点

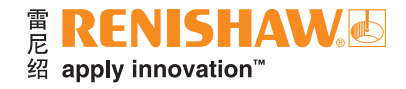

## 设定系统

将以太网电缆的一端插入Equator比对仪控制器背面,另一端插入机床控制器。

注: 在ESS 2.0上使用LAN 2可实现此配置, 从而将Equator比对仪与自动化单元/机床一起连接至网络。使用 "Manager > 诊断"中的"Automation网络工具"便可完成此操作。

- 开启机床控制器。
- 开启Equator比对仪控制器。

注: 如果在开启机床控制器之前先开启Equator比对仪控制器, 将会导致Equator比对仪无法连接至机床控制器。

• 在软件加载完成后,转至"Manager">"以太网"。

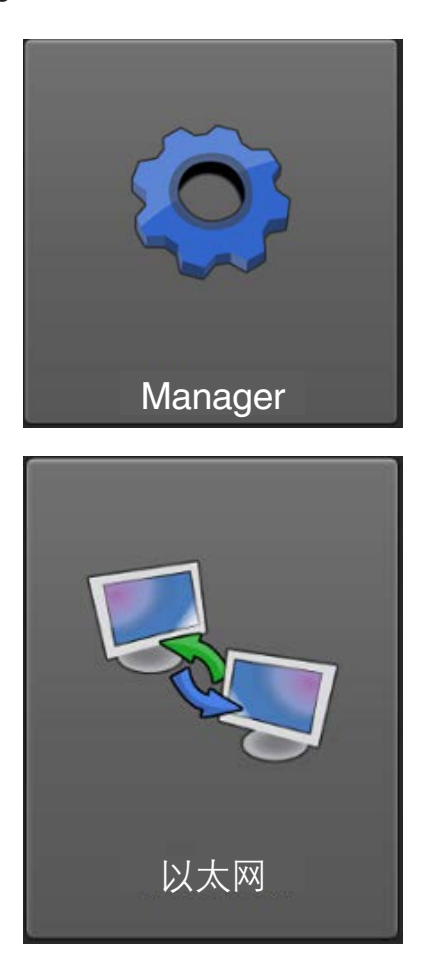

小心:此菜单仅限由具备资质的IT人员谨慎使用,因为控制器通过以太网连接进行通信;如果定义了无效地址, 则系统将会停止运行。

- 第一页为只读格式,仅供查看设置而无法更改。
- 如需编辑以太网连接,请点击"高级"按钮以更改设置。

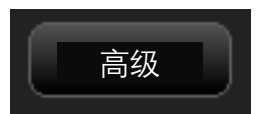

- 将Equator比对仪的IP地址更改为比机床控制器的IP地址加一或减一。
- 更改子网掩码以匹配机床控制器。

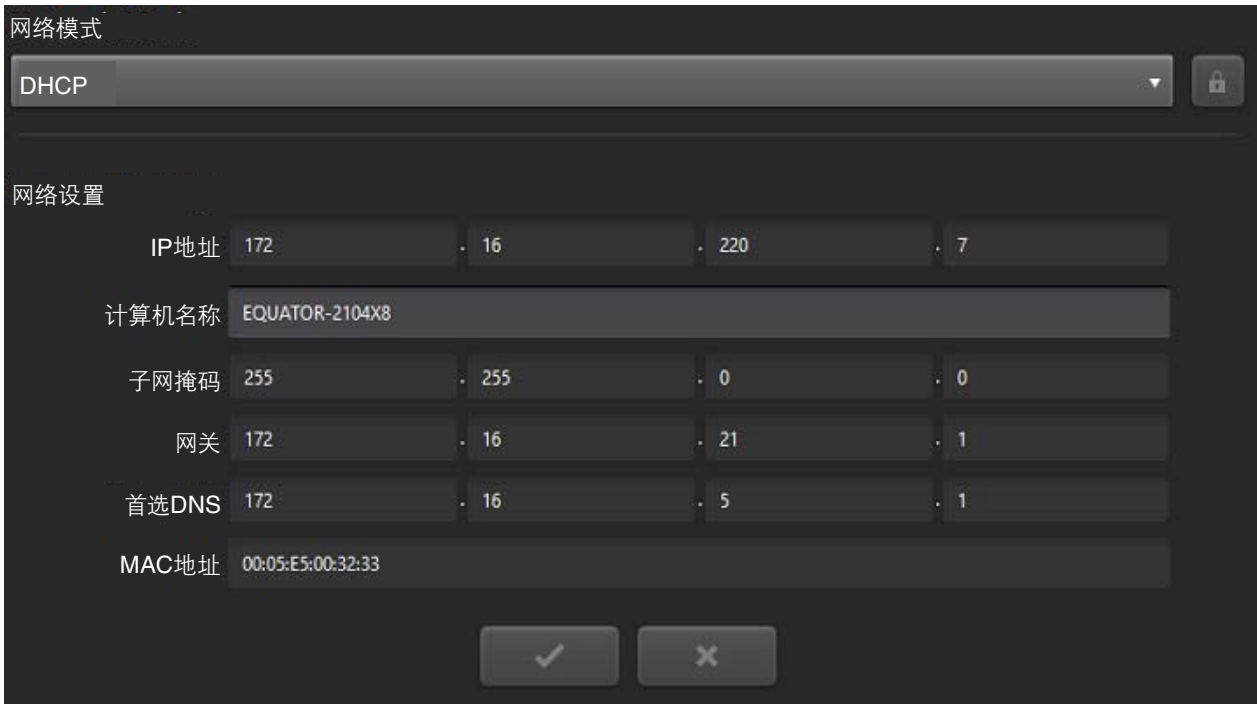

• 这时Equator比对仪将自动重启。

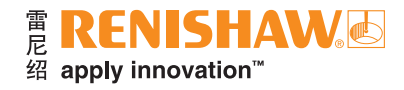

## 使用**IPC**

## 启动**IPC**

如需启动IPC,首先从Organiser窗口中打开需要使用IPC的"工件程序"。

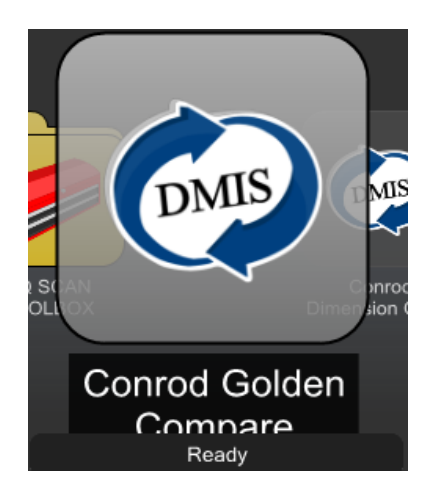

• 在上图所示的窗口中,选择"过程监控"按钮即可访问"过程监控"窗口,如下图所示:

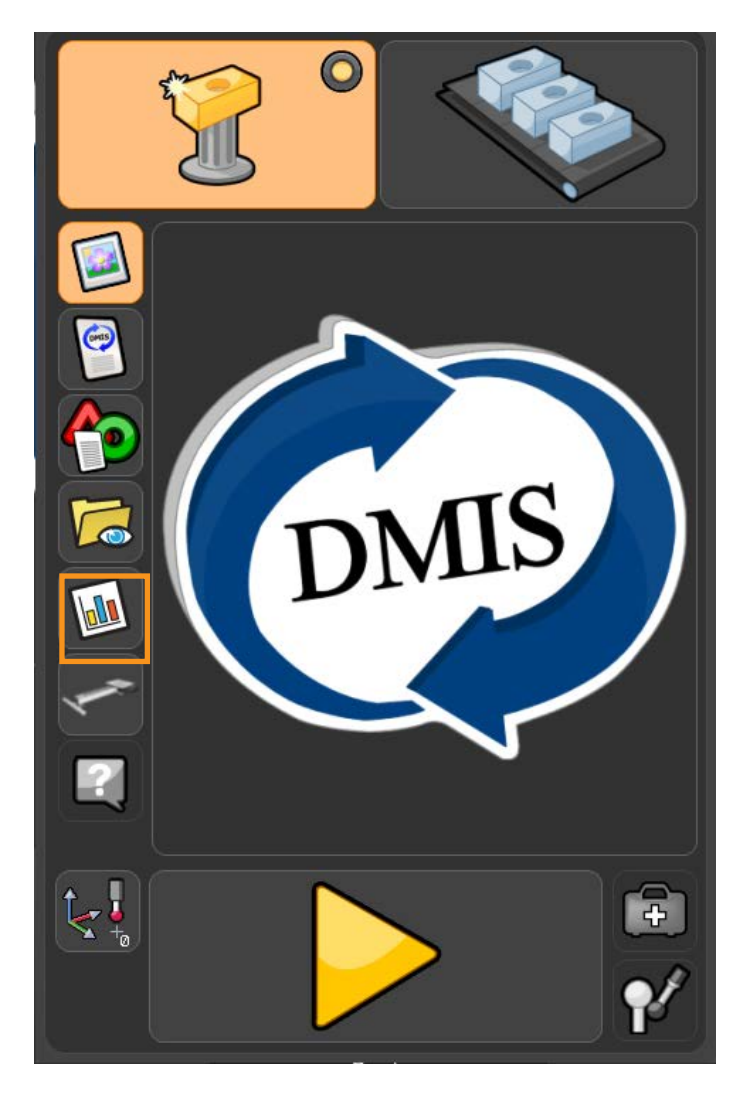

- 点击"管理员"按钮。
- 这时将打开"过程监控"功能的"管理员"窗口。

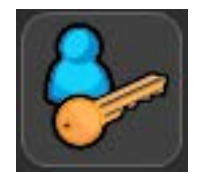

- 将鼠标指针悬停在您想要指定刀补值的特征上。
- 这时将会出现一个设置按钮。
- 点击"设置按钮",即可打开该特征的"机床刀补设定"屏幕。

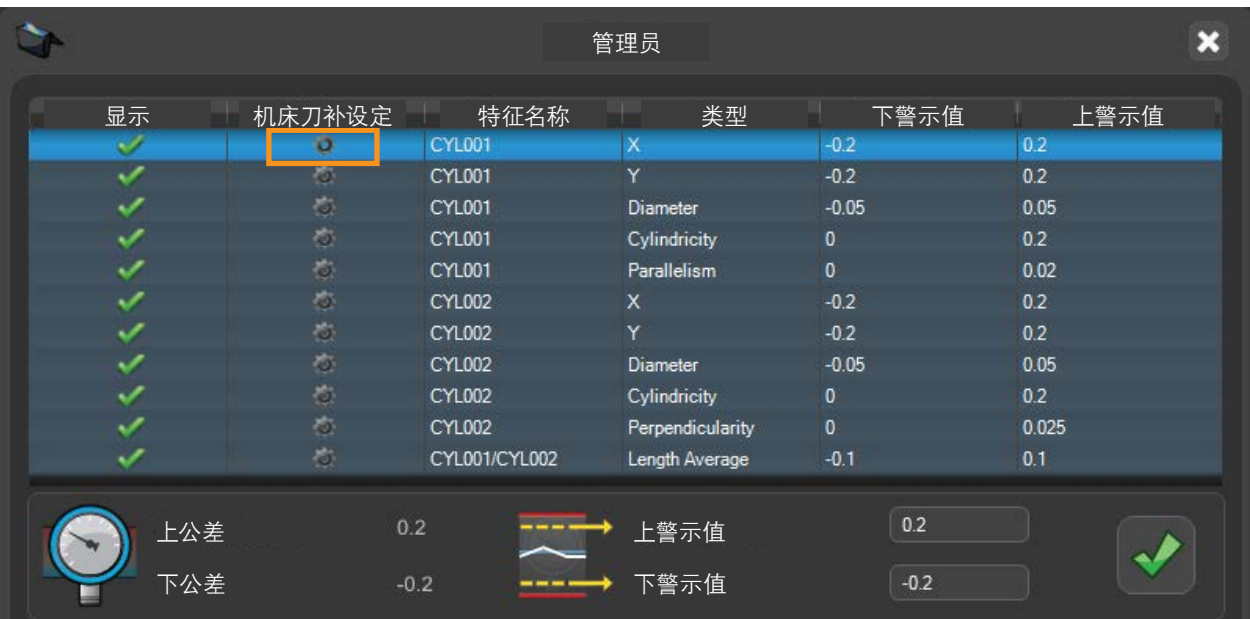

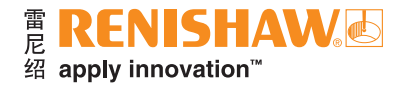

## 管理机床

• 如需设定与机床的新连接,请点击"配置机床"按钮。

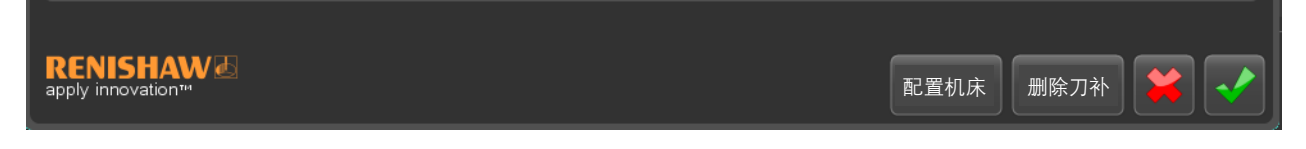

- 这时将打开"配置机床"窗口。
- 点击"添加"按钮。

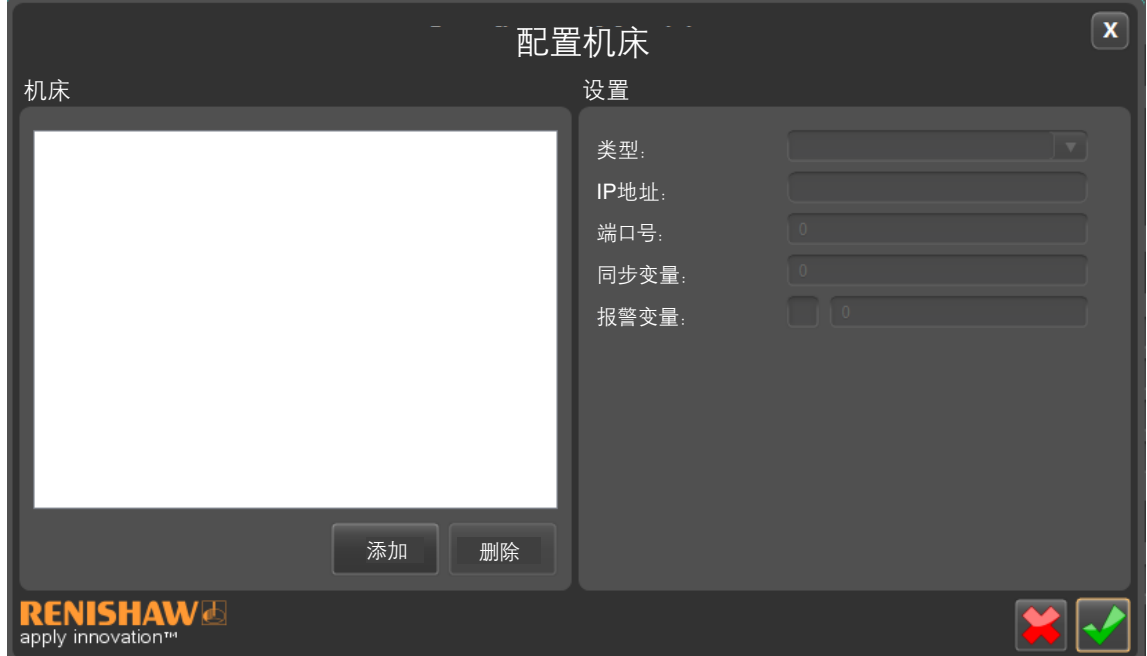

• 为机床命名。最佳做法是为每台机床指定一个唯一名称。

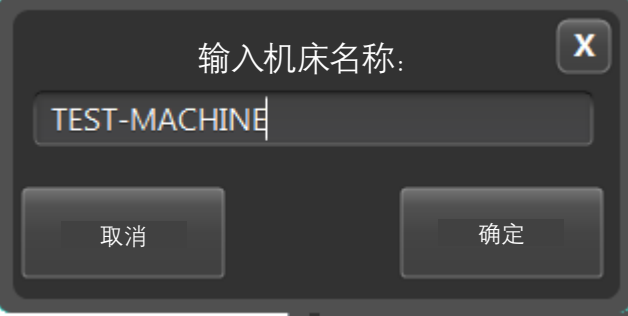

• 从下拉菜单中选择机床控制器类型。

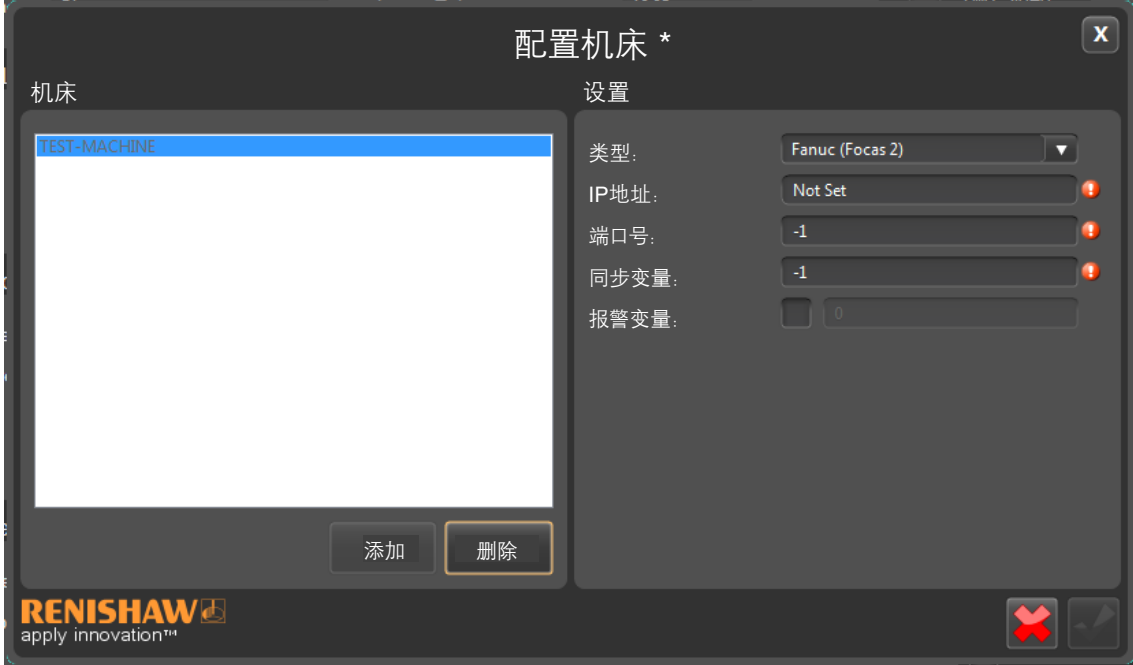

• 输入机床控制器的IP地址和端口号。

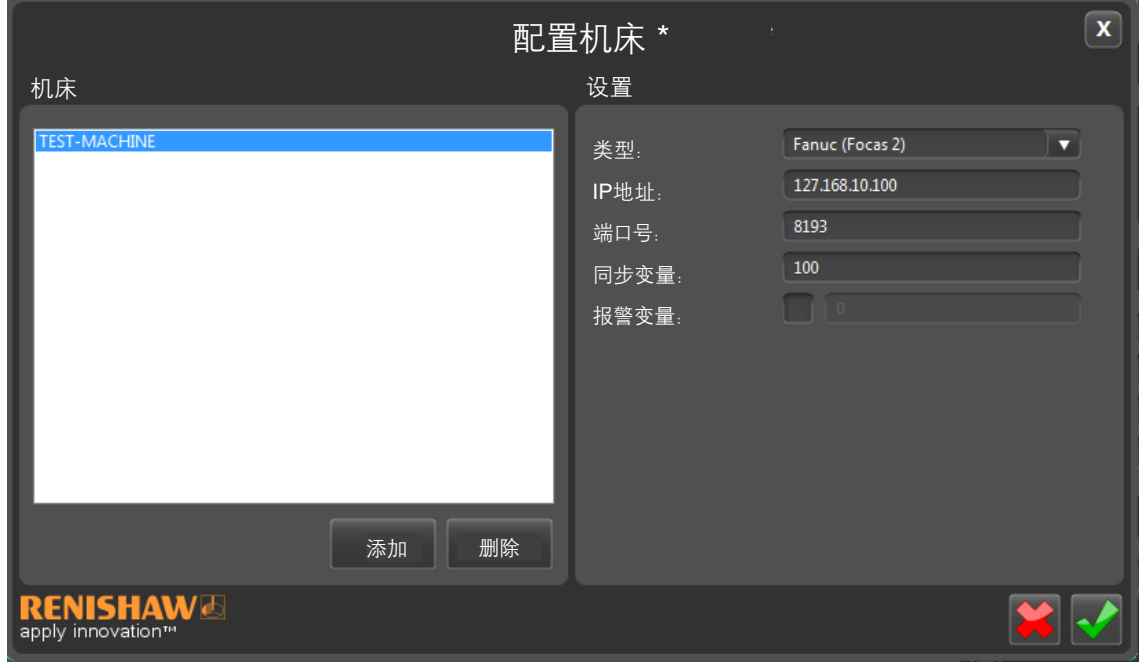

注: IPC屏幕内置验证功能。如果输入的值不正确, 那么将出现警告。

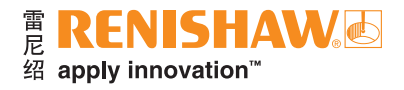

• 用户可以使用下方的按钮添加新的机床或删除机床。如需编辑机床,请点击机床名称,然后在"设置"中编辑 相应的值。

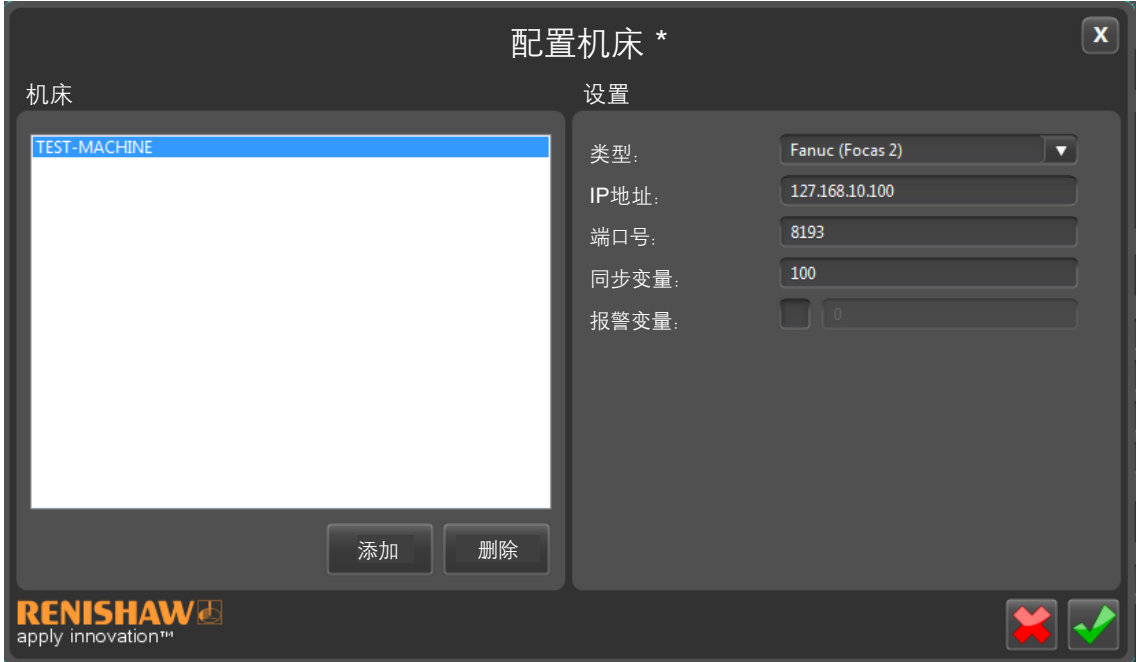

## 添加刀补

- 在此窗口中,用户可为在"过程监控"窗口中选中的特征输入特定刀补。
- 在第2 4节中输入特定的刀补值。
- 输入完成后,点击第7节中的"绿勾"。这时,窗口将关闭,用户将返回到"过程监控"屏幕。

### **1.** 特征设置

• 已启用 — 点击复选框以启用或禁用与特征相关联的刀补。

本栏中的其余字段为只读信息,均来自于"过程监控"屏幕中提供的信息。

### **2.** 特征类型

• "特征类型"复选框可供用户选择单边或双边特征。

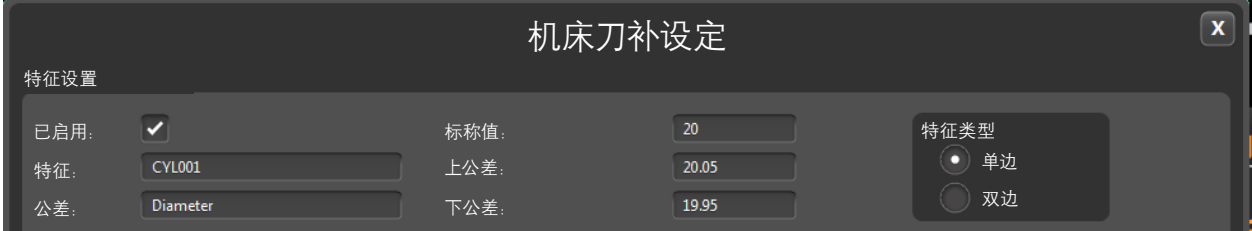

### 何时使用双边特征

- 当通过半径控制刀具尺寸时。
- 当尺寸所控制特征的表面彼此相对,并使用相同刀具进行加工时。

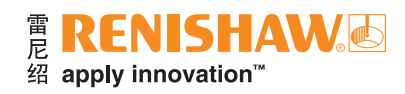

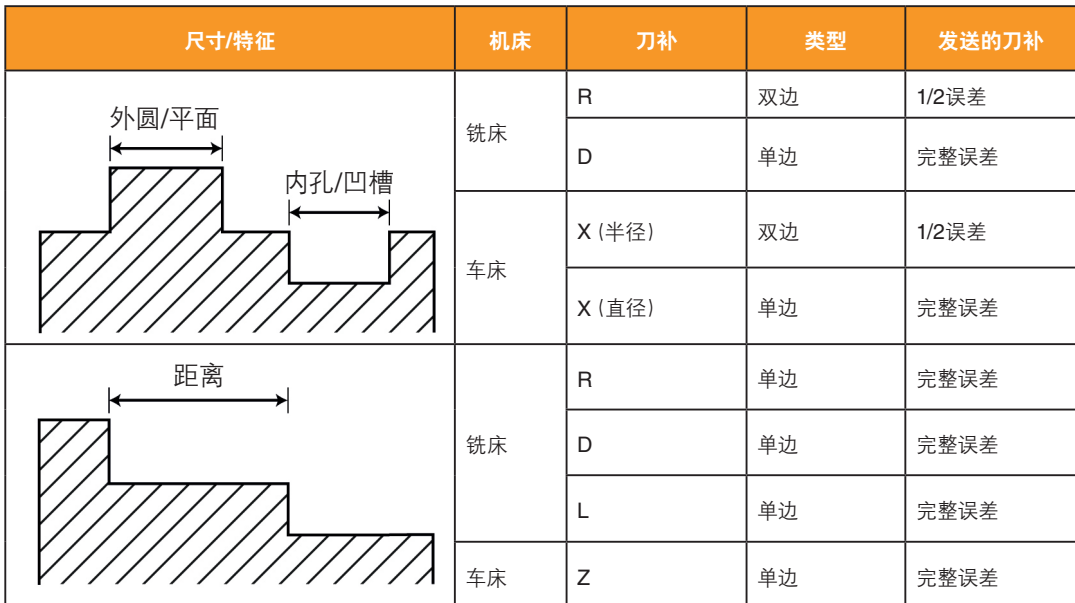

## **3.** 控制限值

控制限值可基于:

- 公差占比% 用户可输入一个公差占比%数值。
- 标准偏差 用户可输入一个历史标准偏差数值。

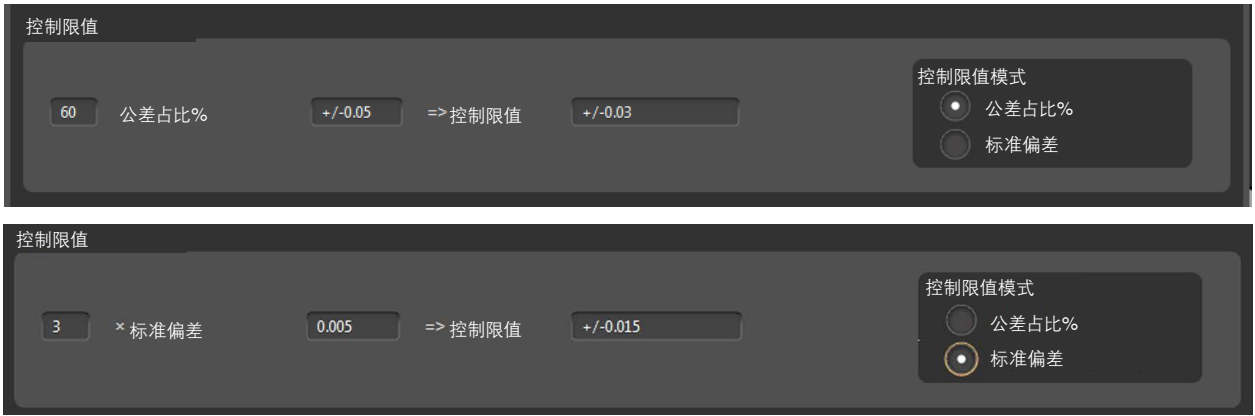

### **4.** 修正

- 加工目标尺寸\* 这是调整的目标值,可能与标称值不同。如果用户知道特征只会变得越来越大或越来越小, 则允许过度调整。
- 更新频率 每测量这些数量的工件就求取一次平均值。这将使调整变得平滑, 以避免由于一个"不合格" 工件而进行非正常补刀。例如,如果更新频率为5,那么IPC将根据最后5个工件的平均值计算刀补。运行标准件 程序或修正刀补时,"计数器"将被重置。请注意,如果某个特征超出公差,那么将立即修正刀具,无论是否已 测量了5个工件。
- 跳过 待测量的工件数量。如果向数控机床发送了刀补,那么在调整之前测量的所有工件(也就是待测量的 工件队列)必须在调整时被忽略。否则,许多工件可能都过大,并需要发送多个调整命令,因而可能出现过度 调整等情况。例如:在自动化单元中,在测量完第一个工件后,对后续工件应用补偿时发现,自动化生产线上 已经又加工了两个工件,这时需要将"跳过"值设置为2,即在应用补偿时忽略这两个工件。
- 最大单次刀补更新值\* 可发送的最大单次刀补更新值。
- 累计最大刀补值\* 最大刀具偏置(累计)。
- 基线刀补值\* 显示在检测到换刀后,从CNC读取的初始刀具偏差。
- 反转刀补 反转偏置值的方向。
- 控制线以内反馈% 在控制限值以内,可按照此调整值的百分比来更改机床刀补。
- 控制线以外反馈% 在控制限值以外,可按照不同的百分比进行更改,控制线以外的调整值可大于控制线 以内的调整值。
- 忽略范围\* —当测量结果在忽略范围内时,软件将忽略此公差范围内的所有内容,即不会向机床发送刀补值。 设定此范围是考虑到比对仪设备的重复性误差、环境温度引起的误差、夹具重复性误差等因素。此范围建议 设定在1/10公差带以内。例如,如果某个孔的直径公差带为0.02 mm,则建议将忽略范围设为±0.001 mm。
- 经验值\* 允许出于任何其他原因而设置的调整值。
- **\*** 注:IPC中的单位应与工件程序中使用的单位相同(毫米、英寸等),工件程序、IPC和机床控制器中的单位应保持 一致。

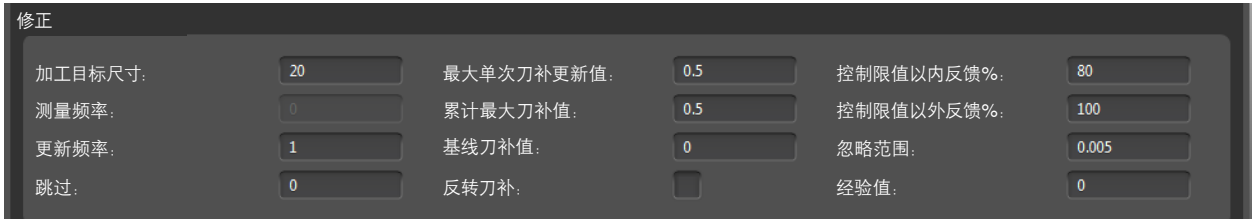

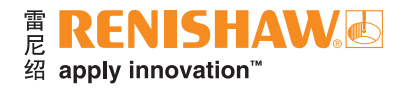

## **5.** 机床

- 机床/操作 从下拉菜单中选择与刀补相关联的机床。
- 写入宏程序 如果勾选此项,即允许IPC写入一个CNC宏程序变量。
- 刀具号 机床内的刀具号。
- 刀塔/路径ID 机床内的刀塔号。
- 刀补位置 下拉菜单。
- 刀补类型 选择刀补类型为 "几何量"或 "磨损"。

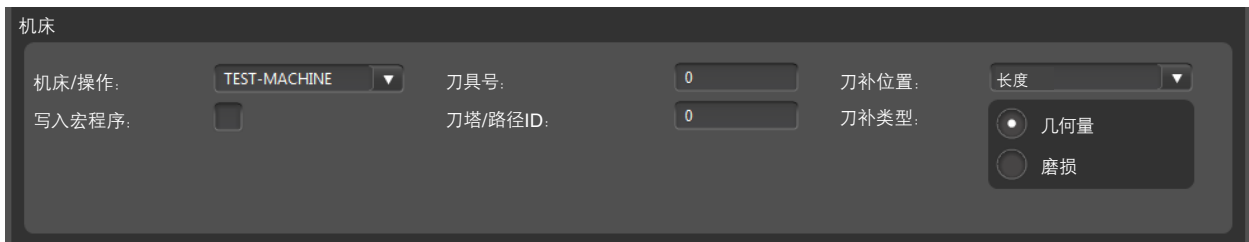

## **6.** 配置机床

• 此按钮将打开"配置机床"窗口。

### **7.** 删除刀补、取消更改和应用更改

- 点击"删除刀补"按钮即可删除刀补。
- 点击"绿勾"即可应用所有更改。
- 点击"红叉"即可取消所有更改。

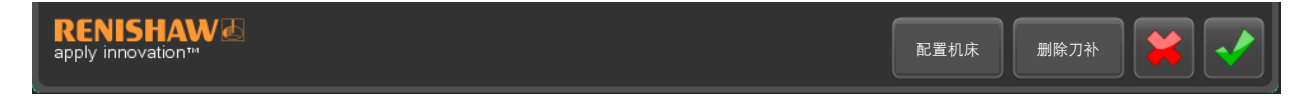

## "过程监控"中的刀补

• 在"过程监控"中,从下面一列中可以轻松看出某个特征是否应用了刀补。如果该列标有绿勾,即说明 对该特征应用了刀补。

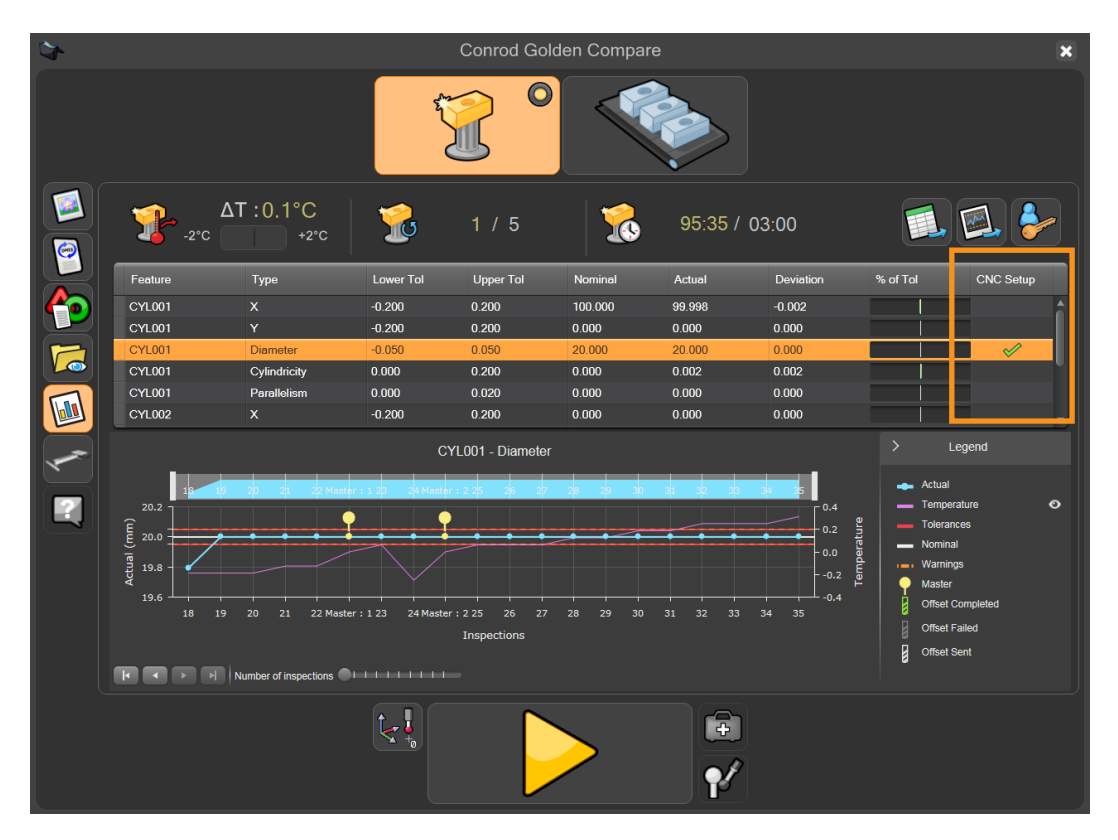

# 编辑**DMIS**对**IPC**的影响

## 编辑**DMIS**的最佳做法:

- 1. 更改DMIS
- 2. 删除旧的刀补
- 3. 创建新的刀补
- 4. 运行检测,然后IPC将按预期运行

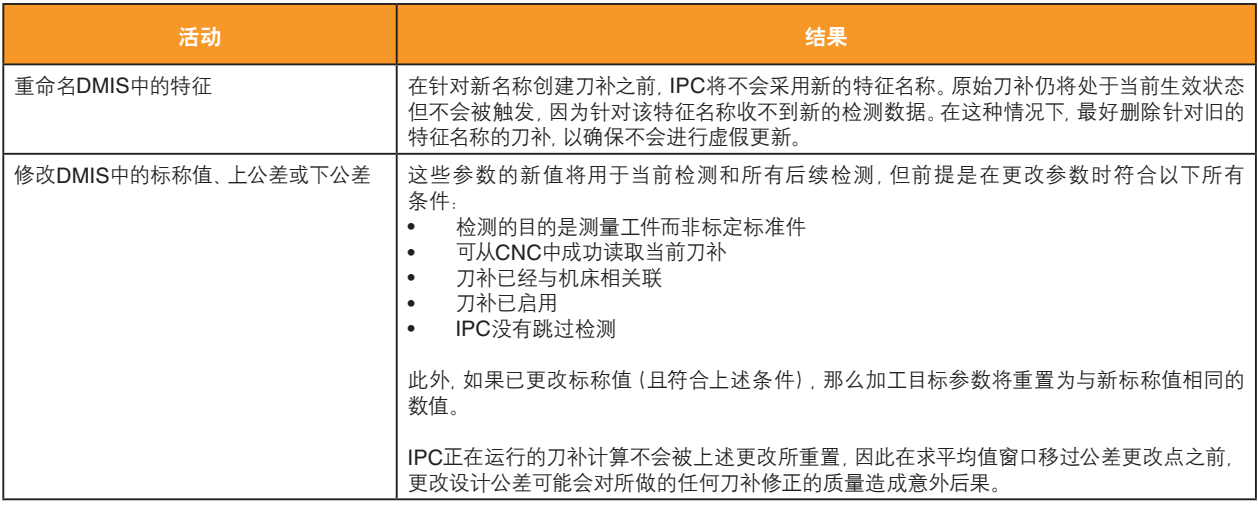

# 附加软件 — 自动传送系统

EQ-ATS不仅可提高将大型工件装载到Equator比对仪工作空间内的操作一致性和可靠性,还能更稳妥地将 工件装载到工作空间外部的夹具板上。

EQ-ATS可将装载的工件从Equator比对仪外部传送到工作空间内,以便进行检测。检测完成后,工件又被 传送回工作空间外部,以便取下/更换工件。

操作人员可手动或利用机器人将工件装载到EQ-ATS上。

EQ-ATS可以很轻松与Equator 300或Equator 500比对仪集成。
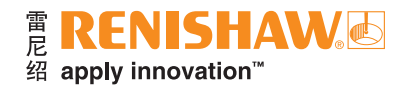

# 硬件设置

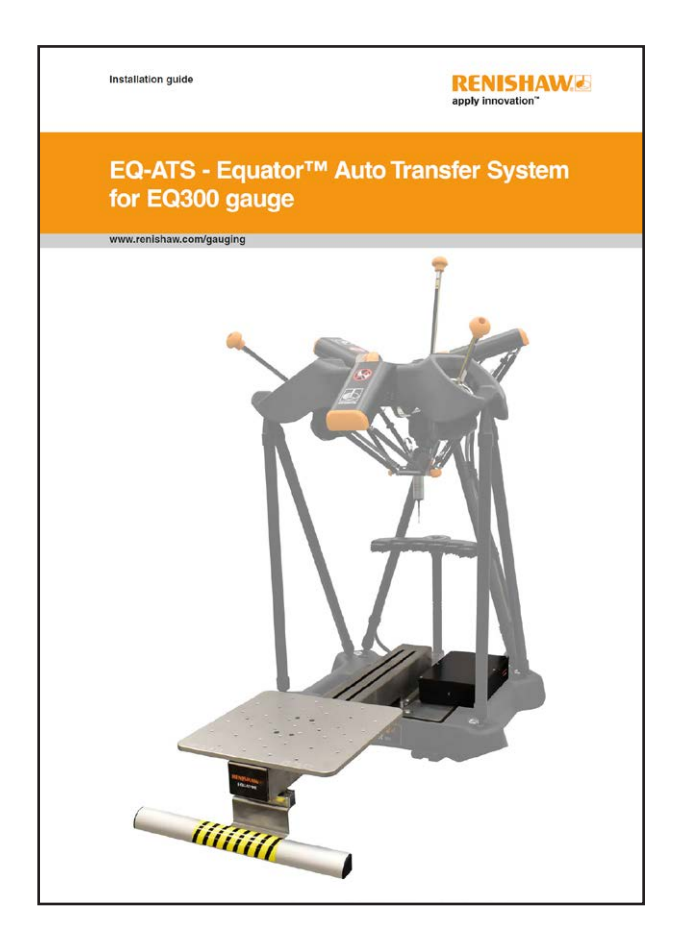

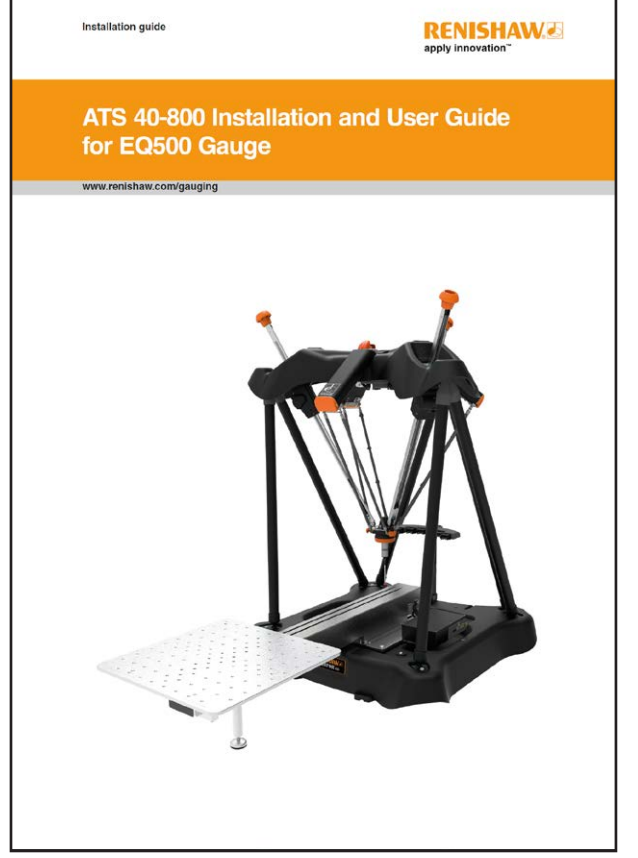

如需安装硬件,请参阅以下使用指南:

- H-6242-8500(适用于Equator 300比对仪)
- H-6242-8502(适用于Equator 500比对仪)

注: 在使用本指南之前, 请确保硬件已正确安装且插接至Equator比对仪。

# 运行诊断测试

在使用EQ-ATS之前,可运行诊断测试来检查系统是否运行正常。

• 点击"Manager"。

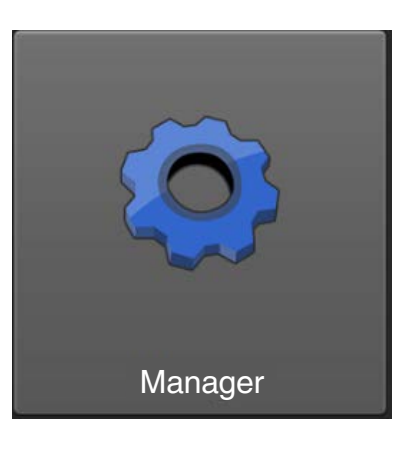

• 点击"诊断"。

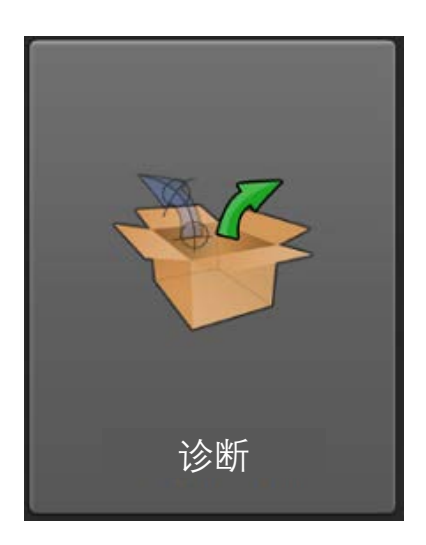

• 点击"EQ-ATS"。

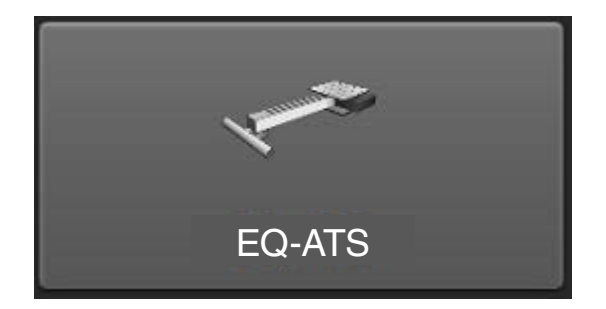

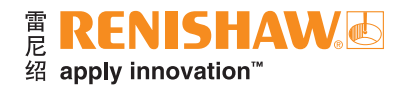

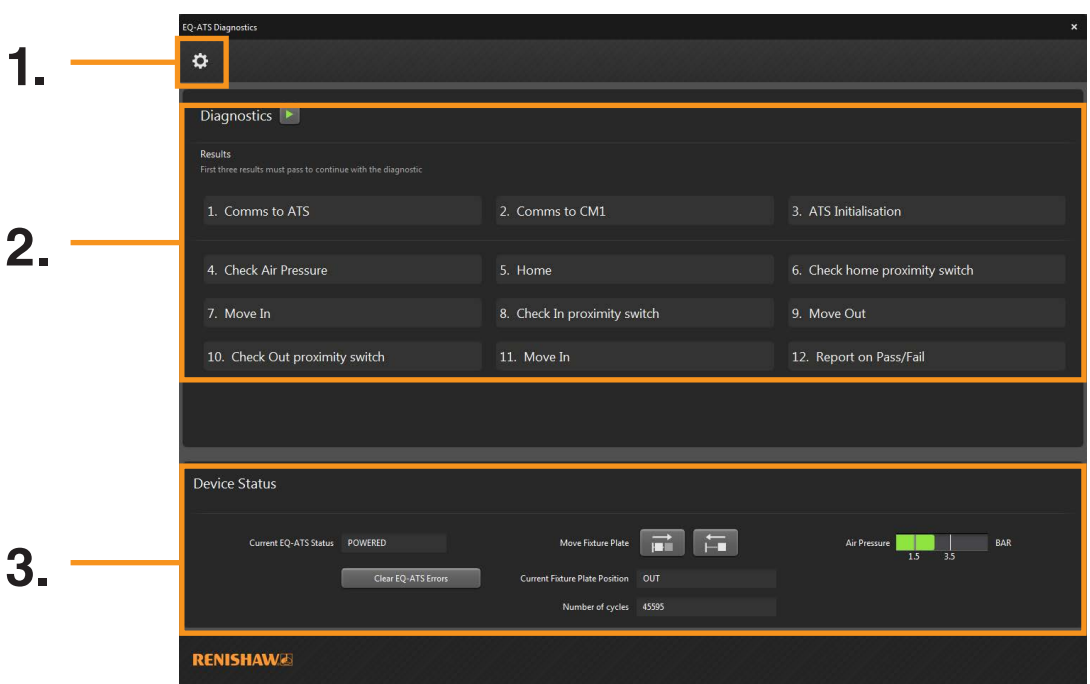

- 1. "设置"按钮。
- 2. "诊断"栏。
- 3. "设备状态"栏。
- 点击"运行"按钮以运行诊断测试。

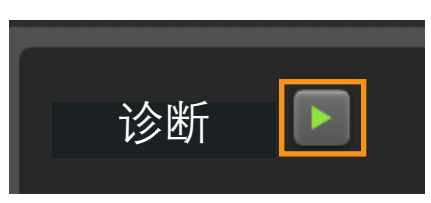

• 然后系统将运行诊断测试并显示结果。如果测试通过,在每个测试结果旁边将出现一个绿勾。

注:前三个结果必须合格才能继续运行诊断测试。

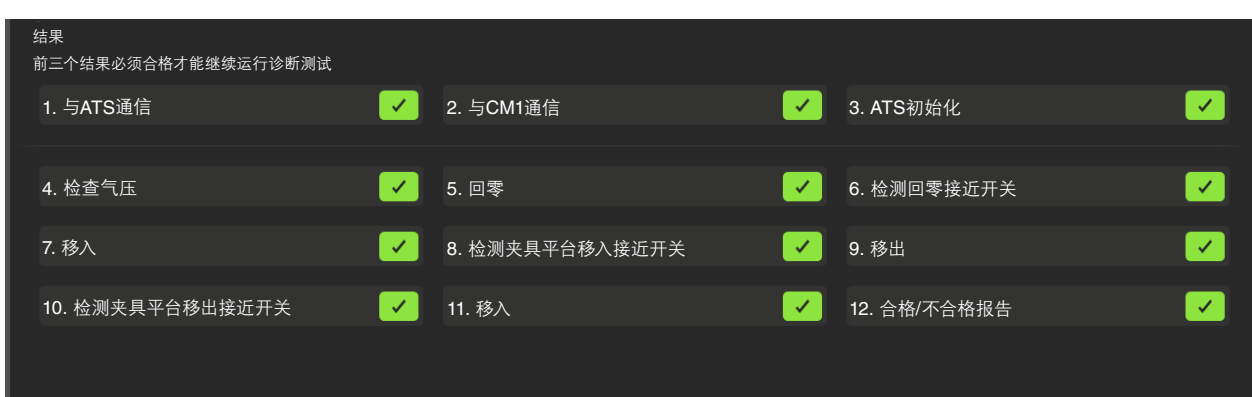

# 在工件程序中添加**EQ-ATS**功能

- 如需在工件程序中添加EQ-ATS功能,首先滚动至所需的程序。
- 点击"铅笔"按钮。

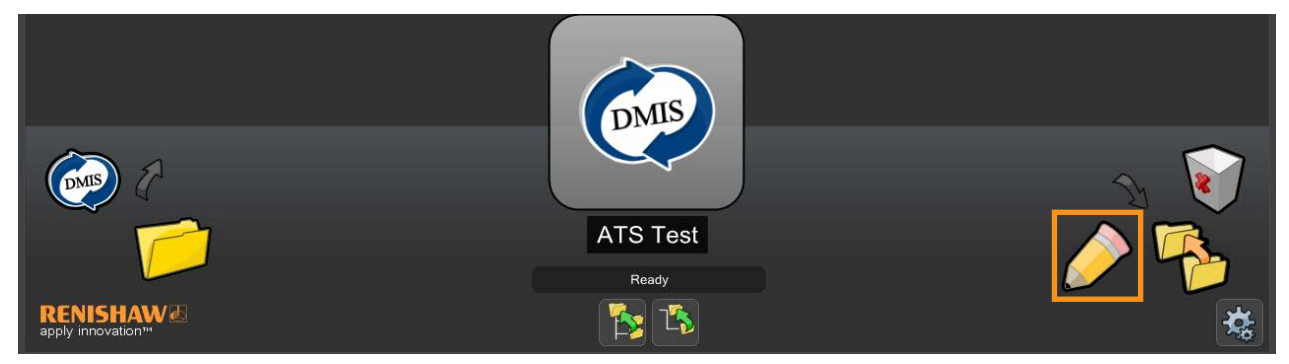

• 勾选"使用EQ-ATS"复选框,然后点击"绿勾"以应用更改。

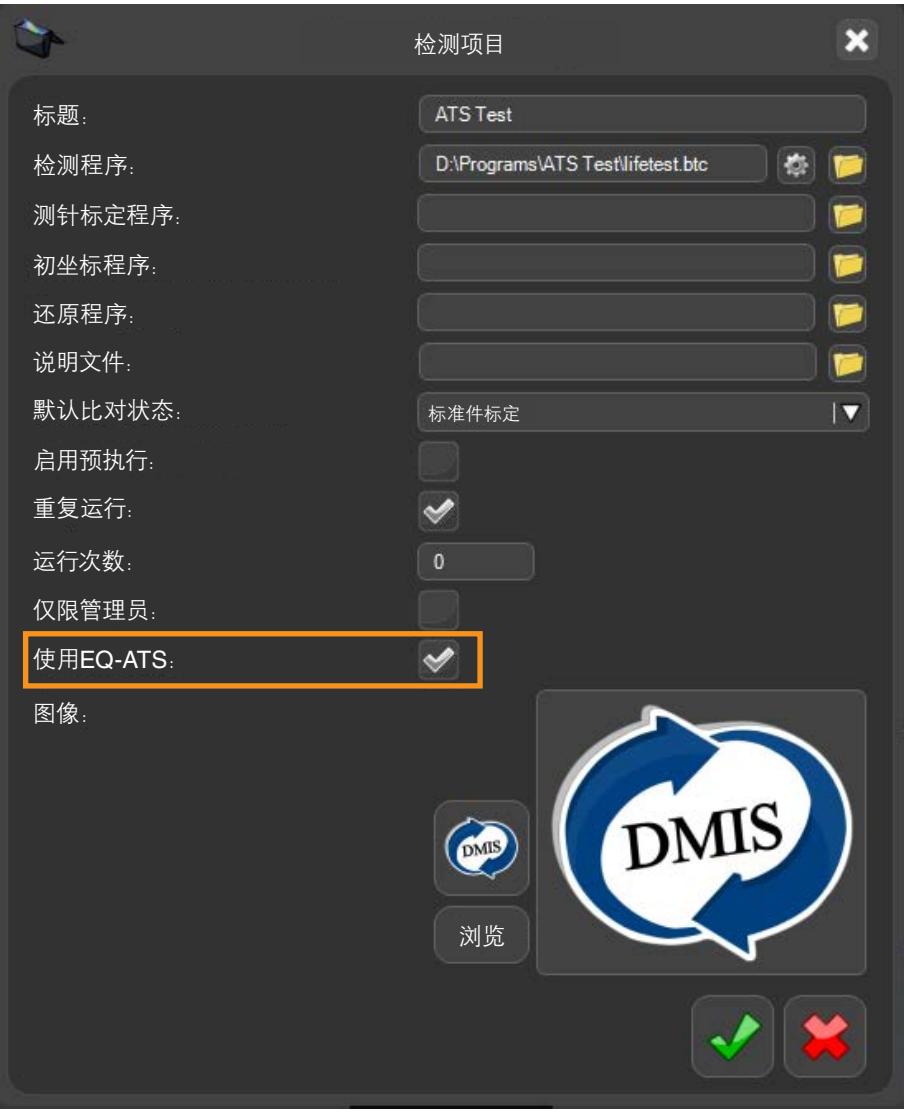

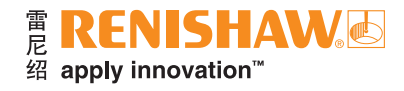

# 运行具有**EQ-ATS**功能的工件程序

• 如需运行具有EQ-ATS功能的工件程序,首先双击该工件程序。

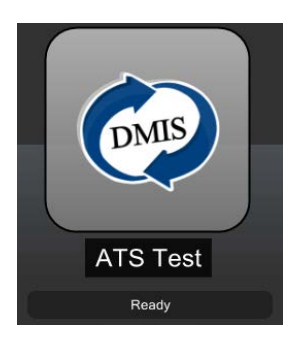

确保将该程序设为 "标准件标定" 模式。点击 "黄色开始箭头" 以运行程序。

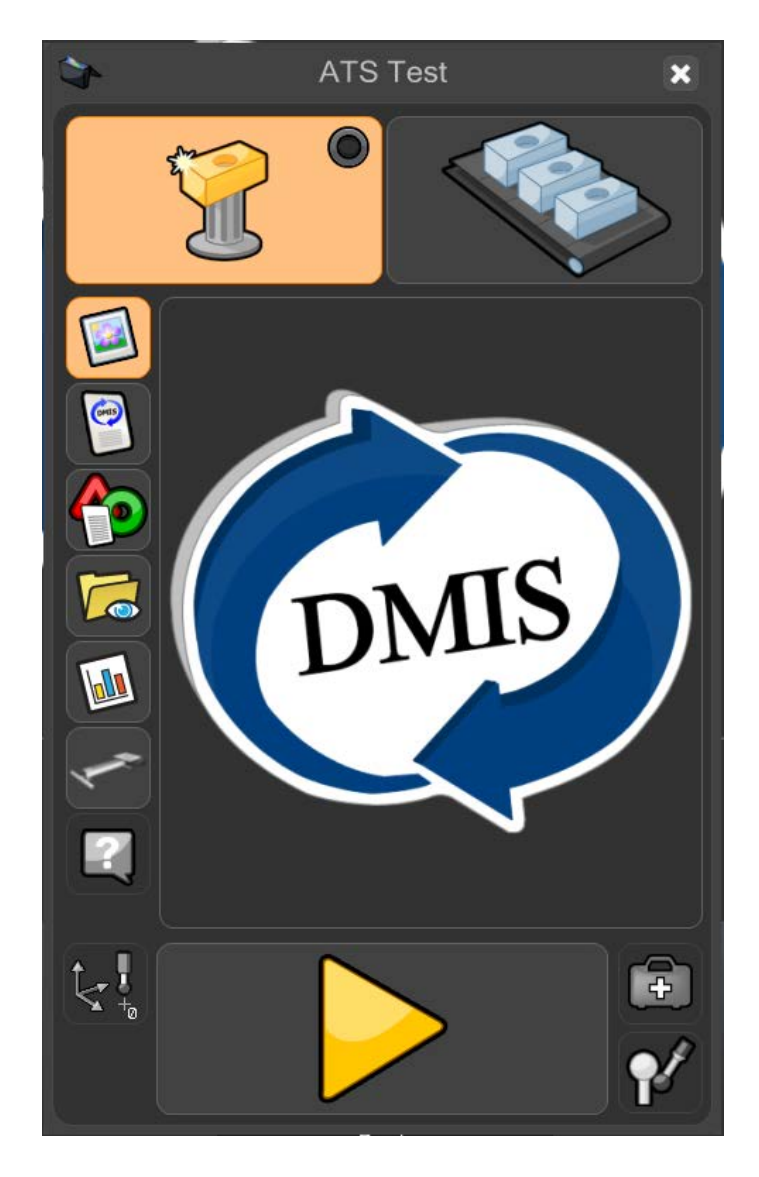

- 当处于"标准件标定"模式时,系统将显示一条警告信息:(是否覆盖标准件标定数据?)
- 点击"绿勾"以继续。

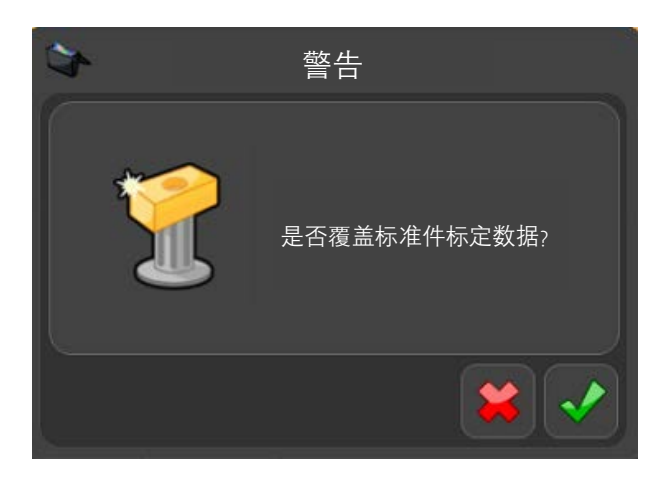

注: 在Organiser中使用EQ-ATS时, EQ-ATS将自动移入夹具板以便检测工件, 并在工件检测完成后移出夹具板。

- 这时将显示如下信息:(ATS平台即将移入,请确保没有外物阻碍其路径。)
- 点击"绿勾"以继续。

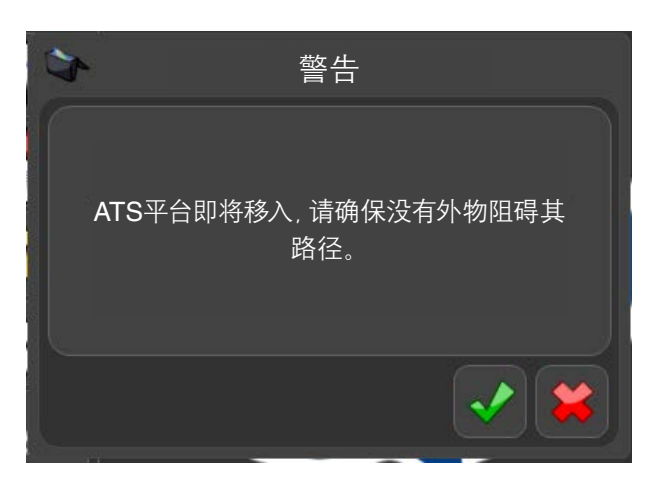

- 这时夹具板将移入Equator比对仪内部,以运行"标准件标定"。
- 这时工件程序将运行并生成一份新的"标准件标定"文件。当工件程序运行时, 将禁用所有功能, "急停"按钮 除外。

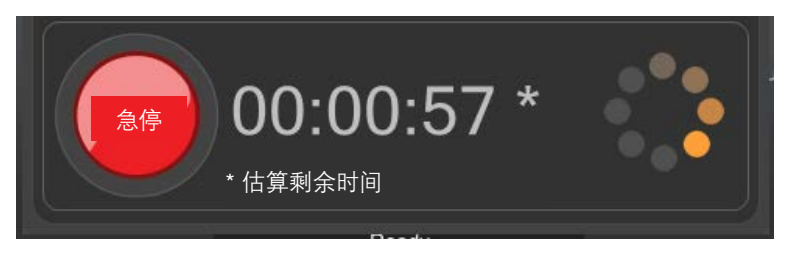

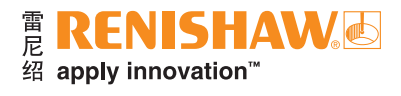

- 程序运行完成后,将显示如下信息:(ATS平台即将移出,请确保没有外物阻碍其路径。)
- 点击"绿勾"以继续。

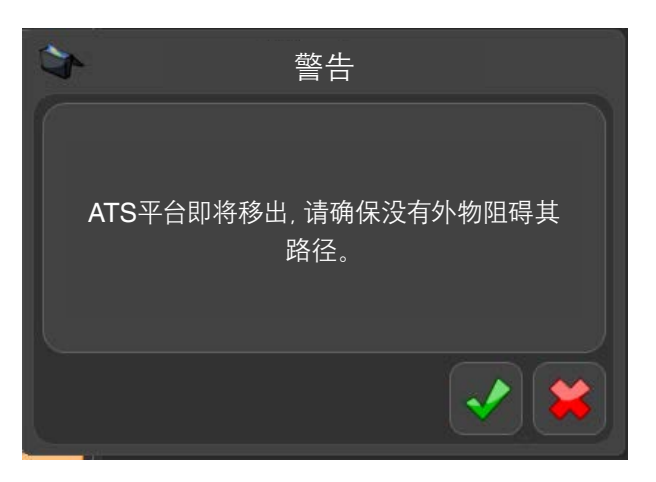

• 在"标准件标定"模式下运行工件程序之后, Organiser将自动切换为"测量"模式。窗口右上角的"测量"按钮 将处于激活状态。

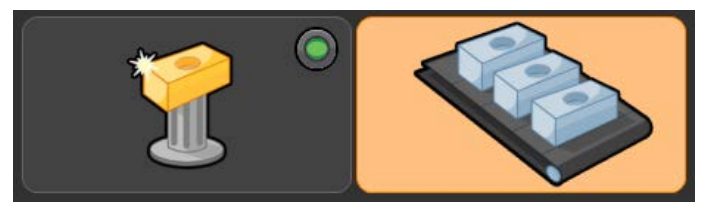

- 取下标准件并更换为生产工件。
- 将光标移至"绿色开始"按钮上,然后点击按钮,即可开始运行工件程序。

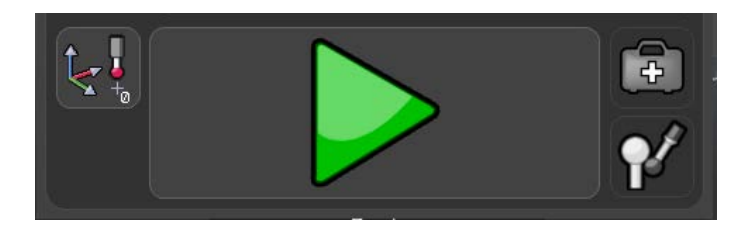

- 这时将显示如下信息: (ATS平台即将移入, 请确保没有外物阻碍其路径。)
- 点击"绿勾"以继续。

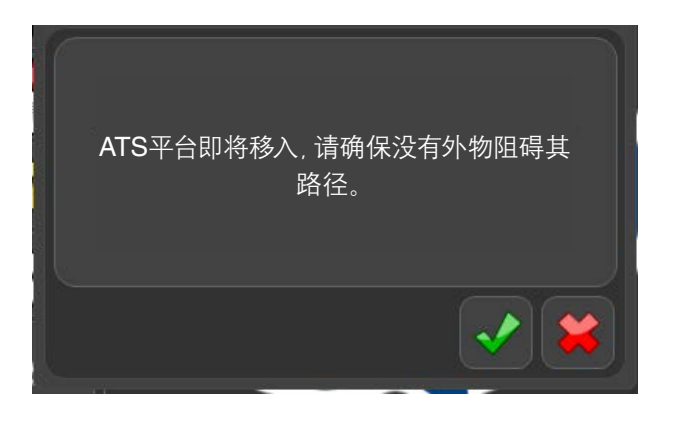

- 这时夹具板将移入Equator比对仪内部,以运行"测量"。
- 当工件程序运行时,将禁用所有功能,"急停"按钮除外。

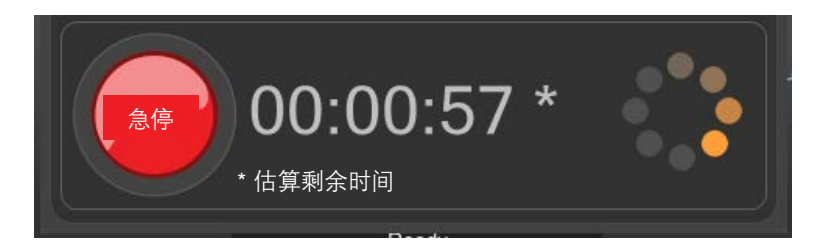

- 程序运行完成后,将显示如下信息:(ATS平台即将移出,请确保没有外物阻碍其路径。)
- 点击"绿勾"以继续。

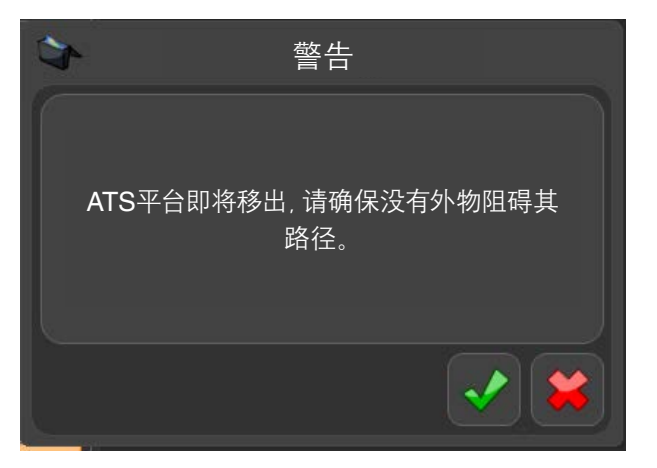

• 继续测量工件。

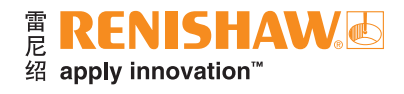

# **EQ-ATS**检测屏幕选项

• 点击下方按钮以打开EQ-ATS选项。

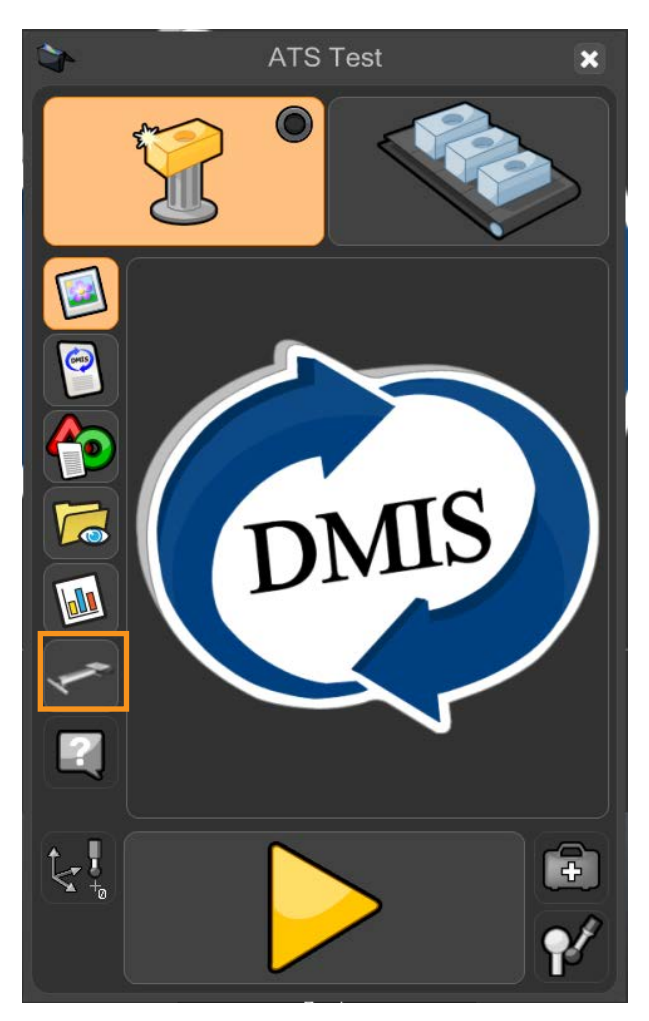

• 然后将显示以下选项。

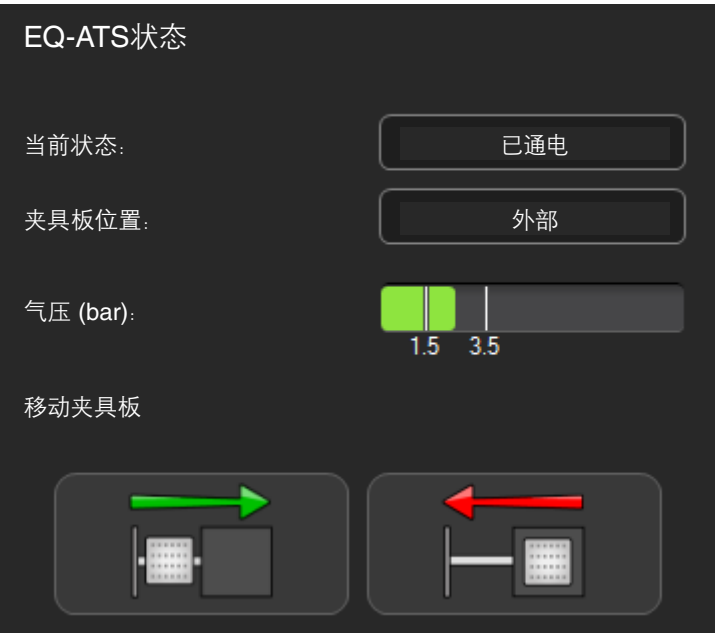

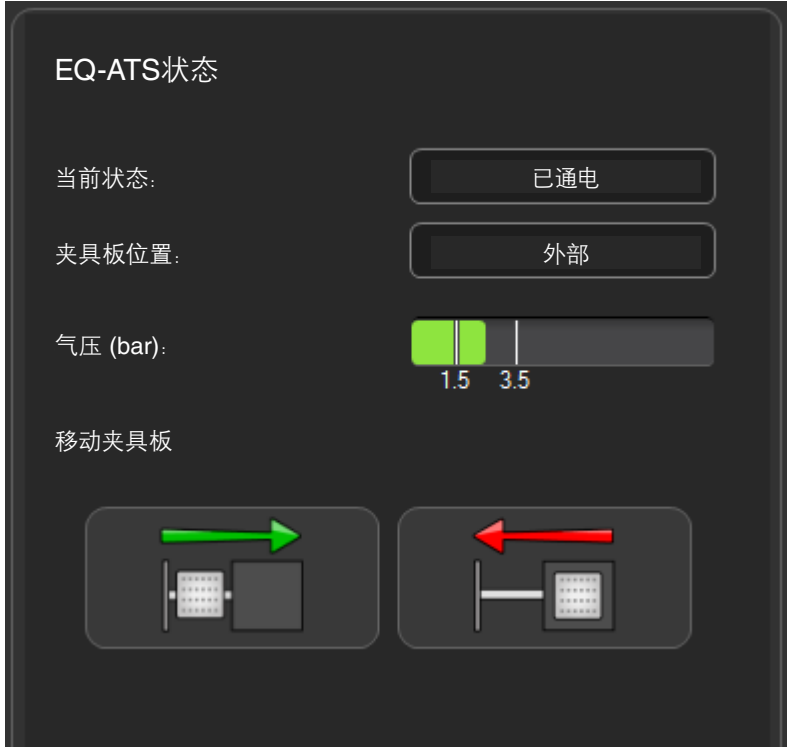

- 当前状态 显示EQ-ATS的当前状态。
- 夹具板位置 显示夹具板当前是在Equator比对仪工作空间内部还是外部。
- 气压 显示当前气压值。
- 手动移入夹具板按钮。

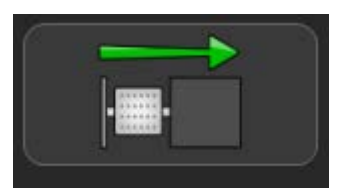

• 手动移出夹具板按钮。

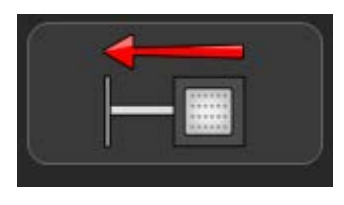

注:这些按钮可用于手动操作式Equator比对仪系统,或者在您需要手动(而不是自动)移动夹具板时使用。

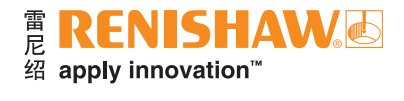

# 手动移动**EQ-ATS** 手动移入夹具板

• 如需移入夹具板,请点击"移入夹具板"按钮。

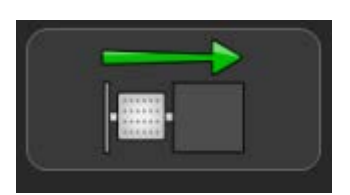

- 这时将显示如下信息:(ATS平台即将移入,请确保没有外物阻碍其路径。)
- 点击"绿勾"以继续。

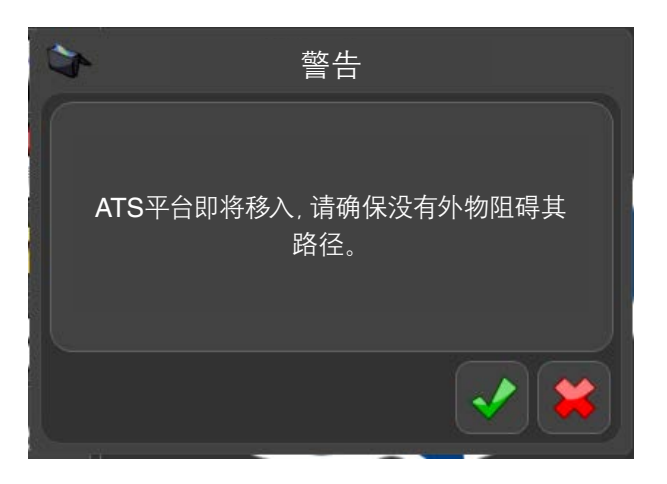

• 这时夹具板将移入Equator比对仪,以准备运行工件程序。

# 手动移出夹具板

• 如需移出夹具板,请点击"移出夹具板"按钮。

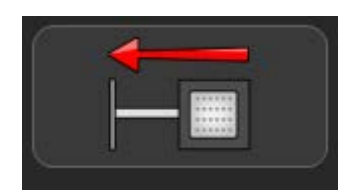

- 这时将显示如下信息:(ATS平台即将移出,请确保没有外物阻碍其路径。)
- 点击"绿勾"以继续。

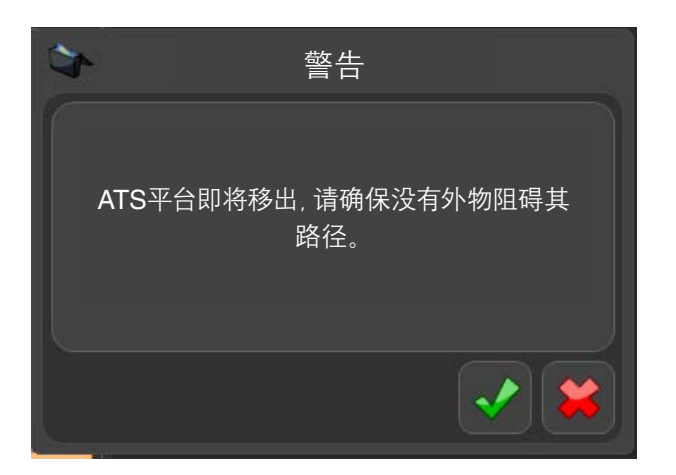

• 这时夹具板将移出Equator比对仪,以准备更换工件。

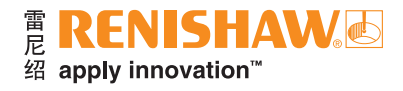

# 更改**EQ-ATS**警告信息

- 当EQ-ATS即将移动时,Organiser将显示警告信息。
- 在Organiser中点击"设置"按钮。

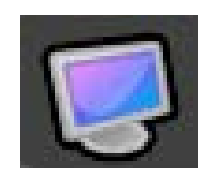

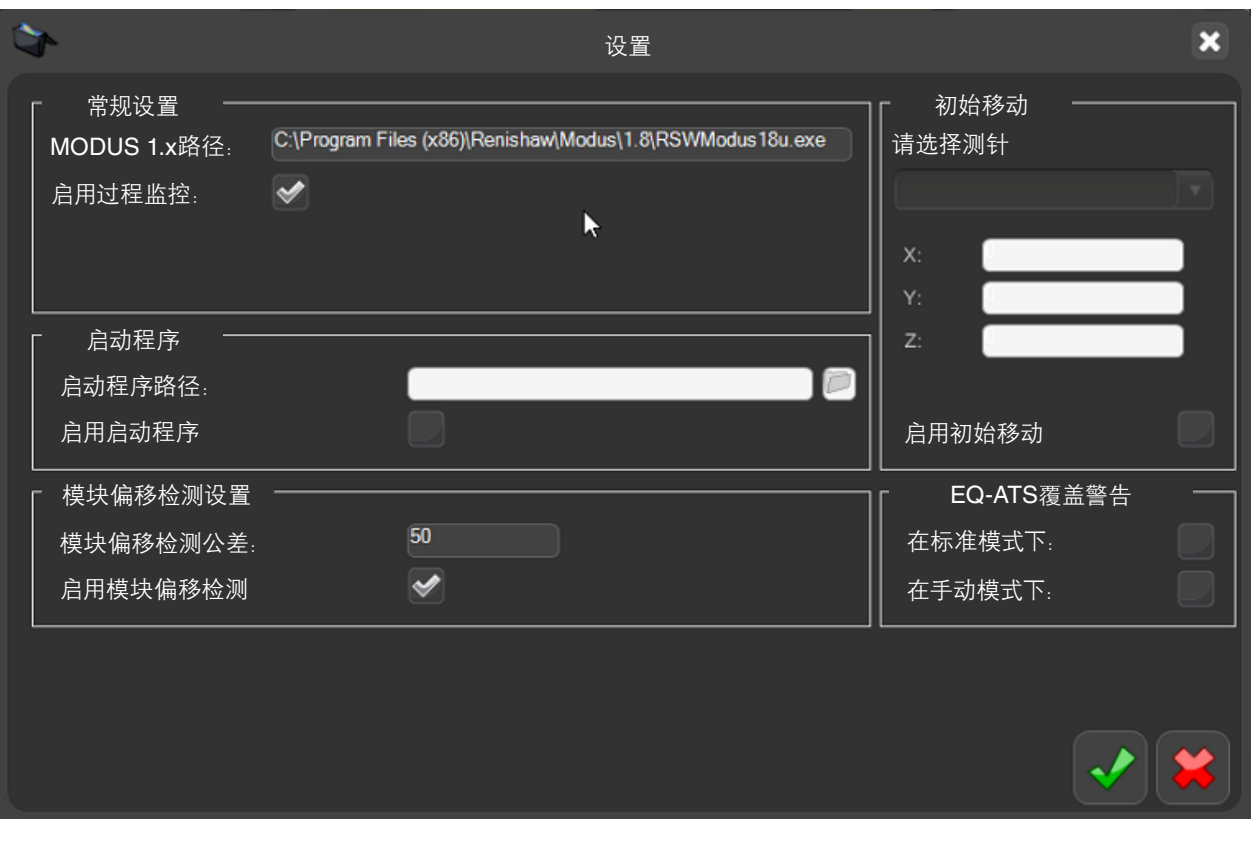

• 您可以点击相应的复选框,以关闭EQ-ATS警告信息。

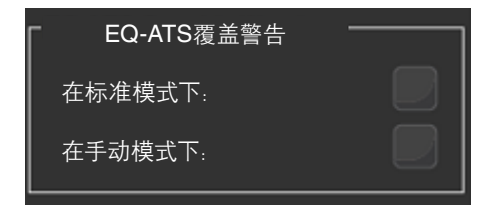

- 这时将显示如下信息:(当ATS平台移入或移出时,将不再向用户显示警告对话框。您确定要隐藏警告消息吗?)
- 点击"绿勾"以接受更改。

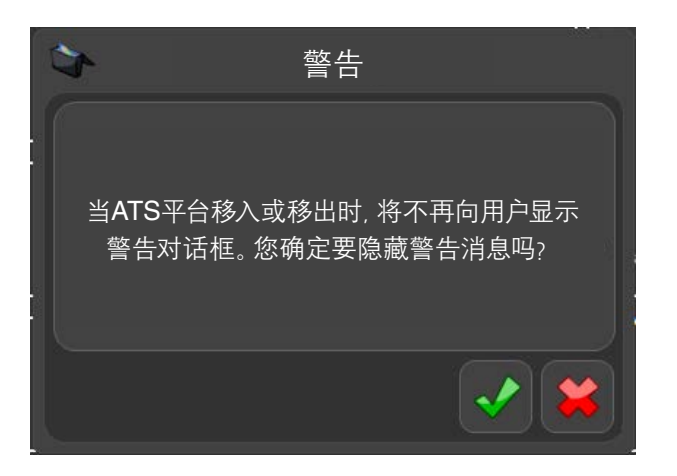

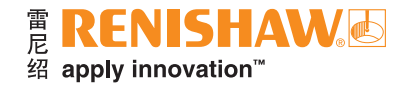

# 在**Automation**中使用**EQ-ATS**

注: 在Automation中使用EQ-ATS时, EQ-ATS将自动移入夹具板以便检测工件, 并在工件检测完成后移出 夹具板。

- EQ-ATS将在"PRE-INSPECTION"(检测前)状态下移入。
- EQ-ATS将在"INSPECTING"(正在检测)状态结束时移出。
- 在Automation中,EQ-ATS的状态将在下栏中显示。

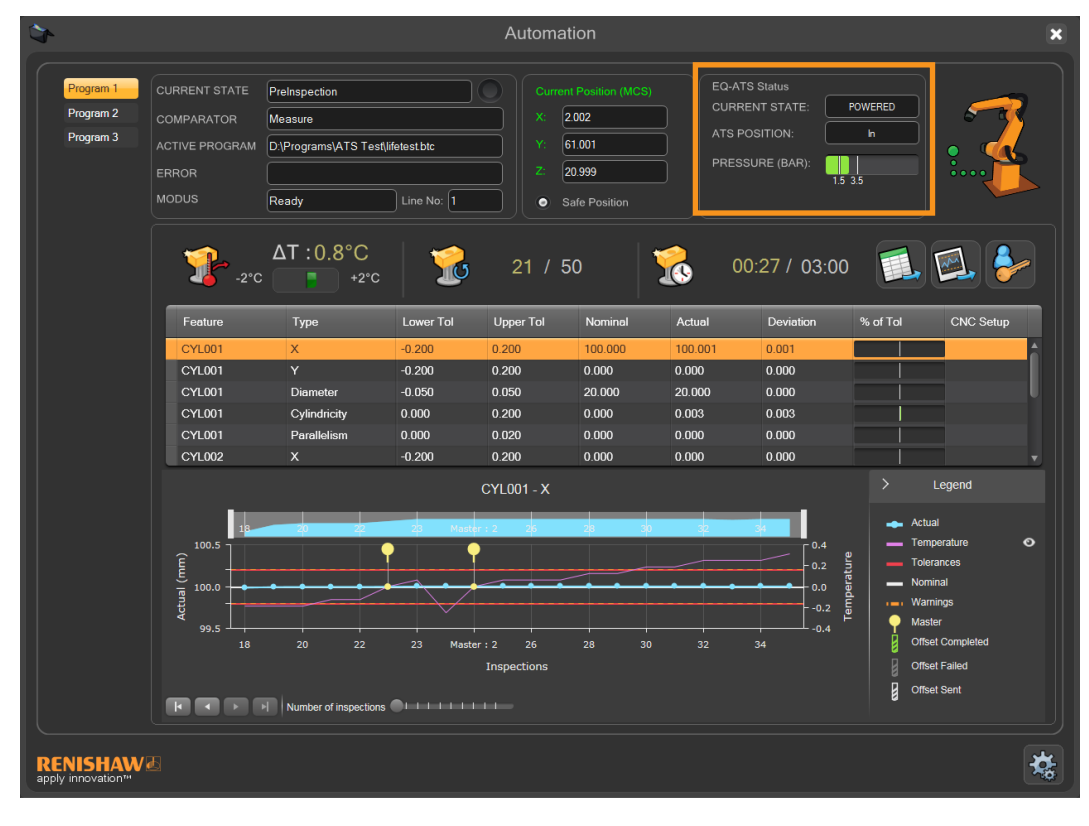

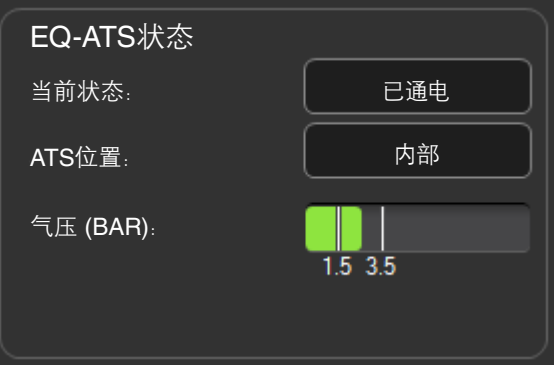

- 当前状态 显示EQ-ATS的当前状态。
- ATS位置 显示夹具板的当前位置。
- 气压 (BAR) 显示EQ-ATS当前的气压值。

# 附加软件 — **Automation**

Automation组件由硬件IO接口及在Equator比对仪控制器上运行的EZ-IO软件组成。

该组件用于提供Equator比对仪与PLC(可编程逻辑控制器)、机床、机器人、装载系统等外部设备之间的 接口。

利用灵活的数字I/O连接,Equator比对仪可配用多种不同类型的自动化工作单元。常见的应用场合包括由 机器人执行的工件装卸操作。

在这些应用中,通常使用气动或电动夹具来确保将装载的工件以正确的方向放置在合适的位置上,从而实现 具有高度重复性的精确测量。工件测量完成之后,EZ-IO软件将发出工件是否在指定公差内的信号。根据这一 信息,机器人可采取不同的操作。

如需要,可以对PLC进行编程以处理手动选择的操作。在这种情况下,可使用按钮控制盒向Equator比对仪发送 启动测量循环的信号。或者,也可以将按钮控制盒连接到Equator比对仪上,以控制工件装卸。

EZ-IO内置的自定义信号功能允许自定义数字I/O,以便通过DMIS程序直接控制输入和输出。这可用于切换 状态指示灯、声音报警等输出或启动按钮等输入,或者切换到PLC或机床控制器等其他设备。

仅由MODUS解读的输入和输出信号不受EZ-IO内相同信号检查机制的影响。

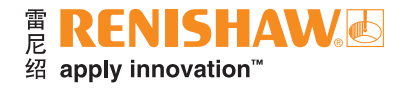

# 打开**Automation**

- EZ-IO软件提供两种模式,即操作员模式和管理员模式。
- 操作员模式为操作员提供简单的用户界面,以便操作系统。
- 管理员模式允许系统管理员配置系统,并使用其他设置和测试工具。
- 通过"资源管理器"的主屏幕可访问EZ-IO软件。

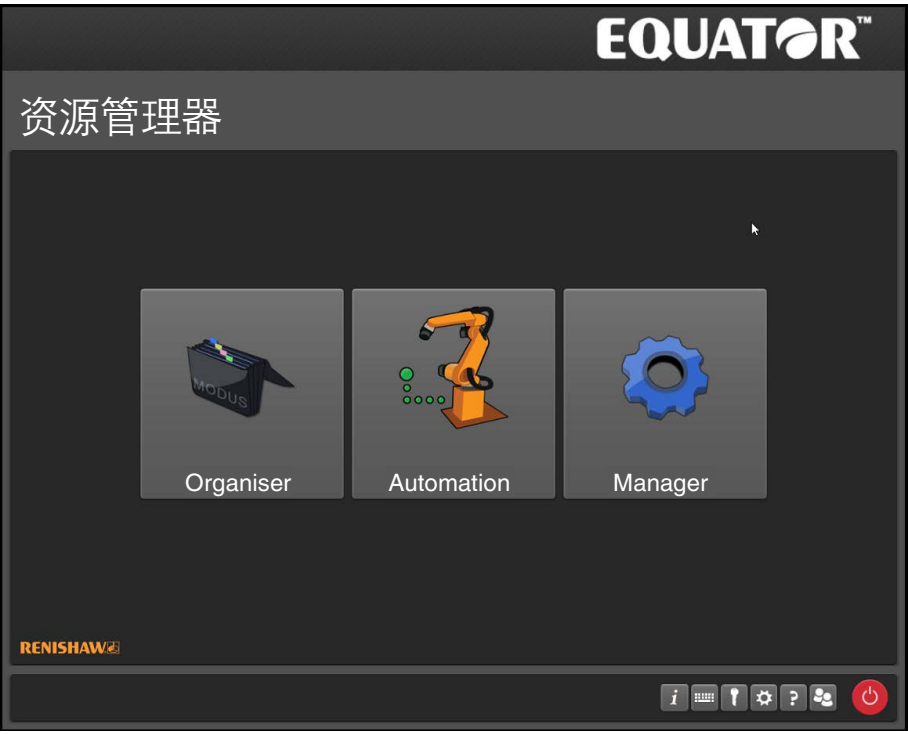

小心:点击 "Automation" 按钮之后, 系统将执行下列操作:

- 1. 如果"清空比对仪工作空间"信号开启:如果系统未回零,则系统将在不发出警告的情况下回零。
- 2. 如果"清空比对仪工作空间"信号关闭: 用户将收到错误提醒: "尝试回零时出错, 仅可使用部分功能"或"无法 正确启动:无法建立IO盒子端口连接"。用户将只能访问Automation的设置选项。

注: "清空比对仪工作空间"信号用于确认比对仪可以执行回零程序。请确保回零路径中没有任何硬件或工件, 以免发生碰撞。

# **Automation**主窗口

• 本节介绍主窗口中的各项功能。

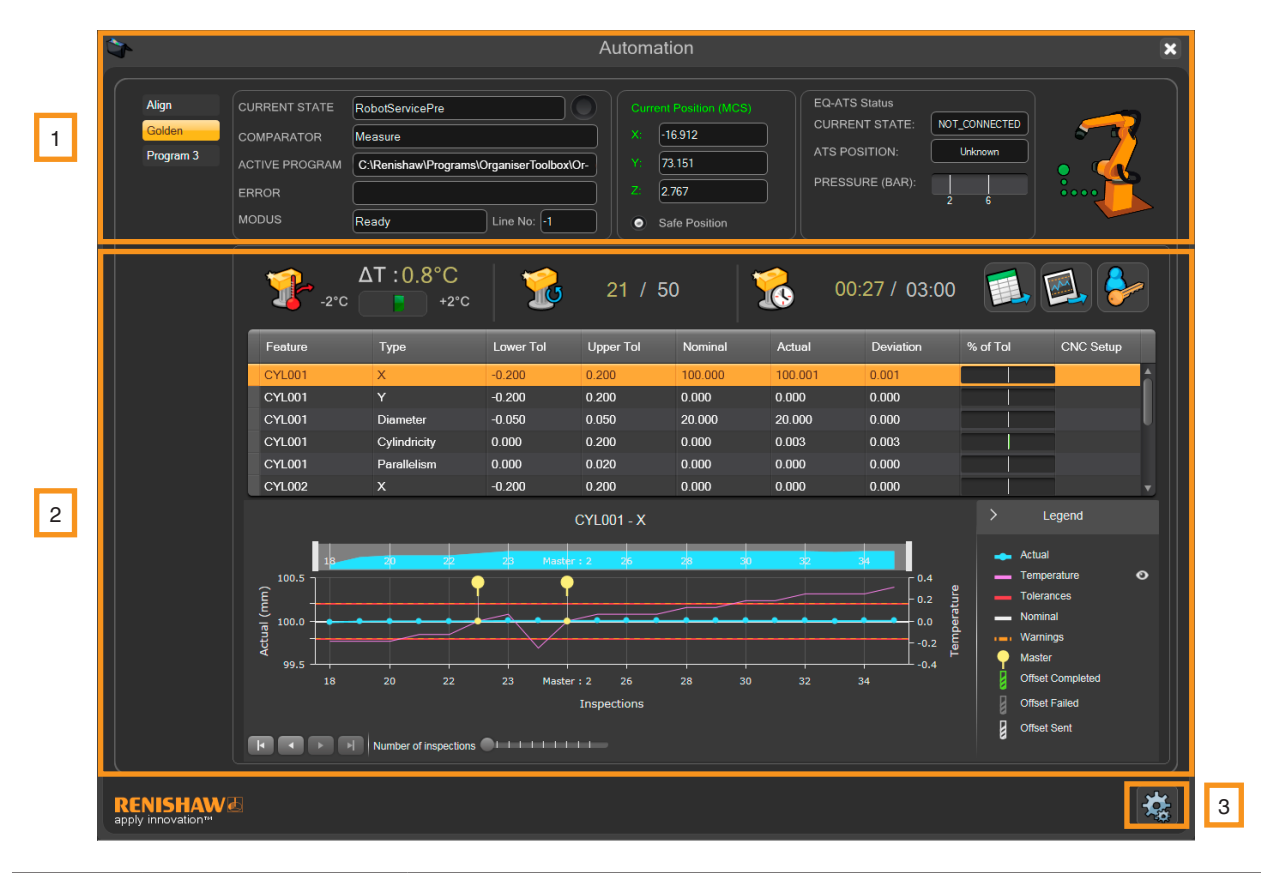

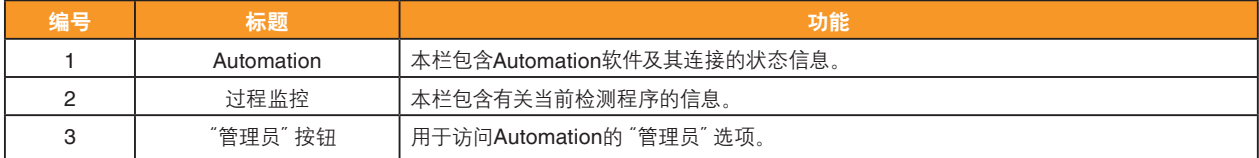

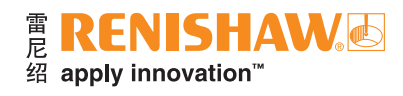

### **Automation**一栏的功能

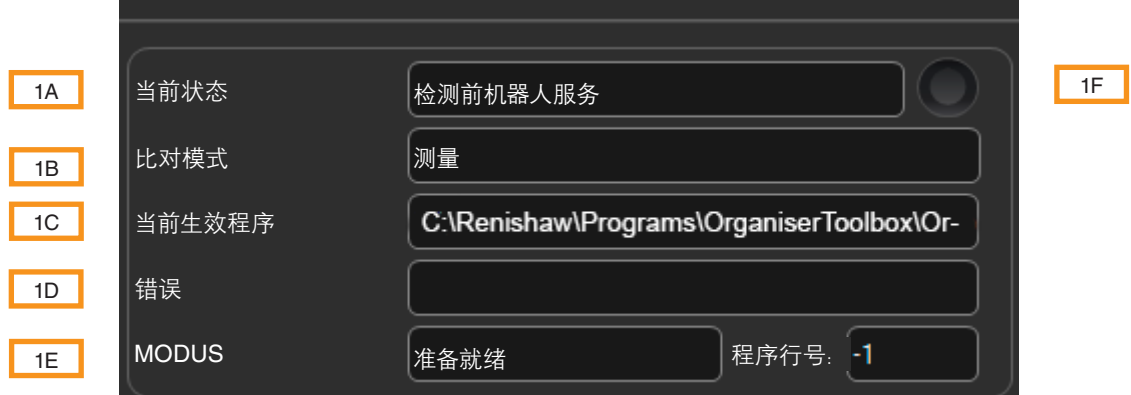

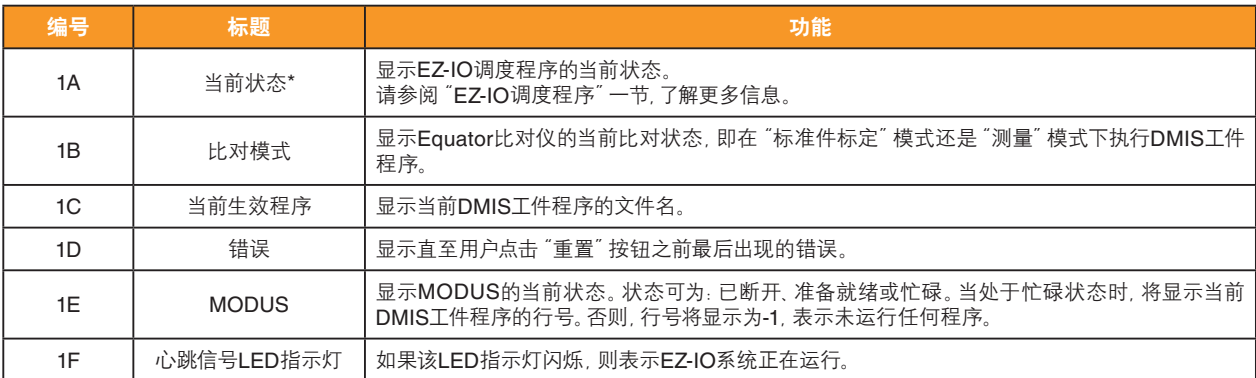

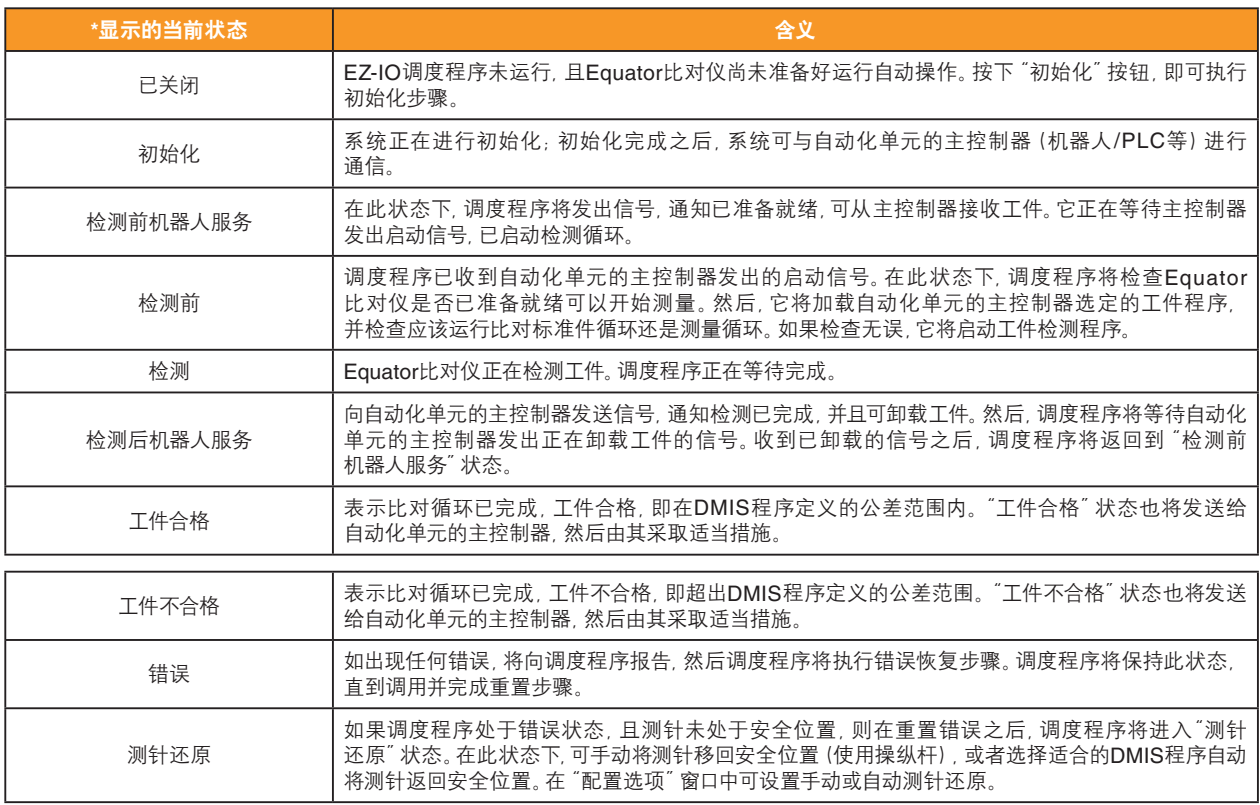

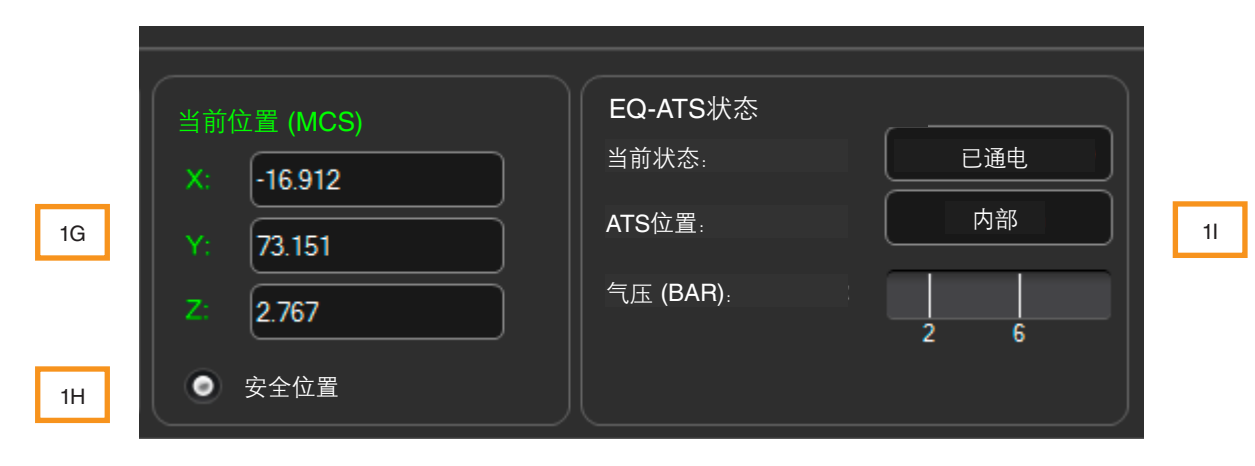

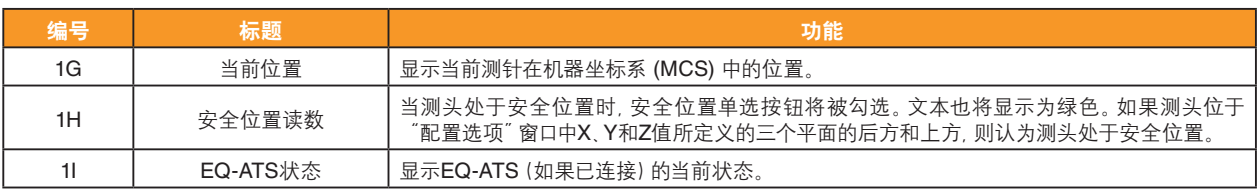

### "过程监控"一栏的功能

"过程监控"一栏中包括最后一个被测工件的即时监控条形图、所选特征的历史测量值,以及用于管理何时 重新标定标准件的三种状态显示。

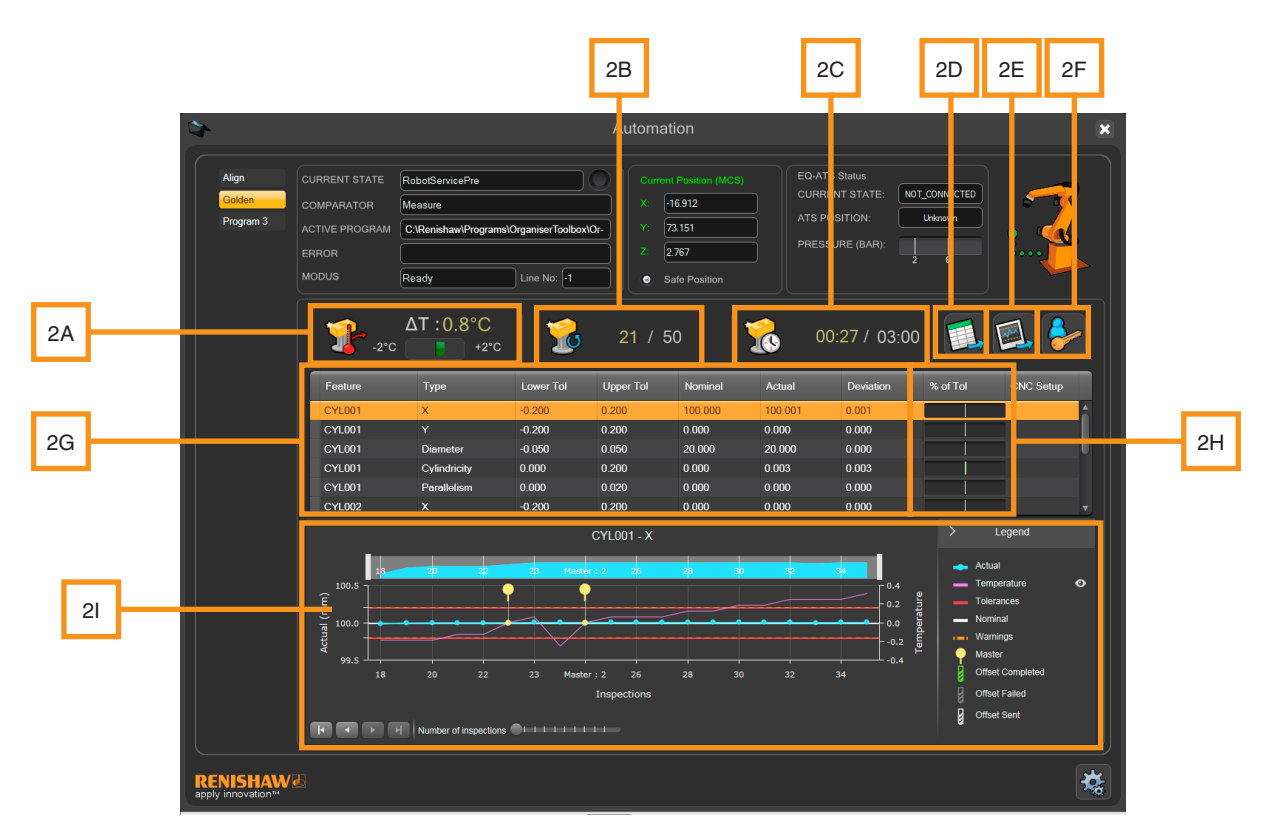

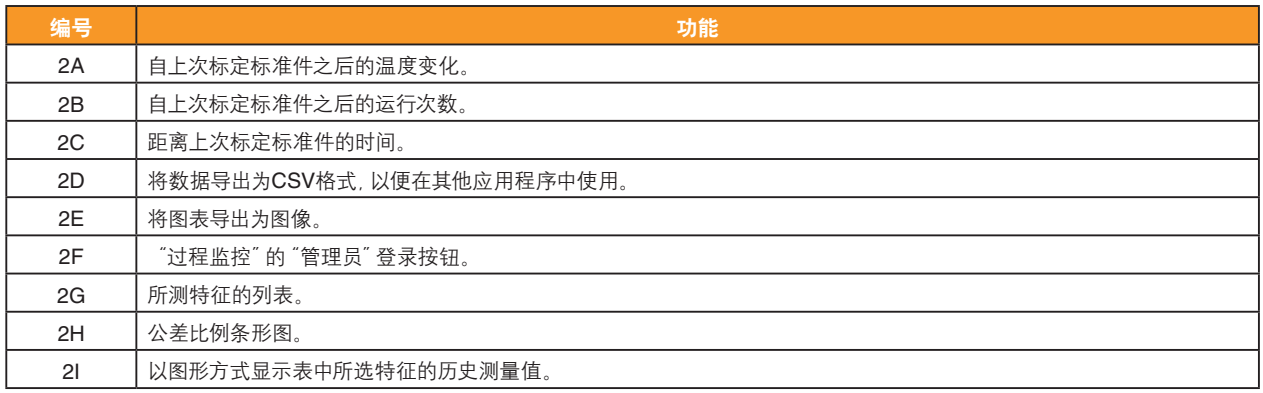

# "管理员"选项

- 管理员模式中提供了用于配置和调试EZ-IO软件的工具。
- 如需访问这些选项,请点击"管理员选项"按钮。

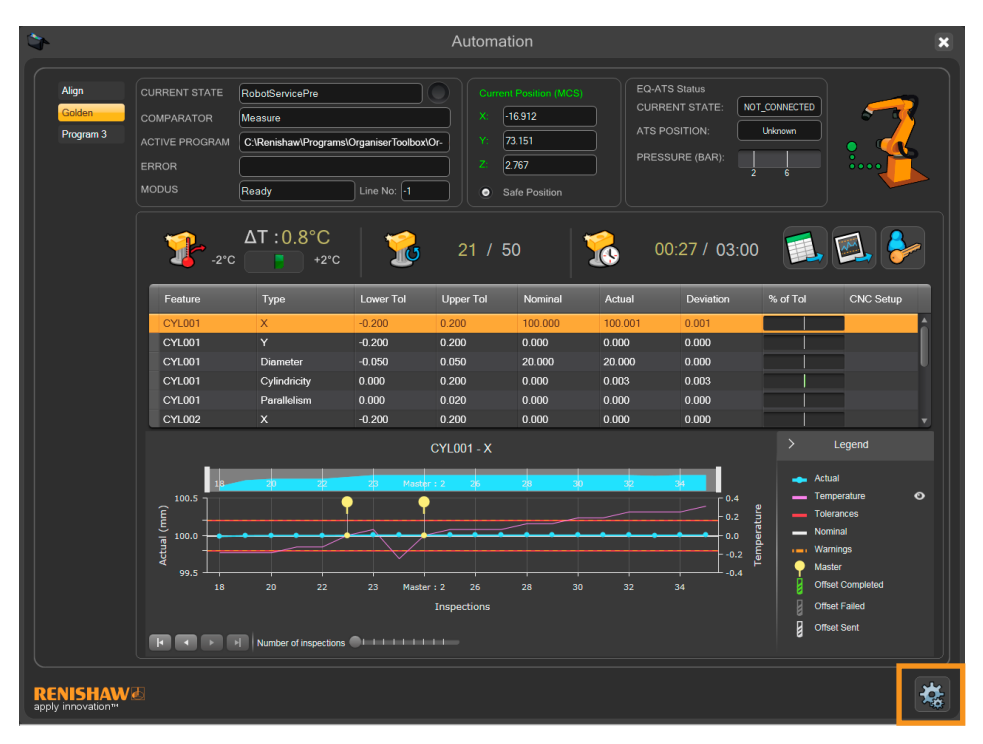

注: 在任务栏中可设置用户。如果尚未设置用户, 则将自动授予管理员权限。

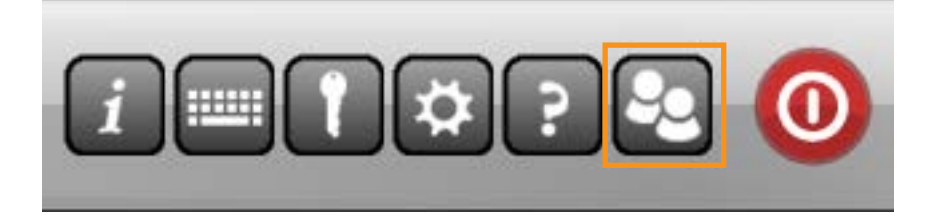

## 操作员选项

当以操作员身份登录时,可使用下列选项:

- 初始化
- 强制重启

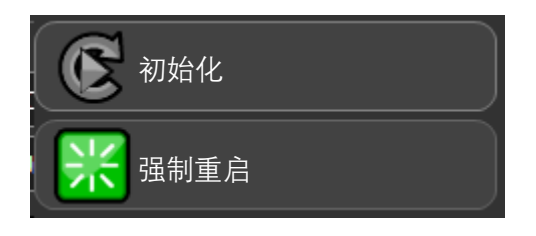

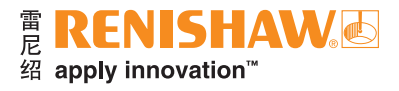

当以管理员身份登录时,还可使用下列附加选项:

- 设置 • 状态重置
- 映射 • 强制重启
- I/O • 日志
- 显示/隐藏MODUS

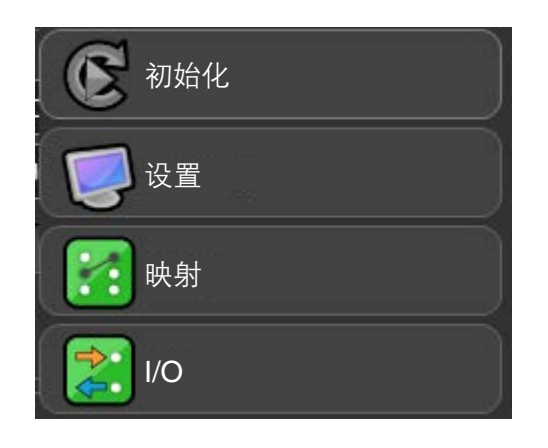

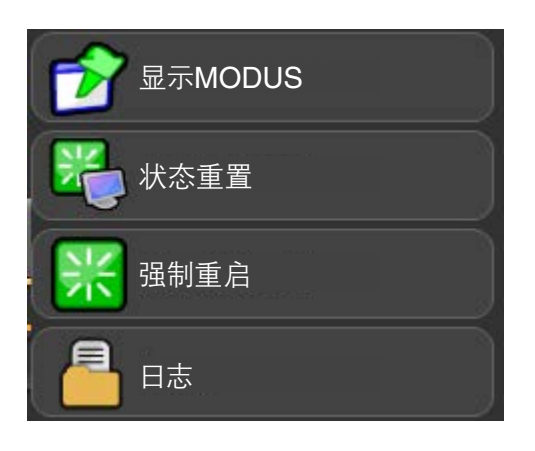

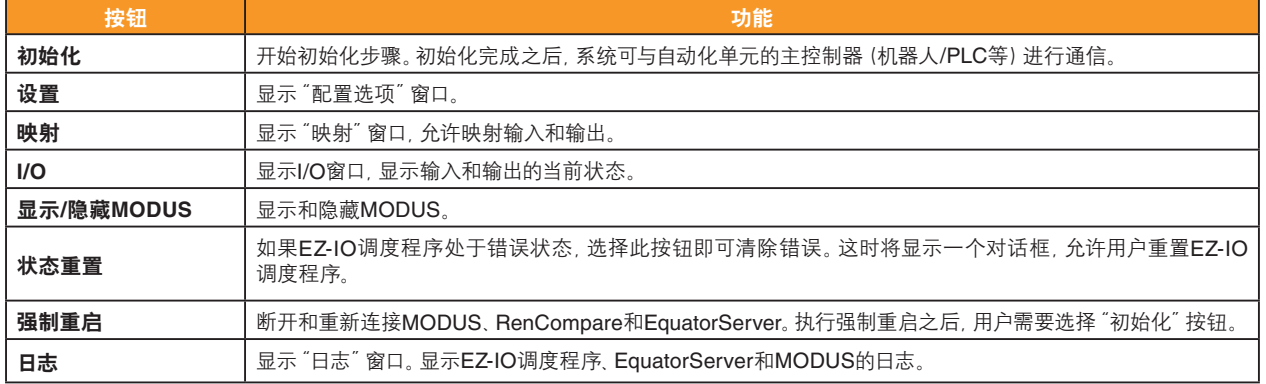

# 重置

• 如果EZ-IO调度程序处于错误或停止状态,选择"重置"按钮即可清除错误。

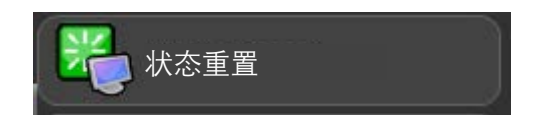

• 这时将出现如下所示的窗口,允许用户重置EZ-IO调度程序。用户可通过此步骤在预定义位置重新进入测量 步骤,该位置将由下文详述的四个选项指定。这四个可选的选项为:

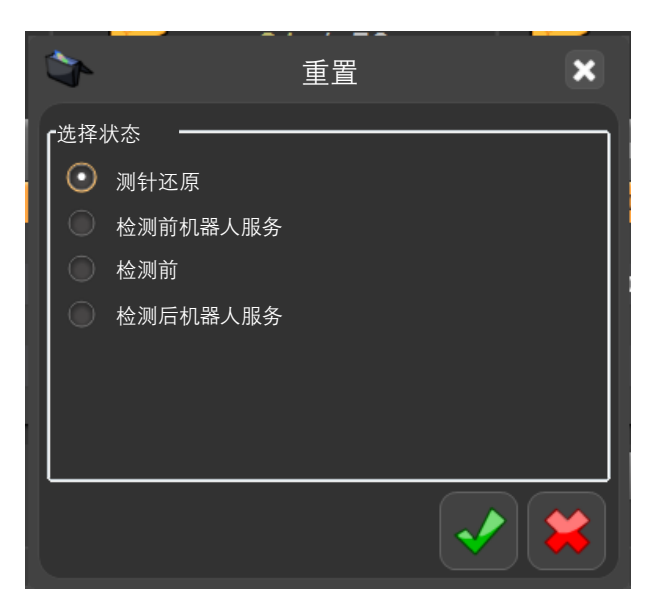

#### 测针还原

• 允许操作员手动将测针移回安全位置(使用操纵杆),或者选择适合的DMIS程序自动将测针返回安全位置。

#### 检测前机器人服务

• 在循环开始处重新开始测量步骤,并等待启动信号。

注:请确保夹具中没有工件,因为主控制器将装载新工件。

#### 检测前

• 从工件测量阶段重新开始测量步骤,无需等待自动化单元的主控制器发出启动信号。

注:请确保夹具中有工件。

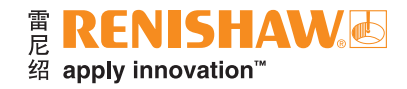

## 检测后机器人服务

• 取消当前测量,并且由于工件的合格/不合格状态未知,EZ-IO将向自动化单元的主控制器发送"工件不合格" 信号。然后将恢复到"工件不合格"状态,并返回到工件队列等待测量。

注:请确保工件仍在夹具中,因为主控制器将卸载该工件。

# **I/O**监控窗口

- 此窗口显示物理和逻辑输入/输出 (I/O) 的实际状态。
- 如需打开此窗口,请点击"I/O"按钮。

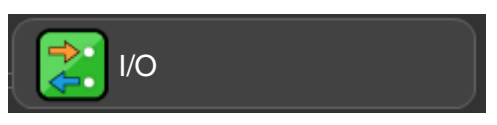

## 逻辑输入

### 逻辑输出

- ˝逻辑输入˝ 一栏显示从接口和外部设备接收 ˝逻辑输出˝ 一栏显示EZ-IO输出的当前状态。 的EZ-IO输入的当前状态。此栏可以通过模拟 "映射"窗口中的独立信号进行覆盖。
- 此栏将指示EZ-IO调度程序的当前状态。

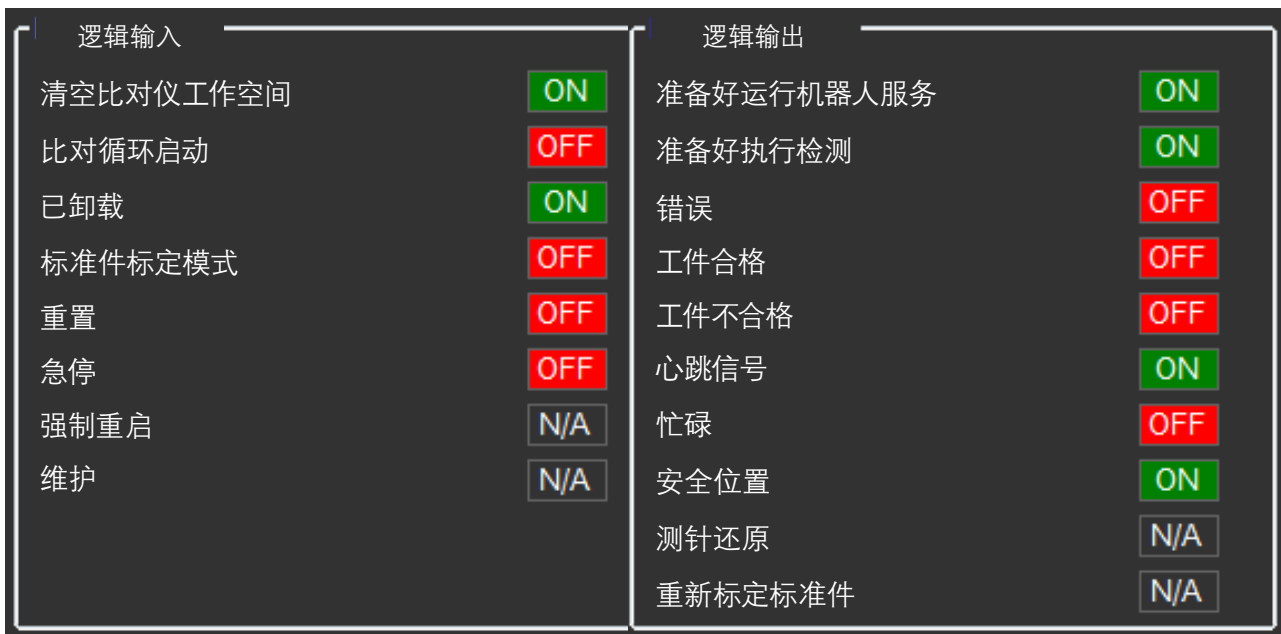

### 机器**I/O**接口

• "机器I/O接口"实时显示机器接口的当前状态,以及正在接收哪些输入信号或正在发送哪些输出信号。背景 颜色与接口上的实体LED指示灯显示的颜色相对应。

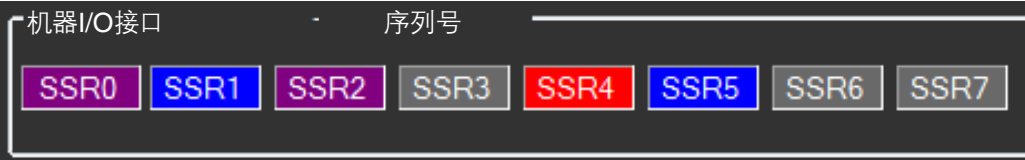

### 测试模式

• "I/O监控"窗口中的"测试模式"一栏可测试物理输入和输出。"测试模式"一栏列出了三种方法,可按预定义 顺序开启接口的输出,请参阅下表。

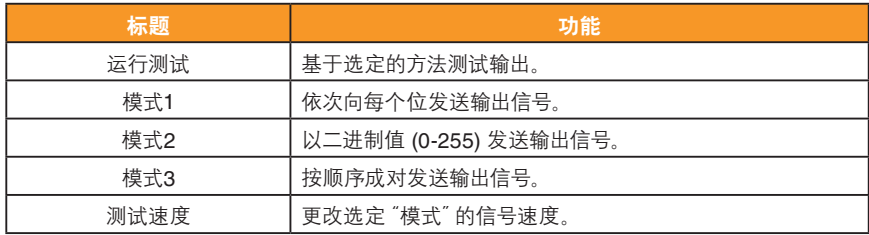

#### 测试机器**I/O**

- "测试机器I/O"一栏列出了独立测试输入和输出连接的选项。
- "写入输出"允许用户利用二进制格式选择所需输出。例如,通过将11110000填入"写入输出"框,然后点击 "写入输出"按钮,接口将开启输出SSR0-SSR3并关闭SSR4-SSR7。
- "等待输入"允许测试发送至EZ-IO的输入。在"等待输入"框中填入二进制数值,然后点击"等待输入"按钮, 即命令EZ-IO等待接收输入。然后,EZ-IO将向用户显示一条信息,告知是否通过测试。
- 在以自动模式运行系统前, 应使用EZ-IO的 "测试机器I/O" 功能测试各个I/O行, 防止因接线错误而导致意外 运动。

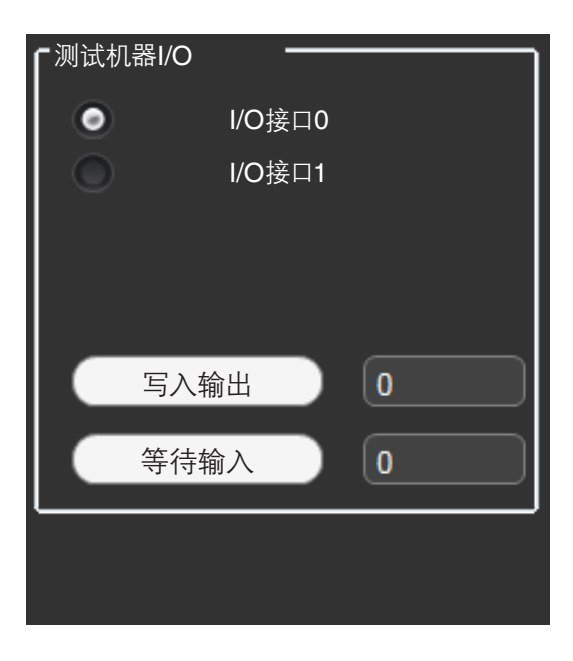

## 映射

• 如需打开"映射"窗口,请点击"映射"按钮:

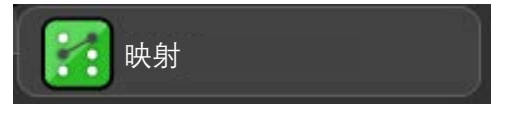

"映射"窗口中提供以下功能:

- 1. 输入映射
- 2. 输出映射
- 3. DMIS映射
- 4. 自定义信号映射
- "映射"窗口可映射8个物理输入和8个物理输出,因此可将逻辑输入或输出分配给I/O接口的任意行。
- 如果所需行数超过16行,则可将另一个接口连接至控制器。
- "高电平/低电平"信号通常被解释为"真/假"值,但如需要,可在"配置"窗口中将它们互换。请参阅"配置 选项"窗口中的"I/O极性组"一栏。

警告:必须连接输出端,以确保在打开状态下不会发生外部/系统运动。同时,必须连接输入端,以确保在未驱动 状态下Equator比对仪不会发生运动。

- 必须执行四种类型的配置。
- 1. 将逻辑数字输入映射为物理数字输入
- 2. 将逻辑数字输出映射为物理数字输出
- 3. 分配DMIS程序
- 4. 常规配置

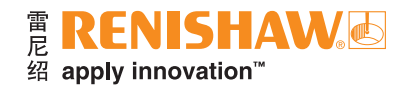

# 输入映射

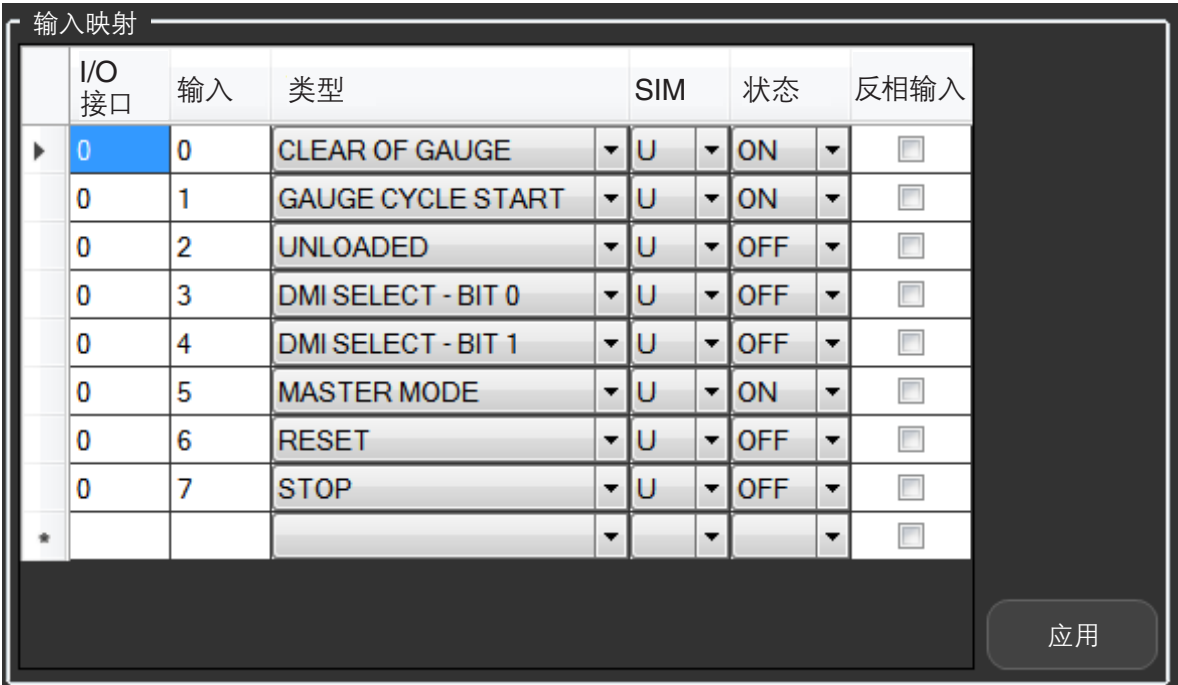

• 上图显示了一个输入映射配置示例。

### **I/O**接口

- 0表示"配置选项"窗口中"I/O接口序列号"一栏中的"I/O接口0"。
- 1表示"配置选项"窗口中"I/O接口序列号"一栏中的"I/O接口1"。

## 输入

- 物理输入端为I/O接口的SSRx(序列固态继电器)输入通道。
- 对于在线非模拟模式(SIM的选项U),可接受的输入值为0至7之间的整数。
- 对于离线模拟模式(SIM的选项S),输入可以是任意整数值。

类型

• 从下拉菜单中选择与I/O行相关联的信号类型。

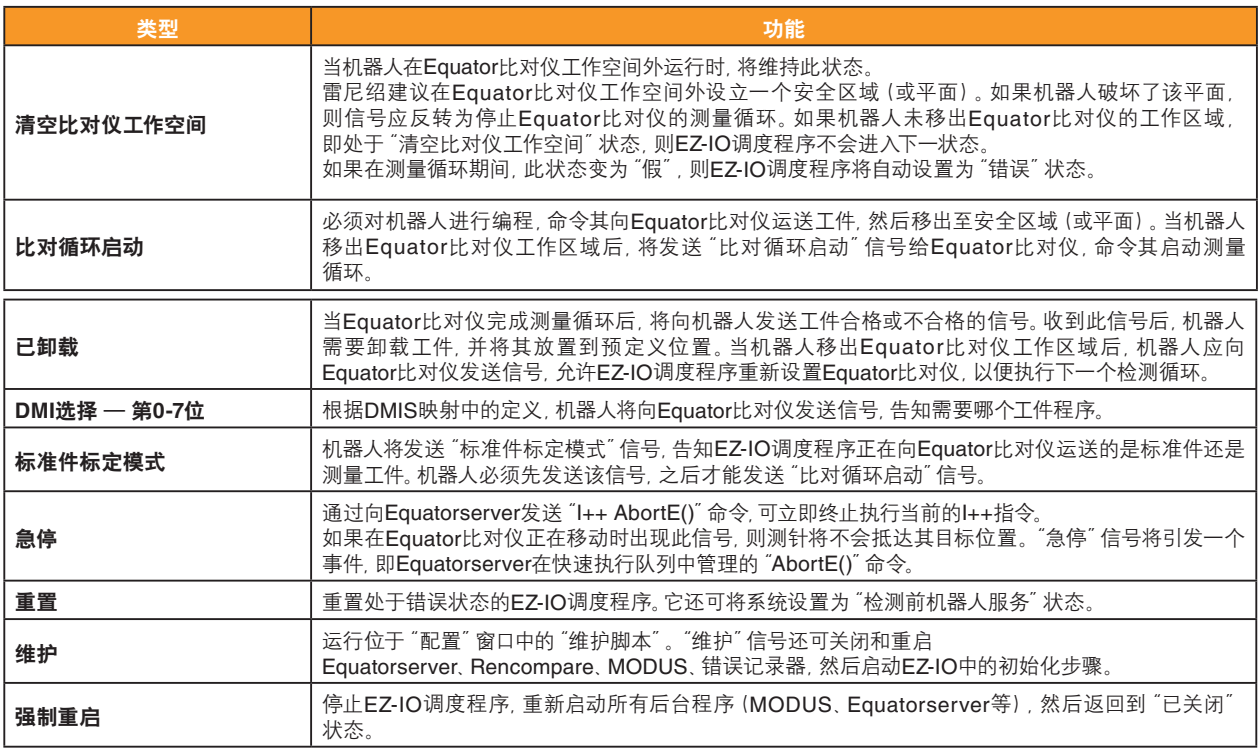

### **SIM**

• 用于定义将输入设置为离线模拟 (S) 或是在线非模拟 (U) 模式。

#### 状态

- 如果输入为模拟 (S) 模式,则状态可设置为开或关。
- 如果输入为非模拟 (U) 模式,则忽略此状态。

### 应用

• 保存"输入映射"配置。

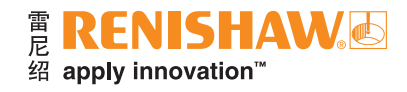

# 输出映射

下图显示了一个,当使用两个I/O接口时,输出映射配置的示例。用户需要使用不同的输出类型,以不同的方式 为每个应用配置输出映射。从"类型"的下拉菜单中选择所需的输出类型。

注: 如果需要超过8个输出行, 则需要使用第二个I/O接口。

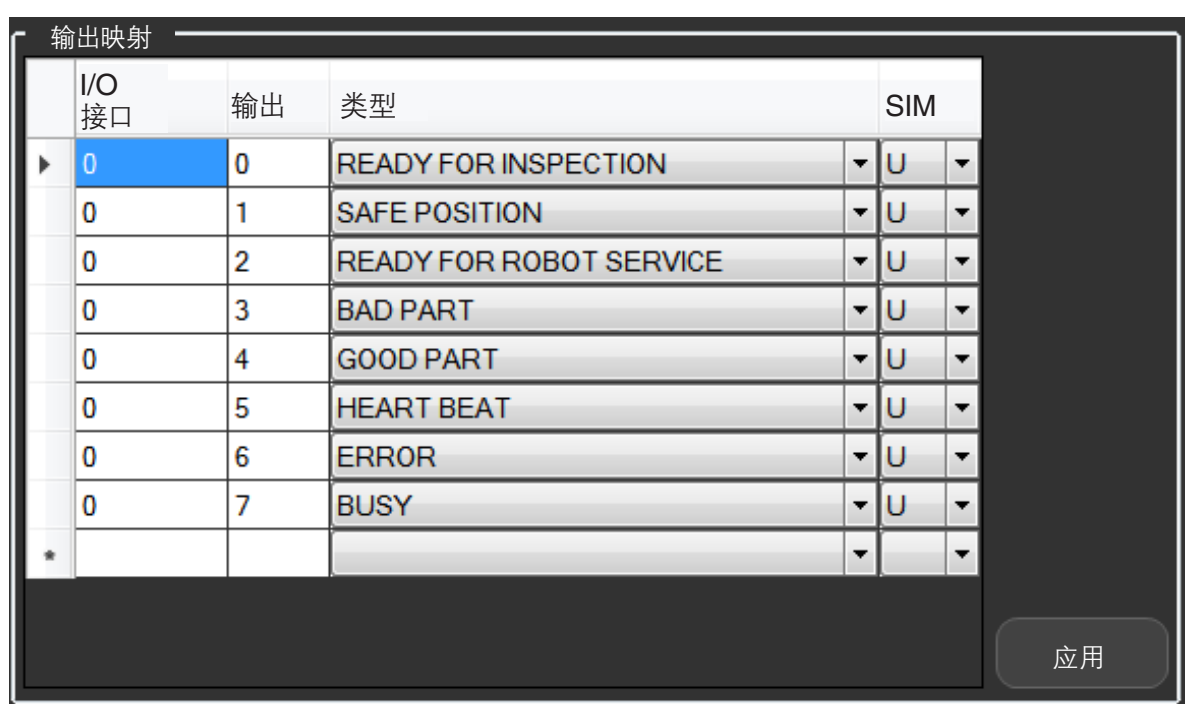

#### **I/O**接口

- 定义为每个信号分配哪个I/O接口。
- 如果只使用一个I/O接口,则仅须映射整数值"0"。
- 如果使用两个I/O接口, 则可根据用户配置映射整数值 "0"或 "1"。

## 输出

- 物理输出端为I/O接口的SSRx(序列固态继电器)输出通道。
- 对于在线非模拟 (U) 模式, 可接受的输入值为0至7之间的整数。对于离线模拟 (S) 模式, 输入可以是任意 整数值。

#### 类型

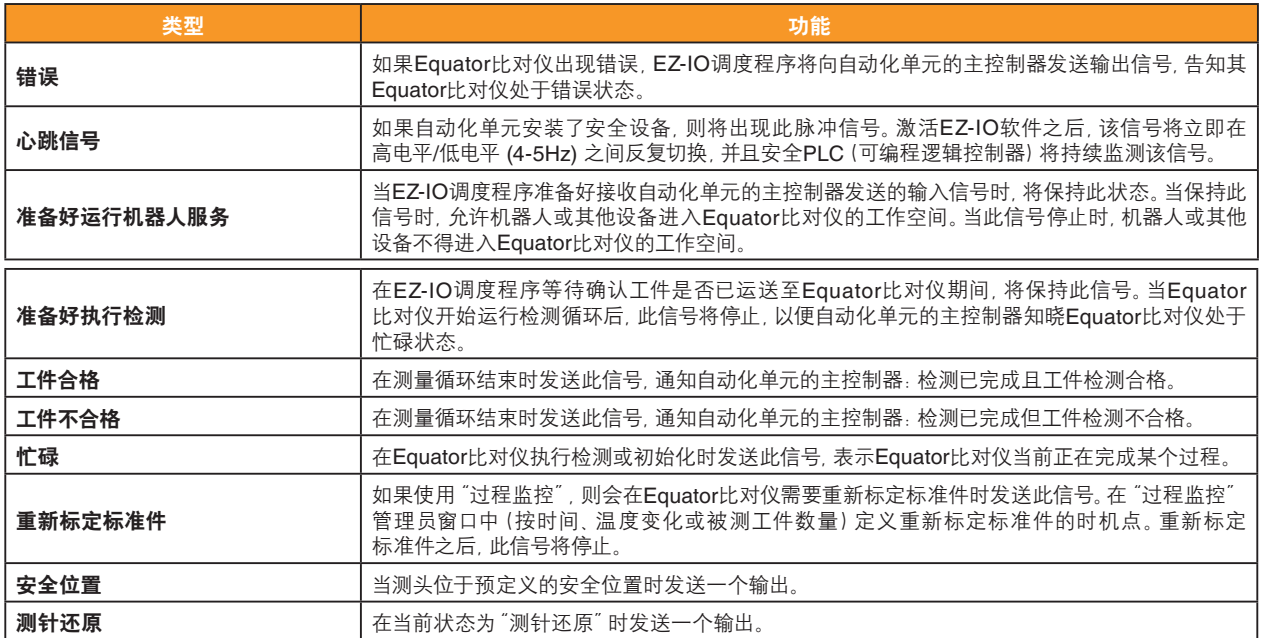

#### **SIM**

• 用于定义将输出设置为模拟 (S) 或是非模拟 (U) 模式。如果为模拟 (S) 模式,则不会向输出路径发送数值。

### 应用

• 保存输出映射配置。

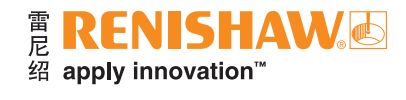

# **DMIS映射**

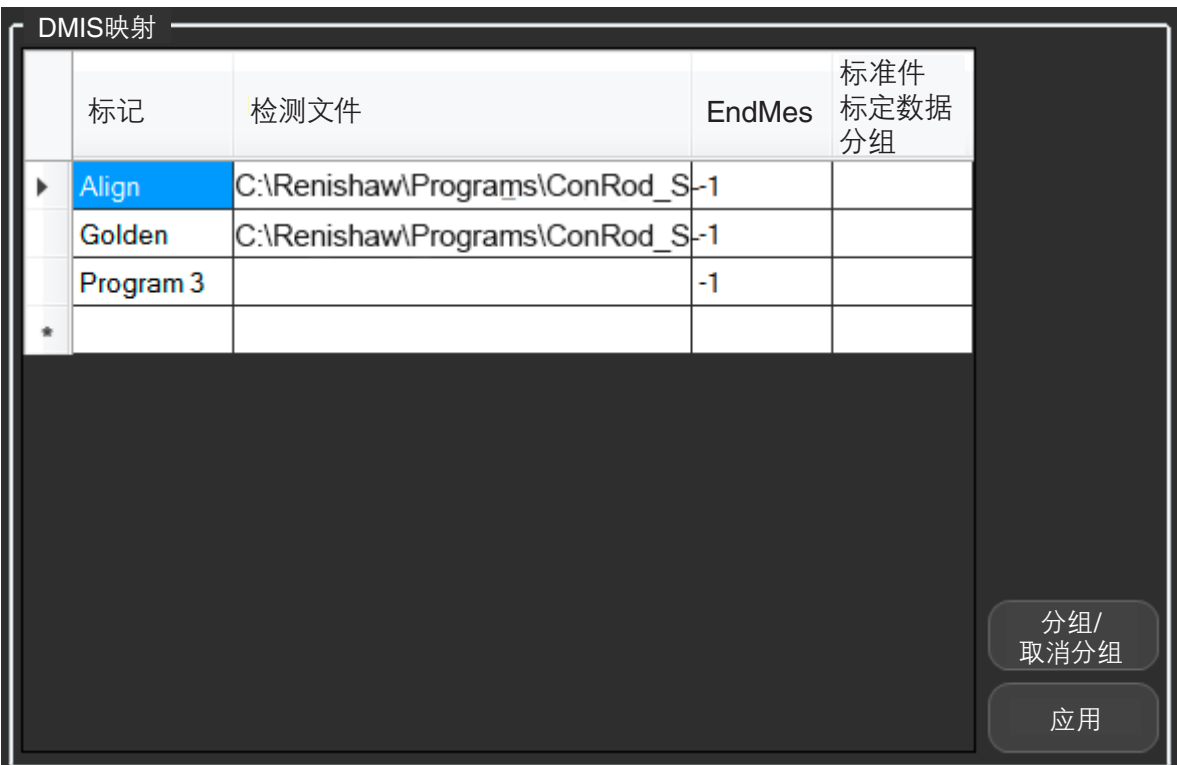

• 上图所示为用于DMIS(尺寸测量接口标准)工件程序分配的窗口。

### 程序和检测文件

- 如需选择工件程序(通过其相关联的.btc文件路径),请双击对应的文本框。
- 如需删除行,请选定程序编号列左侧的矩形以高亮显示整行,然后按键盘上的"Delete"键。
- 可供选择的DMIS工件程序数量取决于"输入映射"窗口中分配了多少个"DMI选择"类型的输入。DMIS的选择 采用二进制格式。
- 例如, 如果在 "输入映射" 窗口中选择了 "DMI选择 第0位" 、"DMI选择 第1位" 和 "DMI选择 第2位" , 则将有7个字段可用于分配DMIS工件程序。

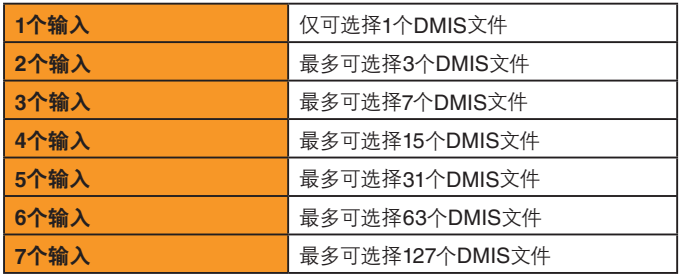

注: 如需要, 可为系统添加额外的I/O接口以提供更多字段; 因此最多可选择127个工件程序。

• 该软件允许用户配置多达12个DMI输入位,从而可能产生4,096个映射的检测程序。这是假设配置了最低数量 的强制性输入(比对循环启动、已卸载、标准件标定模式、清空比对仪工作空间)。

### **EndMes**

• 当启用"预执行"时,则会使用"EndMes"列。请参阅"设置"中的"启用预执行"选项。

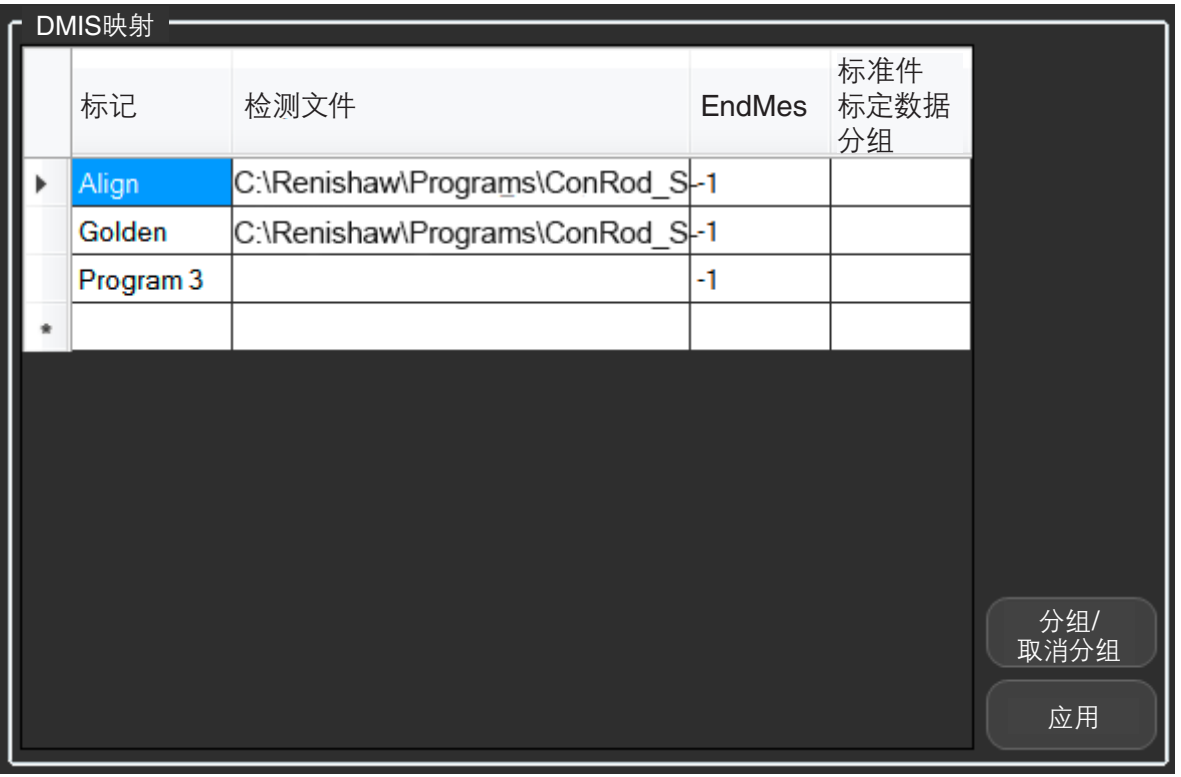

注: EndMes列的行号不接受空值。如果该行不使用, 则值必须设为"-1"。

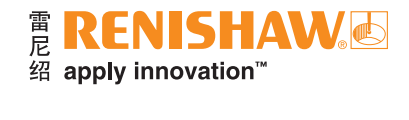

## 共享标准件标定数据

如果您有两个或更多工件程序需要共享相同的标准件标定数据,则可使用"标准件标定数据分组"列。

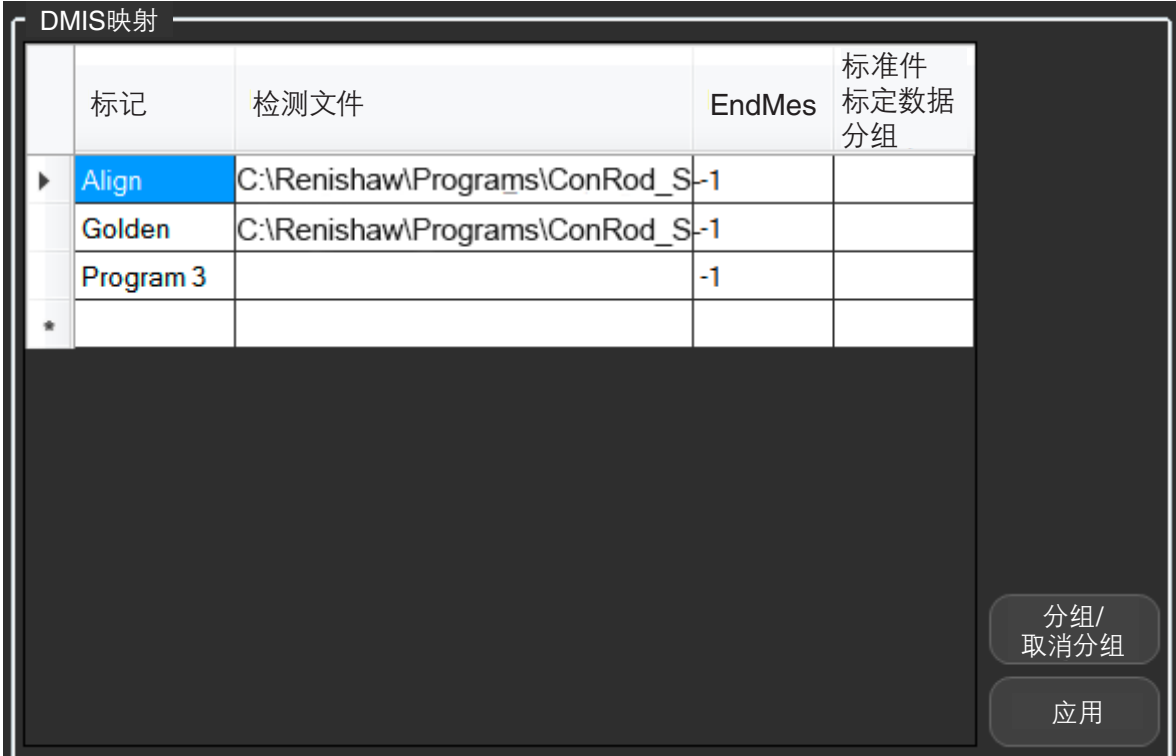

- 选择需要共享标准件标定数据的工件程序。
- 点击"分组/取消分组"按钮。
- 此操作将选定的工件程序组合在一起,以便共享相同的标准件标定数据。

注: 第一组将被标记为 "A"。后续各组将被依次命名为 "B"、"C"等。

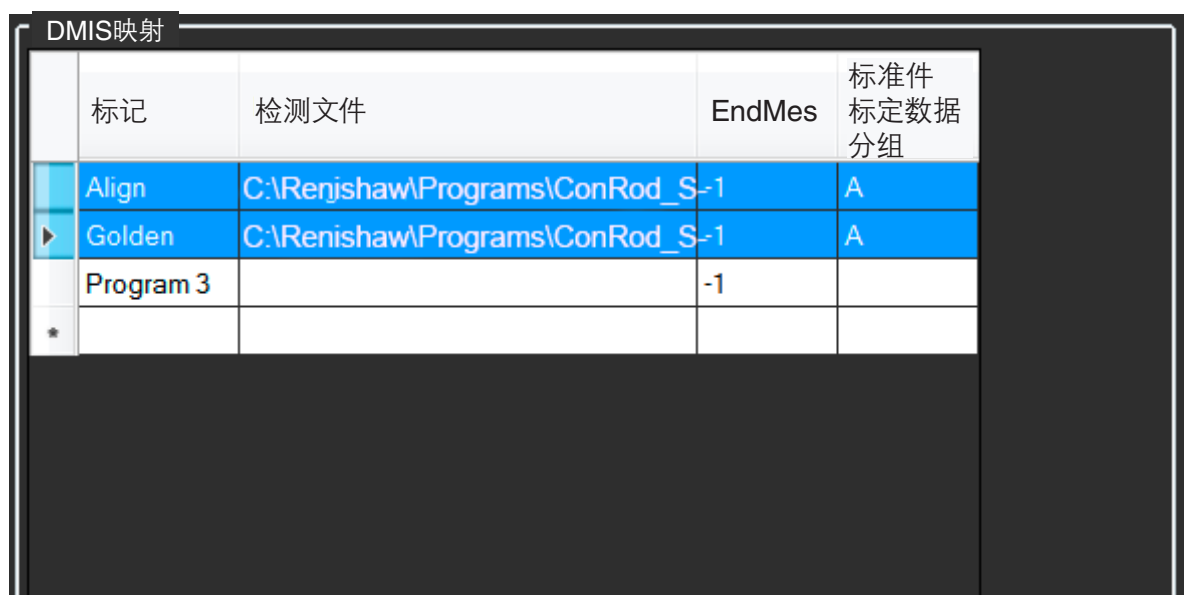

# 自定义信号图

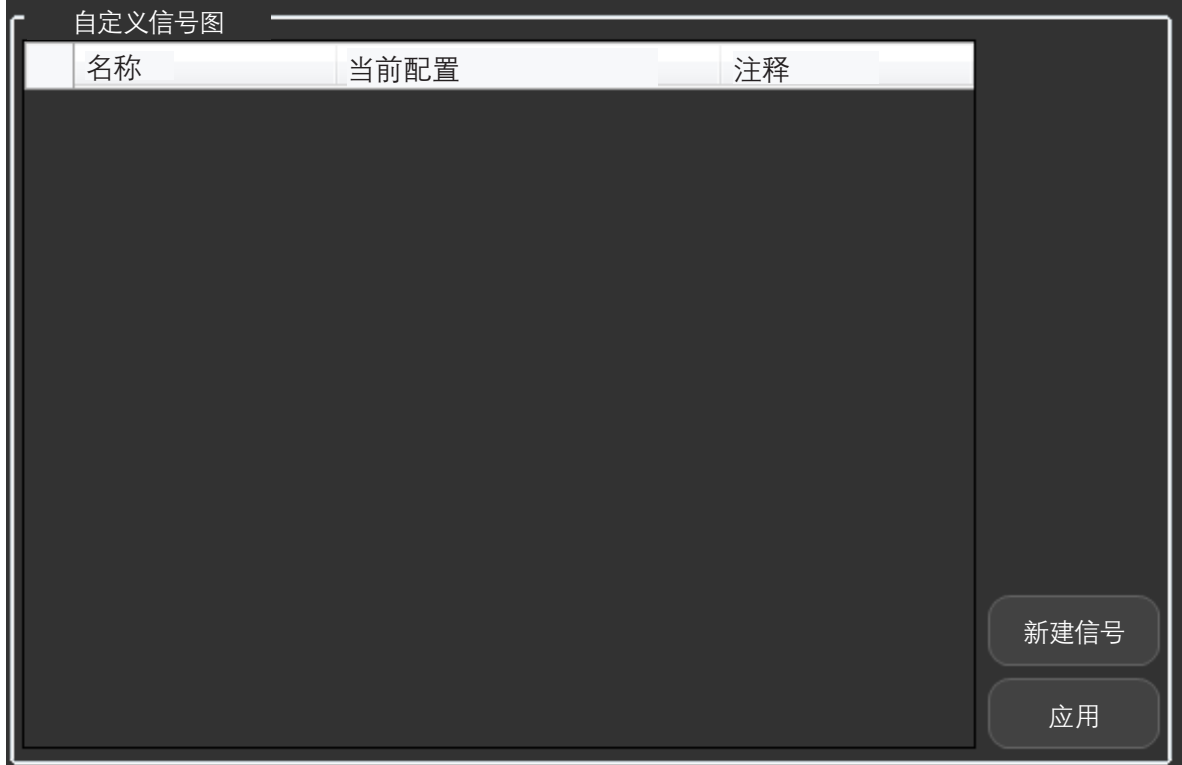

### 名称

• 自定义信号的名称

## 当前配置

- 自定义信号类型 IO:显示当前信号属性。
- 自定义信号类型 脚本:显示所定义脚本的文件路径位置。
- 如需编辑自定义信号,请在"当前配置"列中双击所需的信号。

#### 注释

- 显示"配置自定义信号"窗口中定义的注释。
- 如需设置自定义信号, 请点击 "新建信号" 按钮。这时将显示 "配置自定义信号"窗口。
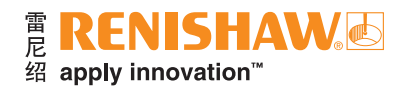

#### 自定义信号类型:**IO**

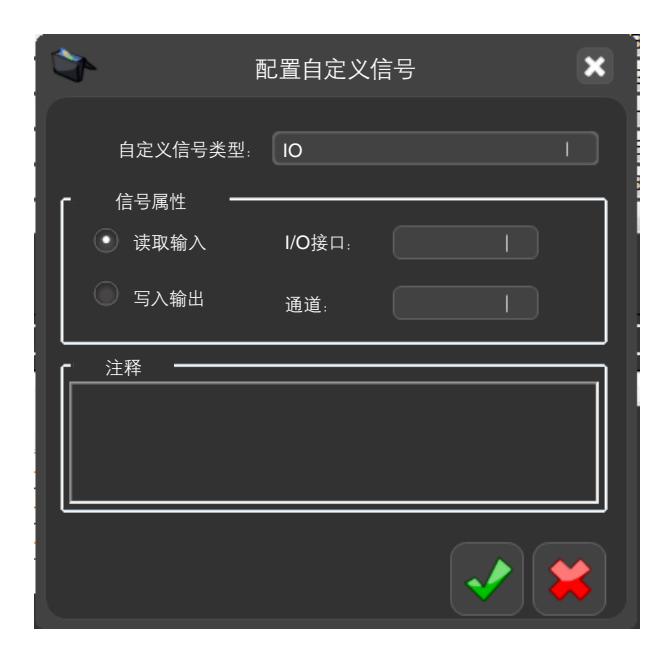

#### 信号属性

• 用于定义信号是"读取输入"还是"写入输出"。

#### **I/O**接口

• 用于定义信号所指的是哪个I/O接口。

#### 通道

• 用于定义I/O接口的输入或输出连接数量。

#### 注释

• 用于添加注释。

注: 如果您映射的通道已被占用, 则与该通道相关联的输入/输出将优先于自定义信号。

#### 自定义信号类型:脚本

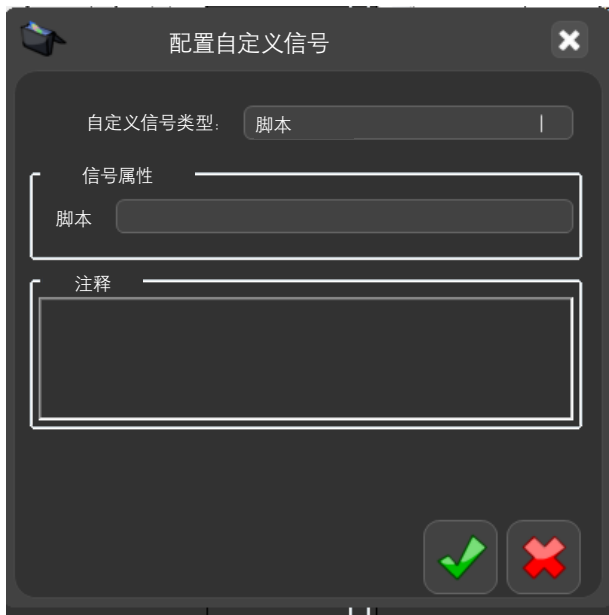

#### 脚本属性

• 导航至脚本文件位置并定义脚本文件。脚本文件可以为VBScript (.VBS) 或Batch (.BAT)。

#### 注释

• 用于添加注释。

#### **MODUS**编程示例

#### 如需读取输入:

声明变量-

 **DECL/LOCAL,BOOL,IOREADSTATUS**

读取输入-

 **CALL/EXTERN,DME,**'**AUTOMATIONEVENT**'**,CUSTOMSIGNAL,CUSTOMINPUT\_0,IO,READ,IOREADSTATUS**

#### 将真值或假值分配给变量。

#### 如需写入输出:

开启输出-

 **CALL/EXTERN,DME,**'**AUTOMATIONEVENT**'**,CUSTOMSIGNAL,CUSTOMOUTPUT\_0,IO,WRITE,ON**

关闭输出-

 **CALL/EXTERN,DME,**'**AUTOMATIONEVENT**'**,CUSTOMSIGNAL,CUSTOMOUTPUT\_1,IO,WRITE,OFF**

#### 如需运行脚本:

#### 暂停MODUS程序,直至脚本完成-

 **CALL/EXTERN,DME,**'**AUTOMATIONEVENT**'**,CUSTOMSIGNAL,CUSTOMSCRIPT\_0,SCRIPT,SYNC**

#### 在运行脚本时继续执行MODUS程序-

 **CALL/EXTERN,DME,**'**AUTOMATIONEVENT**'**,CUSTOMSIGNAL,CUSTOMSCRIPT\_0,SCRIPT,ASYNC**

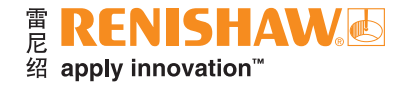

# 日志窗口

如需打开此窗口,请点击"日志"按钮。

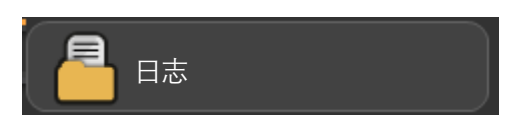

• 左栏显示MODUS的日志,中间栏显示与EquatorServer的通信,而右栏显示与EZ-IO调度程序的通信。

注: 如需要, 选择相应的按钮即可清除或保存三个日志文件中的任何一个。

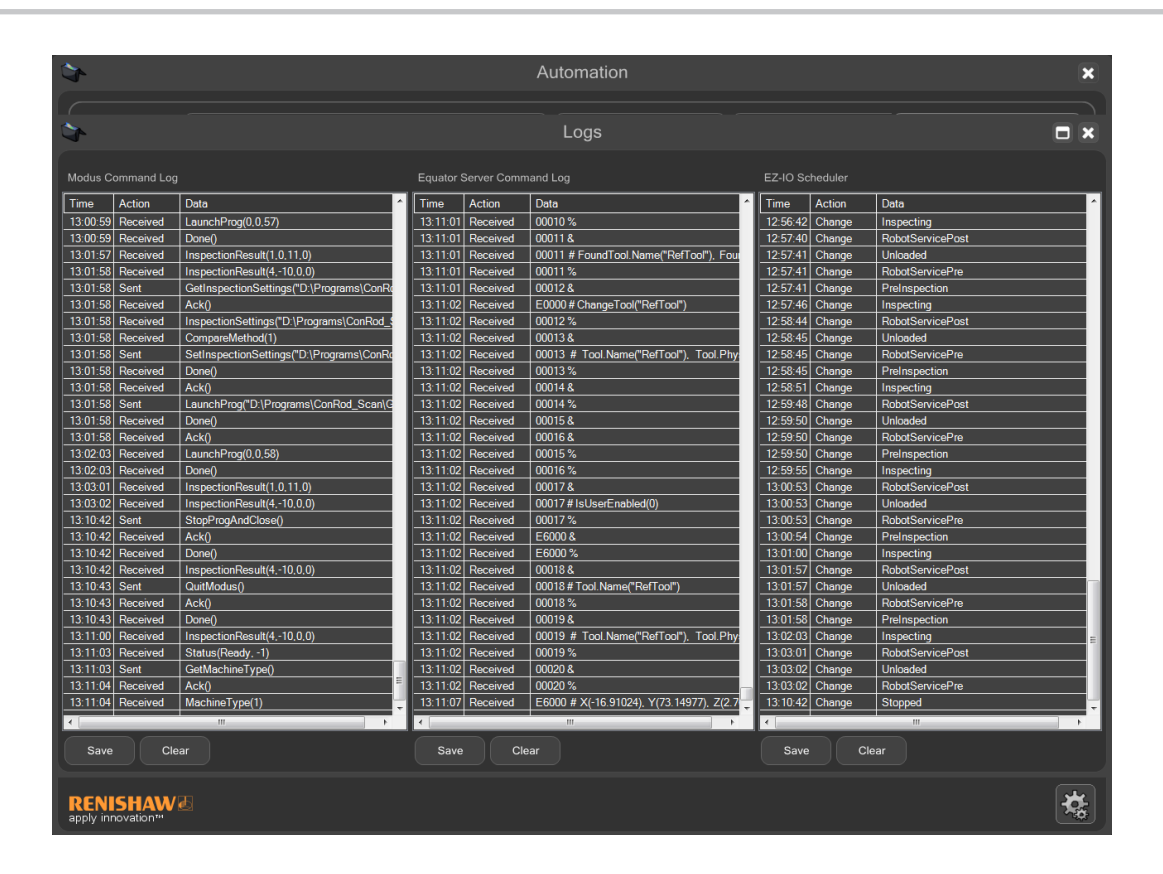

# 设置

### • 下图所示为EZ-IO软件的"设置"窗口。

### 注:只能在管理员模式(有密码保护)下访问此窗口。

• 如需打开此窗口,请点击"设置"按钮:

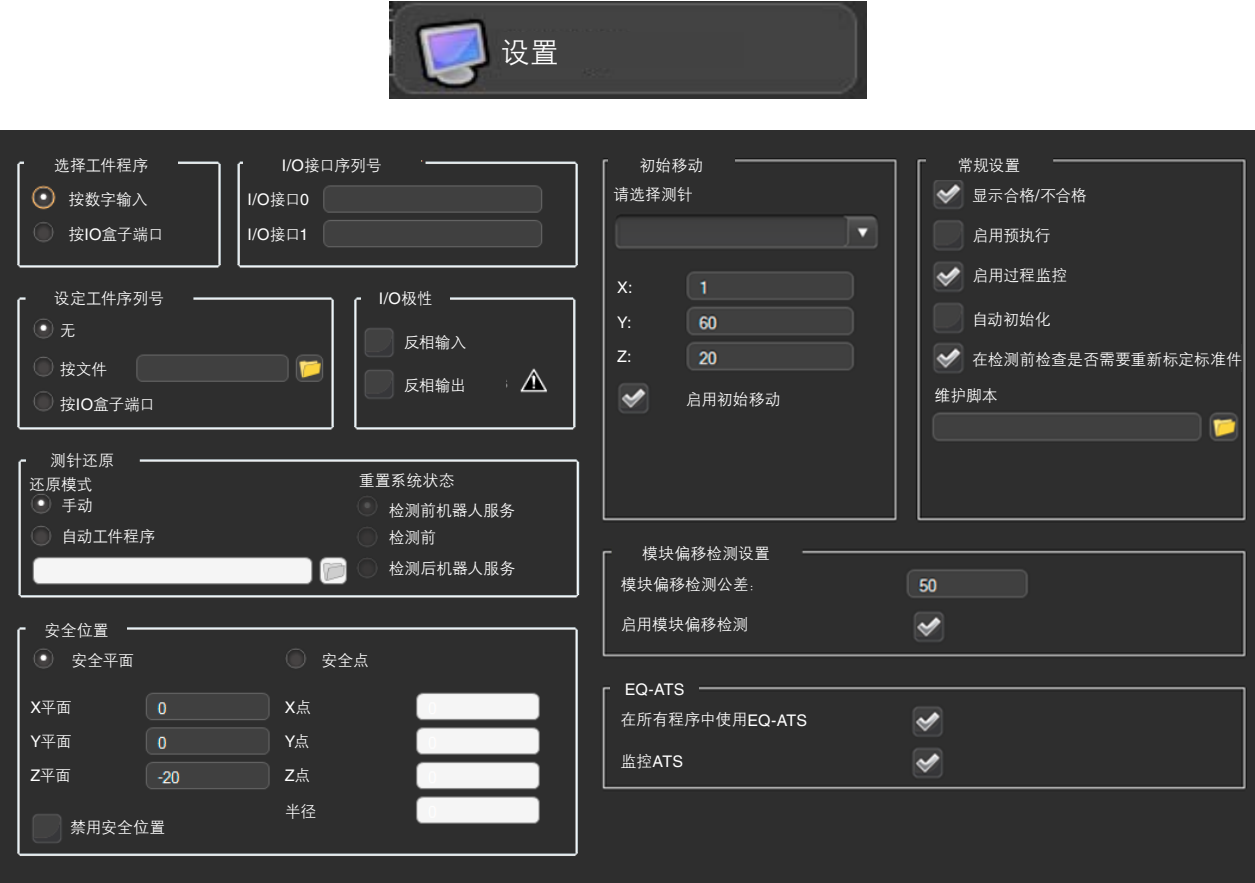

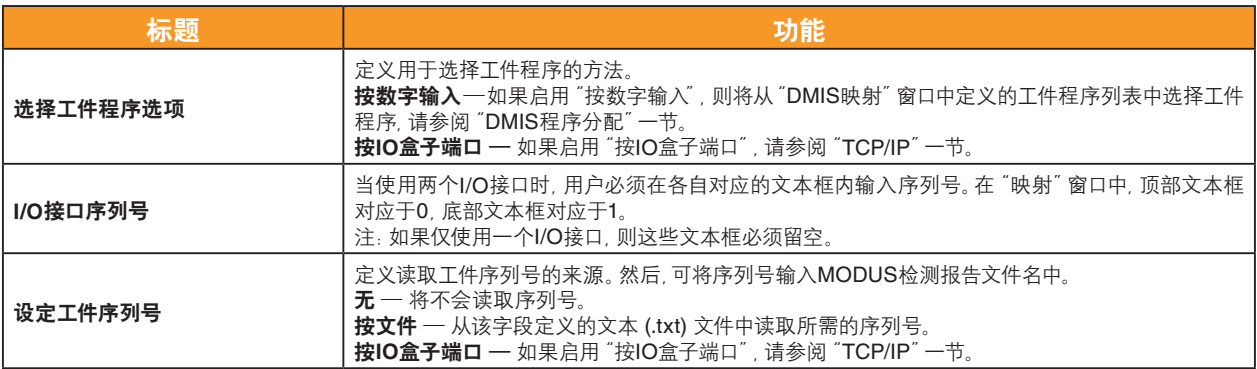

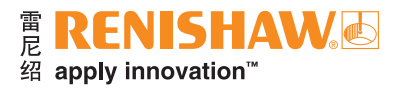

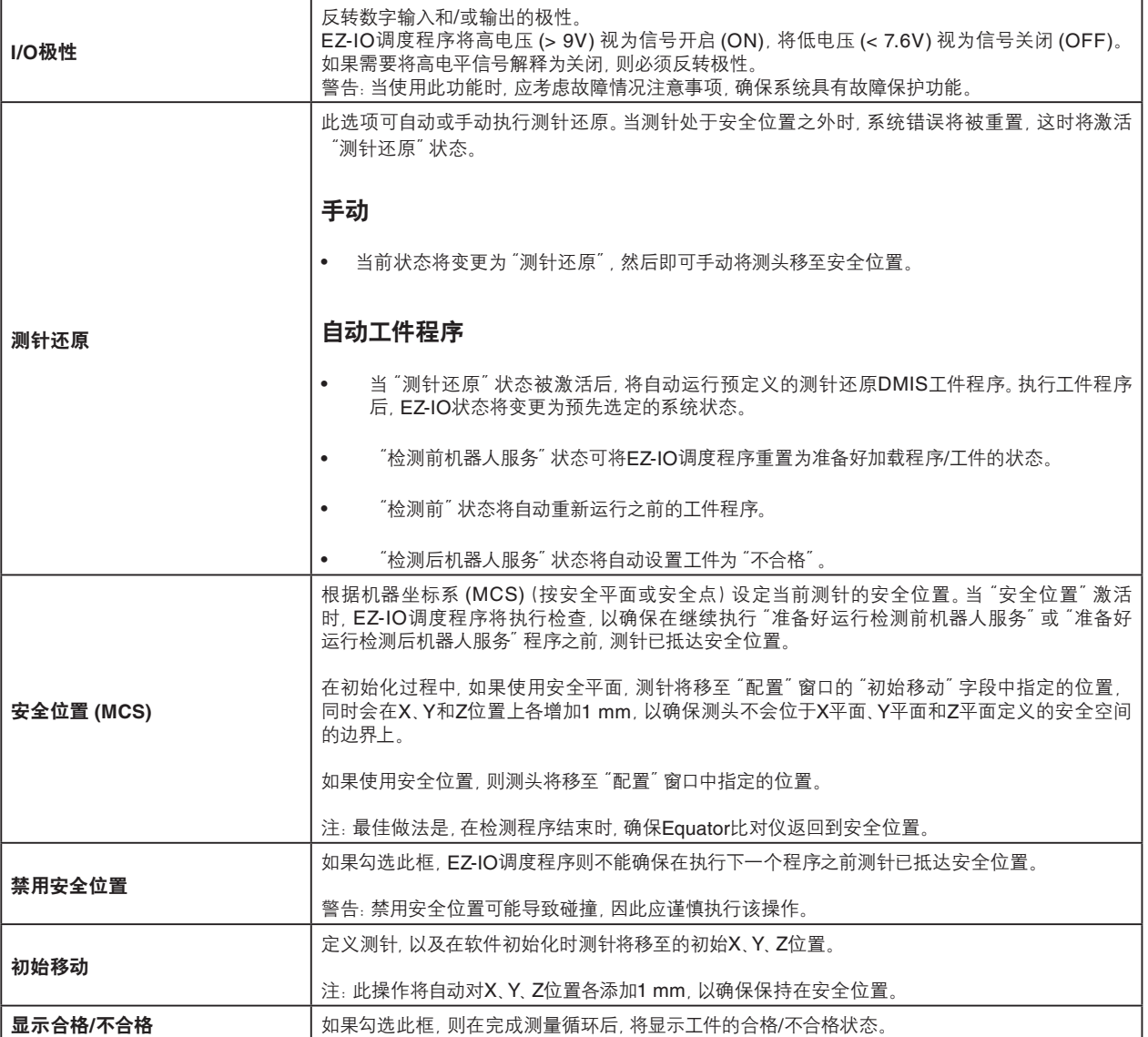

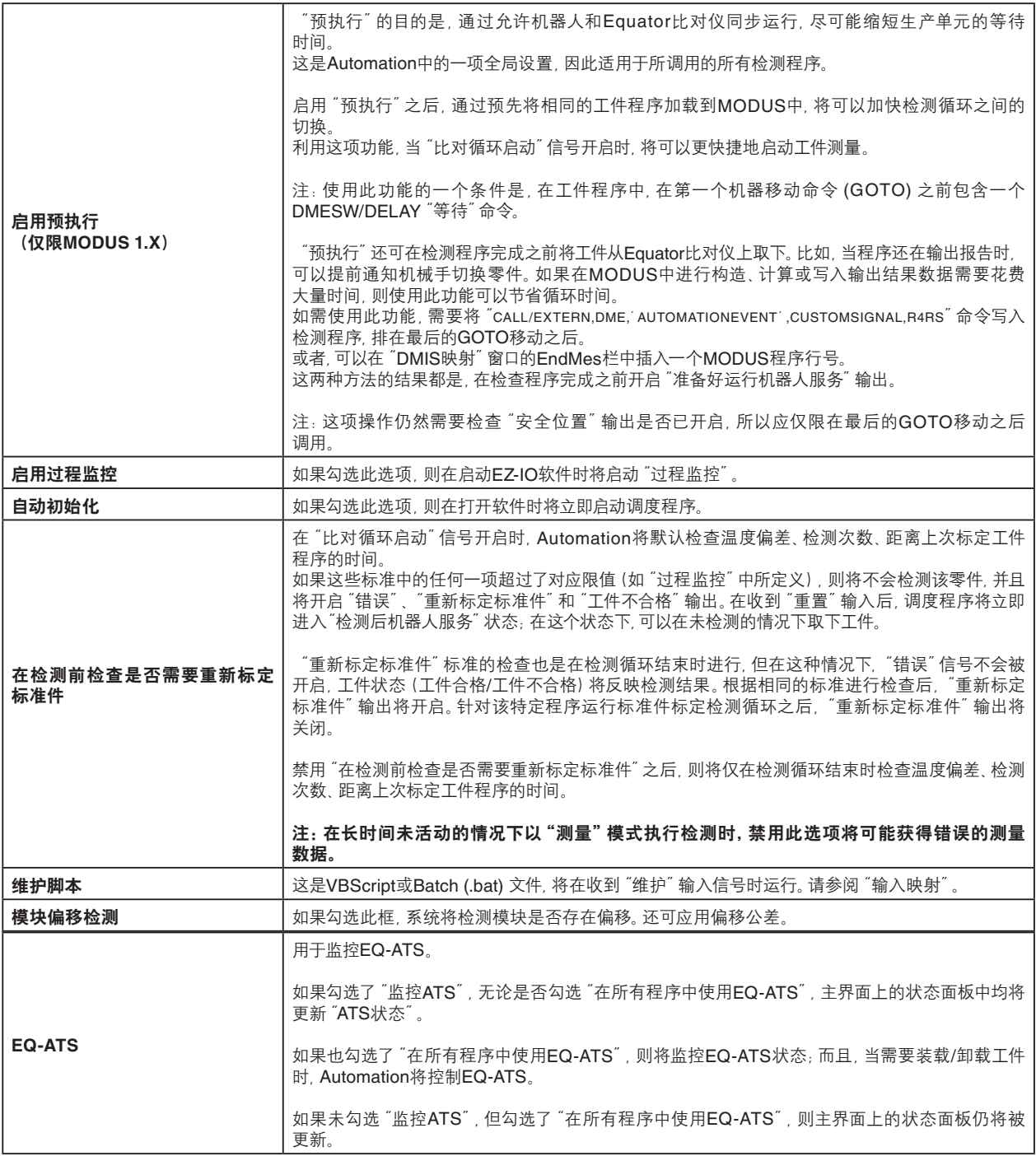

## 连接**TCP/IP**客户端

- EZ-IO通过部署TCP/IP(传输控制协议/因特网协议)服务器来侦听设备(客户端),例如机器人或数控机床, 以便与之建立通信。
- 通信的目的是,在系统控制器运行期间,对其启用远程监测和某些控制。
- 此类客户端可以是SCADA、工作单元监视系统、机床或任何可建立此类连接的工业设备。

#### 通信协议

- 每次客户端发送命令(特定字符串代码)时,服务器都将遵循三步响应步骤:
- 1. 确认信息:确认已经收到客户端的命令 这只是复制一遍客户端发送的信息。
- 2. 正式确认:这是确认客户端发送的信息遵循与EZ-IO通信的协议(即该信息属于下表"客户端命令"中"发送 方式"列定义的信息类型)。
- 3. 响应:最后,服务器将根据下表的"响应方式"列中定义的协议,发送对客户端查询的响应。
- 唯一不遵循本协议的通信为由EZ-IO服务器驱动的通信,即事件。当前实施的唯一事件为 "evtDeviceStatusChanged"事件,每当设备状态(系统)改变时都会触发该事件。

#### 客户端命令

• 下表列出了客户端(以字符串形式)发送的有效和可接受的命令,以及在确认信息和正式确认之后,客户端将收到 的EZ-IO服务器发出的响应:

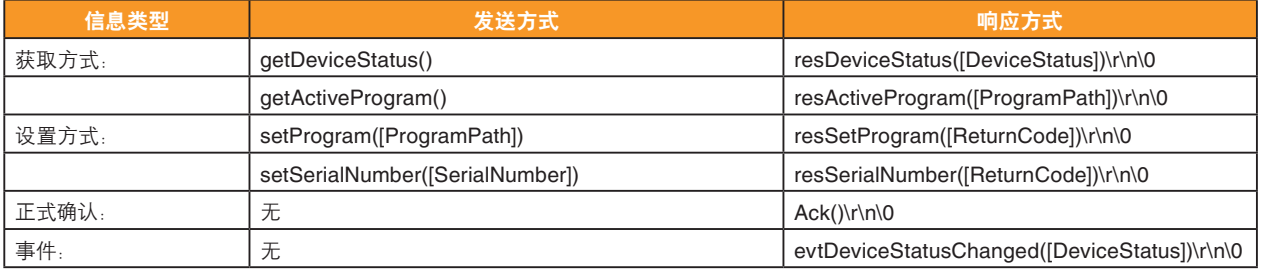

注:

当EZ-IO服务器向客户端发送命令时,命令将以下列字符结束:\r\n\0(因此客户端需要对其进行处理)。

当客户端向EZ-IO服务器发送命令时,服务器不会预期结尾有任何字符(因此客户端不应附加任何字符)。

- [ProgramPath] = .btc在系统控制器的文件系统中的路径。
- [SerialNumber] = 完成实际工件检测后,分配给报告文件名的工件序列号。
- [DeviceStatus] = 控制器状态:

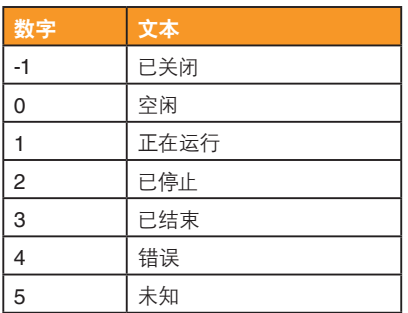

#### • [ReturnCode] = 表示成功或错误的返回代码:

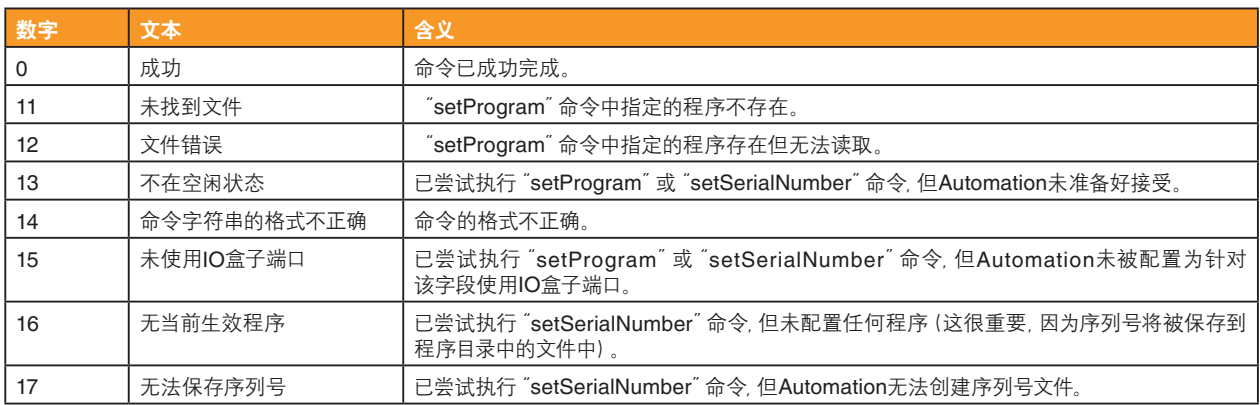

#### 通信示例

• 下表举例描述了客户端设置待执行程序的情况。

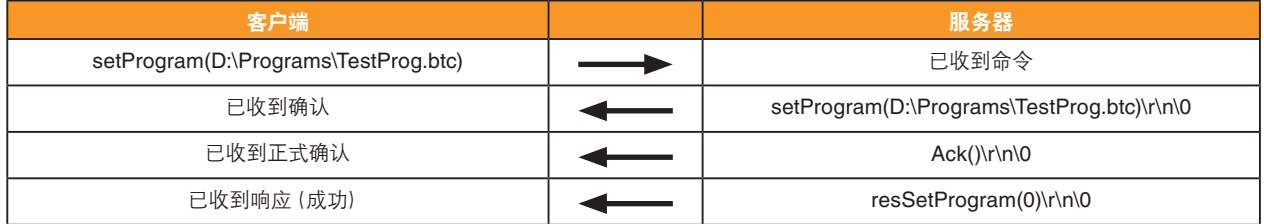

#### 编程示例

- 本例介绍了如何以C# (C sharp) 编程语言创建与EZ-IO服务器连接和通信的客户端。
- 编程人员必须了解一定的关于TCP/IP IO盒子端口和服务器—客户端通信模式的基础知识。
- 本例采用的是位于System.Net.Sockets命名空间中的TCPClient类。

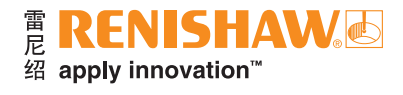

注:此代码仅提供如何部署客户端的粗略概念。在实际部署过程中,必须加入更多错误处理命令,并遵循良好结构 规范,以确保该代码更加稳健可靠。

#### 创建和建立与**EZ-IO**服务器的连接

<Code> TcpClient Client = new TcpClient(); IPEndPoint ServerEndPoint = new IPEndPoint(IPAddress.Parse(IP\_Address), PortNumber); Client.Connect(ServerEndPoint); </Code>

- IP\_Address是包含控制器在LAN中的IP地址的字符串。
- PortNumber必须为3141,因为这是EZ-IO服务器的侦听端口。

#### 向**EZ-IO**服务器发送信息

<Code> ASCIIEncoding Encoder = new ASCIIEncoding(); byte[] Buffer = Encoder.GetBytes(Message); NetworkStream ClientStream = Client.GetStream(); ClientStream.Write(Buffer, 0, Buffer.Length); ClientStream.Flush();

</Code>

- 信息是指客户端希望发送给EZ-IO服务器的信息。首先,该信息将被序列化为字节数组,然后其将被写入与 TCPClient相关联的数据流中。
- "客户端命令"表中的"发送方式"列定义了这些信息。
- 示例: 如需发送请求以获取当前设备状态的信息, 客户端将使用:

<Code>

string Message = "getDeviceStatus()" </Code>

#### 侦听信息

```
<Code>
NetworkStream Stream = null;
while (!CloseConnection)
{
           Try 
\{ // Get the stream for the TCPClient and check for data.
                     Stream = Client.GetStream();
                     if (Stream! = null)
\{ byte[] Message = new byte[BUFFER_SIZE];
                                int BytesRead = Stream.Read(Message, 0, BUFFER_SIZE);
                                ASCIIEncoding Encoder = new ASCIIEncoding();
                                string Msg = Encoder.GetString(Message, 0, BytesRead);
                                // Send this message off to the handler and continue listening.
                                HandleMessage(Msg);
 }
           }
           catch (Exception)
           {
                     //Exit the message loop when an error occurs.
                     CloseConnection = true;
           }
}
//Clean up the resources when message loop ends.
Stream.Close();
m_Client.Close();
```
</Code>

- 如需从EZ-IO服务器采集信息,客户端必须具备连续监测信息的循环(通常在独立线程中部署)。
- 每次循环迭代时,客户端应用程序均可"获取"TCPClient的数据流。如果该数据流为空,则继续下一迭代; 否则将读取该数据流的字节,并将其转换为可读字符串。然后将该字符串传输至一个实施定义的信息处理 程序函数(在以上代码中称为"**HandleMessage**"),在此函数中,客户端可以根据实际情况解析该信息。

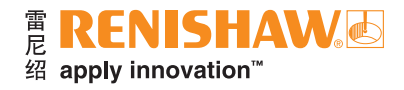

## **EZ-IO**调度程序

- EZ-IO调度程序包含一定数量的、与转换相关联的状态。
- 转换是指从一种状态开始、以另一种状态结束(如果为循环,则开始状态和结束状态相同)的一系列操作。 转换将通过触发启动:即向Equator比对仪发送的输入信号和/或EZ-IO主窗口中的按钮。
- 每种状态均可由读取Equator比对仪输出信号的机器人识别。因此,状态的名称与输出行的名称相关联。
- EZ-IO调度程序在达到某种状态时将立即设置输出信号;然后执行适当的操作,并等待输入以便发送转换为 另一状态的信号。"EZ-IO主窗口"一节详细说明了可能出现的"当前状态"。
- 下图解释了EZ-IO调度程序的执行步骤。
- 黑色箭头表示正常转换;下方相关联的表格描述了每种状态的数字输出条件。

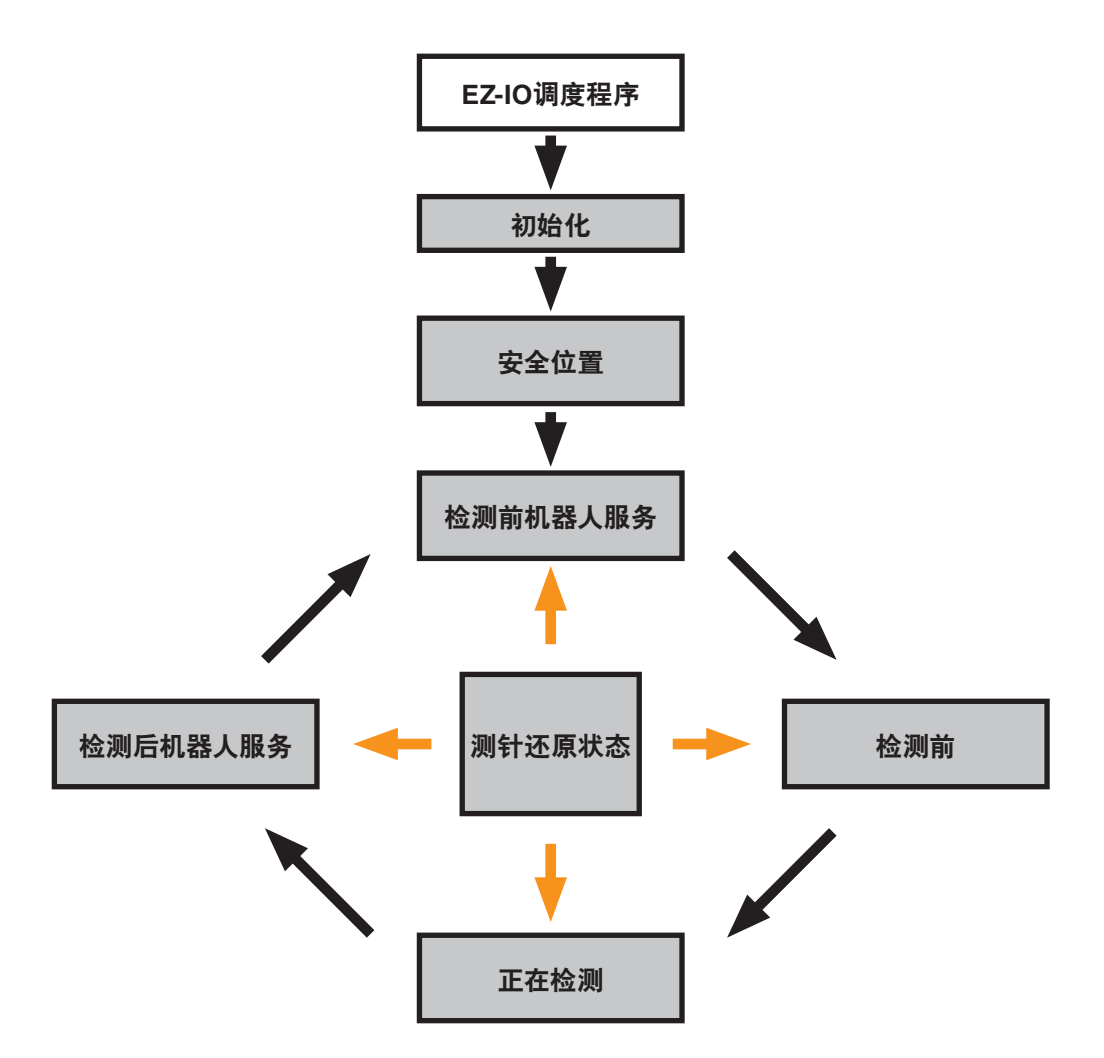

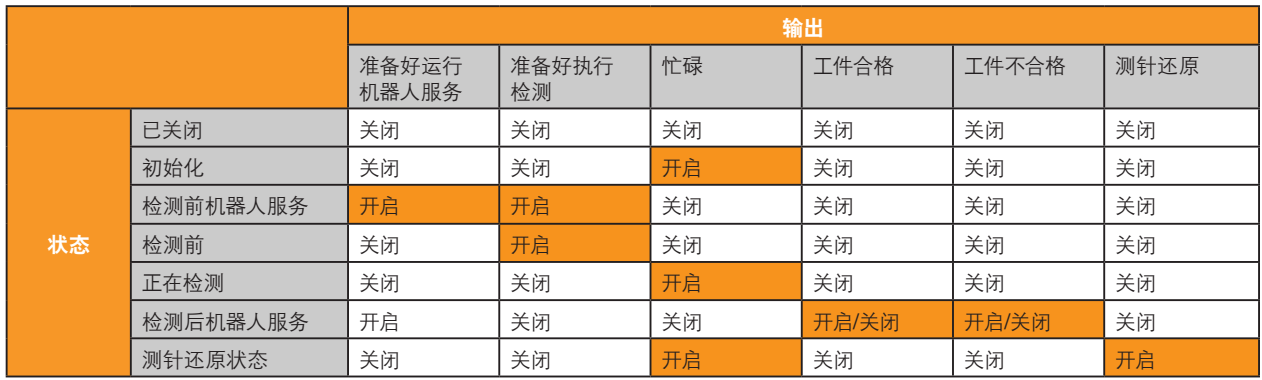

#### **PLC/**机器人与**Equator**比对仪通信(运行检测程序)

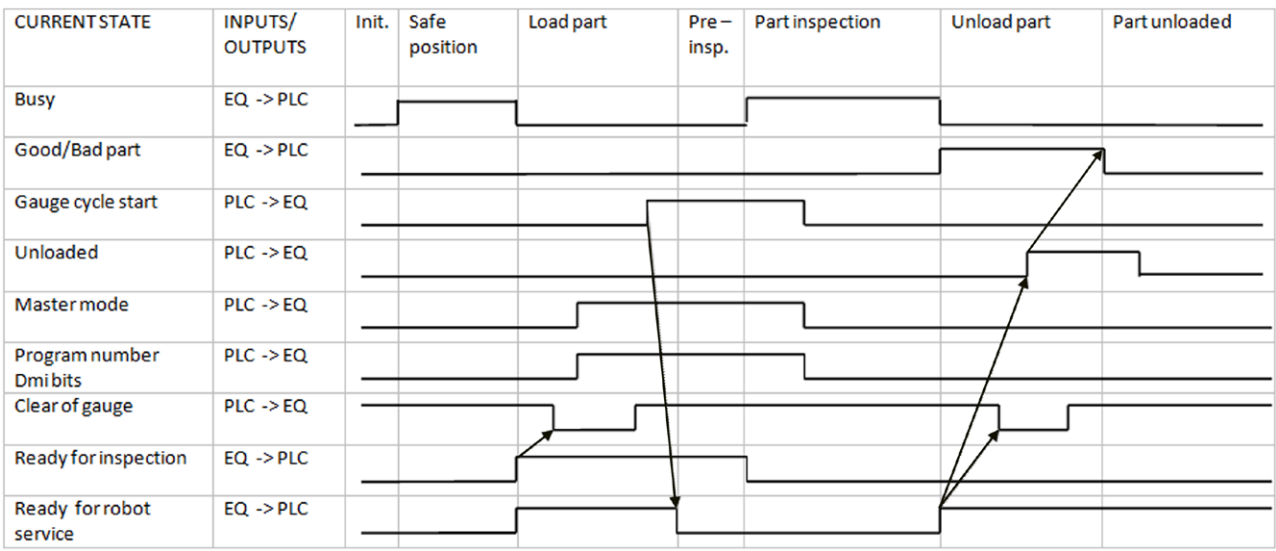

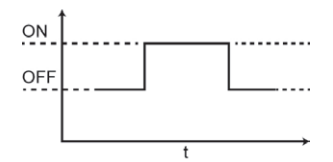

• 发送"已卸载"信号可重置"工件合格/不合格"信号。为避免出现争用条件,在发送"已卸载"信号之前,应先 读取"工件合格/不合格"信号。

#### 错误条件

- 任何错误都会导致EZ-IO调度程序进入"错误"状态。在按下"重置"按钮或收到重置数字输入之前,调度 程序将一直处于"错误"状态。
- 按下"重置"按钮后,将出现如"重置"一节所述的对话窗口。
- 在"错误"状态期间,可以通过按下主窗口中的相应按钮来启用手动移动,以还原测头位置。

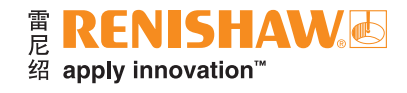

### **PLC/**机器人与**Equator**比对仪通信(错误状态和重置条件)

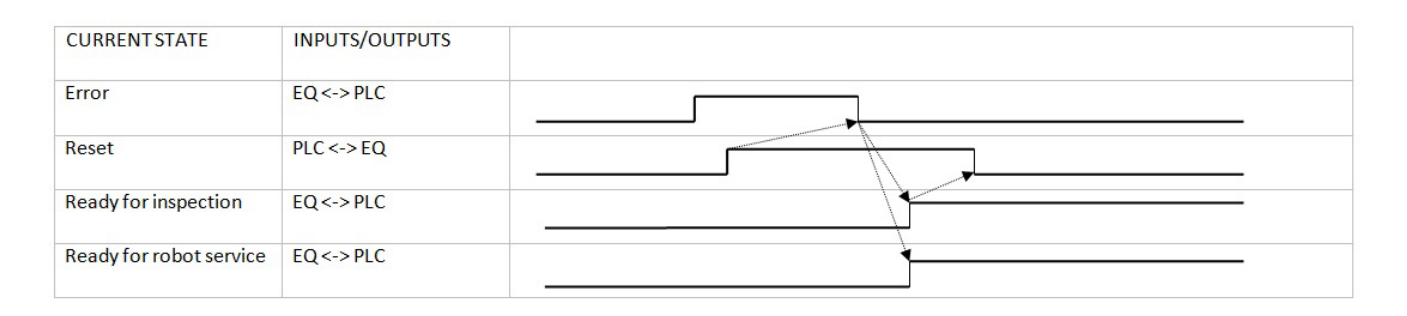

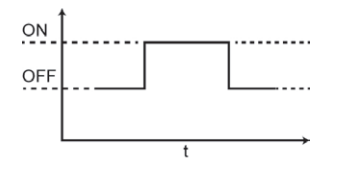

# 附加软件 — **Seal Inspector**(密封圈检测程序)

Seal Inspector(密封圈检测程序)用于在倒置或非倒置配置下,测量单和双密封圈工件上的润滑内密封圈。

#### 非倒置或倒置配置下的单密封圈工件

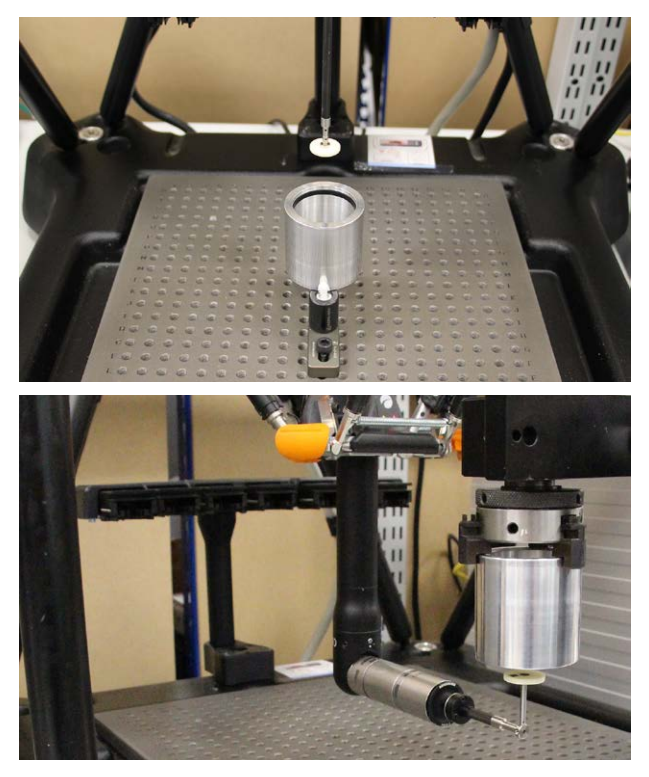

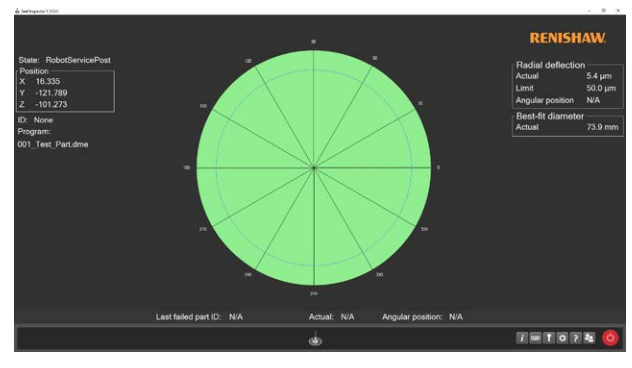

非倒置或倒置配置下的双密封圈工件

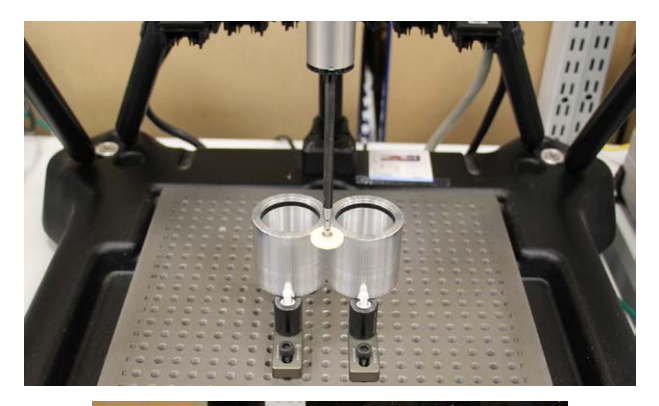

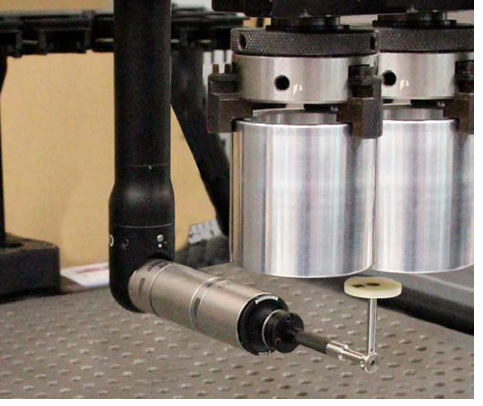

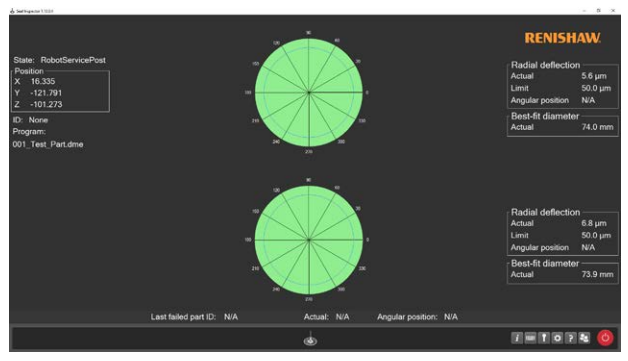

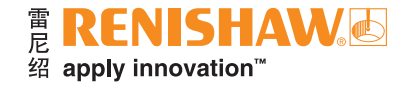

## 激活软件和设定

注:Seal Inspector需要安装Equator比对仪软件包第2.1.0版或更高版本。

- 插入具有Seal Inspector相关许可证的加密狗。
- 软件将自动开始加载,并显示启动屏幕。请等待所有软件加载完成后再继续操作。

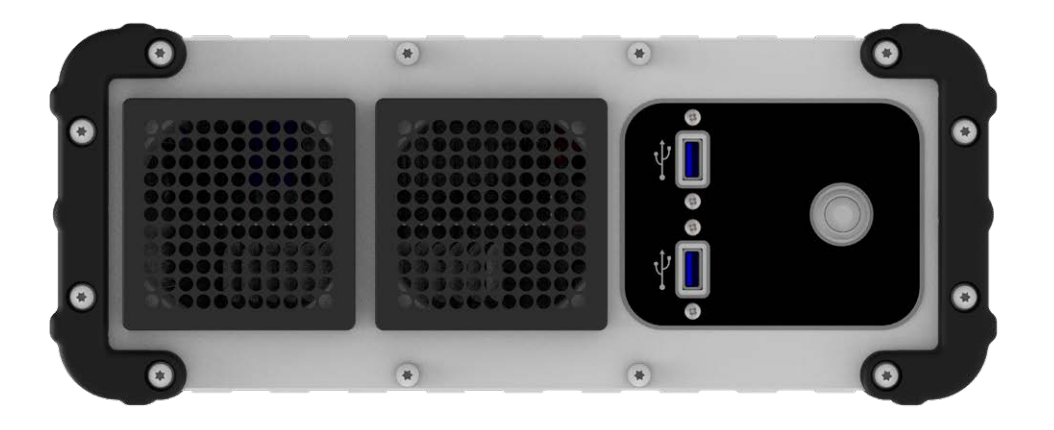

• 点击"Manager"。

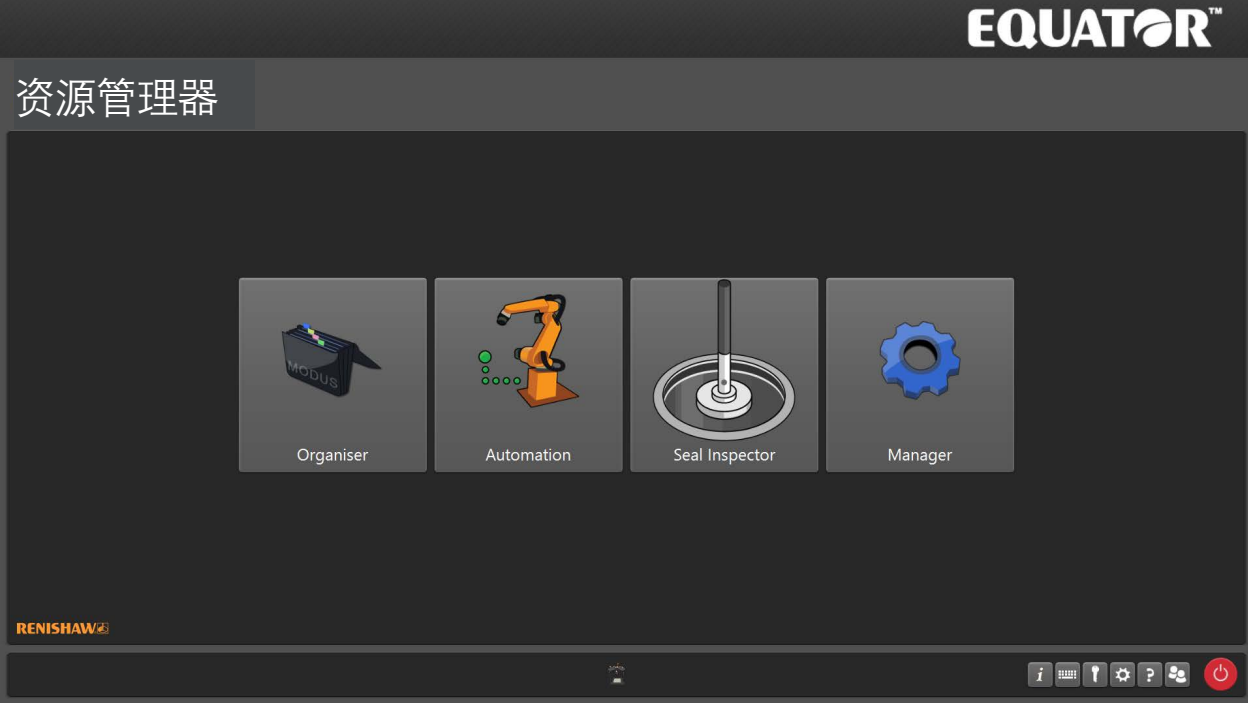

## 导入**EquatorServer**环境

• 点击"应用程序"。

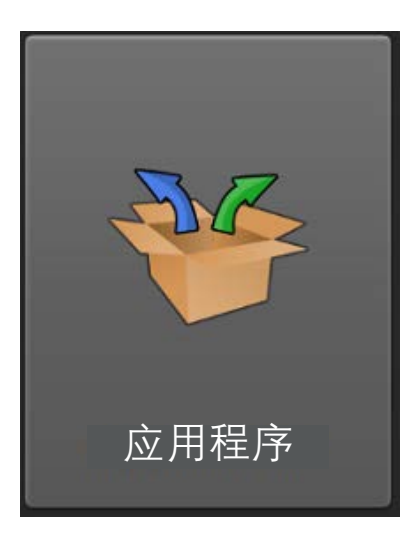

• 点击"EquatorServer"。

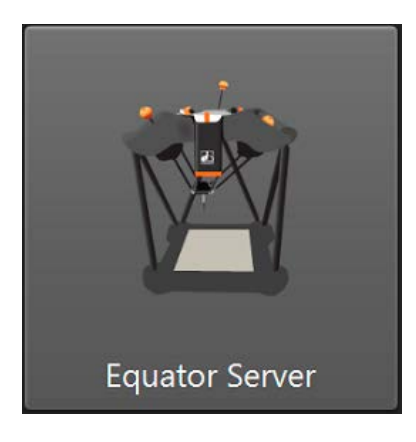

• 加载完成后,导航至"环境"选项卡。

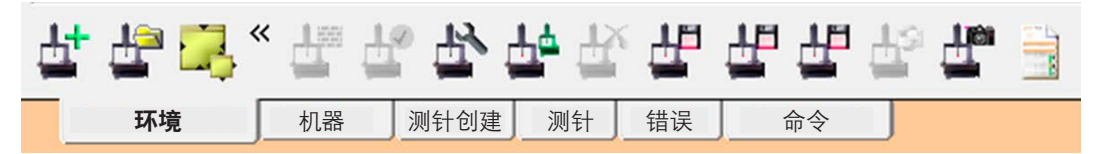

• 如需导入环境,请右击屏幕并点击"导入"。

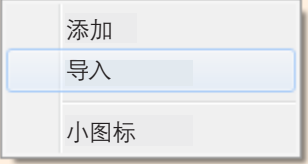

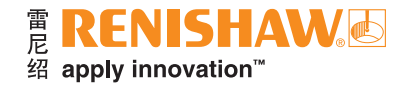

- 导航至 "D:\Programs\SIToolbox\Server Environments"。
- 选择所需的环境文件,然后点击"打开"。

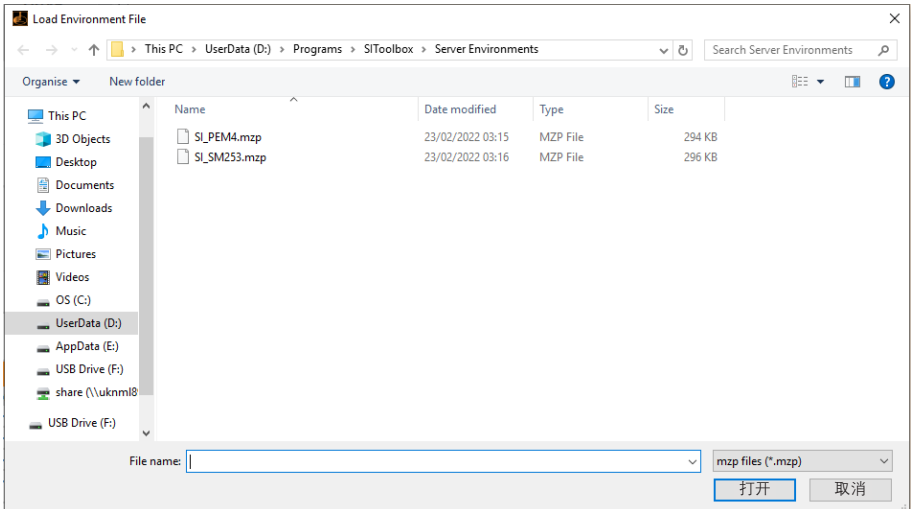

• 然后需要将该环境设定为当前生效。右击导入的环境并选择"设定为当前生效",这时EquatorServer 将关闭。当下次加载EquatorServer时,将使用此环境。

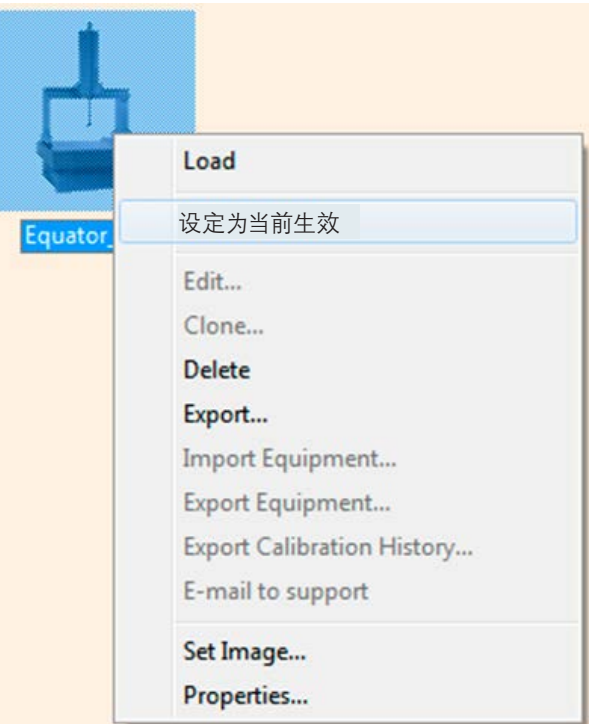

• 如果您已经有一个EquatorServer环境,并且希望将其传输到另一台Equator比对仪上,则步骤相同。您需要 先导出它,然后再将其导入到其他Equator比对仪。

注:导入新环境并重新启动EquatorServer之后, 必须标定所有测头测量工具, 以防止出现意外移动, 同时保证数据 质量。

# 导入**Organiser**环境

• 从"应用程序"主屏幕中点击"Organiser"。

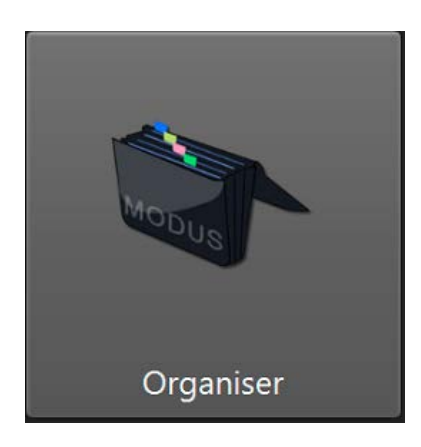

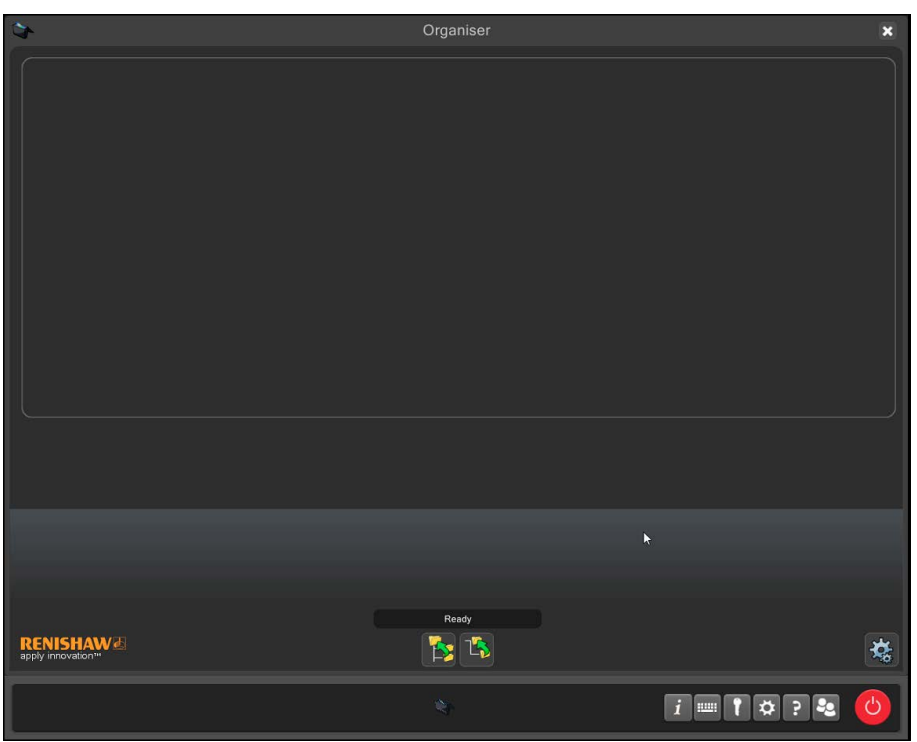

• 点击"管理员"按钮即可显示Organiser选项。

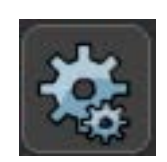

• 点击"导入/导出"按钮。

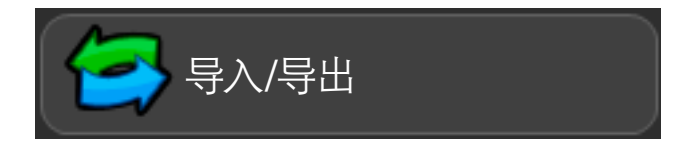

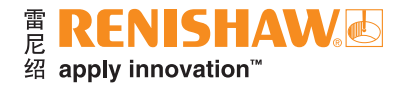

• 如需导入Organiser数据库,请选择"导入检测数据库"按钮。

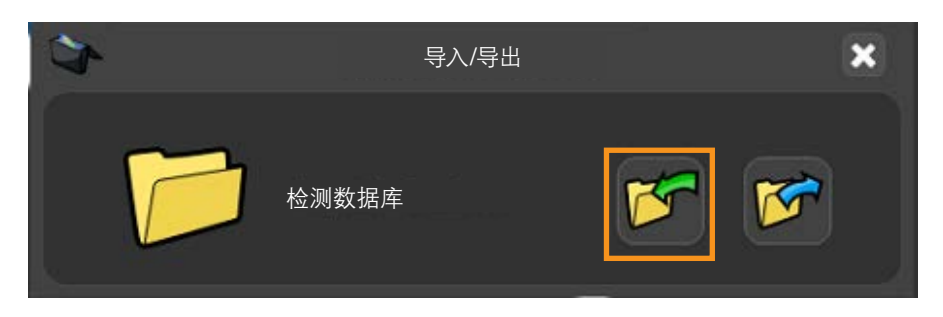

- 导航至"D:\Programs\SIToolbox\Organiser Environment"。
- 选择所需的Organiser数据库文件,然后点击"打开"。

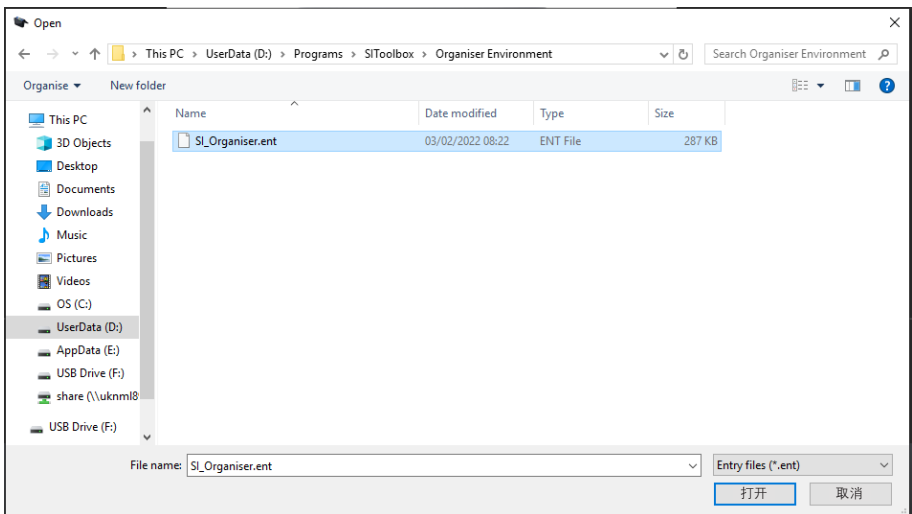

将显示如下信息:(您是否要覆盖或添加至数据库?)

- 添加 添加至现有Organiser数据库。
- 覆盖 覆盖现有Organiser数据库。
- 取消 取消导入Organiser数据库。

注:选择"覆盖"后,将覆盖现有的所有程序。

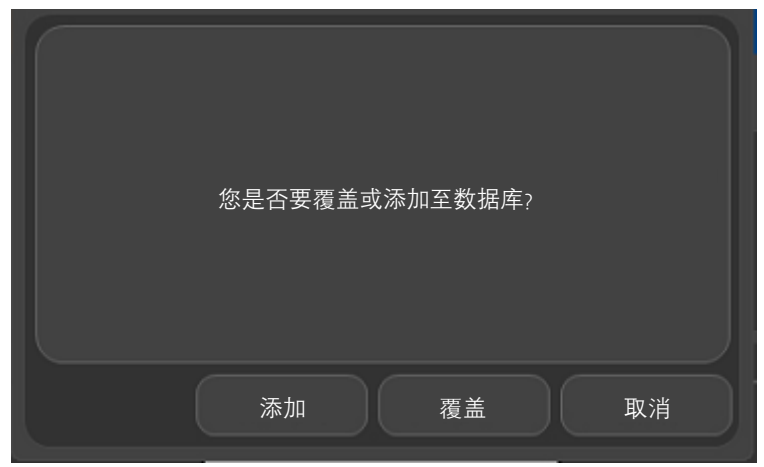

## 在**Organiser**中标定测针

• 双击所需的测针标定程序(SM25-3或PEM4)。

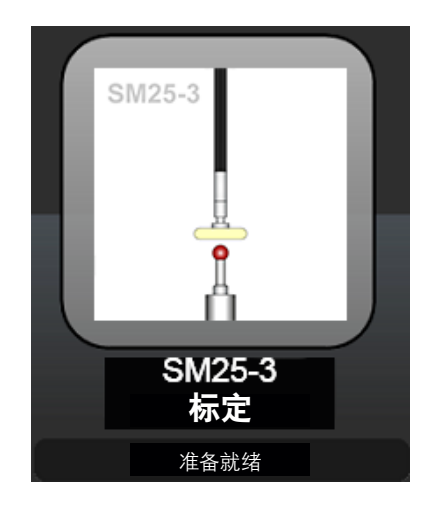

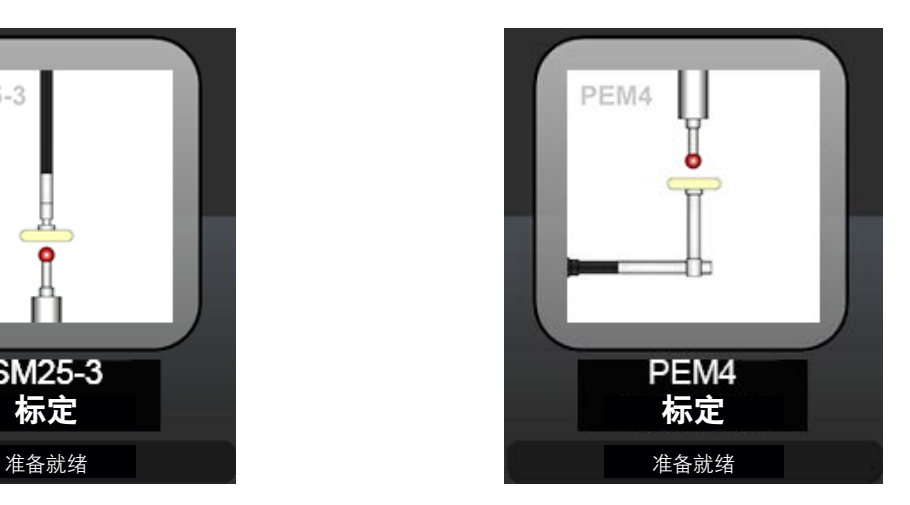

注:请务必将标定用标准球安装在夹具板的工作空间中。

- 请确保RefTool当前已安装在Equator上。
- 点击"黄色开始"按钮。

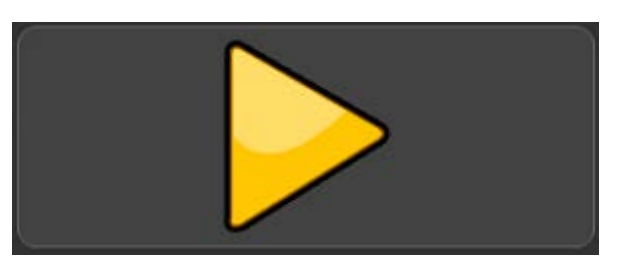

注:Equator将首先标定RefTool,然后再标定SM25-3或PEM4。

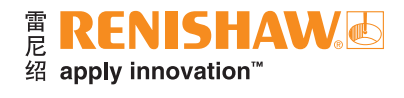

• 将测球移至标定用标准球的上方,然后点击"确定"。

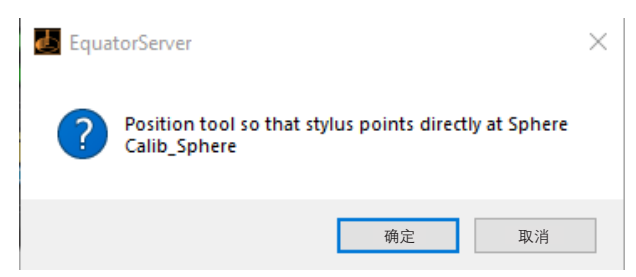

- 现在将标定RefTool。标定完成后,将显示一条信息。
- 请移除RefTool,然后点击"确定"。

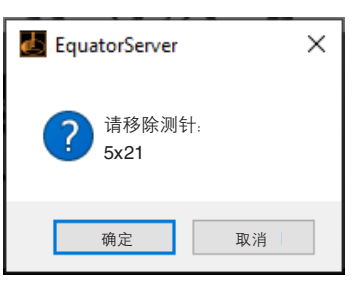

• 请安装待标定的测针,然后点击"确定"。

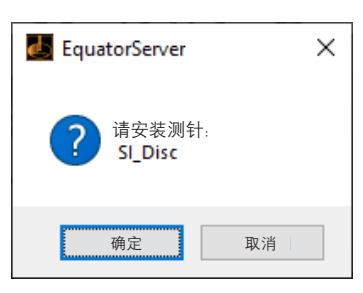

- 现在可标定测针。标定完成后,将显示一条信息。
- 使用操纵杆移至安全位置,然后点击"绿勾"。

注:安全位置应该不妨碍所有夹具板的移动。

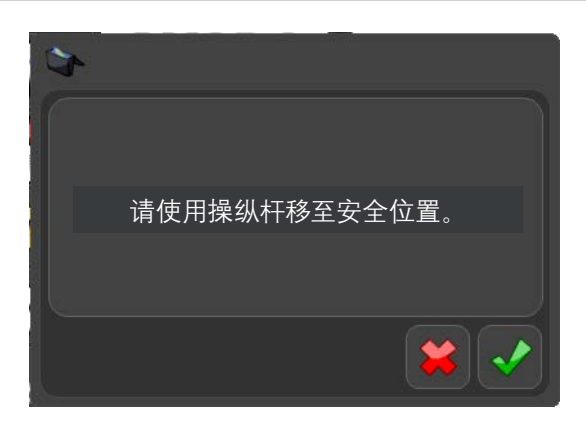

• 关闭程序。

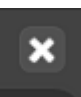

## 使用"**DME**程序生成器"

• 打开"DME程序生成器"。

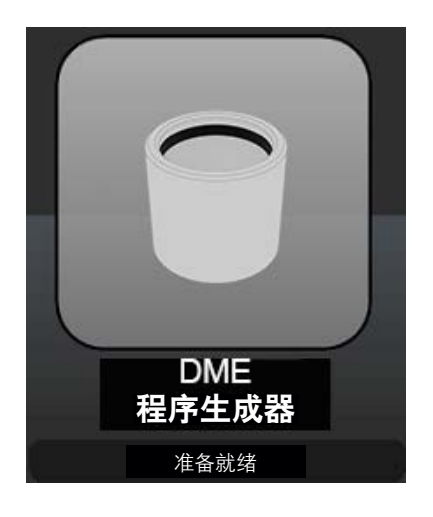

• 点击"黄色开始"按钮。

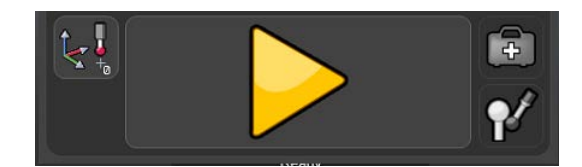

• 将显示一条信息。装夹第一个工件,然后点击"绿勾"。

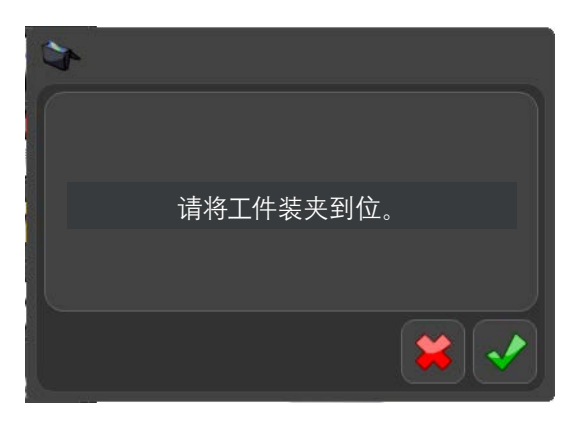

• 为该检测程序输入一个文件名称,然后点击"确定"。

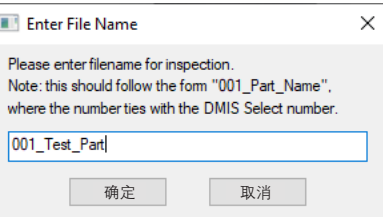

注: 当在自动模式下使用比对仪时, 应采用 "001\_Part\_Name" 的格式, 其中数字对应于 "DMIS选择" 的编号。

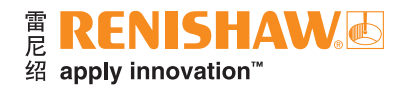

- 请点击相应的图片选择所需的"卡钳类型"。
- 在本例中,我们将使用双密封圈设定。

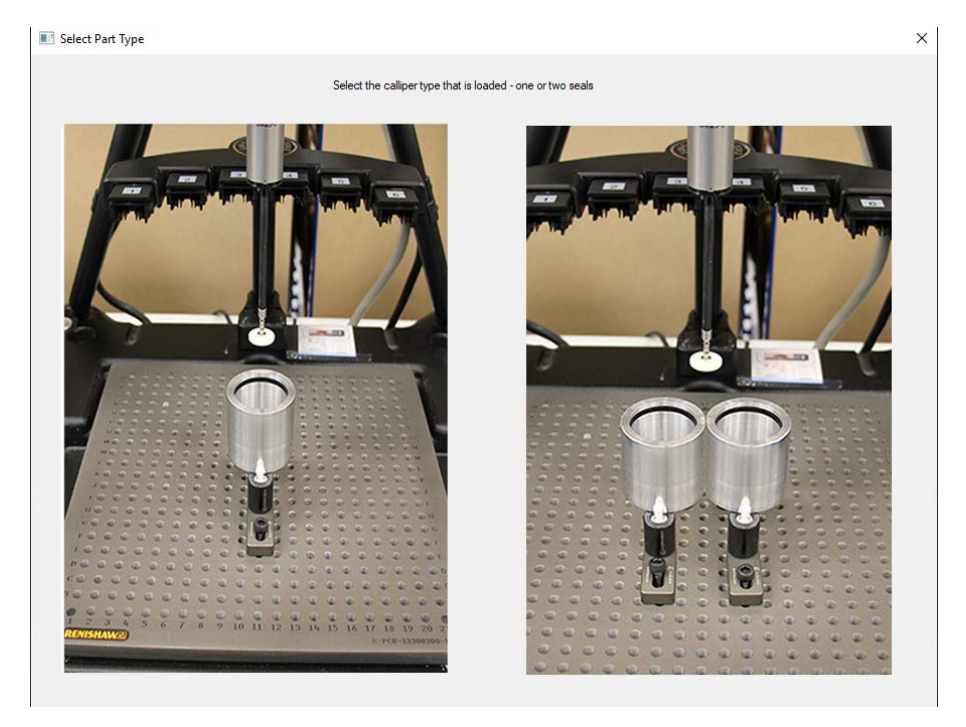

- 请点击相应的图片选择所需的"测头配置"。
- 在本例中, 我们将使用SM25-3测头配置。

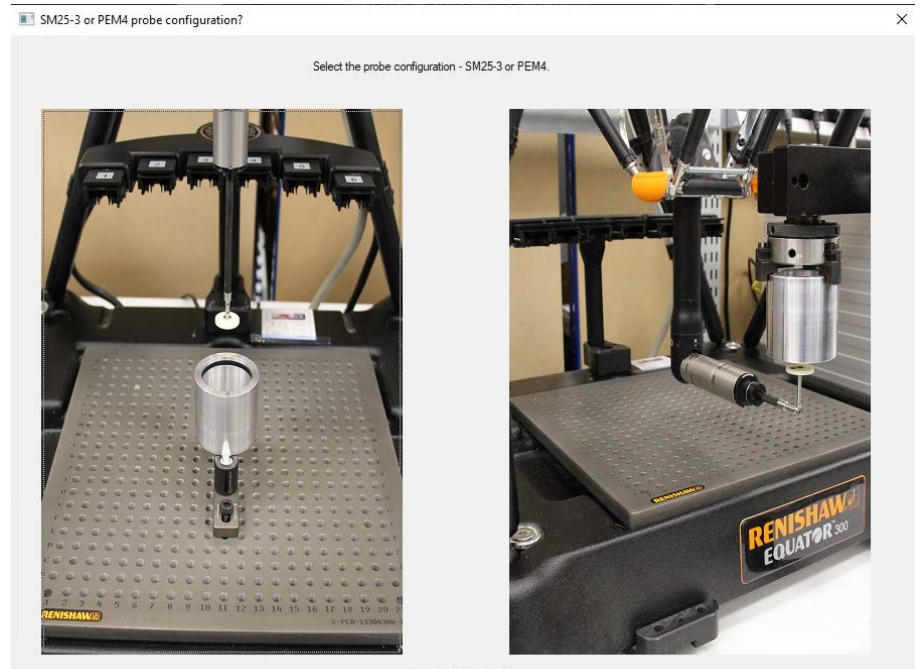

□ Use default setup dme

注: 选择SM25-3或PEM4之后, 将对特定测针执行默认的 "sealsetup.dme"。如果不需要这样做, 例如已经创建了 一个自定义设定,请确保在继续操作之前取消选中复选框和提示信息的底部。

• 使用操纵杆将测头移至所需的位置,然后点击"确定"。

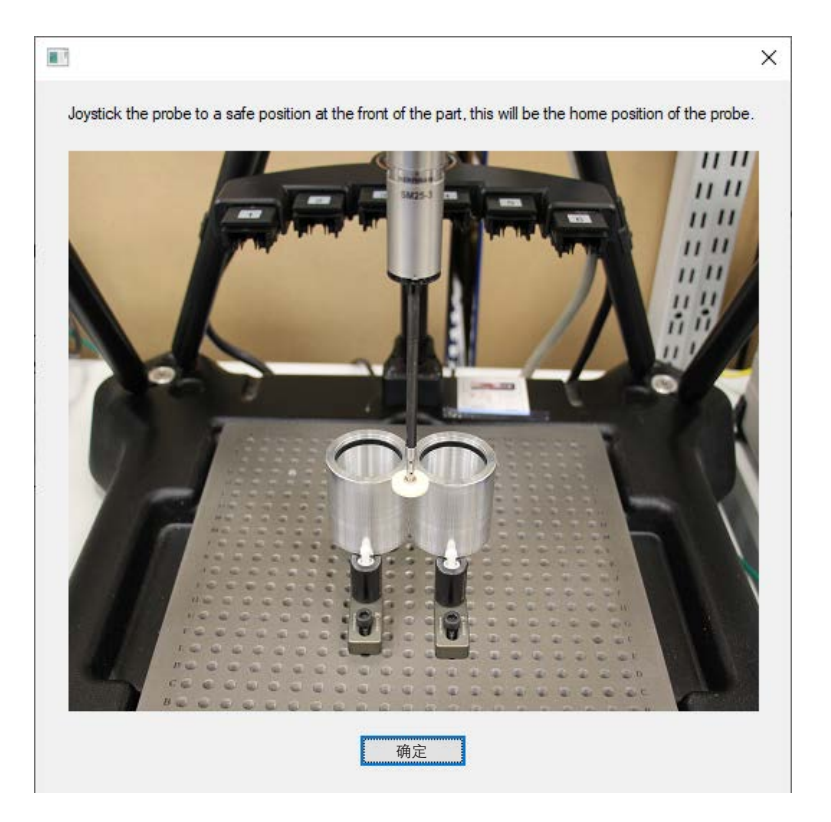

• 使用操纵杆将测头移至所需的位置,然后点击"确定"。

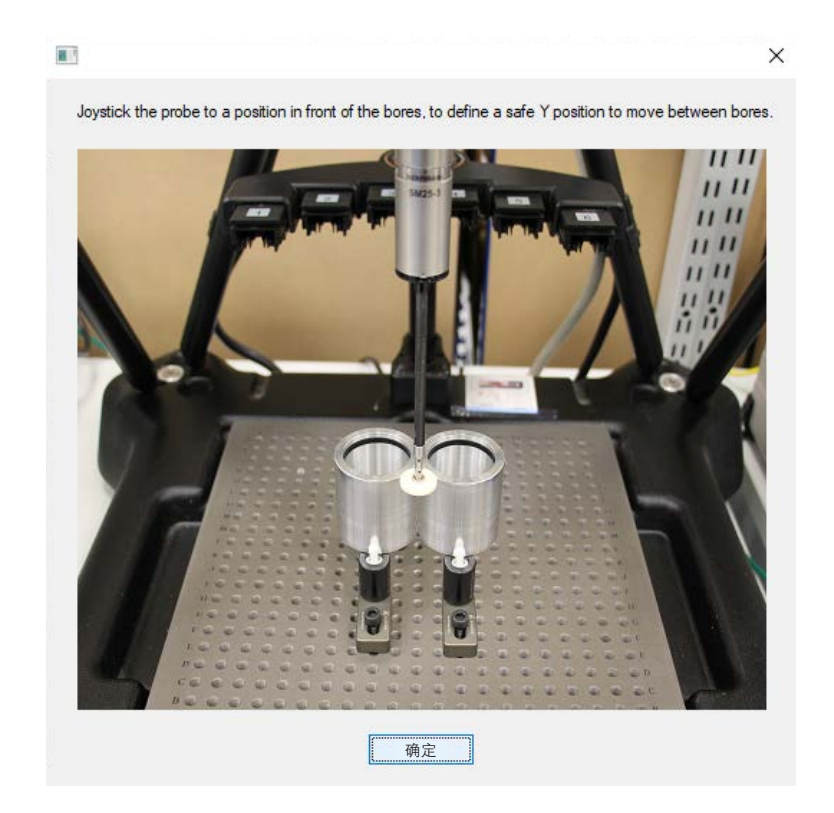

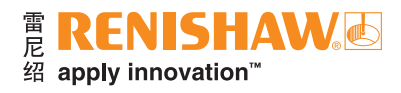

• 使用操纵杆将测头移至所需的位置,然后点击"确定"。

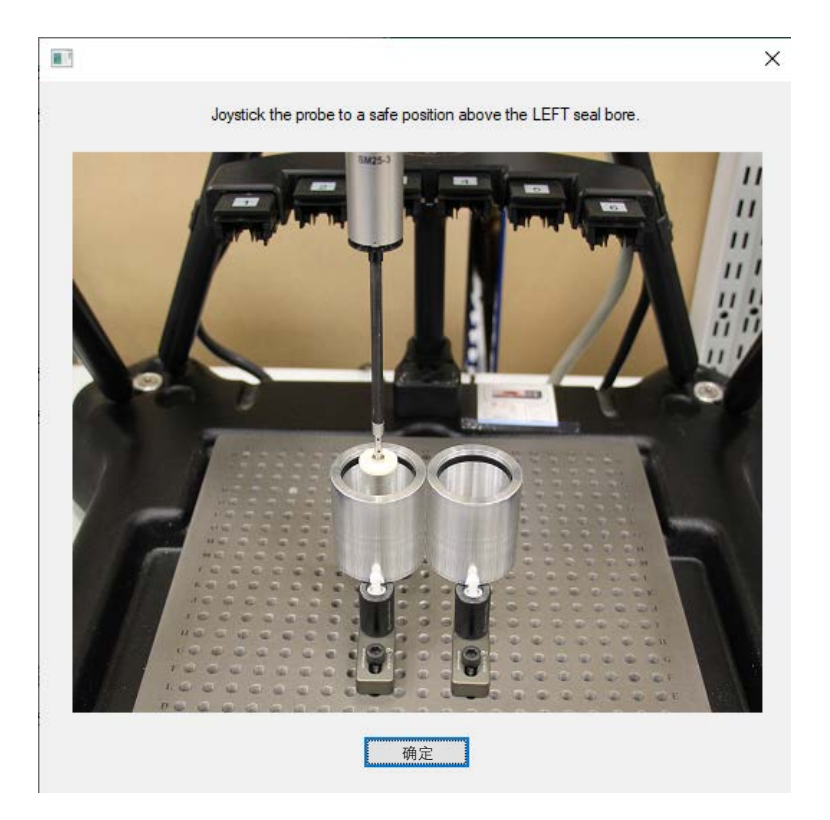

• 使用操纵杆将测头移至所需的位置,然后点击"确定"。

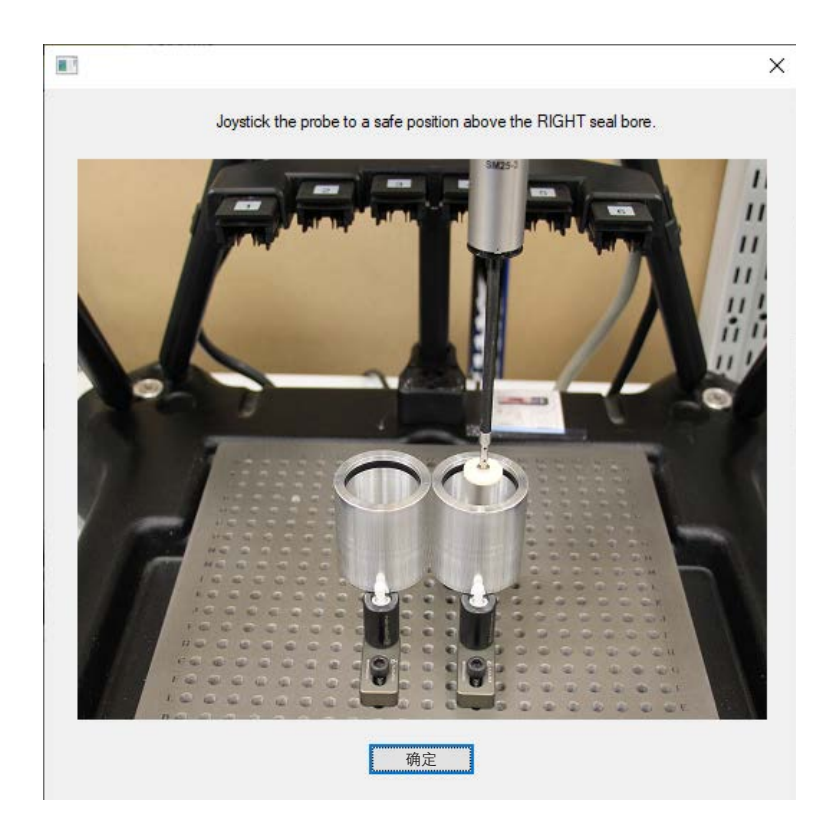

• 将显示一条信息。请点击"绿勾"。

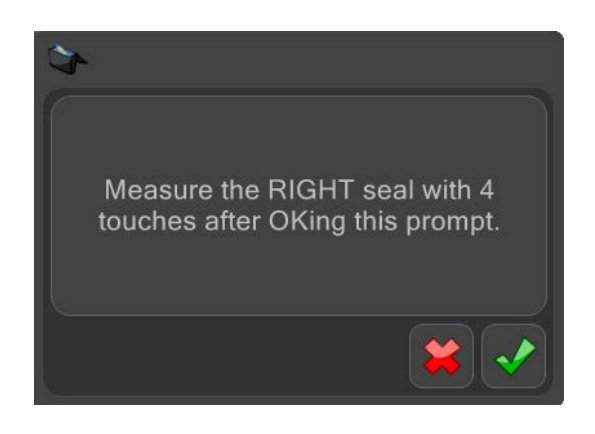

• 使用操纵杆移动测头,测量相应的密封圈。采集4个测量点之后,对话框将关闭。

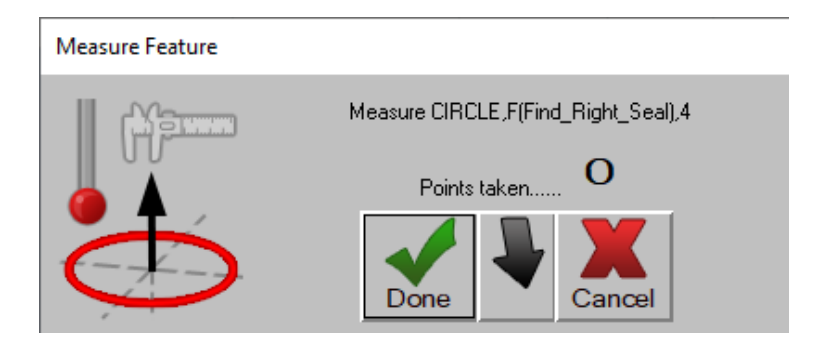

将显示一条信息。请点击"绿勾"。

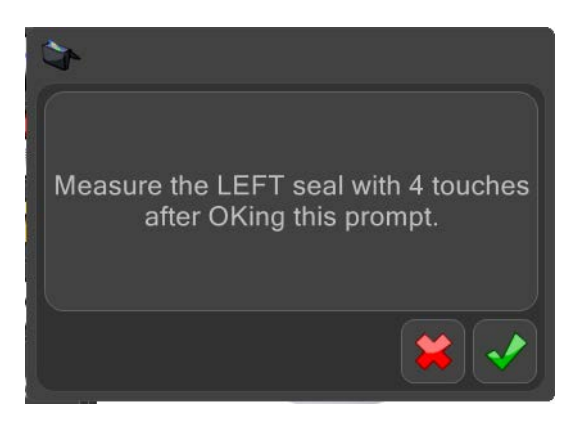

• 使用操纵杆移动测头,测量相应的密封圈。采集4个测量点之后,对话框将关闭。

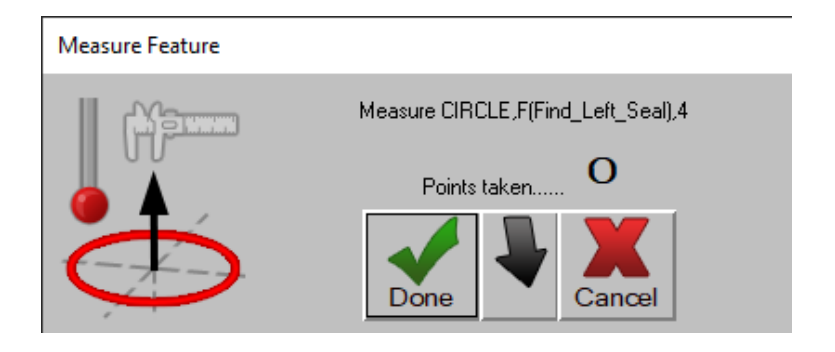

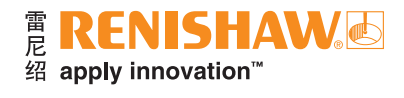

- 将显示一条信息。测头将移动至安全位置,"AutomationSettings.xml"文件将被修改。
- 请点击"绿勾"。

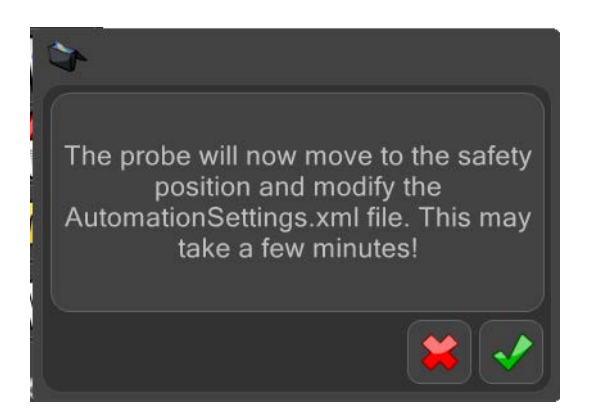

• 程序现在即设定完成。请点击"绿勾"。

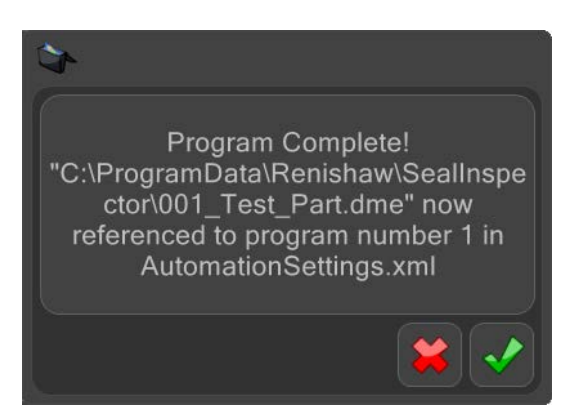

- 关闭程序窗口。
- 针对需要设置的所有其他工件,重复"DME程序生成器"的操作步骤。

## 编辑配置文件

注:配置文件可以编辑,以配置ID编号的来源,切换单或双密封圈设定,配置输出文件和在手动模式下运行的 脚本。

- 导航至 "E:\ProgramData\Renishaw\SealInspector"。
- 打开"Config.ini"。

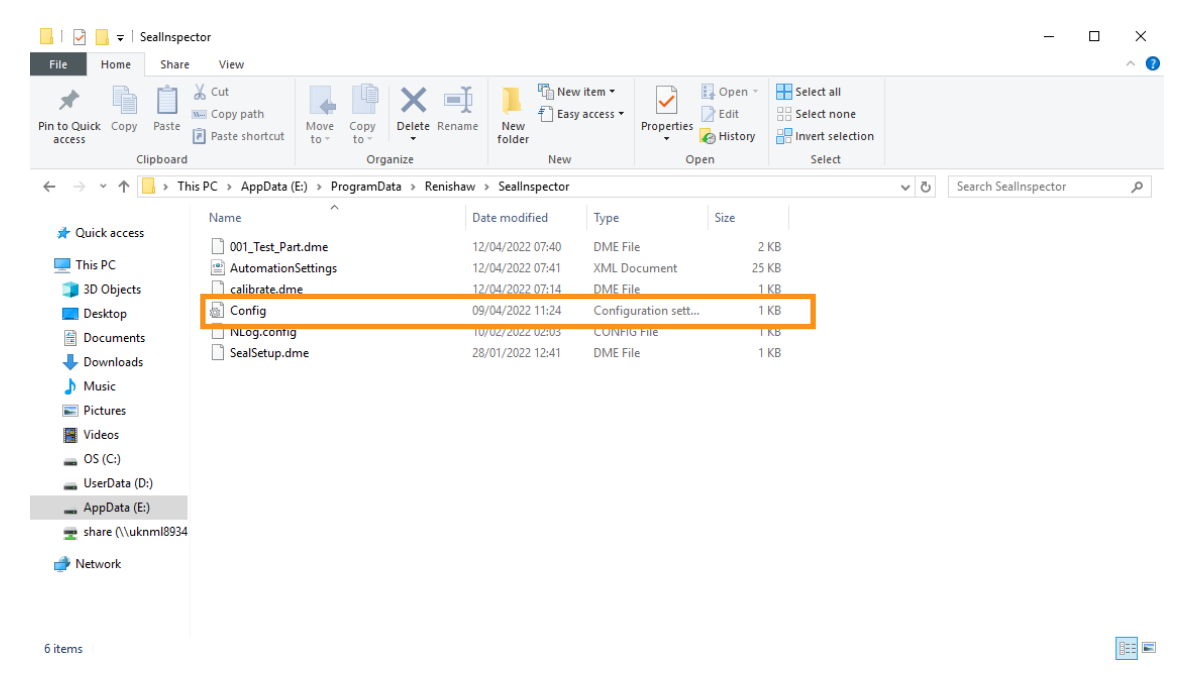

### 单或双密封圈设定

- 这将在单和双密封圈视图之间切换用户界面。
- 将"TwinCyl=false"设为"TwinCyl=true"。

```
Config - Notepad
Config - Notepad
File Edit Format View Help
                                      File Edit Format View Help
                                      [DMI]
[DMI]
Location=C:\ProgramData\F
                                      Location=C:\ProgramData\F
                                      Command=00005
Command=00005
Setup=C:\ProgramData\Reni
                                      Setup=C:\ProgramData\Reni
[MachineSetup]
                                      [MachineSetup]
Server=1293
                                      Server=1293
UseControllerTime=true
                                      UseControllerTime=true
[BrakeCaliper]
                                      [BrakeCaliper]
Limit = 50Limit = 50TwinCyl=false
                                      TwinCyl=true
Cy11=00010
                                      Cy11=00010
```
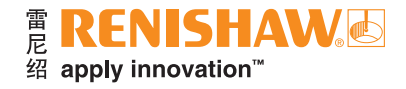

## **ID**编号

- 用于设定系统如何获得工件ID(一个日期/时间戳)。如果设为"false",则必须使用外部系统(如PLC)来提供 这一信息。
- UseControllerTime = true/false

File Edit Format View Help [DMI] Location=C:\ProgramData\F Command=00005 Setup=C:\ProgramData\Reni [MachineSetup] Server=1293 UseControllerTime=true

### 输出文件

- 用于配置系统在结果文件中输出被测密封圈直径时精确至小数点后1位。
- OutputDiameterToCSV = true/false

```
Limit = 50TwinCyl=true
Cy11=00010
Cy12=00020
HighPassCutOff=10
Operator=1
RadialDeflectionFactor=1.
OutputDiameterToCSV=true
```
### 手动模式脚本

 $\overline{\phantom{a}}$ 

- 用于定义在手动模式下运行系统时使用什么脚本。
- Location = 用于定义在手动模式下运行什么程序

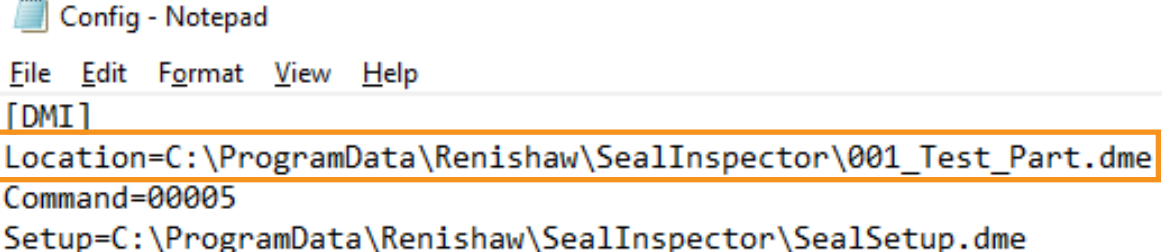

• 关闭并将更改保存至"Config.ini"。

## 自动模式

如果需要在自动模式下使用系统,则需要配置Automation设置文件。

• 点击"文件系统"以打开Windows"资源管理器"。

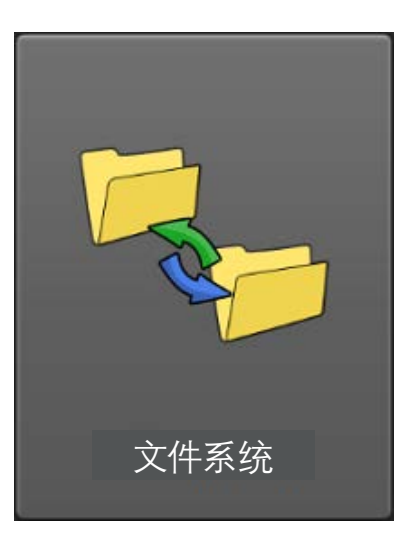

• 导航至 "E:\ProgramData\Renishaw\SealInspector\AutomationSettings.xml"。

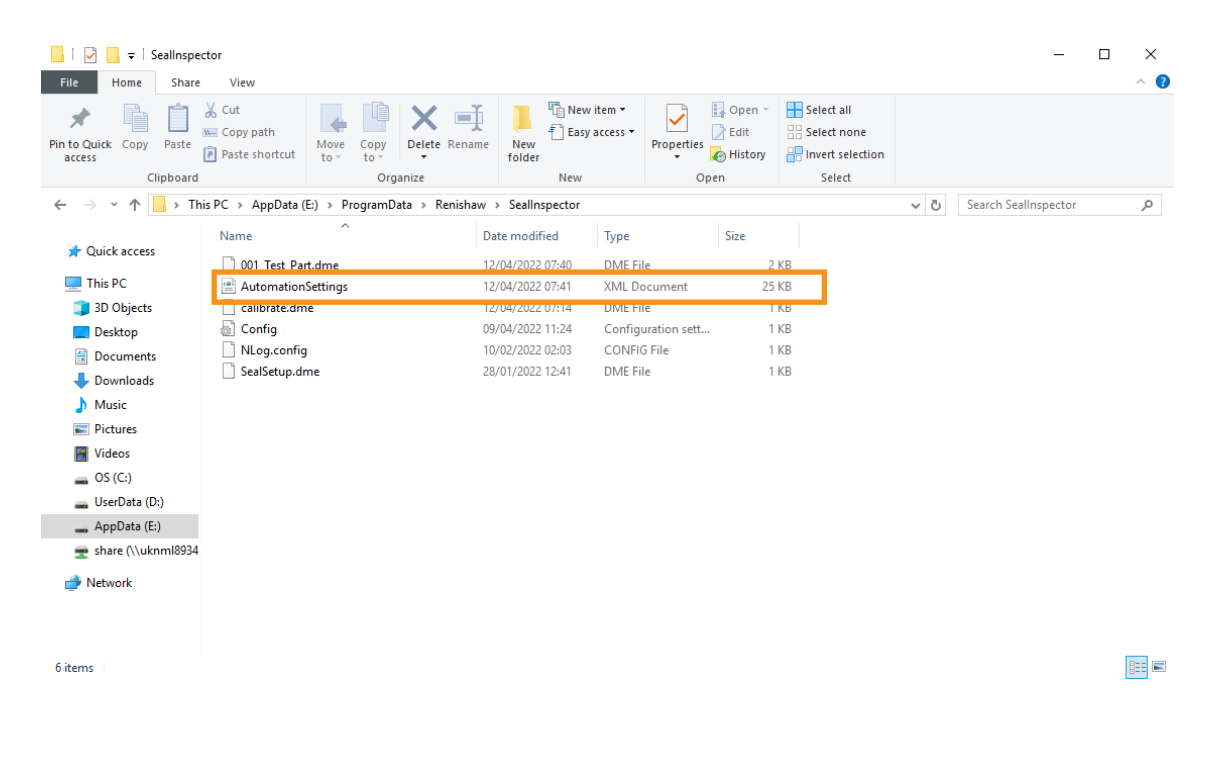

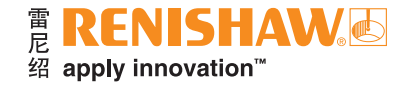

- 打开 "AutomationSettings.xml"。
- 将REN-IO接口序列号输入"<MachineIO0>"和"<MachineIO1>"字段。

注:序列号应以大写字母输入。

注:MachineIO0 = 有许可证,MachineIO1 = 无许可证。

AutomationSettings - Notepad File Edit Format View Help <?xml version="1.0" encoding="utf-8"?> <AutomationSettings xmlns:xsi="http://www.w3. <MachineI00>02MJ57</MachineI00> <MachineI01>1515C7</MachineI01> <InvInputs>false</InvInputs> <InvOutputs>false</InvOutputs> <IORetryLimit>0</IORetryLimit> <InputConfiguration>

• 关闭并将更改保存至"AutomationSettings.xml"。

注: REN-IO接口IO0负责Automation状态的输入和输出。

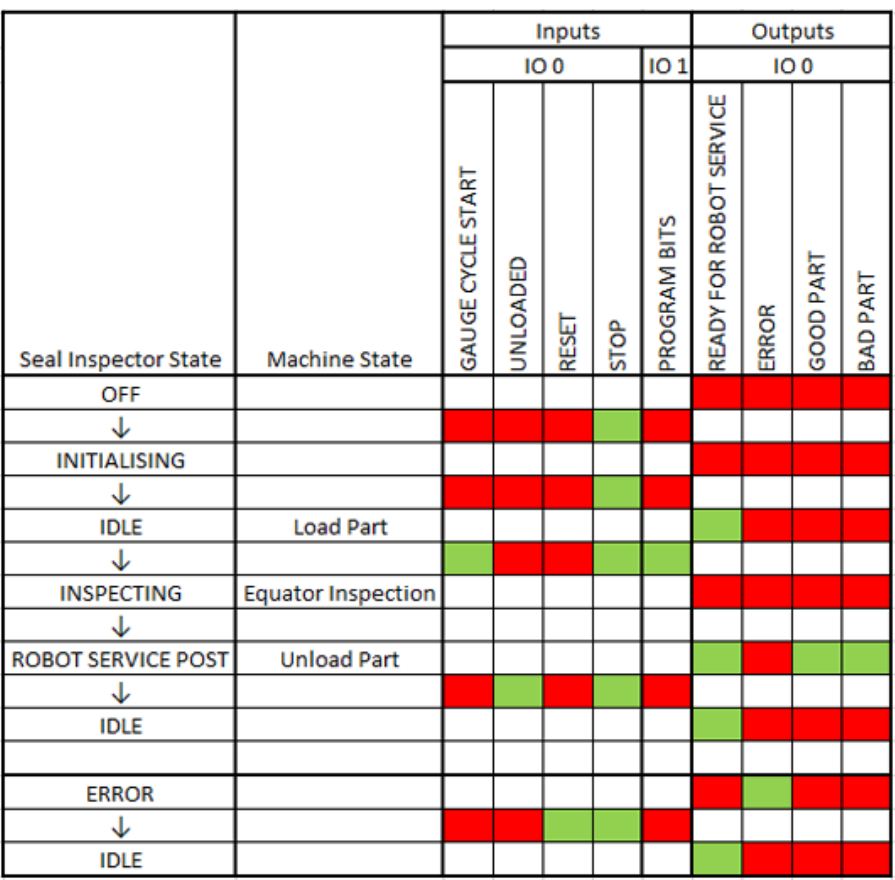

注: REN-IO接口IO1负责程序选择, 涵盖用于检测的第1-254位, 第255位保留用于标定。

注:"急停"信号默认是反转的。

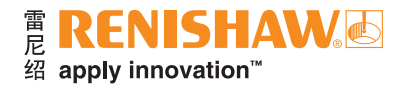

# 在手动模式下使用**Seal Inspector**

• 点击"Seal Inspector"。

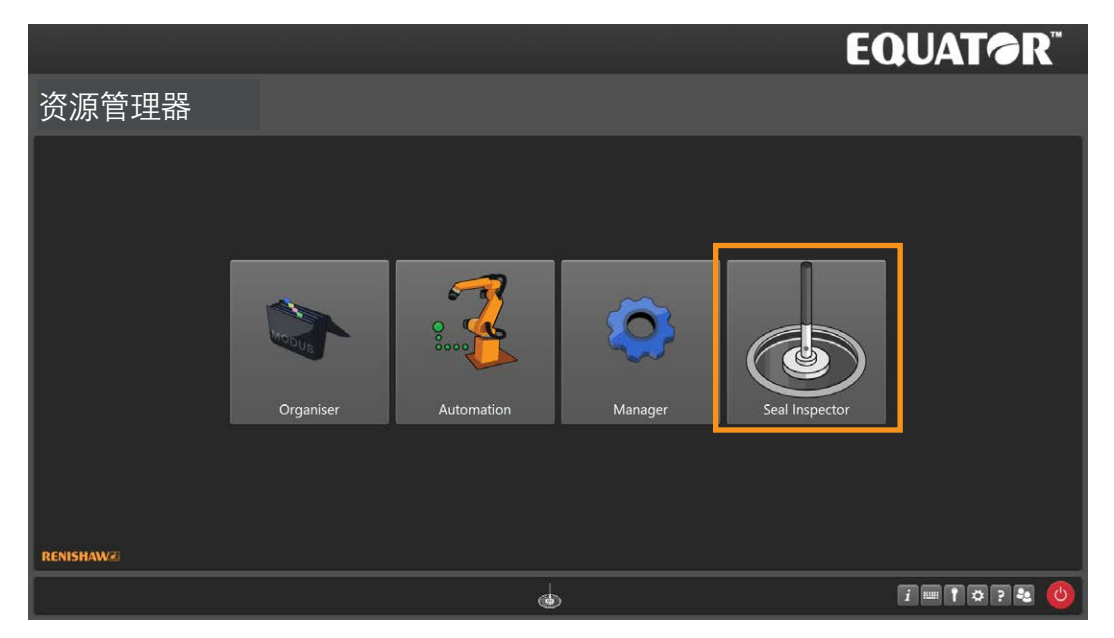

• 打开Seal Inspector之后, 请点击 "设定"按钮。

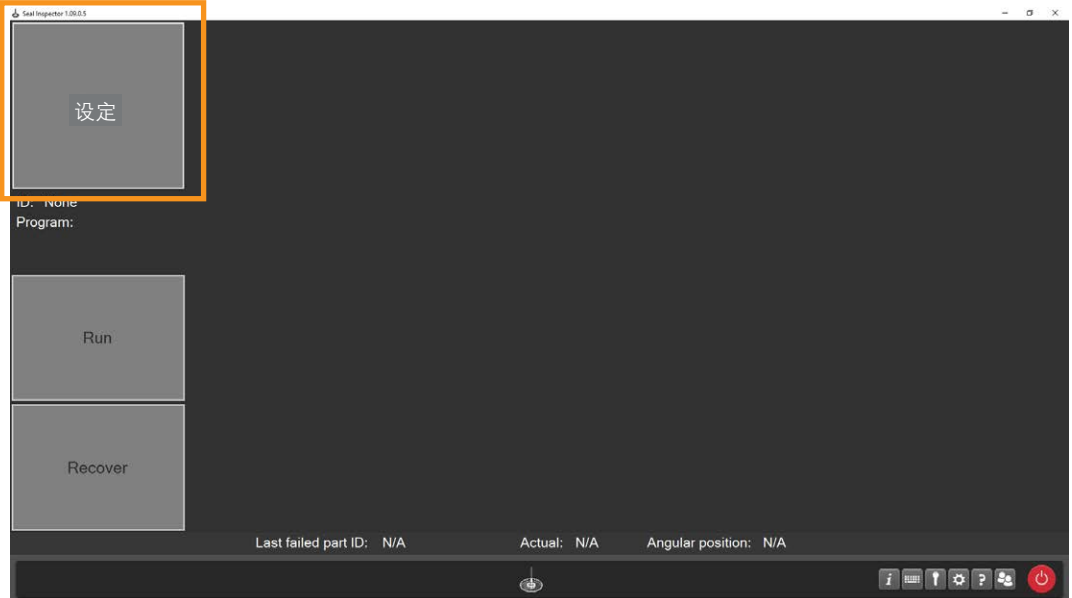

• 将显示如下信息。请点击"确定"。

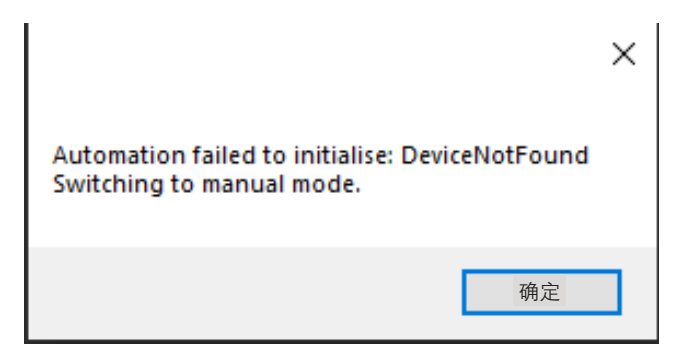

- 这时"运行"按钮将变为可选。
- 点击"运行"按钮。

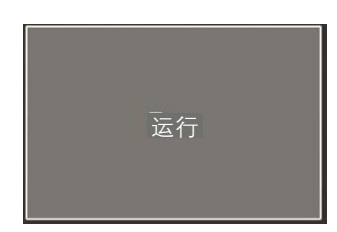

- 这时程序将运行,Equator比对仪将自动测量密封圈。
- 在程序运行时,"运行"按钮将变为黄色。

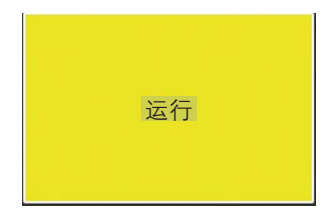

• 在程序运行结束后,"运行"按钮将变为绿色,并将显示结果图。

### 合格

- 如果工件检测合格,则将显示以下窗口。
- 注:上方的圆形图代表左密封圈,下方的圆形图代表右密封圈。

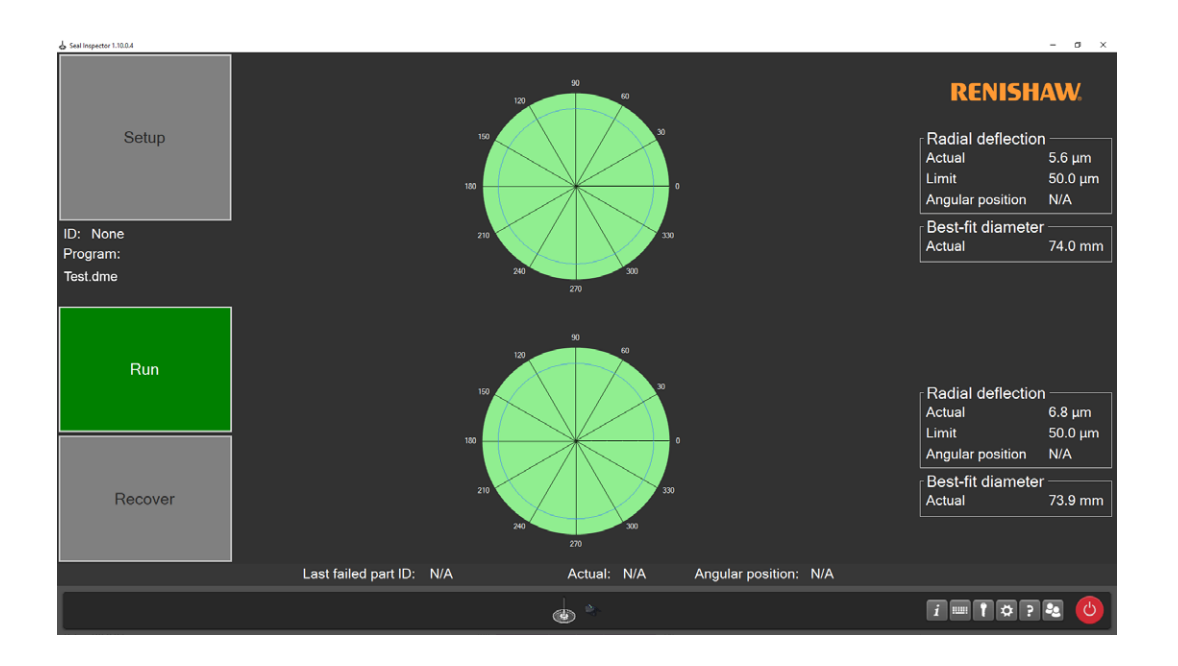

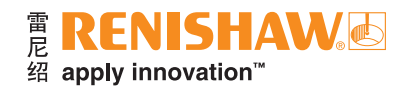

### 不合格

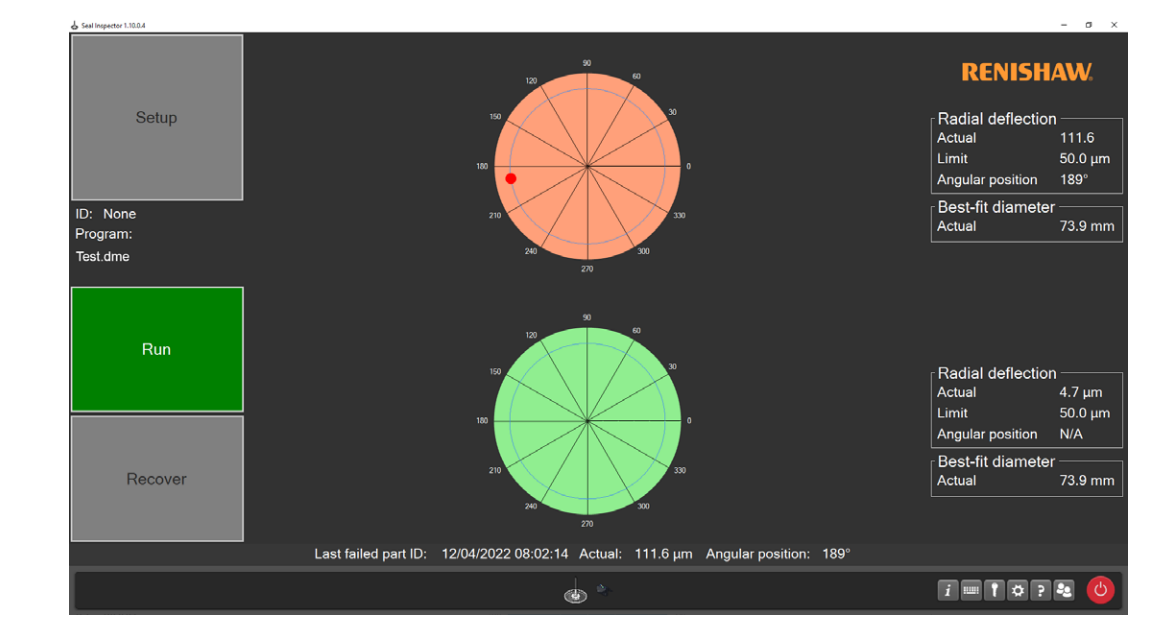

• 如果工件检测不合格,则将显示以下窗口。

## 手动模式中的错误恢复

• 如果在运行程序时发生错误,则将显示以下警告信息之一。

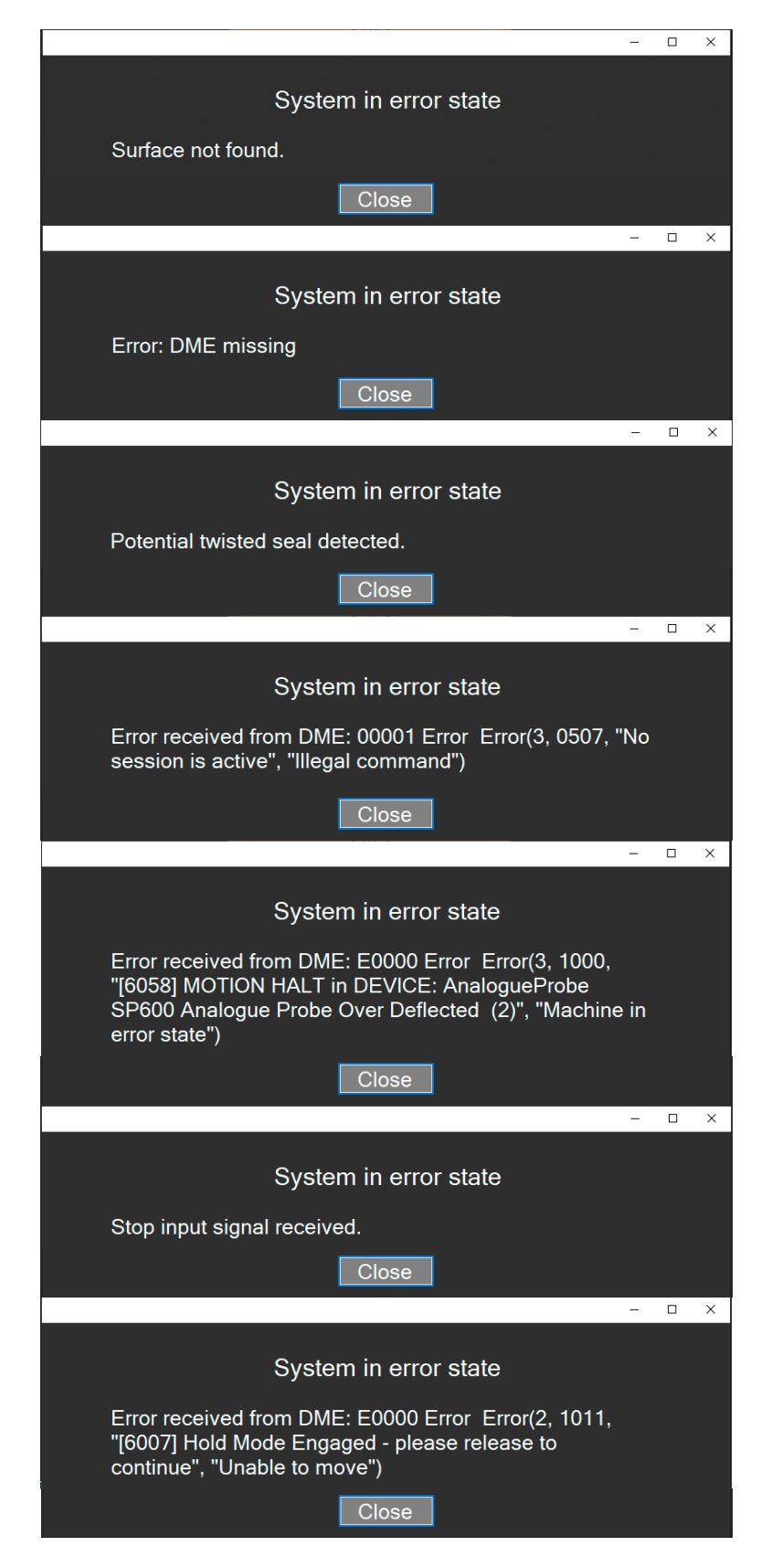
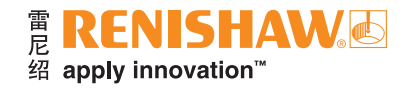

### 错误恢复程序 — 运动停止

• 如果在运行程序时发生运动停止错误,则将显示以下警告信息。

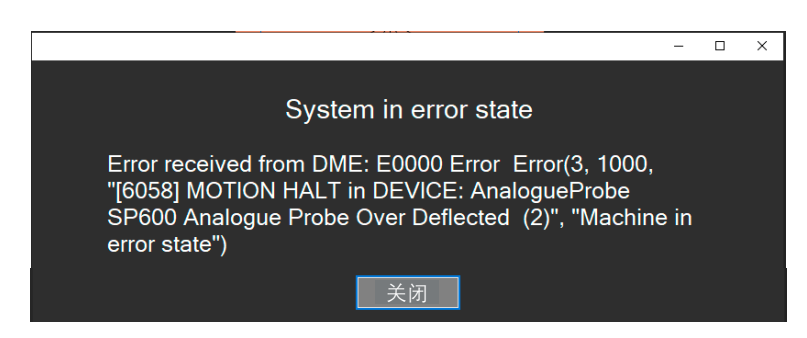

• "运行"按钮将变为红色。

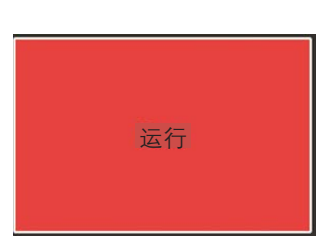

• 请在错误信息窗口中点击"关闭"。

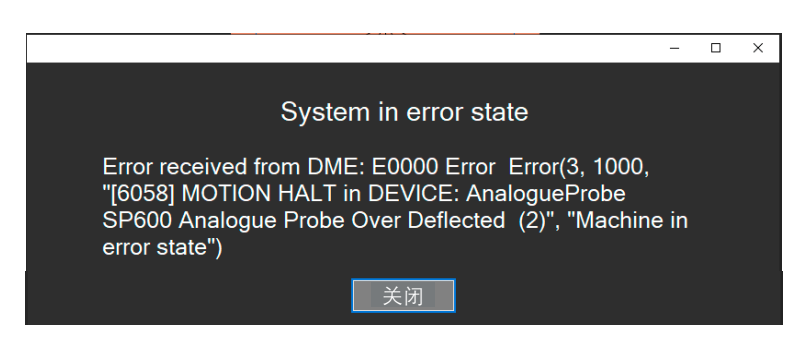

这时 "恢复"按钮将变为可选。点击 "恢复" 按钮后, Equator比对仪将自动移动至安全位置。

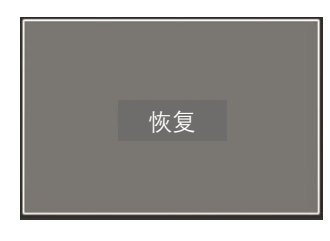

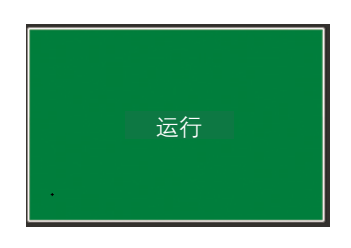

#### 错误恢复程序 — 密封圈可能扭曲

• 在扫描密封圈时,Equator比对仪将检查密封圈是否可能扭曲。如果在运行程序时发生此错误,则将显示以下 警告信息。

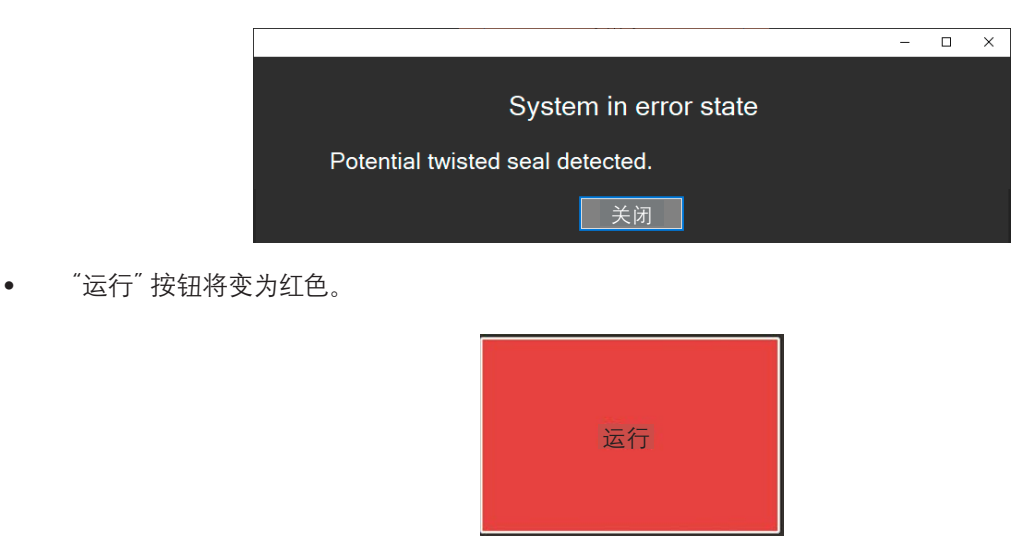

• 请在错误信息窗口中点击"关闭"。

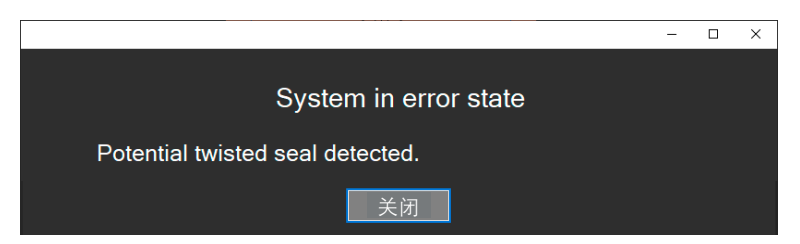

这时 "恢复" 按钮将变为可选。点击 "恢复" 按钮后, Equator比对仪将自动移动至安全位置。

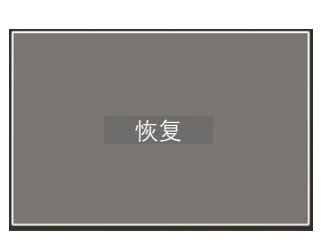

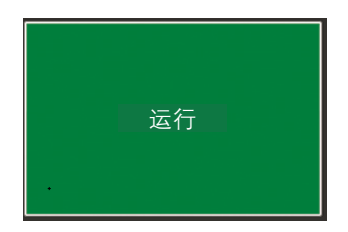

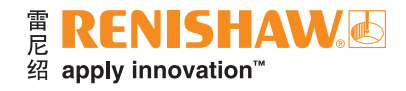

### 错误恢复程序 — 保持模式已启用

• 如果在运行程序时按下"急停"按钮,则将显示以下警告信息。

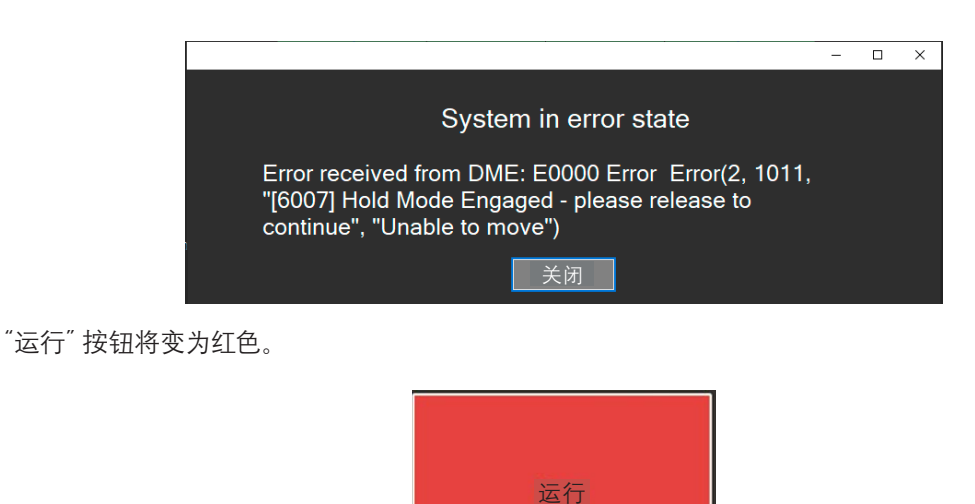

• 请在错误信息窗口中点击"关闭"。

- 关闭
- 顺时针旋转"急停"按钮将其松开。

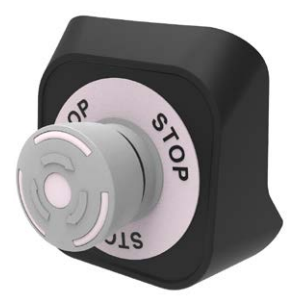

• 这时"恢复"按钮将变为可选。点击"恢复"按钮后, Equator比对仪将自动移动至安全位置。

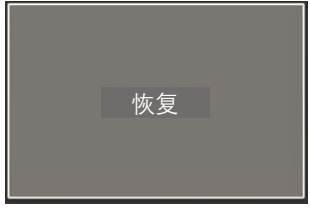

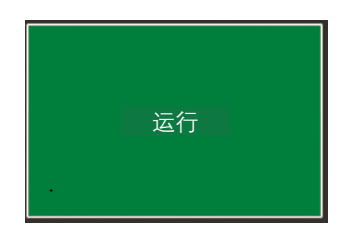

# 错误恢复程序 — 未找到被测表面

• 在扫描密封圈时,Equator比对仪将检查是否存在密封圈。如果在运行程序时发生此错误,则将显示以下警告 信息。

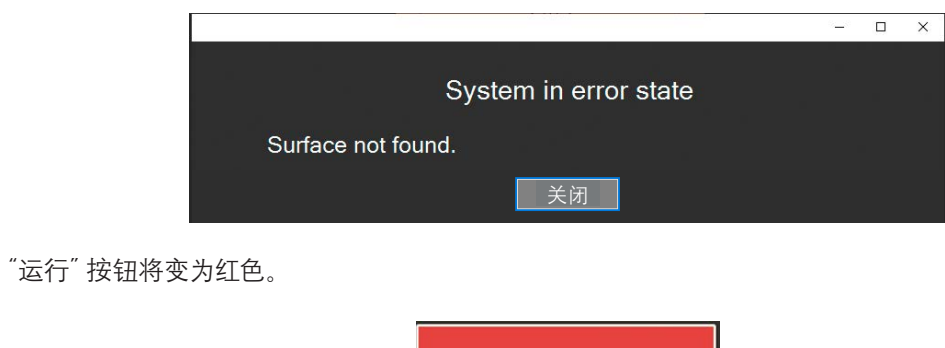

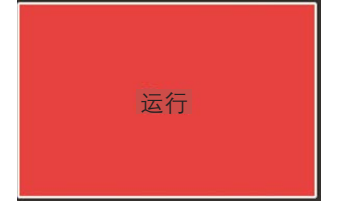

• 请在错误信息窗口中点击"关闭"。

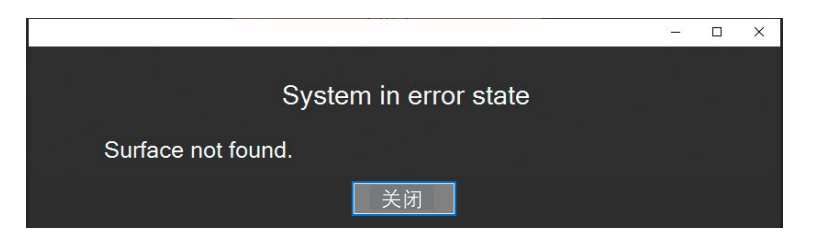

- 这时"恢复"按钮将变为可选。
- 点击 "恢复"按钮后, Equator比对仪将自动移动至安全位置。

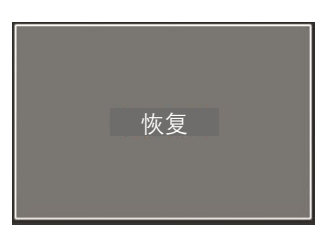

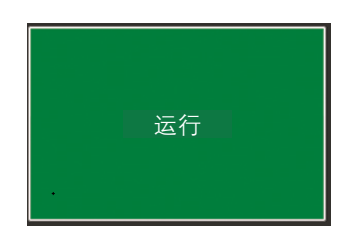

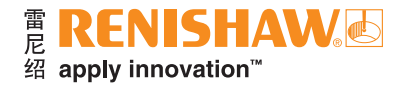

## 在自动模式下使用**Seal Inspector**

• 点击 "Seal Inspector".

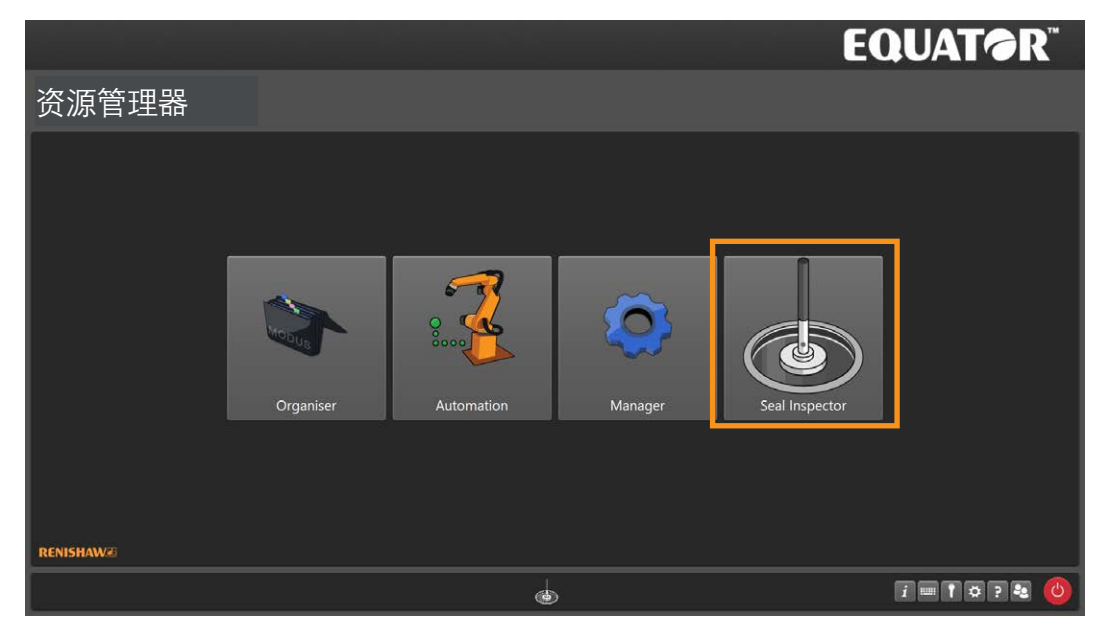

• 打开Seal Inspector之后,请点击"设定"按钮。

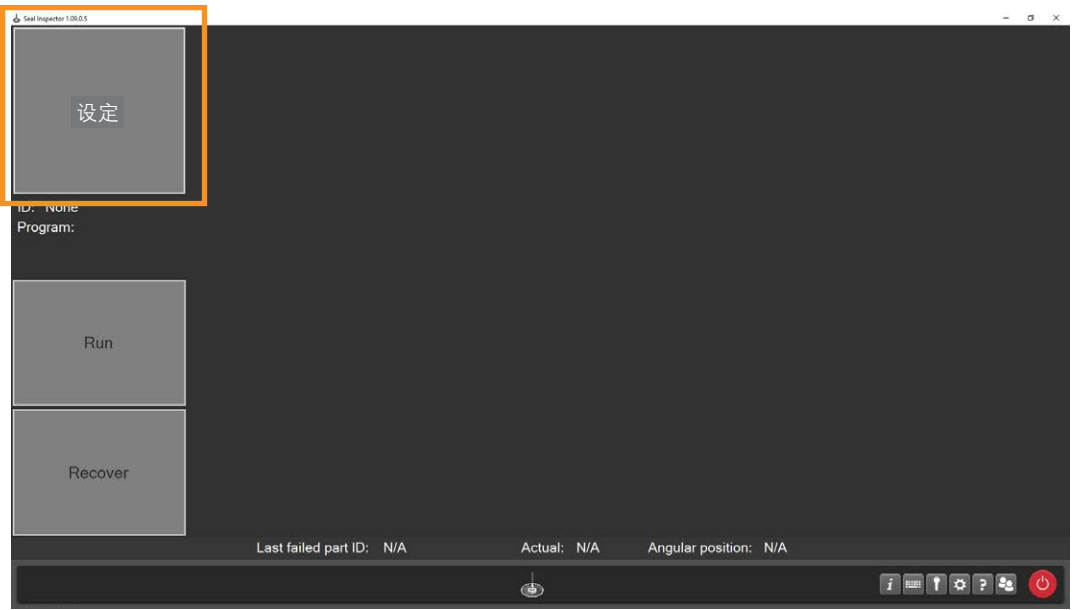

- Seal Inspector将切换为自动模式。
- 点击"初始化"按钮。

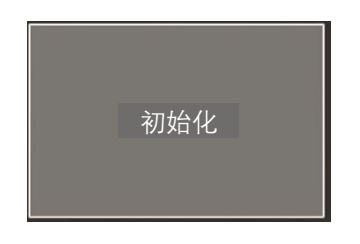

注: 如果您收到信息 "Automation无法将错误初始化", 则表示与REN-IO接口之间的通信存在问题。请检查是否 已连接REN-IO接口。请检查"AutomationSettings.xml"中的序列号是否正确。请检查"AutomationSettings. xml"中的序列号的顺序是否正确。

• 在系统初始化之后,"初始化"按钮将消失,"状态"将被设为"空闲"。

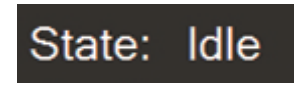

• 当Equator比对仪检测工件时,"状态"将被设为"正在检测"。

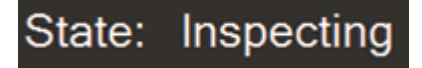

- 在整个自动化过程中,可以显示以下状态:
- 1. 空闲 上一个工件已卸载, Equator比对仪不在移动。
- 2. 正在检测 新的工件已装载,Equator比对仪当前正在检测。
- 3. 错误 检测到错误,在继续操作之前需要重置。
- 4. RobotServicePost Equator比对仪已完成检测程序。当前工件可以安全卸载。

#### 合格

- 如果工件检测合格,则将显示以下窗口。
- 注:上方的圆形图代表右密封圈。

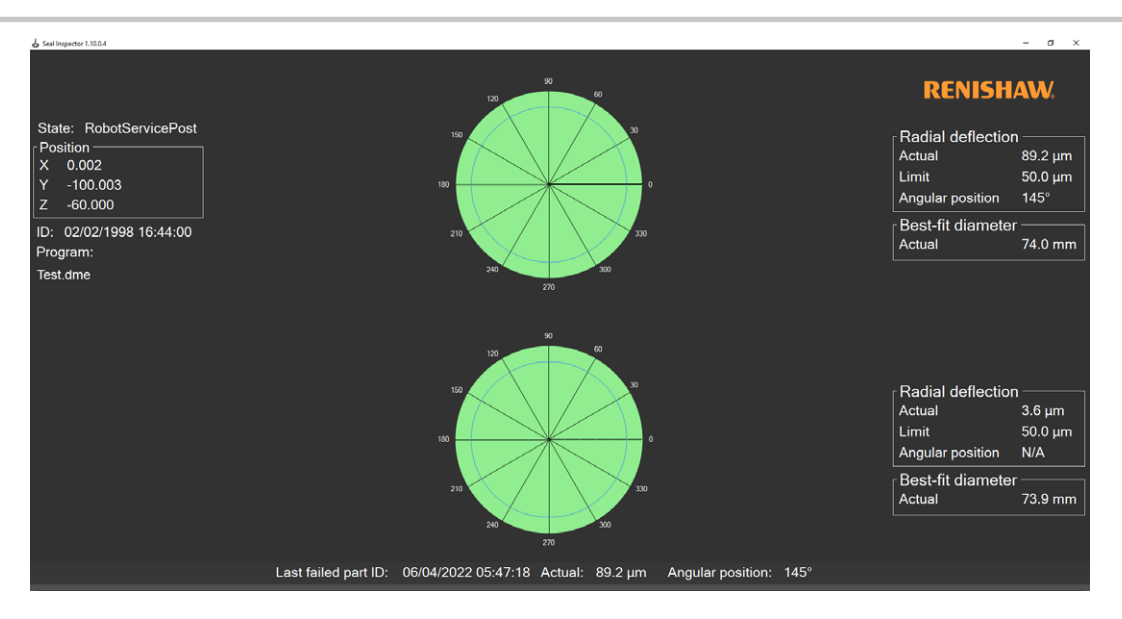

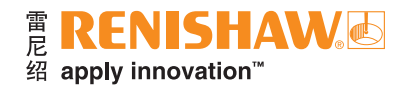

#### 不合格

• 如果工件检测不合格,则将显示下方窗口。

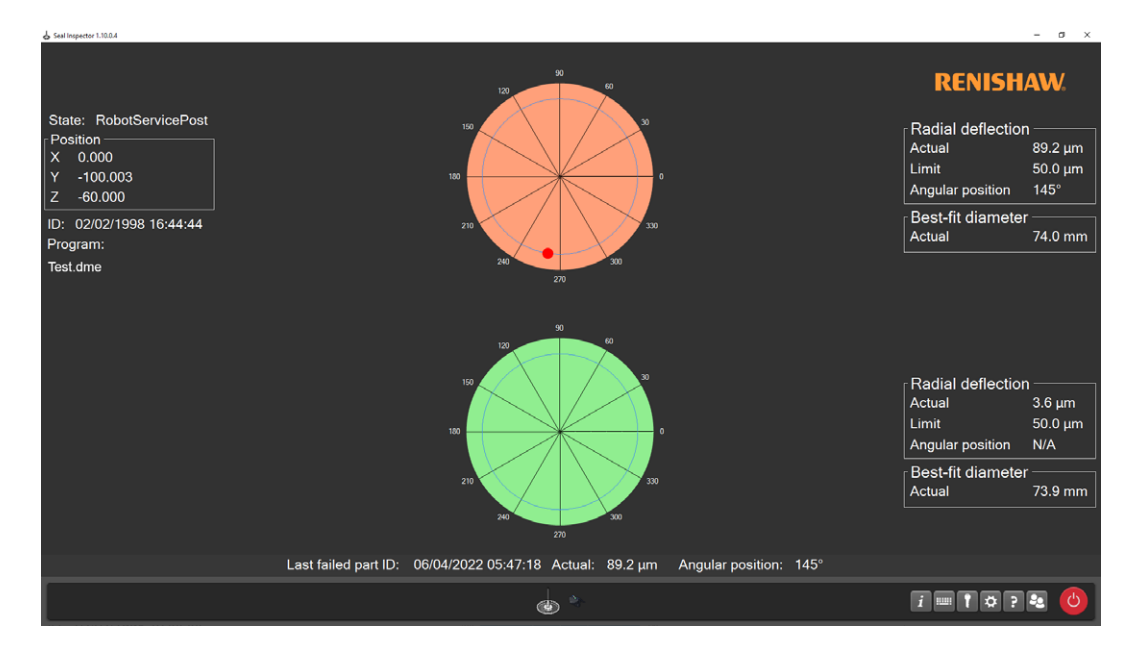

## 自动模式中的错误恢复

• 如果在运行程序时发生错误,"当前状态"将变为"错误",并将显示以下警告信息之一。

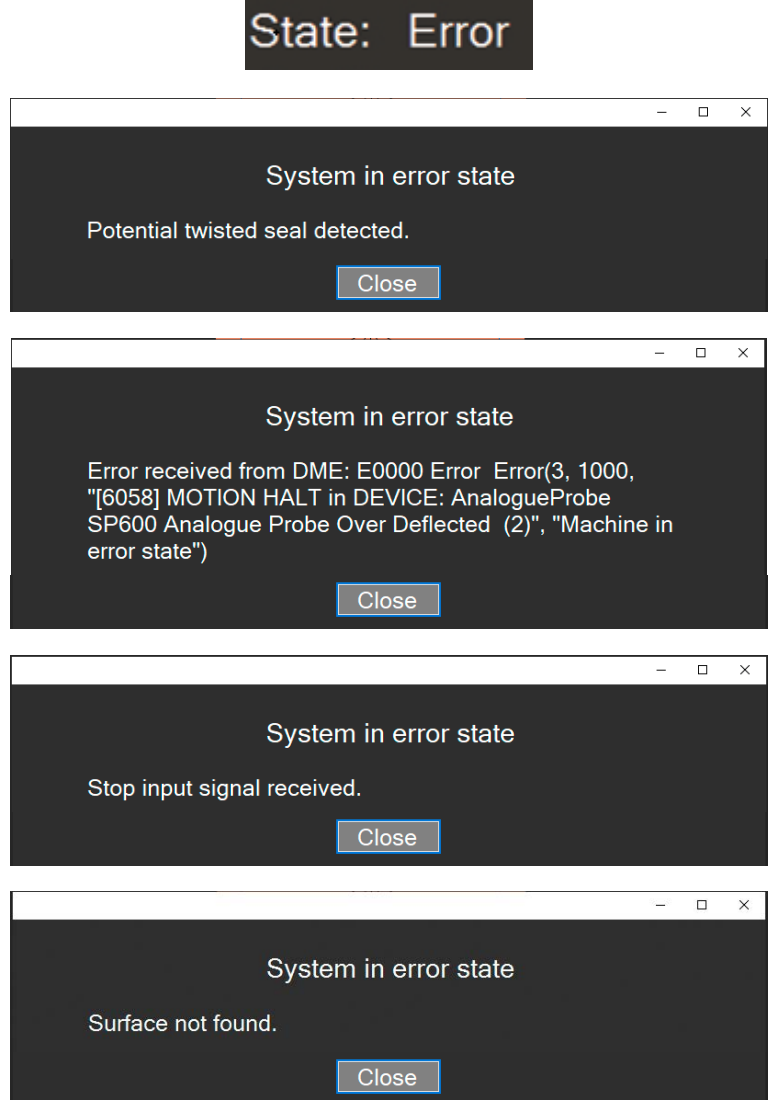

• PLC将向Equator比对仪发送"重置"信号,这时信息将关闭,Equator比对仪将自动恢复。

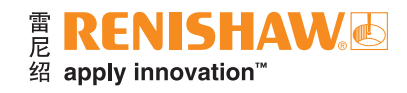

# 在用户界面中查看结果

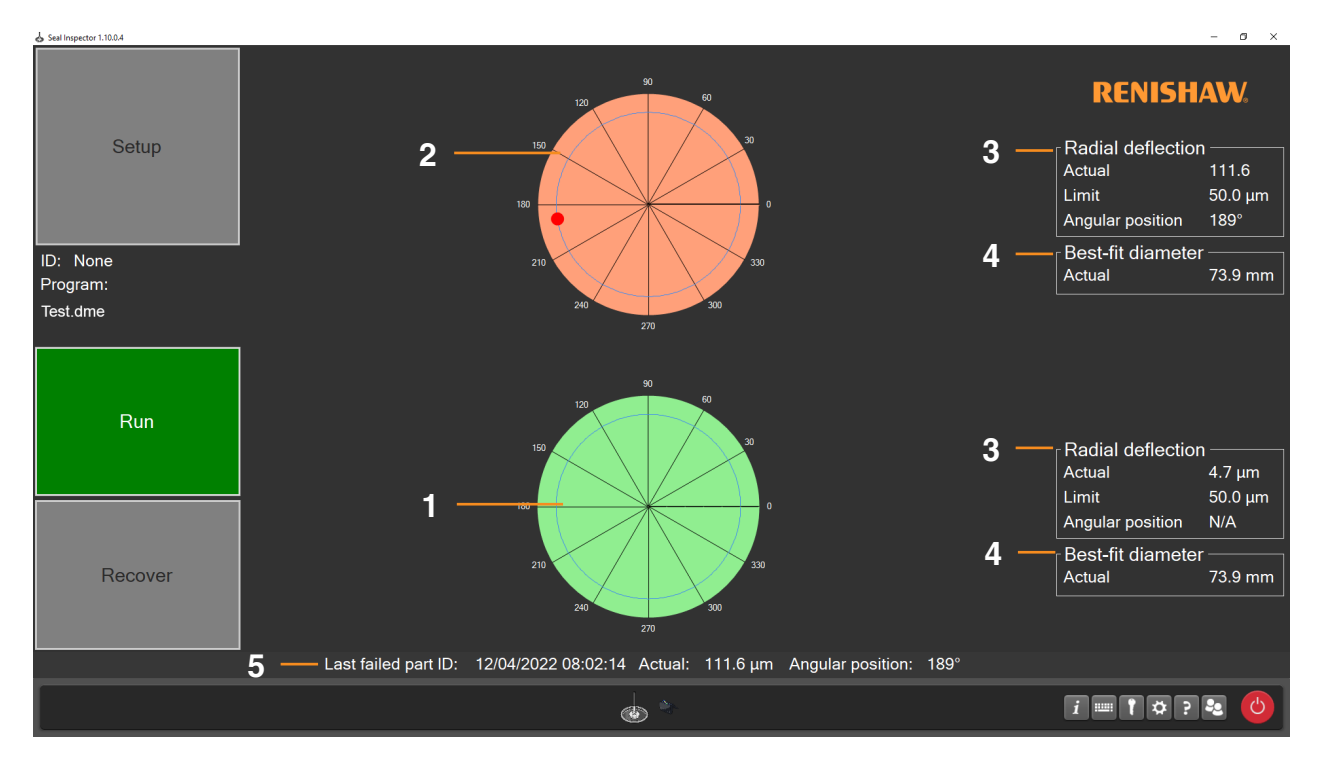

- 1. 绿色圆形图(合格)
- 2. 红色圆形图(不合格),并标注不合格位置
- 3. 相对径向偏差值
- 4. 最佳拟合直径值
- 5. 上一个不合格工件的ID

# 查看存档的结果

• 点击"Manager"。

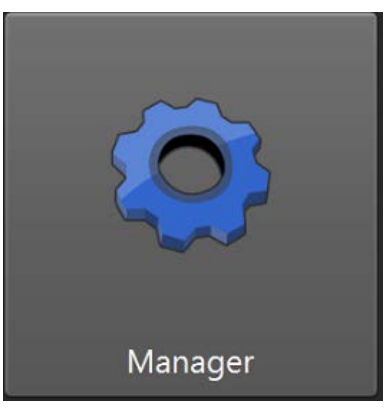

• 点击"文件系统"以打开Windows"资源管理器"。

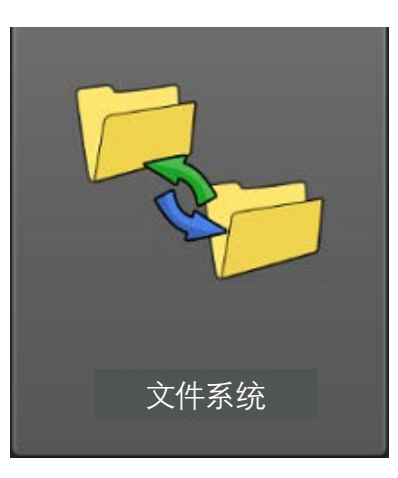

• 导航至Windows"资源管理器"中的"C:\Renishaw\SealInspectorResults"。

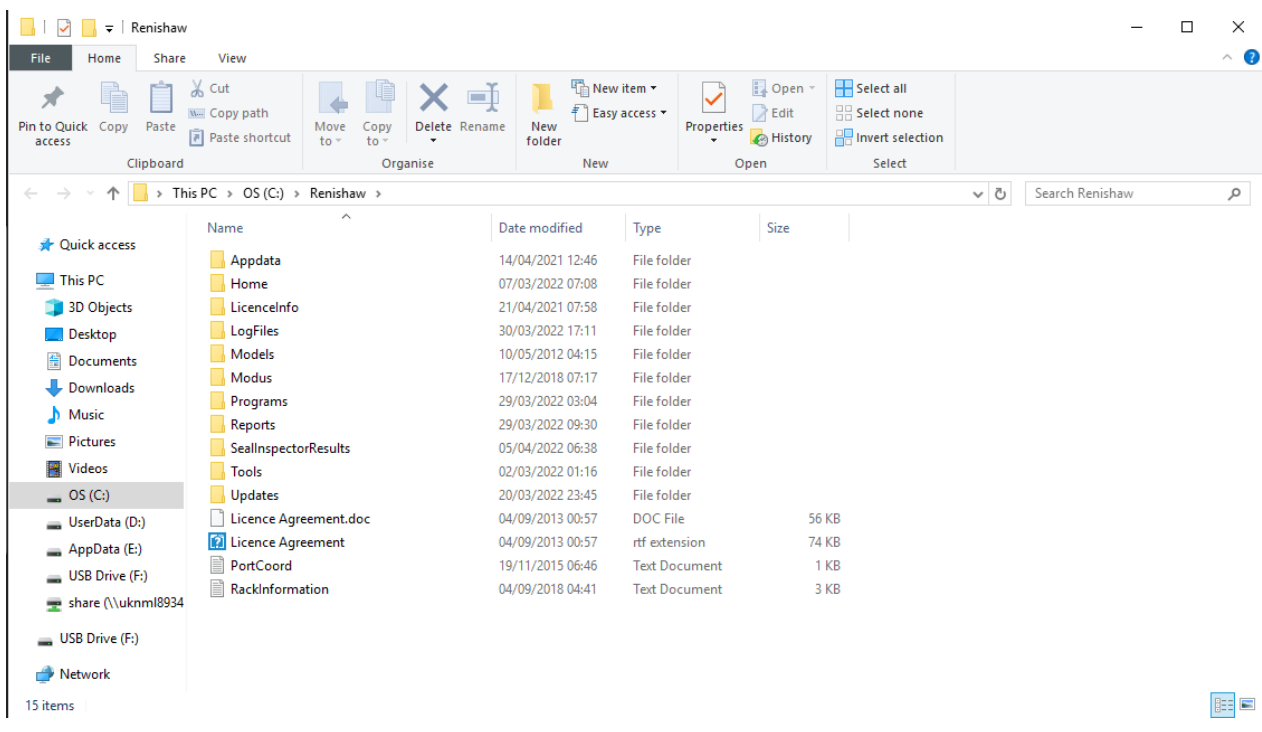

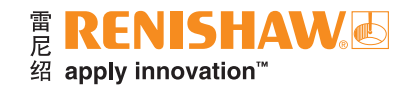

- 您可以查看或传输该文件夹中的结果。
- 结果文件名称的格式为"Output\_DD\_MM\_YYYY\_hh\_mm\_ss.csv",代表工件检测日期和时间。

| > This PC > OS (C:) > Renishaw > SealInspectorResults<br>$\checkmark$<br>$\rightarrow$ |                                  |                  |                |                 |
|----------------------------------------------------------------------------------------|----------------------------------|------------------|----------------|-----------------|
|                                                                                        | Name                             | Date modified    | Type           | Size            |
| <b>A</b> Quick access                                                                  | Output_06_04_2022_05_47_27       | 06/04/2022 05:47 | csv extension  | 1 KB            |
| $\Box$ This PC                                                                         | Output_06_04_2022_05_47_18       | 06/04/2022 05:47 | csy extension  | 1 KB            |
| <b>3D Objects</b>                                                                      | 04 Output 05 04 2022 23 38 44    | 05/04/2022 06:38 | csv extension  | 1 KB            |
| $\Box$ Desktop                                                                         | [2] Output_05_04_2022_23_38_37   | 05/04/2022 06:38 | csv extension  | 1 KB            |
| 傽<br>Documents                                                                         | Output_05_04_2022_23_38_23       | 05/04/2022 06:38 | csv extension  | 1 KB            |
| Downloads                                                                              | 00 Output_05_04_2022_23_38_17    | 05/04/2022 06:38 | csv extension  | 1 <sub>KB</sub> |
|                                                                                        | Output_05_04_2022_22_34_55       | 05/04/2022 06:34 | csv extension  | 1 KB            |
| Music                                                                                  | Output_05_04_2022_22_34_49       | 05/04/2022 06:34 | csv extension  | 1 KB            |
| Pictures                                                                               | 01_41 Output_05_04_2022_20_01_41 | 05/04/2022 06:31 | csv extension  | 1 KB            |
| R<br>Videos                                                                            | Output 05 04 2022 20 01 35       | 05/04/2022 06:31 | csv extension  | 1 KB            |
| $\log$ OS (C:)                                                                         | Output_05_04_2022_16_27_23       | 05/04/2022 06:27 | csy extension  | 1 KB            |
| UserData (D:)                                                                          | Output_05_04_2022_16_27_17       | 05/04/2022 06:27 | csv extension  | 1 KB            |
| $\implies$ AppData (E:)                                                                | 04 Output_05_04_2022_16_24_33    | 05/04/2022 06:24 | csy extension  | 1 KB            |
| $\equiv$ USB Drive (F:)                                                                | Output_05_04_2022_16_24_26       | 05/04/2022 06:24 | csv extension  | 1 KB            |
|                                                                                        | Output_05_04_2022_16_21_17       | 05/04/2022 06:21 | csv extension  | 1 KB            |
| share (\\uknml8934                                                                     | 01 Output 05 04 2022 16 21 11    | 05/04/2022 06:21 | csv extension  | 1 KB            |
| $\equiv$ USB Drive (F:)                                                                | 0utput_05_04_2022_16_18_14       | 05/04/2022 06:18 | csv extension  | 1 KB            |
|                                                                                        | Output_05_04_2022_16_18_07       | 05/04/2022 06:18 | csv extension  | 1 KB            |
| Network                                                                                | 0utput_05_04_2022_22_56_22       | 05/04/2022 05:56 | csv extension  | 1 KB            |
|                                                                                        | 0utput_05_04_2022_22_56_16       | 05/04/2022 05:56 | csv extension  | 1 KB            |
|                                                                                        | 2022_21_52_58                    | 05/04/2022 05:52 | csy extension  | 1 KB            |
|                                                                                        | 2 Output 05 04 2022 21 52 52     | 05/04/2022 05:52 | csy extension. | $1$ KB          |

结果文件

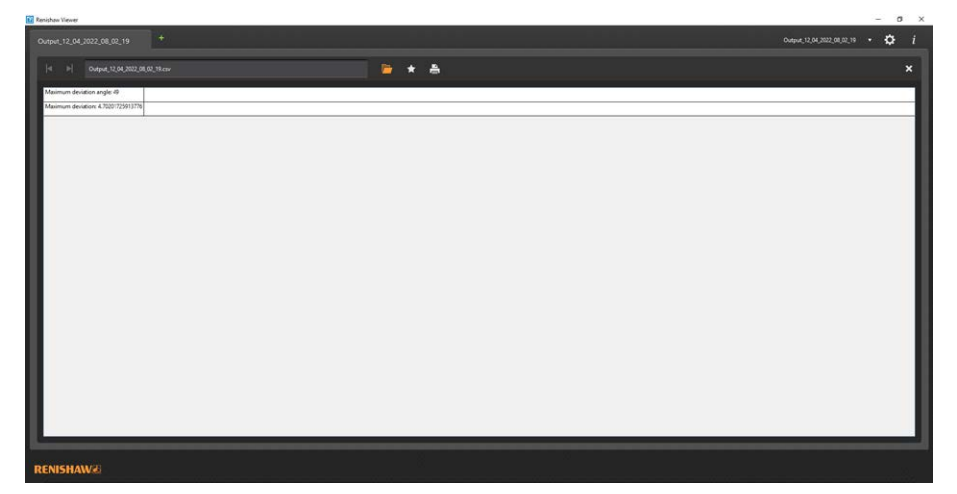

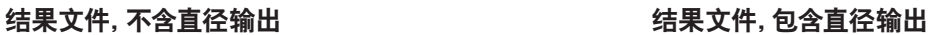

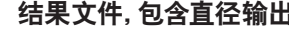

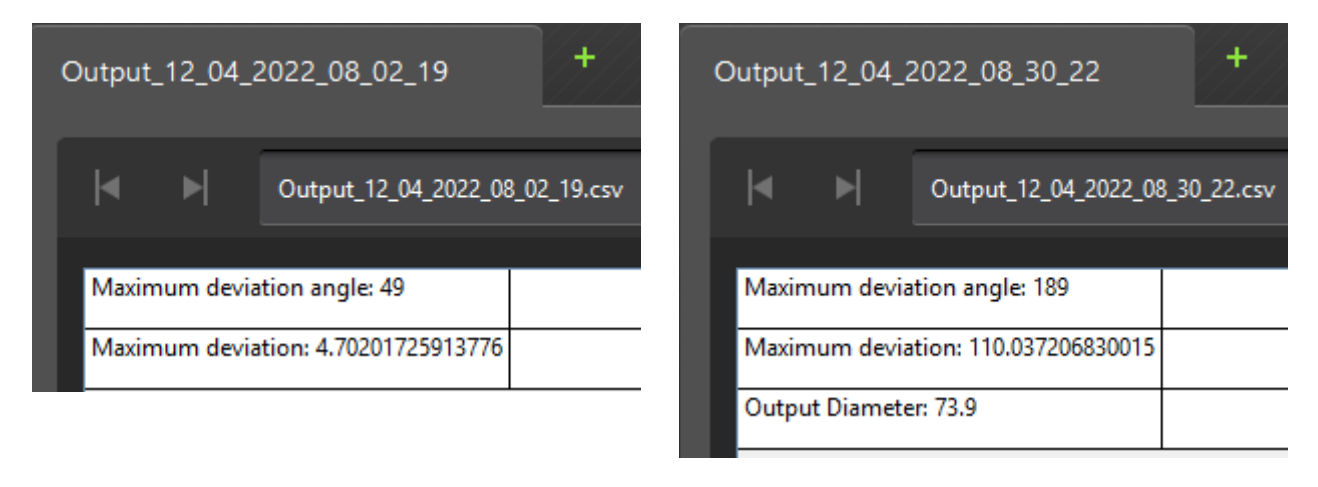

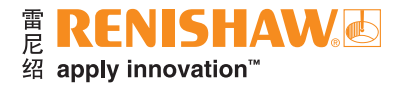

# **[www.renishaw.com.cn/gauging](https://www.renishaw.com.cn/zh/renishaw-enhancing-efficiency-in-manufacturing-and-healthcare--12595) #**雷尼绍

#### **+86 21 6180 6416 [shanghai@renishaw.com](mailto:shanghai%40renishaw.com?subject=)**

© 2022-2023 Renishaw plc。版权所有。 **BENISHAW®和测头图案是Renishaw plc的注册商标。** 

Renishaw产品名、型号和"apply innovation"标识为Renishaw plc或其子公司的商标。

其他品牌名、产品名或公司名为其各自所有者的商标。 Renishaw plc。在英格兰和威尔士注册。公司编号:1106260。注册办公地:New Mills, Wotton-under-Edge, Glos, GL12 8JR, UK。 在出版本文时,我们为核实本文的准确性作出了巨大努力,但在法律允许的范围内,无论因何产生的所有担保、条件、声明和责任均被 排除在外。 发布:2023.11

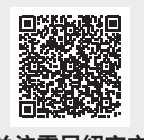

文档编号:H-5504-8661-06-A 扫描关注雷尼绍官方微信